# **Пайдаланушы нұсқаулығы Пайдаланушы нұсқаулығы**

**CLP-36x Series CLP-36xW Series**

### <span id="page-0-0"></span>**НЕГІЗГІ НЕГІЗГІ**

Бұл нұсқаулықта Windows жүйесінде орнатуға, негізгі пайдалануға жəне ақаулықтарды жоюға қатысты ақпарат берілген.

### **КЕҢЕЙТІЛГЕН**

Бұл нұсқаулықта əр түрлі амалдық жүйе орталарында орнату, кеңейтілген теңшеу, пайдалану жəне ақаулықтарды жою туралы ақпарат береді.

Модельдерге немесе мемлекеттерге байланысты кейбір функциялар қолжетімді емес болуы мүүмкін.

# **[НЕГІЗГІ](#page-0-0)**

### **[1.](#page-3-0) Кіріспе**

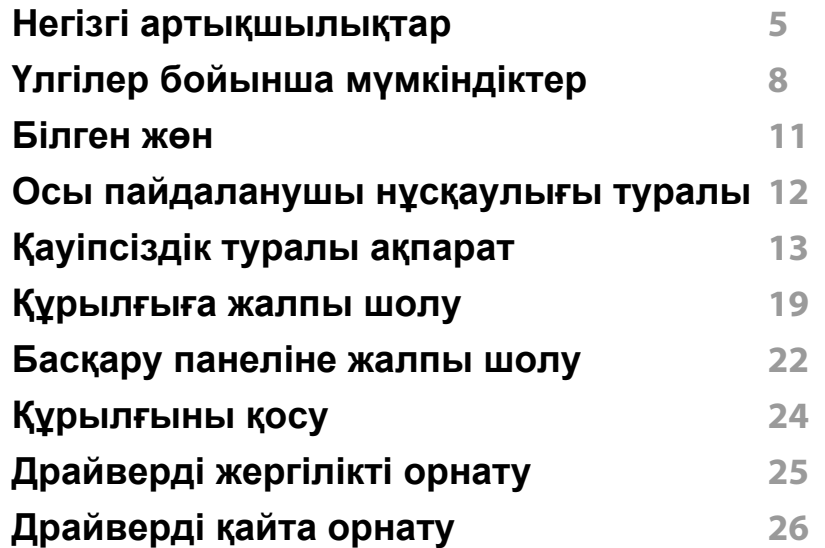

### **[2.](#page-26-0) Пайдаланудың негіздерін үйрену**

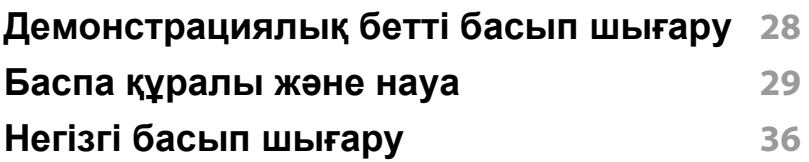

### **[3.](#page-40-0) Қызмет көрсету**

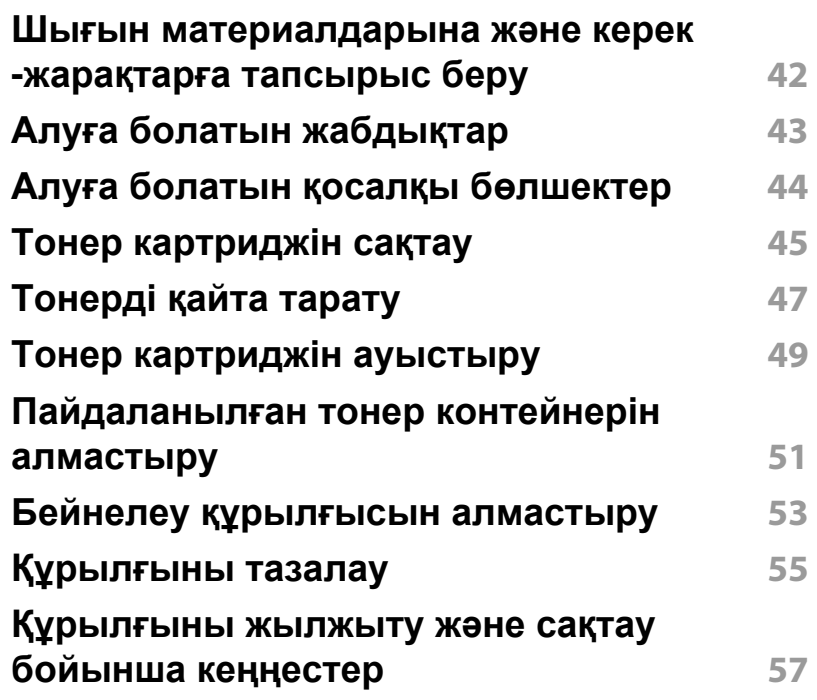

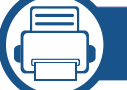

### **[4.](#page-57-0) Ақаулықтарды жою**

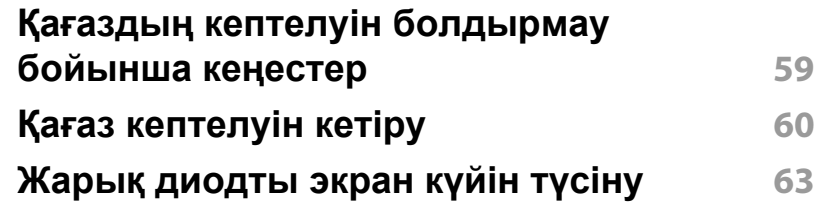

# **НЕГІЗГІ**

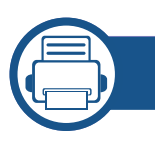

### **[5.](#page-65-0) Қосымша**

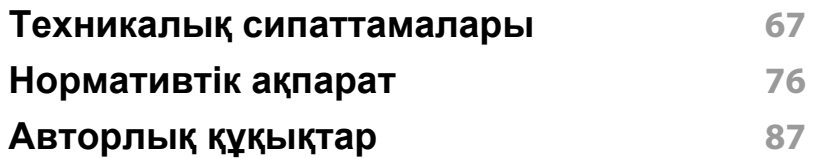

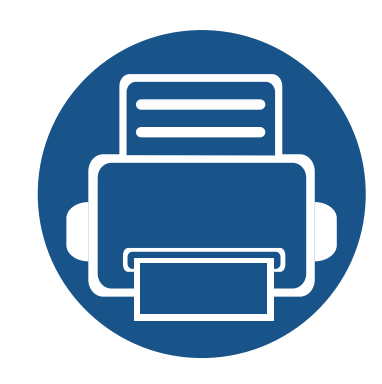

# <span id="page-3-0"></span>**1. Кіріспе**

Бұл тарауда машинаны пайдалану алдында білу керек ақпарат берілген.

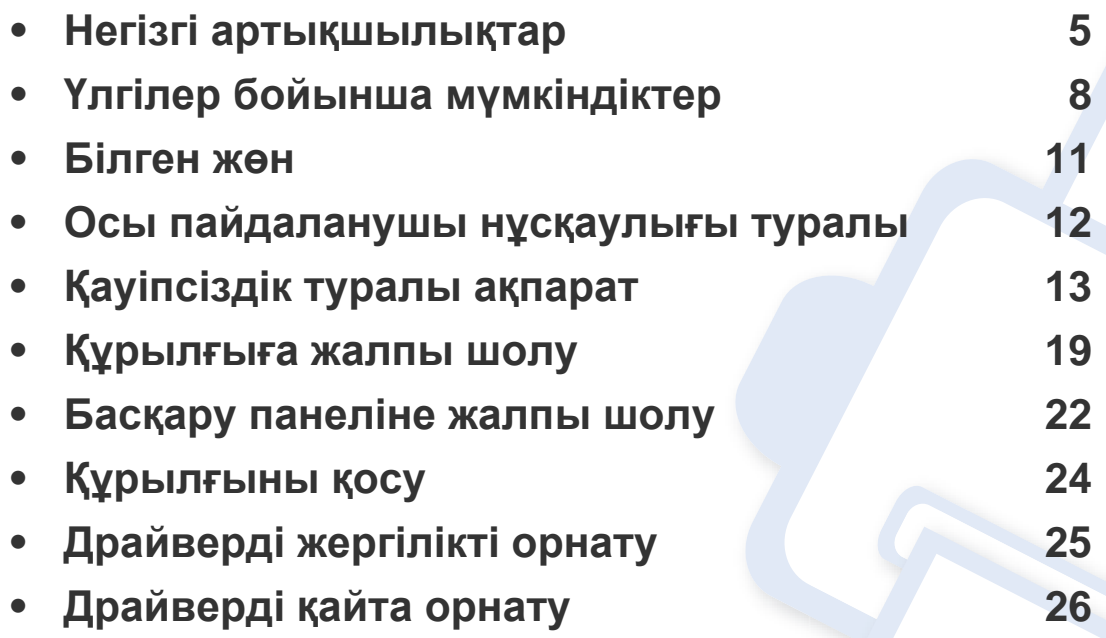

### <span id="page-4-1"></span><span id="page-4-0"></span>**Негізгі артықшылықтар**

#### **Ортаға қауіпсіз**

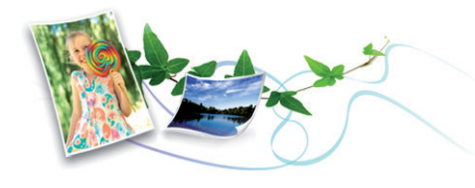

- Тонер мен қағазды үнемдеу үшін бұл құрылғы үнемдеу мүмкіндігін қолдайды (162-беттегі ["Easy Eco Driver"](#page-161-0) бөлімін қараңыз).
- Қағазды үнемдеу үшін қағаз парағында бірнеше бетті басып шығаруға болады (145-беттегі "[Кеңейтілген](#page-144-0) басып шығару [мүмкіндіктерін](#page-144-0) пайдалану" бөлімін қараңыз).
- Қағазды үнемдеу үшін қағаздың екі жағында да басып шығаруға болады (қолмен екі жақты басып шығару) (145-беттегі "[Кеңейтілген](#page-144-0) басып шығару [мүмкіндіктерін](#page-144-0) пайдалану" бөлімін қараңыз).
- Электр қуатын үнемдеу үшін бұл машина пайдаланылып жатпаған кезде қуатты тұтынуды айтарлықтай азайтып, электр қуатын автоматты түрде үнемдейді.

#### **Тамаша сапамен жəне жылдамдықпен басып шығару**

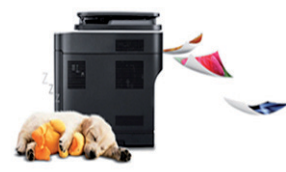

- Көгілдір, маджента, сары жəне қара түстерді пайдалана отырып түстердің толық ауқымымен басып шығаруға болады.
- 2,400 x 600 нүкте/дюйм өнімділігіне дейінгі ажыратымдылықпен басып шығара аласыз (600 x 600 x 2 бит).
- Жылдам, сұрау бойынша басып шығару.
	- Бір жақты басып шығару үшін 18 ppm (A4) немесе 19 ppm (Letter).
	- Бір жақты түрлі-түсті басып шығару үшін 4 ppm (A4 немесе Letter).

### **Негізгі артықшылықтар**

#### **Ыңғайлылық**

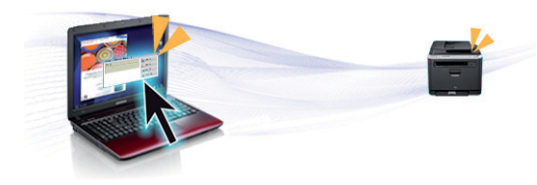

- Google Cloud Print бағдарламасы іске қосылған смартфон немесе компьютер арқылы басып шығаруға болады (138-беттегі ["Google](#page-137-0)  [Cloud Print"](#page-137-0) бөлімін қараңыз).
- Easy Capture Manager бағдарламасы пернетақтадағы Print Screen пернесін пайдаланып түсірген кез келген нəрсені оңай өңдеуге жəне басып шығаруға мүмкіндік береді (159-беттегі ["Easy Capture](#page-158-0)  [Manager"](#page-158-0) бөлімін қараңыз).
- Samsung Easy Printer Manager жəне Состояние принтера Samsung құрылғының күйін бақылайтын жəне хабарлайтын жəне құрылғының параметрлерін теңшеуге мүмкіндік беретін бағдарлама (166-беттегі ["Samsung Easy Printer Manager](#page-165-0)  [бағдарламасын](#page-165-0) пайдалану" немесе 169-беттегі "[Состояние](#page-168-0) принтера Samsung [бағдарламасын](#page-168-0) пайдалану" бөлімін қараңыз).
- AnyWeb Print бағдарламасы экранды əдеттегі бағдарламаны пайдаланғанмен салыстырғанда оңайырақ түсіруге, алдын ала қарауға, қиюға жəне басып шығаруға көмектеседі (161-[беттегі](#page-160-0) ["Samsung AnyWeb Print"](#page-160-0)бөлімін қараңыз).
- Служба обновлений бағдарламасы ең соңғы бағдарламалық жасақтаманы тексеруге жəне принтер драйверін орнату барысында ең соңғы нұсқаны орнатуға мүмкіндік береді. Windows жүйесінің пайдаланушыларына ғана қол жетімді.

• Егер Интернетке қатынасыңыз болса, Samsung веб-торабынан анықтаманы, қосымша бағдарламаларды, құрылғы драйверлерін, нұсқаулықтарды жəне тапсырыс беру туралы ақпаратты ала аласыз, www.samsung.com > өнімді табыңыз > Қолдау немесе Қотарулар.

#### **Функциялардың жəне бағдраламалардың кең ауқымына қолдау көрсету**

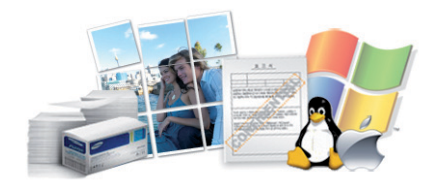

- Əр түрлі қағаз өлшемдерін қолдайды (69-беттегі "Баспа [құралының](#page-68-0) [сипаттамалары](#page-68-0)" бөлімін қараңыз).
- Су таңбасын басып шығару: Құжаттарды "**CONFIDENTIAL**" сияқты сөздермен теңшей аласыз (145-беттегі "[Кеңейтілген](#page-144-0) басып шығару [мүмкіндіктерін](#page-144-0) пайдалану") бөлімін қараңыз).
- Афишаларды басып шығару: Құжаттың əр бетіндегі мəтін мен суреттер үлкейтіліп, бірнеше қағаз парағында басып шығарылады, содан кейін оларды плакат етіп бірге біріктіруге болады ([145](#page-144-0) беттегі "Кеңейтілген басып шығару [мүмкіндіктерін](#page-144-0) пайдалану" бөлімін қараңыз).
- Əр түрлі амалдық жүйелерді басып шығара аласыз (72-[беттегі](#page-71-0) "Жүйелік [талаптар](#page-71-0)" бөлімін қараңыз).
- Машина USB интерфейсімен жəне/немесе желілік интерфейспен жабдықталған.

### **Негізгі артықшылықтар**

#### **Əр түрлі сымсыз желіні орнату əдістерін қолдайды**

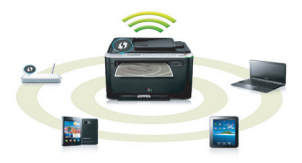

- WPS (Wi-Fi Protected Setup™) түймесін пайдалану
	- Құрылғыдағы жəне қатынас орнында (сымсыз маршрутизатор) WPS түймесін пайдаланып сымсыз желіге оңай қосыла аласыз.
- USB кабелін немесе желілік кабельді пайдалану
	- USB кабельді немесе желілік кабельді пайдаланып сымсыз желіге қосылып, оның əр түрлі параметрлерін орната аласыз.
- Wi-Fi Direct мүмкіндігін пайдалану
	- Wi-Fi немесе Wi-Fi Direct мүмкіндігін пайдаланып ұшқыр құрылғыдан ыңғайлы басып шығара аласыз.

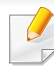

112-беттегі "Сымсыз желі орнату [əдістерімен](#page-111-0) таныстыру" қараңыз.

### <span id="page-7-1"></span><span id="page-7-0"></span>**Үлгілер бойынша мүмкіндіктер**

**Модельге немесе елге байланысты кейбір мүмкіндіктер жəне қосымшалар қол жетімді болмауы мүмкін.**

#### **Операциялық жүйе**

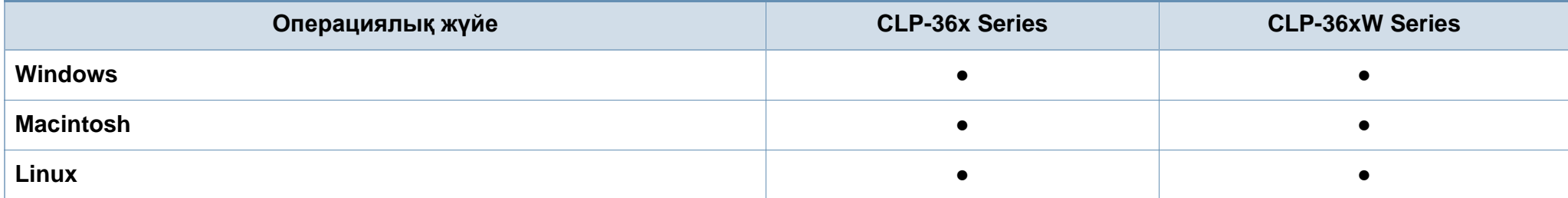

### **Үлгілер бойынша мүмкіндіктер**

#### **Бағдарламалық жасақтама**

Принтер драйверін диск жетегіне бағдарламалық жасақтама ықшам дискісін салғанда орнатуға болады. Windows үшін, **Выбор программ и утилит для установки** терезесінде принтер драйверін жəне бағдарламалық жасақтаманы таңдаңыз.

<span id="page-8-0"></span>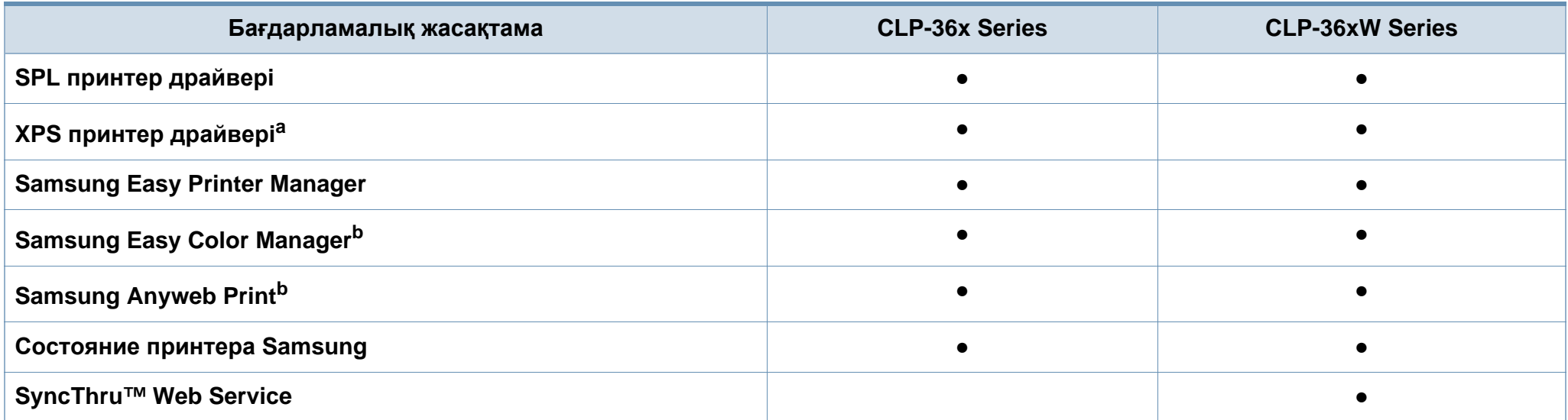

a. XPS драйвері үшін: XPS принтер драйверін **Выборочная установка** терезесінде орната аласыз (құрылғыңызбен бірге ұсынылған Бағдарламаны орнату ықшам дискісін қараңыз).

b. Samsung веб-торабынан бағдарламалық жасақтаманы жүктеп алыңыз жəне орнатыңыз[: \(http://www.samsung.com >](http://www.samsung.com) өнімді табыңыз > Support немесе Downloads). Орнату алдында, [компьютеріңіздің](http://www.samsung.com) операциялық жүйесі бағдарламалық жасақтамаға қолдау көрсеткендігін тексеріңіз.

### **Үлгілер бойынша мүмкіндіктер**

#### **Əр түрлі мүмкіндіктер**

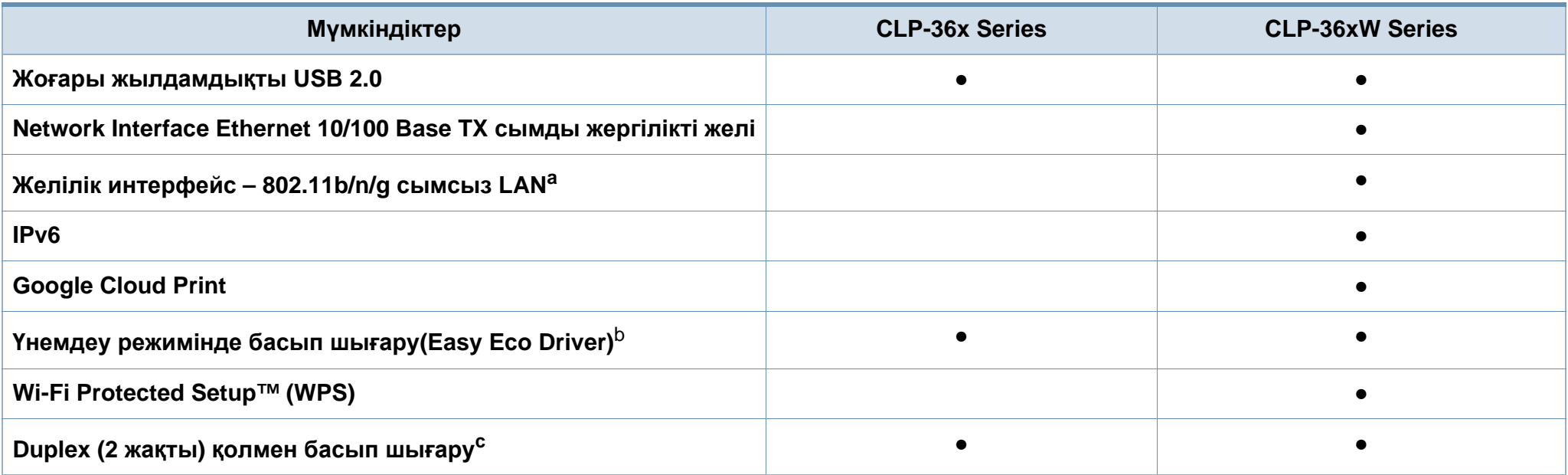

a. Елге байланысты сымсыз жергілікті желі картасы қол жетімді болмауы мүмкін. Кейбір елдерде тек 802.11 b/g желісін пайдалану мүмкін. Құрылғыны сатып алған жергілікті Samsung дилеріне немесе сатушыға хабарласыңыз.

b. Үнемді басып шығару баптаулары windows драйверлері арқылы қолжетімді.

c. Windows жүйесінің пайдаланушыларына ғана қол жетімді.

(●: Соның ішінде, бос: қолжетімді емес)

### <span id="page-10-1"></span><span id="page-10-0"></span>**Білген жөн**

#### **Машинаның драйверін қайда қотаруға болады?**

• [Машинаның](http://www.samsung.com/printer) соңғы драйверін қотару үшін [www.samsung.com/printerwww.samsung.com/printer](http://www.samsung.com/printer)  торабына кіріңіз жəне оны жүйеге орнатыңыз.

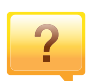

**Керек-жарақтарды немесе шығын материалдарын қайда сатып алуға болады?**

- Samsung дистрибьюторынан немесе бөлшек сатушыдан сұраңыз.
- www.samsung.com/supplies торабына кіріңіз. Өнімге қызмет көрсету туралы ақпаратты қарау үшін елді/ аймақты таңдаңыз.

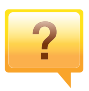

**Көрсеткіш шамы жыпықтайды немесе тұрақты жанып тұрады.**

- Өнімді өшіріп, қайта қосыңыз.
- Осы нұсқаулықта көрсеткіш шамның мағыналарын тексеріңіз жəне ақауларды сəйкесінше жойыңыз ([63](#page-62-0) беттегі "Жарық [диодты](#page-62-0) экран күйін түсіну" бөлімін қараңыз).

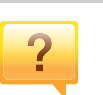

#### **Қағаз кептелісі орын алды.**

- Жоғарғы жабынды ашып, жабыңыз (20-[беттегі](#page-19-0) "[Алдыңғы](#page-19-0) көрінісі" бөлімін қараңыз).
- Осы нұсқаулықта қағаз кептелісін алып тастау туралы нұсқауларды қараңыз жəне сəйкесінше ақаулықтарды жойыңыз (60-беттегі "Қағаз [кептелуін](#page-59-0) кетіру" бөлімін қараңыз).

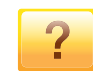

#### **Басып шығарылған қағазда дақтар бар.**

- Тонер деңгейі төмен немесе біркелкі емес болуы мүмкін. Тонер картриджін сілкіңіз.
- Басып шығару сапасының басқа параметрін қолданып көріңіз.
- Тонер картриджін ауыстырыңыз.

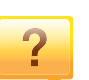

#### **Құрылғы басып шығармайды.**

- Басып шығару кезегі тізімін ашыңыз жəне құжатты тізімен алып тастаңыз (37-беттегі "Басып [шығару](#page-36-0) [тапсырмасын](#page-36-0) болдырмау" бөлімін қараңыз).
- Драйверді жойып, қайта орнатыңыз (25-[беттегі](#page-24-1) "[Драйверді](#page-24-1) жергілікті орнату" бөлімін қараңыз).
- Құрылғыны Windows жүйесінде əдепкі құрылғы ретінде таңдаңыз.

### <span id="page-11-1"></span><span id="page-11-0"></span>**Осы пайдаланушы нұсқаулығы туралы**

Осы пайдаланушы нұсқаулығында машинаның негіздері туралы ақпарат, сонымен бірге, машинаны пайдалануды түсіндіретін егжейтегжейлі қадамдар берілген.

- Құрылғыны пайдалану алдында қауіпсіздік туралы ақпаратты оқып шығыңыз.
- Машинаны пайдалану бойынша мəселе болса, ақаулықтарды жою тарауын қараңыз.
- Осы пайдаланушы нұсқаулығында пайдаланылған терминдер глоссарий тарауында түсіндірілген.
- Осы пайдаланушы нұсқаулығындағы барлық суреттер оның параметрлеріне немесе сатып алған модельге байланысты басқа болуы мүмкін.
- Осы пайдаланушы нұсқаулығындағы скриншоттар құрылғының микробағдарламасының/драйверінің нұсқасына байланысты басқа болуы мүмкін.
- Осы пайдаланушы нұсқаулығындағы іс рəсімдер негізінен Windows 7 жүйесіне негізделген.

#### **Келісімдер**

Бұл нұсқаулықтағы кейбір терминдер төмендегідей бір-бірінің орнын басады:

- Құжат түпнұсқаның синонимі болып табылады.
- Қағаз құралдың немесе баспа құралының синонимі болып табылады.
- Құрылғы принтерді немесе көп функциялы сыртқы құрылғыны білдіреді.

#### **Жалпы белгішелер**

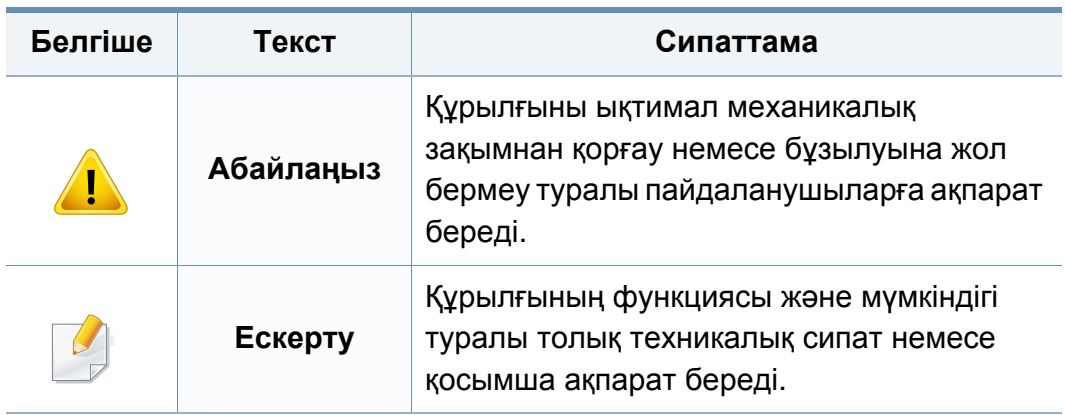

Бұл ескертулер мен алдын ала сақтандырулар сіздің немесе басқалардың жарақаттануына жəне құрылғыңызға қандай да бір зақым келуіне жол бермеу үшін беріледі. Құрылғыны пайдалану алдында барлық нұсқауларды оқып, түсініп алыңыз. Бұл бөлімді оқып шыққаннан кейін келешекте пайдалану үшін оны сенімді жерде сақтаңыз.

#### **Маңызды қауіпсіздік таңбалары**

### **Осы тараудағы барлық белгішелердің жəне таңбалардың түсіндірмесі**

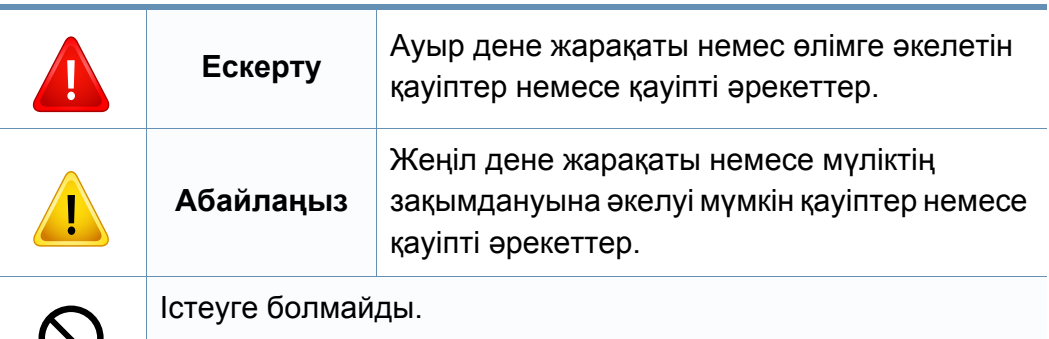

#### **Жұмыс істеу ортасы**

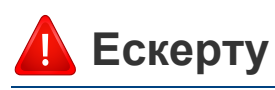

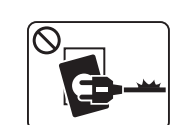

Қуат сымы зақымдалған немесе электр розеткасы жерге қосылмаған болса, пайдаланбаңыз.

Бұл электр тогының соғуына немесе өртке əкелуі мүмкін.

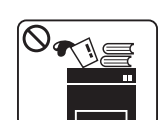

Машинаның үстіне ештеңе қоймаңыз (су, шағын металл немесе ауыр заттар, шамдар, тұтатқан шылым, т.б.)

Бұл электр тогының соғуына немесе өртке əкелуі мүмкін.

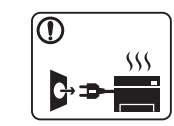

• Машина шамадан тыс қызса, түтін шығарса, оғаш шуды шығарса немесе жаман иіс шығарса, қуат қосқышын бірден өшіріңіз жəне машинаны розеткадан ажыратыңыз.

• Пайдаланушыдан штепсельді суыруды қажет ететін төтенше жағдайда пайдалауншы қуат розеткасына жете алуы керек.

Бұл электр тогының соғуына немесе өртке əкелуі мүмкін.

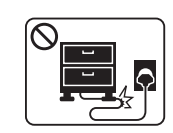

Қуат сымын бүкпеңіз немесе оның үстіне ауыр заттар қоймаңыз.

Қуат сымын таптау немесе оны ауыр нəрселермен мыжылуы элеткр тогының соғуына немесе өртке əкелуі мүмкін.

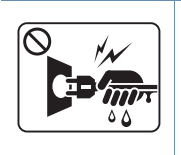

Штепсельді сымды тартып суырмаңыз. Штепсельді сулы қолдармен ұстамаңыз.

Бұл электр тогының соғуына немесе өртке əкелуі мүмкін.

### **Абайлаңңыз**

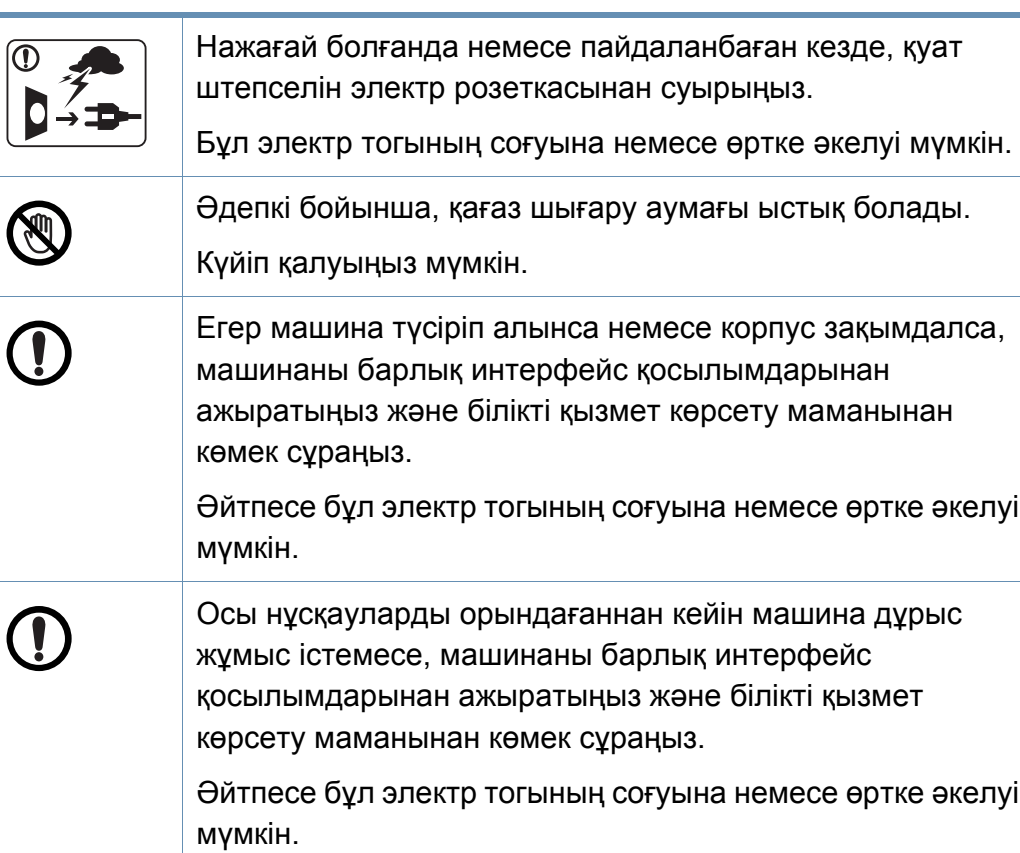

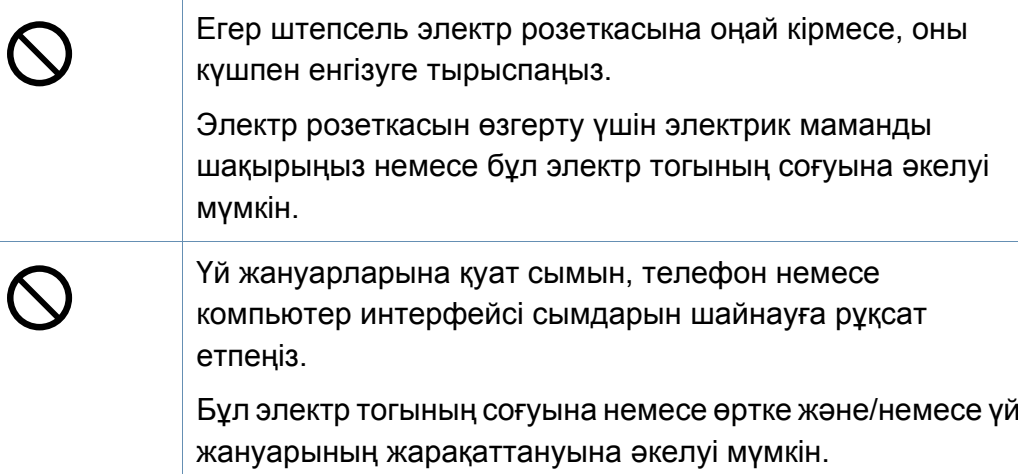

### **Жұмыс істеу əдісі**

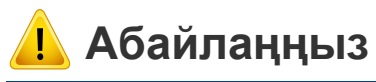

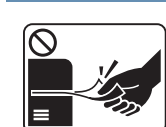

Басып шығару кезінде қағазды күшпен шығарып алмаңыз. Бұл құрылғыға зақым келтіруі мүмкін.

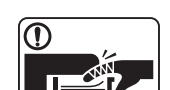

Машина мен қағаз науасының арасына қолыңызды қоймаңыз.

Жарақаттануыңыз мүмкін.

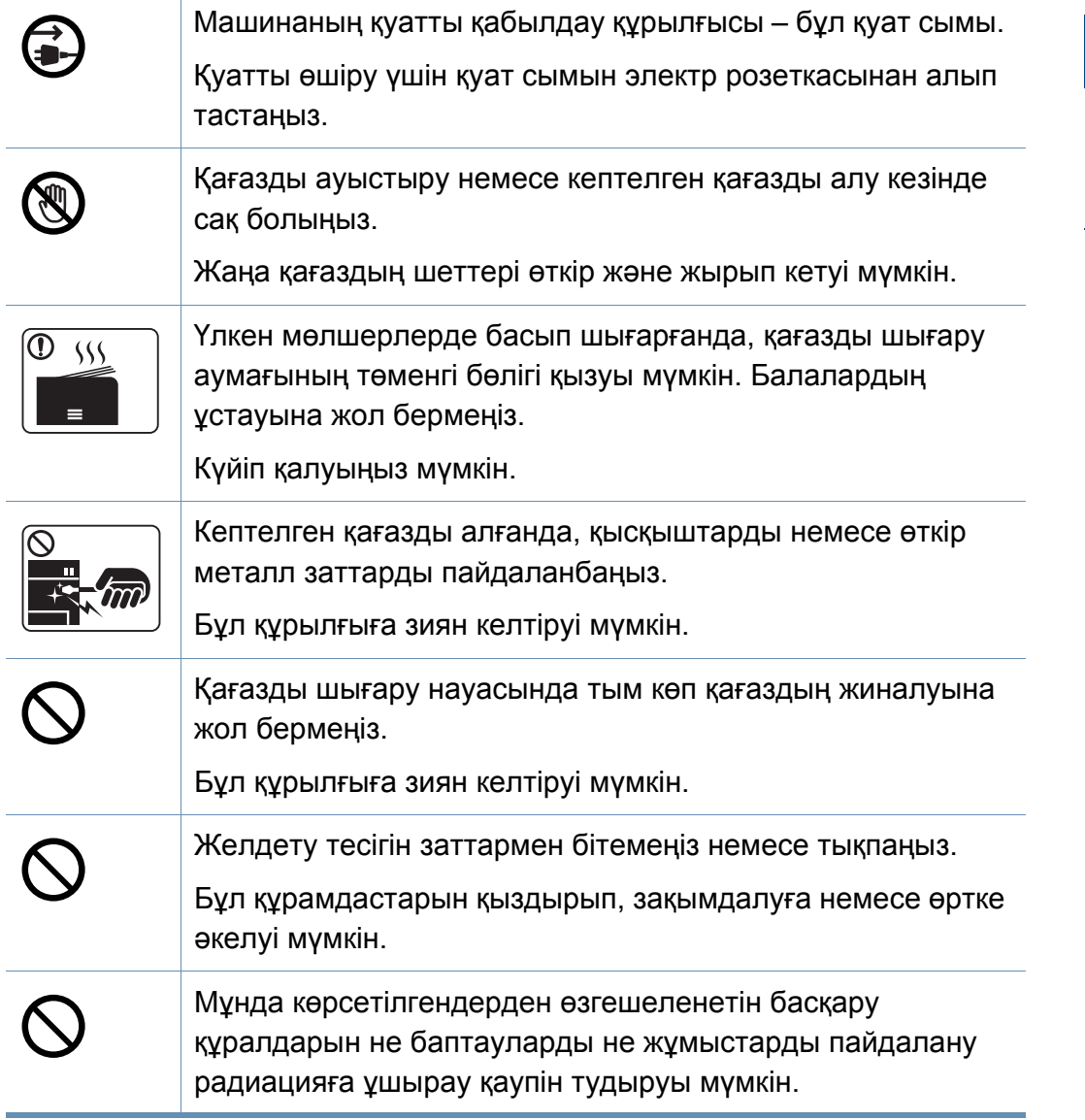

#### **Орнату / Жылжыту**

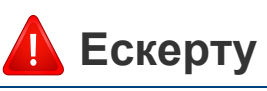

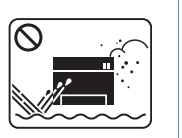

Машинаны шаң, ылғалды немесе су ағатын аумаққа қоймаңыз.

Бұл электр тогының соғуына немесе өртке əкелуі мүмкін.

 $\epsilon$ 

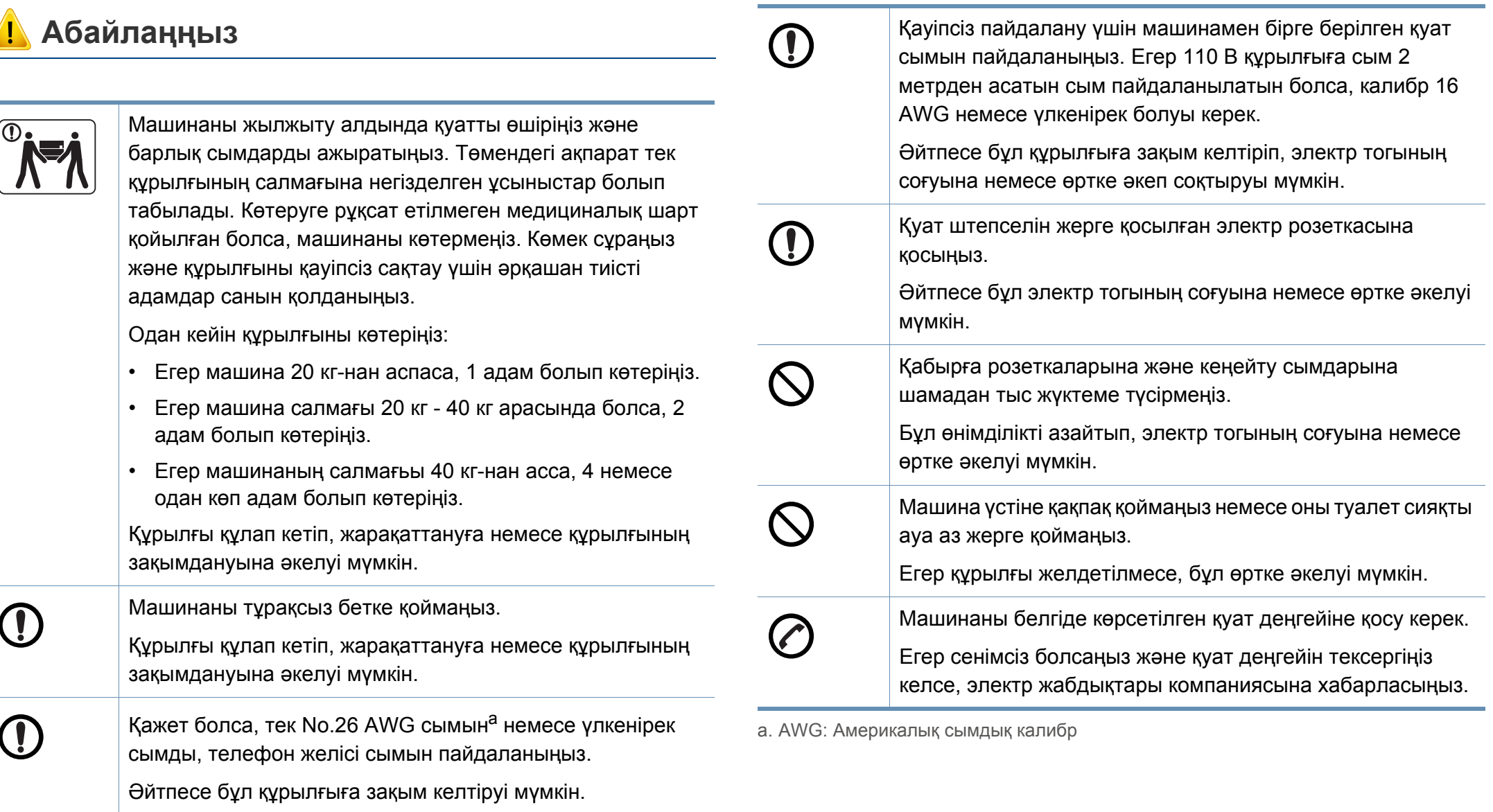

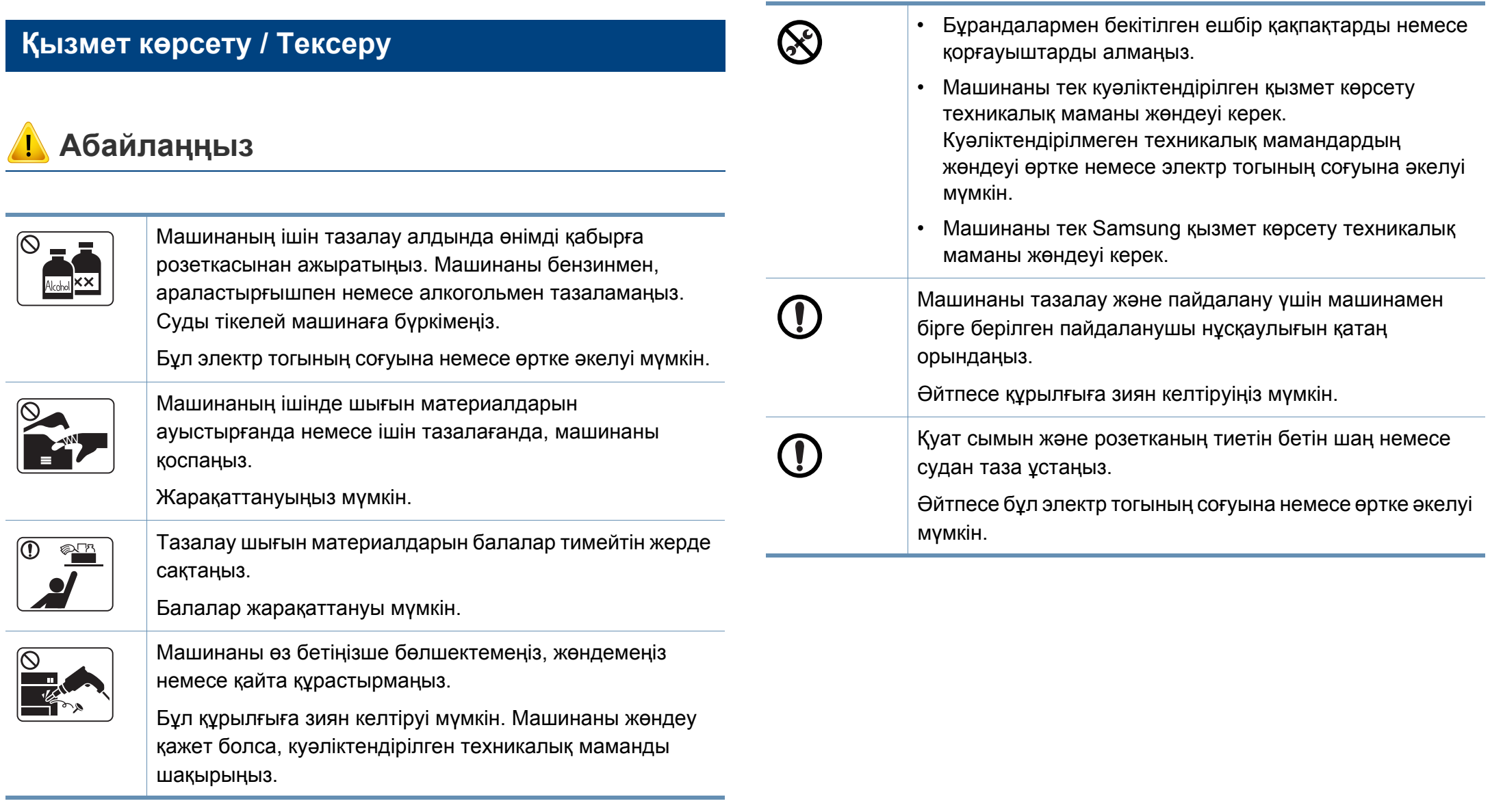

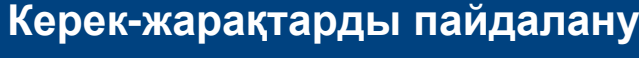

### **Абайлаңңыз**

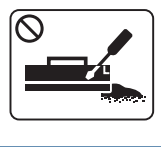

**1** 

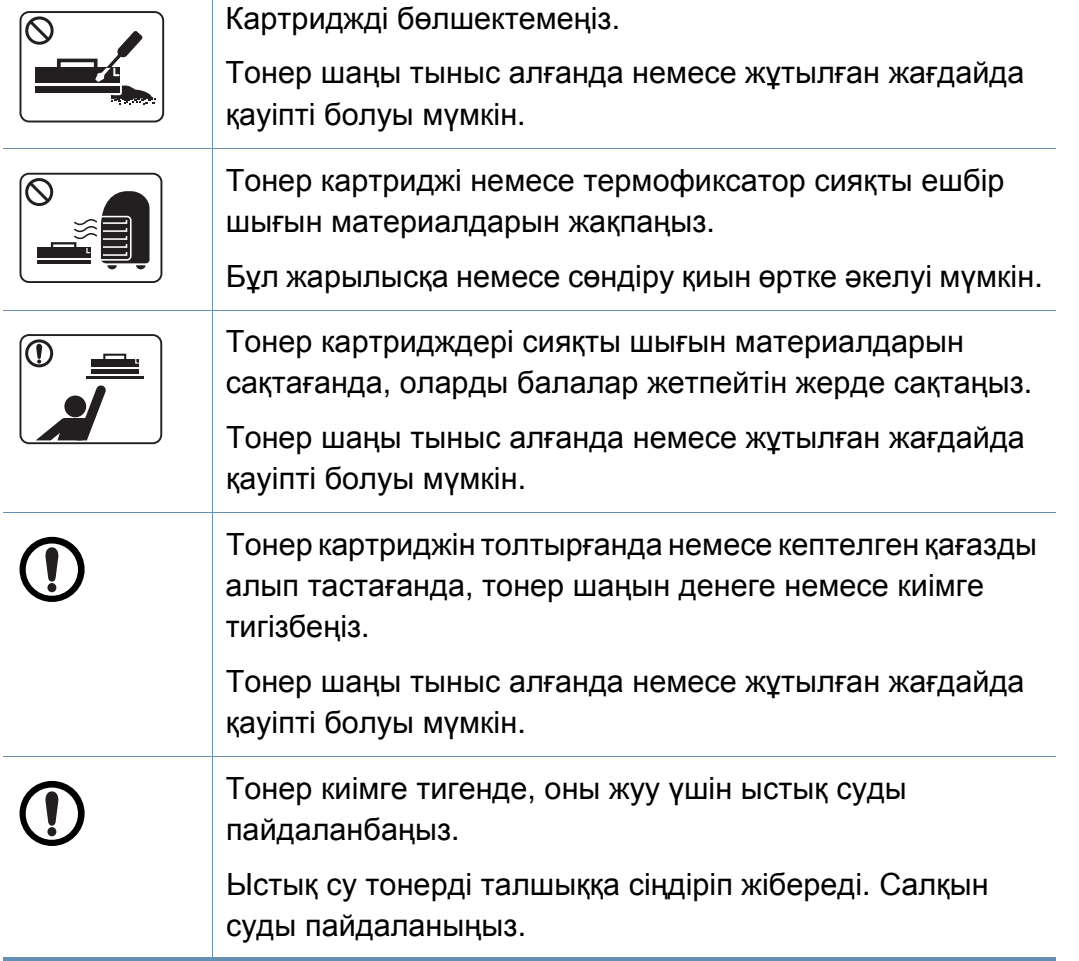

Тонер сияқты қалпына келтірілген шығын материалдарын пайдалану машинаны зақымдауы мүмкін.

Қайта пайдаға жаратылған керек-жарақтарға байланысты зақымданған жағдайда қызметтік төлем алынады.

### <span id="page-18-1"></span><span id="page-18-0"></span>**Құрылғыға жалпы шолу**

### **Керек-жарақтар**

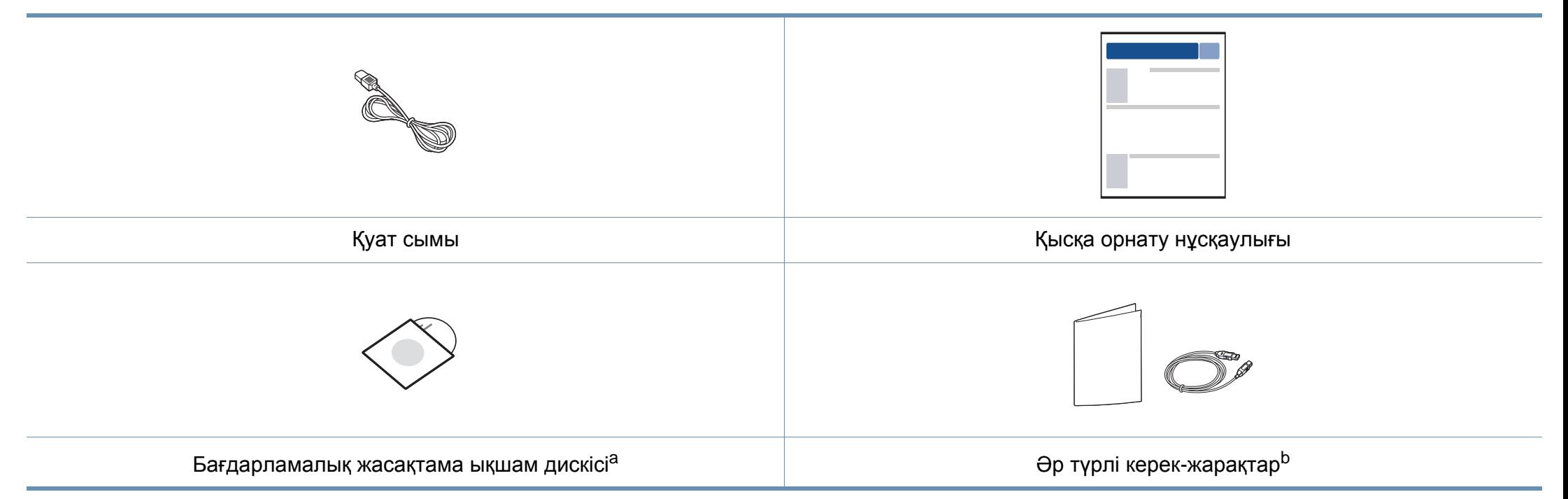

a. Бағдарламалық жасақтама ықшам дискісінде басып шығару драйвері жəне бағдарламалар бар.

b. Машинада болатын əр түрлі керек-жарақтар сатып алған елге жəне нақты модельге байланысты əр түрлі болуы мүмкін.

### **Құрылғыға жалпы шолу**

#### <span id="page-19-0"></span>**Алдыңғы көрінісі**

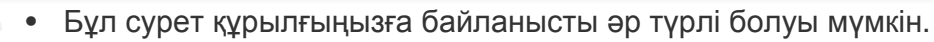

• Модельге немесе елге байланысты кейбір мүмкіндіктер жəне қосымшалар қол жетімді болмауы мүмкін (8-беттегі "Үлгілер [бойынша](#page-7-1) [мүмкіндіктер](#page-7-1)" бөлімін қараңыз).

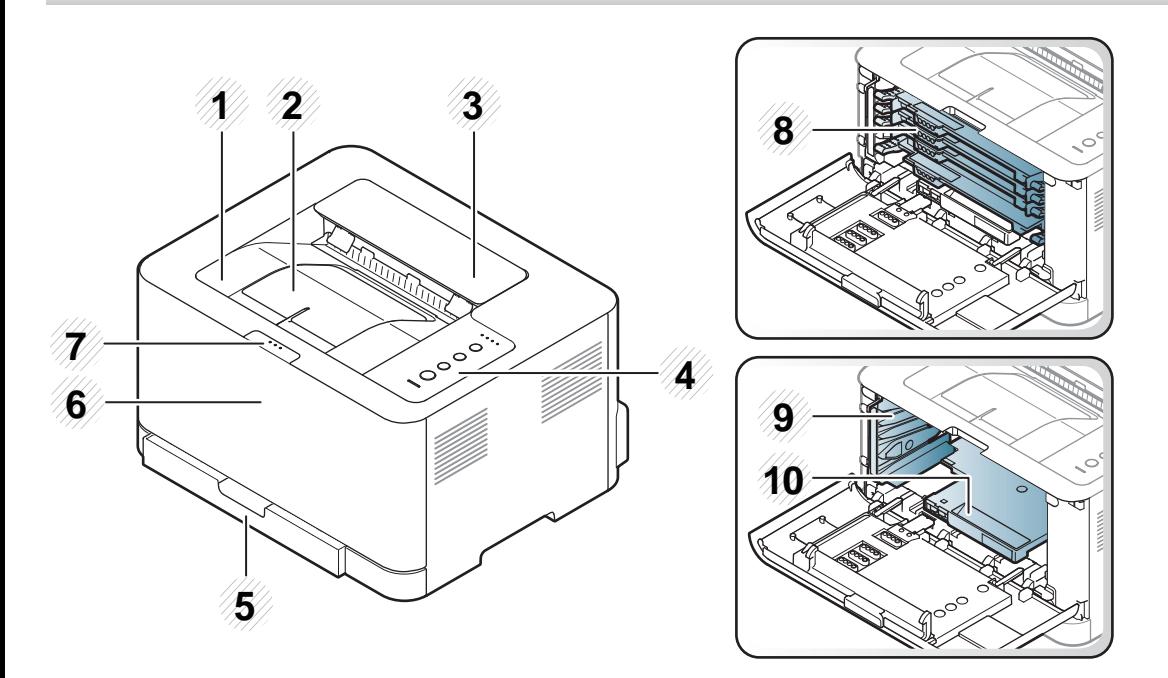

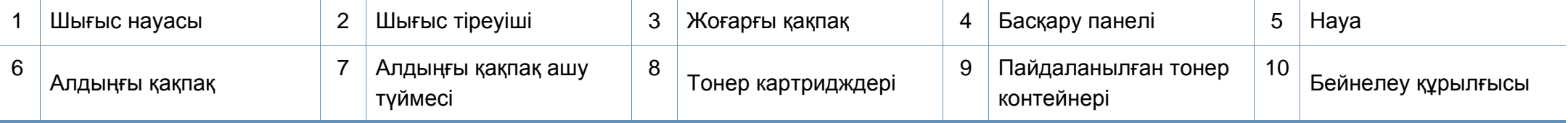

### **Құрылғыға жалпы шолу**

### **Артқы көрінісі**

 $\overline{B}$ 

- Бұл сурет құрылғыңызға байланысты əр түрлі болуы мүмкін.
- Модельге немесе елге байланысты кейбір мүмкіндіктер жəне қосымшалар қол жетімді болмауы мүмкін (8-беттегі "Үлгілер [бойынша](#page-7-1) [мүмкіндіктер](#page-7-1)" бөлімін қараңыз).

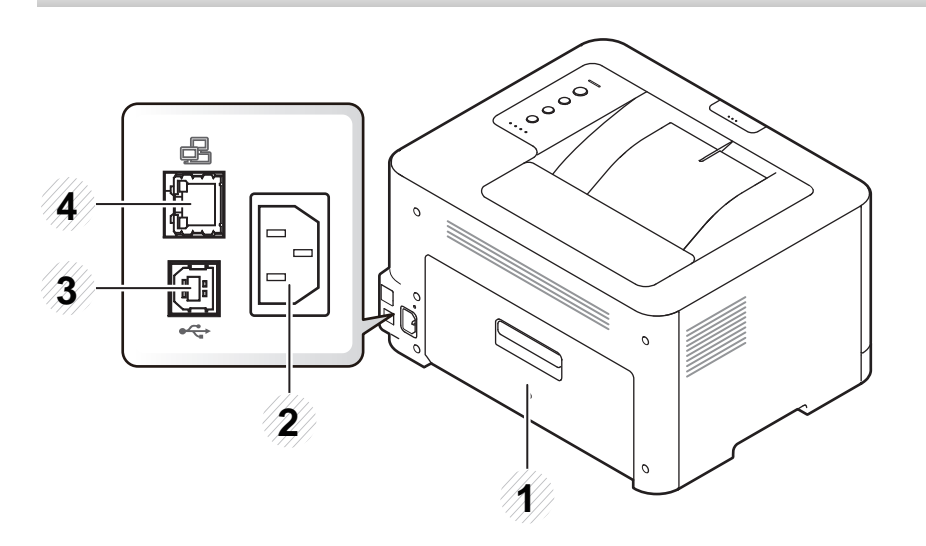

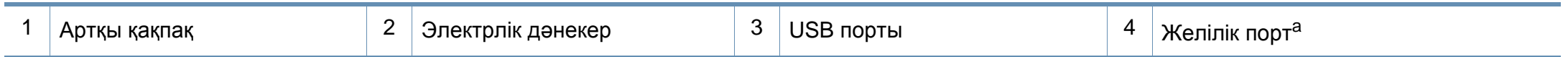

a. CLP-36xW ғана.

### <span id="page-21-1"></span><span id="page-21-0"></span>**Басқару панеліне жалпы шолу**

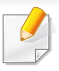

Бұл басқару панелі моделіне байланысты əр түрлі болуы мүмкін. Басқару тақталарының əр түрлі түрлері бар.

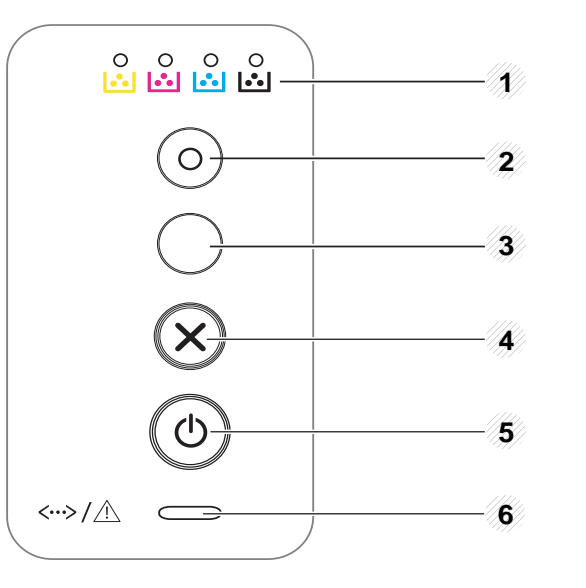

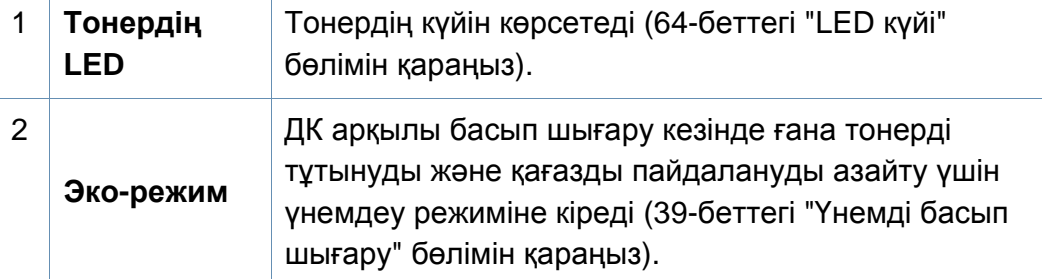

#### 3 Сымсыз желі қосылымын компьютерсіз оңай теңшейді (111-беттегі "[Сымсыз](#page-110-0) желіні орнату" бөлімін қараңыз).  $\boldsymbol{\mathcal{G}}$ • **Қолмен басып шығару** - Егер принтер драйверіңізде **Источник** үшін **(WPS)a Ручная подача** таңдалса, қағаз парағын науаға əр беру кезінде бұл түймешікті таңдау қажет.

### **Басқару панеліне жалпы шолу**

3

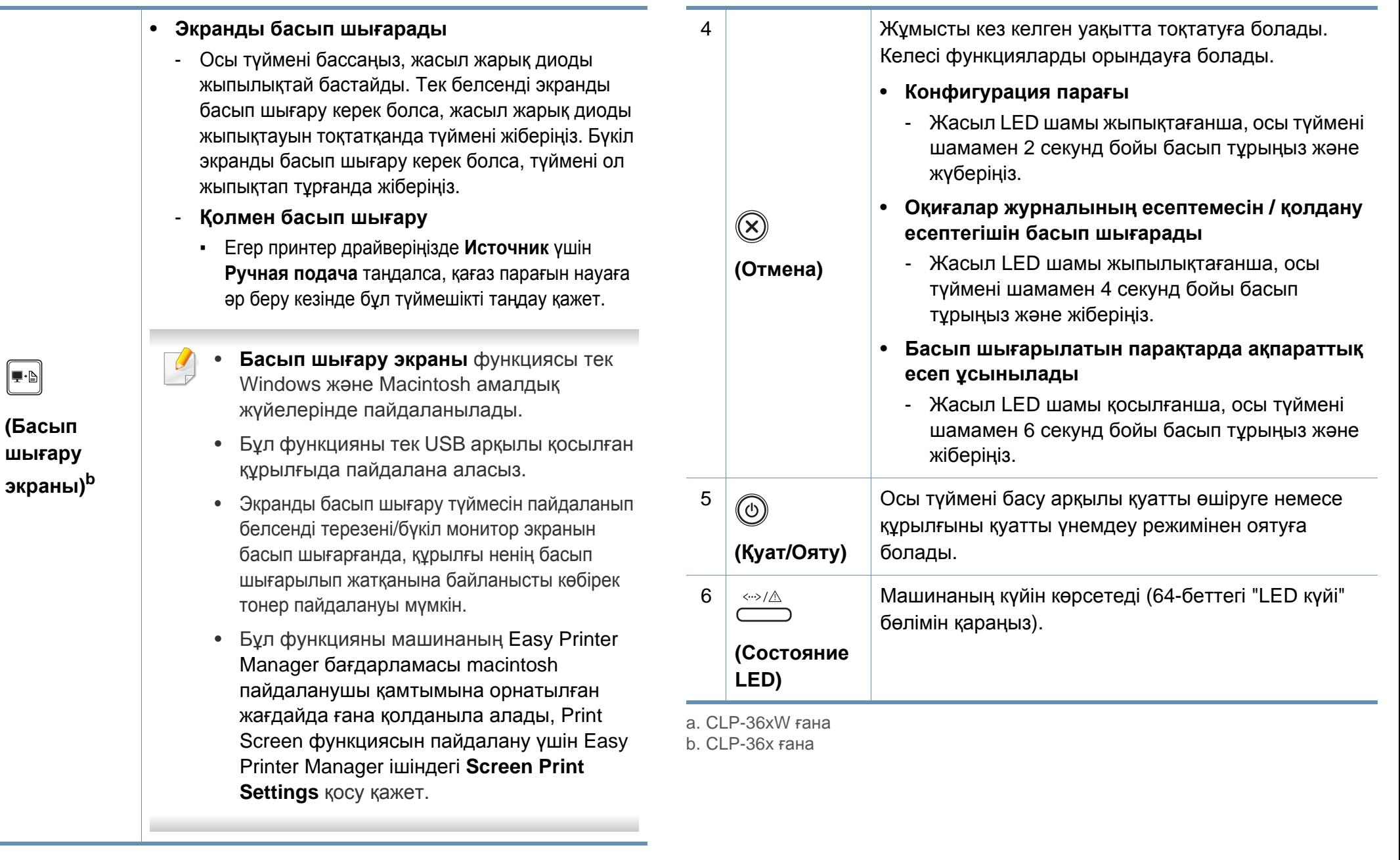

## <span id="page-23-1"></span><span id="page-23-0"></span>**Құрылғыны қосу**

**1** Алдымен машинаны электр көзіне қосыңыз.

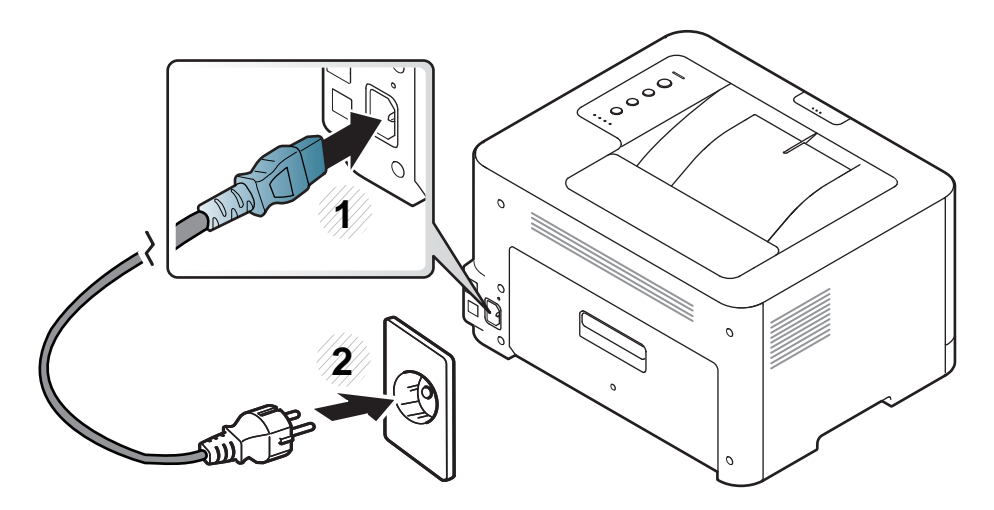

**2** Басқару тақтасындағы (**Қуат/ояту**) түймешігін басыңыз.

Егер қуатты өшіргіңіз келсе, басқару тақтасында (**Қуат/ояту**) түймешігін басыңыз.

### <span id="page-24-1"></span><span id="page-24-0"></span>**Драйверді жергілікті орнату**

Жергілікті қосылған машина – кабельді пайдаланып компьютерге тікелей жалғанған машина. Машина желіге қосылған болса, төмендегі келесі қадамдарды өткізіп жіберіңіз жəне желіге қосылған машинаның драйверін орнатуға өтіңіз (Кеңейтілген нұсқаулығын қараңыз).

- Егер сіз Macintosh немесе Linux операциялық жүйелерінің пайдаланушысы болсаңыз, 90-беттегі "Macintosh жүйесінде орнату" немесе 92-беттегі "Linux жүйесінде орнату" бөлімін қараңыз.
	- Осы Руководство пользователя тармағындағы орнатым терезесі қолданыстағы құрылғы мен интерфейске байланысты түрлі болуы мүмкін.
	- Тек 3 метрден аспайтын USB кабельді пайдаланыңыз.

#### **Windows**

- **1** Құрылғы компьютерге қосылып, қуат көзіне қосылғанын тексеріңіз.
	- Орнату іс рəсімі кезінде «**Жаңа жабдық табылды шебері**» шықса, терезені жабу үшін **Болдырмау** түймешігін басыңыз.

**2** Қос берілген бағдарламалық жасақтама ықшам дискісін CD-ROM дискжетекке енгізіңіз.

Бағдарламалық жасақтаманың ықшам дискісі автоматты түрде іске қосылып, орнату терезесі шығады.

**3 Установить сейчас** түймесін басыңыз.

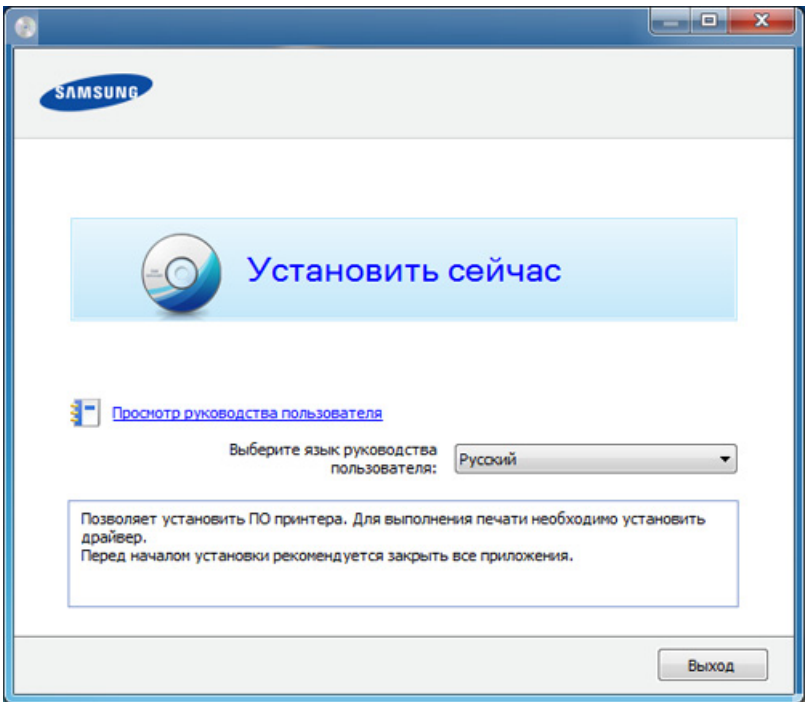

**4** Орнату терезесіндегі нұсқауларды орындаңыз.

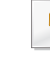

**Выбор программ и утилит для установки** терезесінде бағдарламалық жасақтама бағдарламаларын орнатуға болады.

### <span id="page-25-1"></span><span id="page-25-0"></span>**Драйверді қайта орнату**

Егер принтер драйвері дұрыс жұмыс істемесе, драйверді қайта орнату үшін төмендегі қадамдарды орнатыңыз.

#### **Windows**

- **1** Құрылғы компьютерге қосылып, қуат көзіне қосылғанын тексеріңіз.
- **2 Бастау** мəзірінен **Бағдарламалар** немесе **Барлық бағдарламаларда** > **Samsung Printers** > **принтер драйвері атауы** > **Удаление** түймесін таңдаңыз.
- **3** Орнату терезесіндегі нұсқауларды орындаңыз.
- **4** Дискіңізге бағдарламалық жасақтама ықшам дискісін салып, драйверді қайтадан орнатыңыз (25-беттегі "[Драйверді](#page-24-1) жергілікті [орнату](#page-24-1)" бөлімін қараңыз).

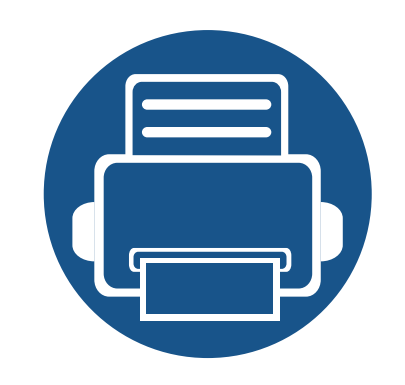

# <span id="page-26-0"></span>**2. Пайдаланудың негіздерін үйрену**

Орнату аяқталғаннан кейін құрылғының əдепкі параметрлерін орнатуыңызға болады. Мəндерді орнату немесе өзгертіңіз келсе, келесі бөлімді қараңыз. Бұл тарауда жалпы мəзір құрылымы жəне негізгі теңшеу параметрлері туралы ақпарат берілген.

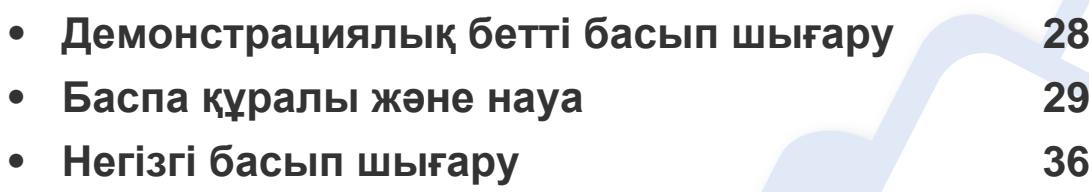

### <span id="page-27-1"></span><span id="page-27-0"></span>**Демонстрациялық бетті басып шығару**

Құрылғының дұрыс жұмыс істеп тұрғанын тексеру үшін демонстрациялық бетті басып шығарыңыз (Windows ғана).

#### **Демонстрациялық бетті басып шығару үшін:**

• **Настройка печати** ашыңыз (37-беттегі "Басып шығару [теңшелімдерін](#page-36-1) ашу" бөлімін қараңыз) > **Samsung** қойыншасында > **Тестовая страница**.

<span id="page-28-1"></span><span id="page-28-0"></span>Бұл тарауда құрылғыға баспа құралын салу əдісі туралы ақпарат беріледі.

- Осы сипаттамаларға сəйкес келмейтін баспа құралдарын пайдалану ақаулар тудыруы не жөндеуді қажет етуі мүмкін. Мұндай жөндеу жұмыстары Samsung кепілдігінде немесе қызмет көрсету жөніндегі келісімшарттарында қамтылмайды.
- Сиялы фотоқағазды осы құрылғымен пайдаланбаңыз. Бұл құрылғыны зақымдауы мүмкін.
- Өртенгіш баспа құралын пайдалану өрт тудыруы мүмкін.
- Белгіленген баспа құралын пайдаланыңыз (69-[беттегі](#page-68-0) "Баспа құралының [сипаттамалары](#page-68-0)" бөлімін қараңыз).

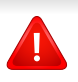

Принтерде қалып қойған өртенгіш баспа құралы мен басқа заттарды пайдалану, құрылғының қызып кетуіне əкеледі жəне өртену сирек кездеседі.

#### <span id="page-28-2"></span>**Науаны шолу**

Өлшемді өөзгерту үүшін қағаз реттейтін тетікті реттеуіңіз керек.

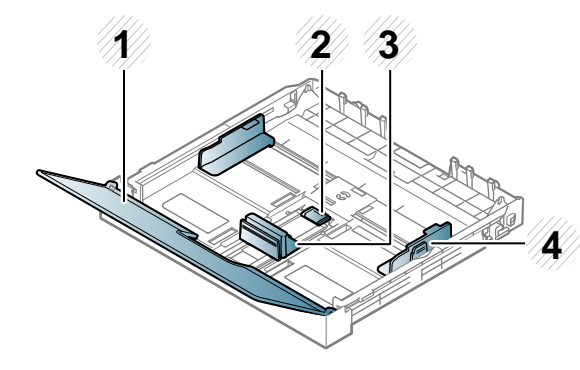

- **1** Қағаз жабыны
- **2** Бағыттауыш құлпы
- **3** Парақ ұзындығын реттеуіш
- **4** Парақ енін реттеуіш

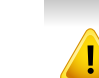

Бағыттауышты лайықтамасаңыз, қағаз тұрып қалуы, сурет қисаюы немесе қағаз кептелуі мүмкін.

#### **Науаға қағаз салу**

**1** Қағаз науасын шығарыңыз (29-беттегі "[Науаны](#page-28-2) шолу" бөлімін қараңыз).

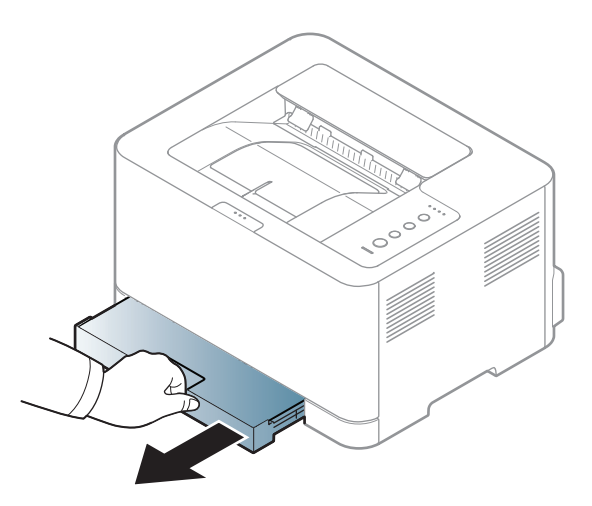

**2** Қағаз қақпағын ашыңыз.

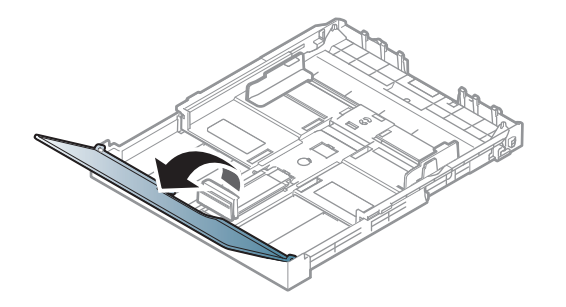

**3** Науадағы тетік бекітпесін басыңыз жəне босатыңыз, науаны қолмен сыртқа тартыңыз. Содан кейін қағаз ұзындығын реттейтін тетік пен қағаз енін реттейтін тетікті лайықтаңыз.

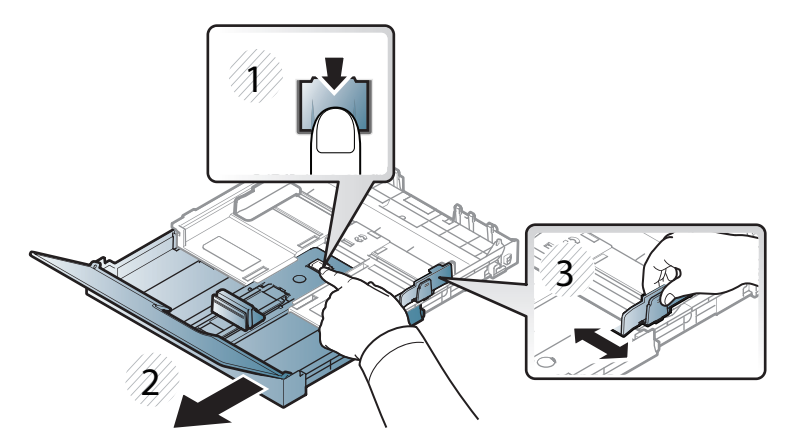

**4** Қағазды салмастан бұрын оларды бір-бірінен ажырату үшін қағаз бумасын кішкене майыстырыңңыз.

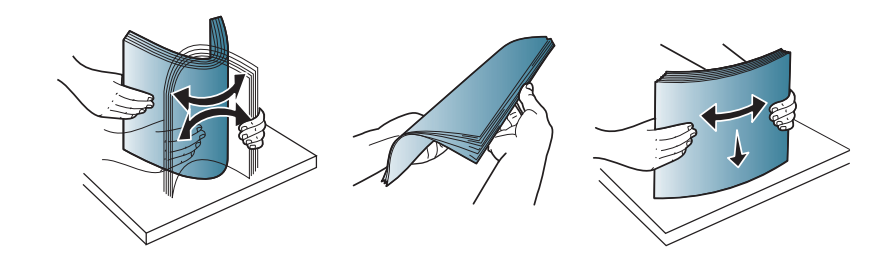

- 
- **5** Қағазды басып шығарылатын жағын жоғары қаратып салыңыз.

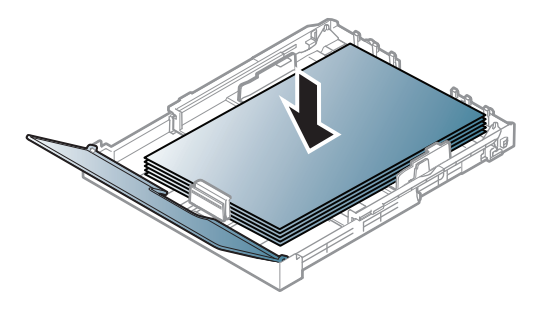

Хат өлшемінен кіші қағаз үшін науадағы бағыттау құлпын басып босатыңыз да, науаны қолмен тартыңыз. Содан кейін қағаз ұзындығын реттейтін тетік пен қағаз енін реттейтін тетікті лайықтаңыз.

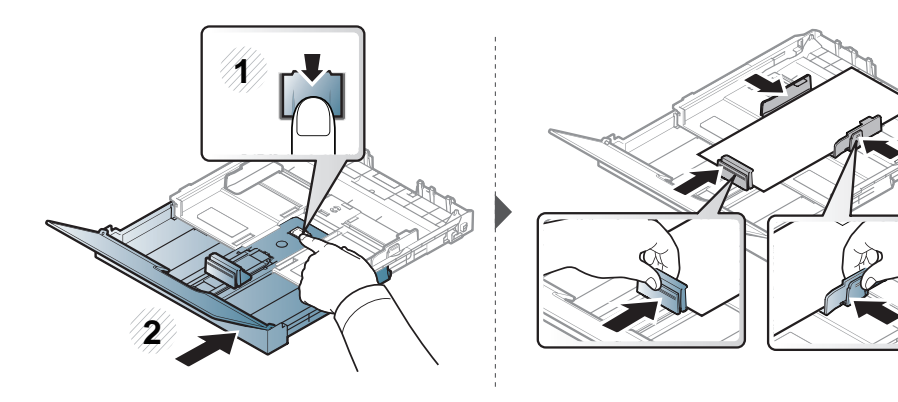

Хат өлшемінен үлкен қағаз үшін науадағы бағыттау құлпын басып босатыңыз да, науаны қолмен басыңыз. Содан кейін қағаз ұзындығын реттейтін тетік пен қағаз енін реттейтін тетікті лайықтаңыз.

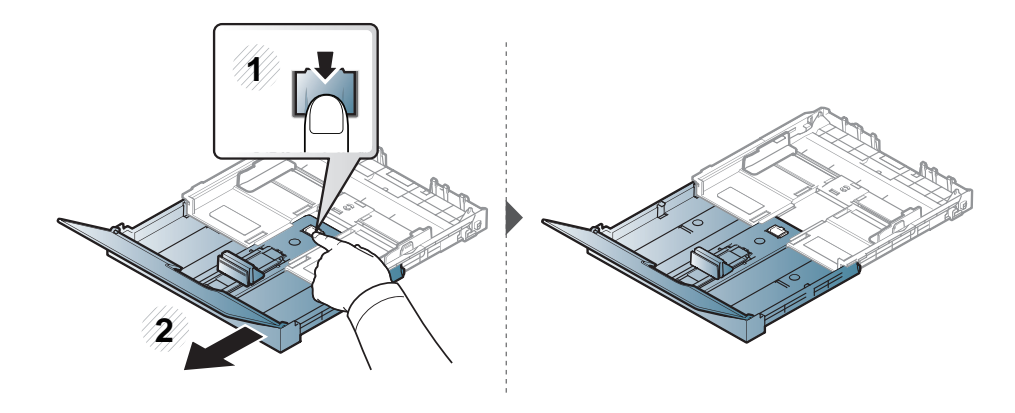

- Баспа құралын шығарып жібергенше қағаз енін реттейтін тетікті əрі қарай қатты итермеңіз.
- Басындағы жиегінде оралу бар қағазды пайдаланбаңыз, ол қағаз кептелісін тудыруы мүмкін немесе қағаз бүгілуі мүмкін.
- Қағаз ені бағыттауышын лайықтамасаңғңыз, қағаз кептелулері **2** болуы мүмкін.

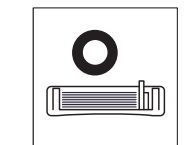

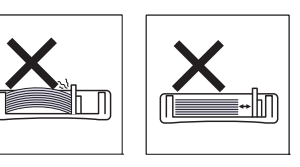

**6** Қағаз енін реттейтін тетікті қысып, оны қағаз бумасының шетіне дейін майыстырмай сырғытыңыз.

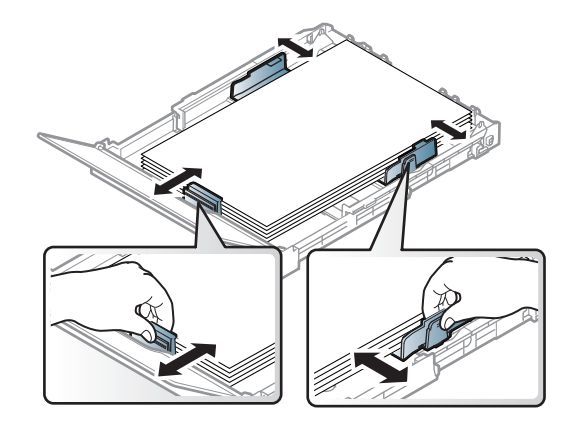

**7** Қағаз қақпағын жабыңыз.

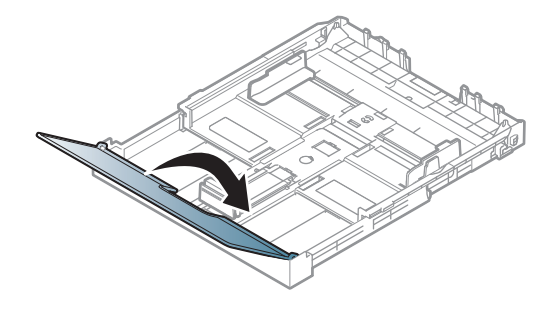

**8** Қағаз науасын енгізіңіз.

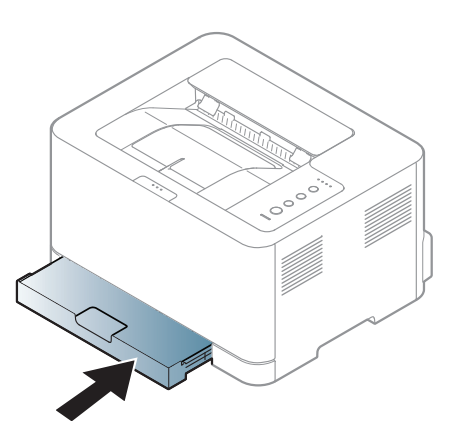

- **9** Құжатты басып шығарғанда, науа үшін қағаз түрі мен өлшемін орнатыңыз (35-беттегі "Қағаз [өлшемі](#page-34-0) мен түрін орнату" бөлімін қараңыз).
	- Құрылғының драйверінен жасалған параметрлер басқару панеліндегі параметрлерді түзетеді.
		- **a** Бағдарламада басып шығару үшін бағдарламаны ашып, басып шығару мəзірін қосыңыз.
		- **b Басып шығару теңшелімдері** ашыңыз (37-[беттегі](#page-36-1) "Басып шығару [теңшелімдерін](#page-36-1) ашу" бөлімін қараңыз).
		- **c Бумага** ішіндегі **Басып шығару теңшелімдері** қойындысын басыңыз жəне сəйкес қағаз түрін таңдаңыз.

Мысал, егер жапсырманы пайдаланғыңыз келсе, қағаз түрін **Наклейки** белгілеңіз.

- **d** Қағаз көзінде ретінде **Авто. выбор** (немесе **Ручная подача**) параметрін таңдап, **OK** түймесін басыңыз.
- **e** Бағдарламада басып шығаруды бастаңыз.

#### **Арнайы баспа құралын басып шығару**

Төмендегі кестеде əр науада пайдалануға болатын арнайы материал көрсетілген.

Баспа құралының түрлері **Басып шығару теңшелімдері** тармағында көрсетілген. Басып шығарудың жақсы сапасын алу үшін **Басып шығару теңшелімдері** терезесі > **Бумага** қойындысы > **Тип** ішінен тиісті медиа түрін таңдаңыз (37-беттегі "Басып шығару [теңшелімдерін](#page-36-1) [ашу](#page-36-1)" қараңыз).

Мысалы, егер заттаңбаларға басып шығару қажет болса, **Тип** үшін **Наклейки** таңдаңыз.

Арнайы материалды пайдаланғанда, бір уақытта бір қағазды беру ұсынылады (69-беттегі "Баспа құралының [сипаттамалары](#page-68-0)" бөлімін қараңыз).

Əр парақтың қағаз өлшемін көру үшін 69-беттегі "Баспа [құралының](#page-68-0) [сипаттамалары](#page-68-0)" бөлімін қараңыз.

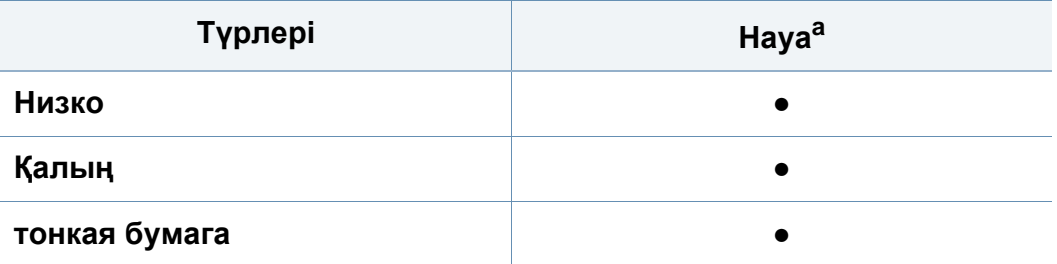

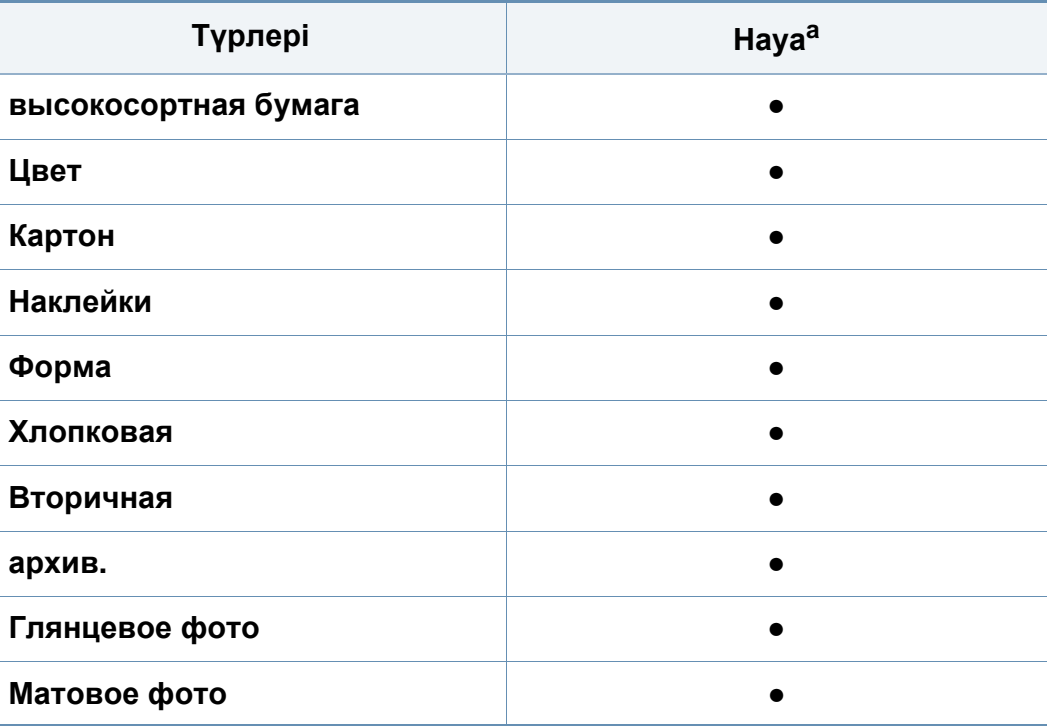

a. Науада қолмен беруге болатын қағаз түрлері.

(●: Соның ішінде, бос: қолжетімді емес)

#### **Жапсырмалар**

Машинаны зақымдауды болдырмау үшін тек лазерлік принтерлерде пайдалануға арналған белгілерді пайдаланыңыз.

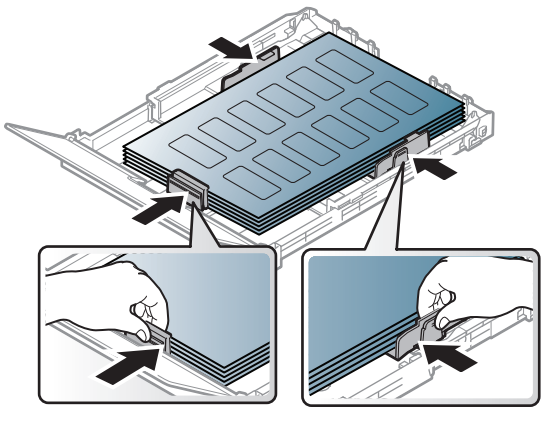

- Жапсырмаларды таңдағанда мына факторларды ескеріңіз:
	- **Жабысқыш материалдар:** Машинаның термофиксация температурасында тұрақты болуы керек. Термофиксация температурасын көру үшін машинаның техникалық сипаттамаларын қараңыз (шамамен 170°C (338 °F)).
	- **Орналасуы:** Арасында қалмаған жапсырмаларды ғана пайдаланыңыз. Жапсырмалар арасында бос орындары болатын парақтарды алуы мүмкін, ол кептелуге алып келеді.
	- **Майысу:** Кез келген бағытта 5 мм-ден аспайтын оралумен тегіс жатуы керек.
	- **Күйі:** Қыртыстары, ауасы бар немесе ажыраудың басқа белгілері бар жапсырмаларды пайдаланбаңыз.
- Жапсырмалардың арасында жабысқыш материалдардың жоқ екеніне көз жеткізіңіз. Желім тиген жерлердің əсерінен басып шығару кезінде жапсырмалар алынып қалады жəне соның салдарынан парақ кептеледі. Желімнің жағылуы құрылғы бөлшектерінің зақымдалуына алып келеді.
- Жапсырмаларды құрылғыдан бірнеше рет өткізбеңіз. Жабысқыш қабат құрылғыдан бір рет қана өту үшін жасалған.
- Жабысқыш қабаттан ажырап тұрған немесе қыртысталған, ауа кірген немесе бүлінген жапсырмаларды пайдаланбаңыз.

### **Карта бумасы/Өлшемі белгіленетін қағаз**

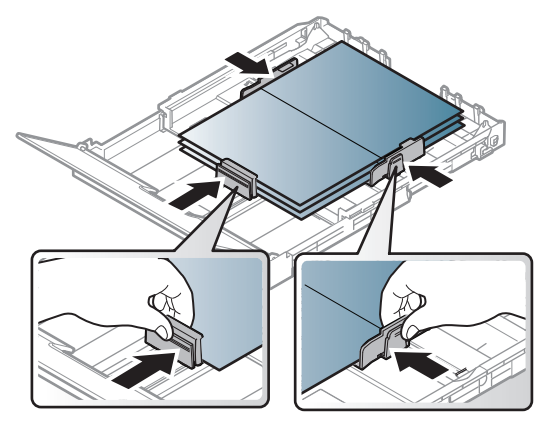

• Бағдарламалық құралда бет шеттерін материалдың жиектерінен кем дегенде 6,4 мм қашықтыққа қойыңыз.

#### **Алдын ала басып шығарылған қағаз**

Алдын ала басып шығарылған қағазды басып шығарғанда, басып шығарылатын жағы жоғарыға қарауы, майыспаған жиегі алдында болуы керек. Қағазды беру мəселелері болса, қағазды айналдырыңыз. Басып шығару сапасына кепілдік берілмейтінін ескеріңіз.

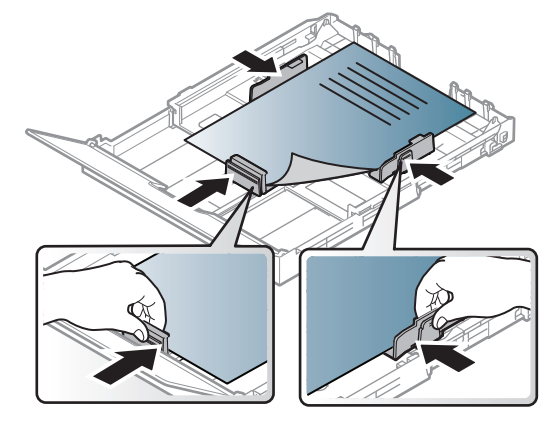

- Машинаның термофиксация температурасына 0.1 секундқа (шамамен 170°C (338°F)) түскенде ерімейтін, буланбайтын немесе қауіпті заттарды шығармайтын қыздыруға төзімді сиямен басып шығарылуы керек.
- Қайта басып шығарылатын қағаз сиясы өртенбейтін жəне құрылғының роликтеріне кері əсер етпеуі керек.
- Алдын ала басып шығарылған қағазды салу алдында қағаздағы сияның құрғақ екенін тексеріңіз. Еріту кезінде ылғал сия баспаның сапасын нашарлатып алдын ала басып шығарылған қағаздан ажырауы мүмкін.

#### <span id="page-34-0"></span>**Қағаз өлшемі мен түрін орнату**

Қағазды қағаз науасына салғаннан кейін қағаздың өлшемі мен түрін орнатыңыз.

**Настройка печати** (37-беттегі "Басып шығару [теңшелімдерін](#page-36-1) ашу" бөлімін қараңыз) ішіндегі **Бумага** қойындысында дұрыс қағаз өлшемі мен түрін орнатыңыз.

Есеп-шот қағазы сияқты арнайы өлшемді қағазды пайдалану қажет болса, **Другое** ішіндегі **Бумага** қойыншасында **Настройка печати**параметрін таңдаңыз (37-беттегі "Басып [шығару](#page-36-1) [теңшелімдерін](#page-36-1) ашу" бөлімін қараңыз).

### <span id="page-35-1"></span><span id="page-35-0"></span>**Негізгі басып шығару**

Арнайы басып шығару мүмкіндіктерін кеңейтілген нұсқаулықта қараңыз (145-беттегі "Кеңейтілген басып шығару [мүмкіндіктерін](#page-144-0) [пайдалану](#page-144-0)" бөлімін қараңыз).

#### **Басып шығару**

Егер Macintosh немесе Linux пайдаланушысы болсаңыз, [153](#page-152-0) беттегі "Macintosh [компьютерінде](#page-152-0) басып шығару" немесе [155](#page-154-0) беттегі "Linux [жүйесінде](#page-154-0) басып шығару" бөлімін қараңыз.

Келесі **Басып шығару теңшелімдері** терезесі Windows 7 жүйесіндегі Notepad бағдраламасына арналған.

- **1** Басып шығару керек құжатты ашыңыз.
- **2 Файл** мəзірінен **Басып шығару** пəрменін таңдаңыз.

**3 Басып шығарғытшы таңдаңыз** тізімінде құрылғыны таңдаңыз.

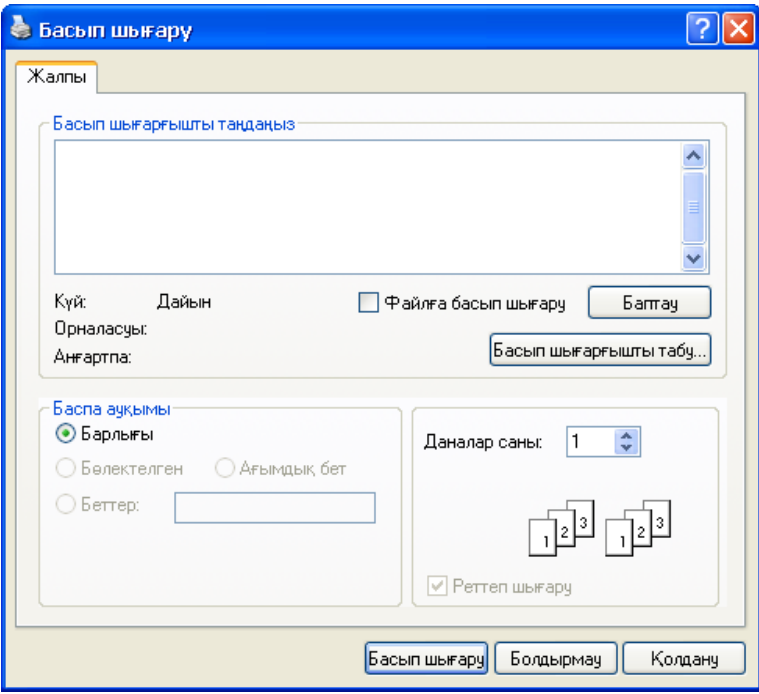

- **4** Негізгі басып шығару параметрлері, соның ішінде көшірме саны жəне басып шығару ауқымы **Басып шығару** терезесінде таңдалады.
	- Кеңейтілген басып шығару мүмкіндіктерінің артықшылығын пайдалану үшін **Сипаттар** терезесінде **Теңшелімдер** немесе **Басып шығару** пəрменін таңдаңыз (37-беттегі "Басып [шығару](#page-36-1) [теңшелімдерін](#page-36-1) ашу" бөлімін қараңыз).
- **5** Басып шығару тапсырмасын бастау үшін **Басып шығару** терезесінде **ОК** немесе **Басып шығару** түймесін басыңыз.
#### **Басып шығару тапсырмасын болдырмау**

Басып шығару тапсырмасы басып шығару кезегінде немесе басып шығару кезегінде күтіп тұрса, тапсырманы келесідей болдырмаңыз:

- Бұл терезеге жай Windows тапсырмалар тақтасындағы құрылғы белгішесін ( ) екі рет нұқу арқылы қатынаса аласыз.
- Сондай-ақ, ағымдағы тапсырманы басқару тақтасында  $(\times)$ (**Отмена**) түймесін басып болдырмауға болады.

#### **Басып шығару теңшелімдерін ашу**

- Пайдаланушы нұсқаулығында шығатын **Басып шығару теңшелімдері** терезесі пайдаланып жатқан машинаға байланысты басқа болуы мүмкін. Бірақ, **Басып шығару теңшелімдері** терезесінің құрылысы ұқсас.
	- **Басып шығару теңшелімдері** ішінде параметрді таңдағанда, немесе ескерту белгісін көруіңіз мүмкін. белгісі белгілі параметрді таңдауға болатынын, бірақ бұл ұсынылмайтынын білдіреді, ал белгісі құрылғының теңшеліміне немесе ортасына байланысты бұл параметрді таңдау мүмкін емес екенін білдіреді.
- **1** Басып шығару керек құжатты ашыңыз.
- **2** Файл мəзірінде **Басып шығару** пəрменін таңдаңыз.
- **3 Басып шығарғытшы таңдаңыз** ішінен құрылғыны таңдаңыз.
- **4 Сипаттар** немесе **Теңшелімдер** пəрменін таңдаңыз.

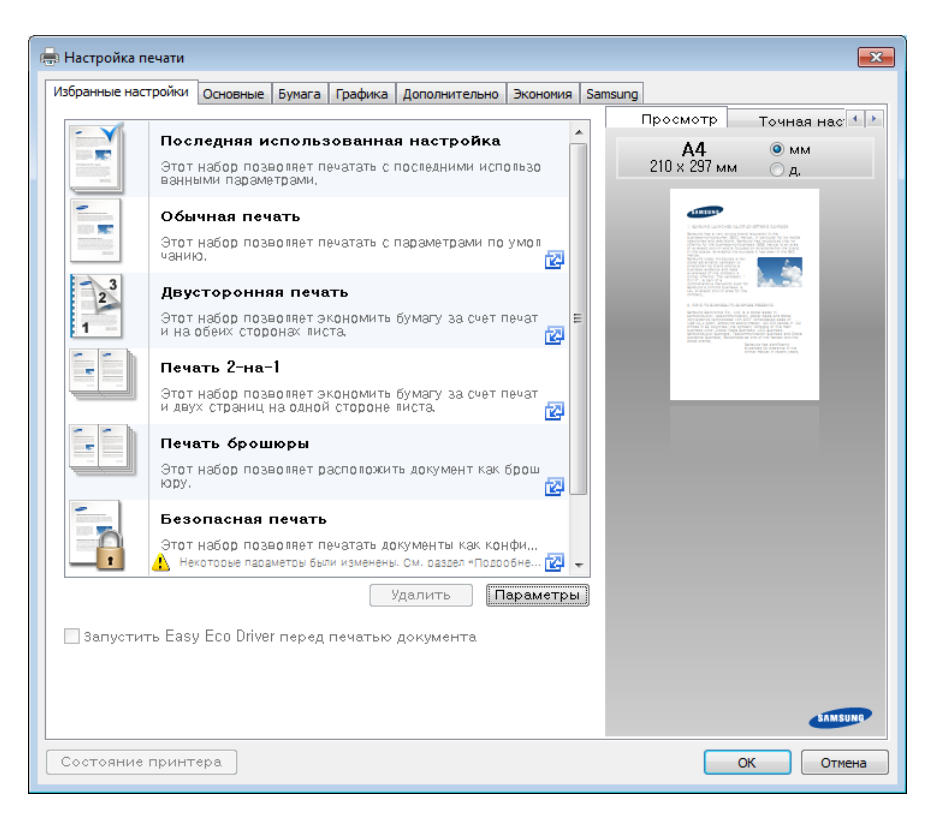

- Басып шығарудың алдында қағаз бен тонерді үнемдеу үшін **Eco** функцияларын қосуға болады (162-беттегі ["Easy Eco Driver"](#page-161-0)  қараңыз).
	- Құрылғының ағымдағы күйін **Состояние принтера** түймесін басып тексеруге болады (169-беттегі "[Состояние](#page-168-0) принтера Samsung [бағдарламасын](#page-168-0) пайдалану" бөлімін қараңыз).

#### **Таңдаулы параметрді қолдану**

**Samsung** қойыншасынан басқа əрбір теңшелімдер қойыншасында көрінетін **Избранные настройки** параметрі ағымдағы теңшелімдерді болашақта пайдалану үшін сақтауға мүмкіндік береді.

**Избранные настройки** элементін сақтау үшін төмендегі қадамдарды орындаңыз:

- **1** Əр қойындыда параметрлерді қажетінше өзгертіңіз.
- **2 Избранные настройки** енгізу өрісіне элементтің атауын енгізіңіз.

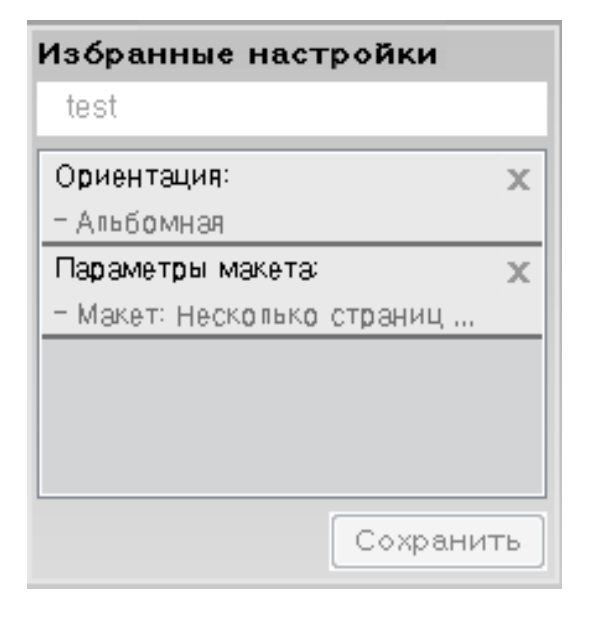

- **3 Сохранить** түймесін басыңыз.
- **4** Атау мен сипаттаманы енгізіп, қажетті белгіні таңдаңыз.
- **5 OK** түймесін басыңыз. **Избранные настройки** сақталғанда, ағымдағы драйвердің барлық параметрлері сақталады.

Сақталған параметрді пайдалану үшін оны **Избранные настройки** ашылмалы тізімінде таңдаңыз. Машина енді таңдалған параметрлерге сəйкес басып шығаруға теңшелді. Сақталған параметрлерді жою үшін оны **Избранные настройки** ашылмалы тізімінде таңдап, **Удалить** түймесін нұқыңыз.

#### **Басқару тақтасында үнемдеу режимін орнату**

Басқару тақтасында **Экономия** түймесін бассаңыз, «Экономия» режимі қосылады. Үнемдеу режимінің əдепкі параметрі – **Несколько страниц на стороне** (2) жəне **Экономия тонера**.

**Анықтаманы пайдалану**

**Басып шығару теңшелімдері** терезесінде мəлімет алу керек параметрді нұқып, пернетақтада **F1** пернесін басыңыз.

- Машина параметрлері Samsung Easy Printer Manager бағдарламасында **Параметры устройств** пайдаланып орнатыла алады.
	- Windows жəне Mac жүйесінің пайдаланушылары үшін **Samsung**

**Easy Printer Manager** > **(Кеңейтілген режимге ауысу)** > **Параметры устройств**, 168-беттегі "[Параметры](#page-167-0) устройств" қараңыз.

<span id="page-38-0"></span>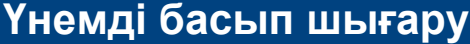

**Эко** функциясы тонерды тұтынуды жəне қағазды пайдалануды азайтады. **Эко** функциясы басып шығару ресурстарын үнемдеуге жəне экологияға зиянды емес басып шығаруға əкеледі.

Машина драйверінде орнатылған параметрлер басқару тақтасындағы параметрлерді қайта анықтайды.

#### **Настройка режима эко в драйвере**

Үнемдеу режимін орнату үшін Үнемдеу қойыншасын ашыңыз. Эко суретін ( ) көру үнемдеу режимінің қосылғанын білдіреді.

Үнемді басып шығарудың тағы бір жолы Easy Eco драйвер бағдарламасын пайдалану. 162-беттегі ["Easy Eco Driver"](#page-161-0) қараңыз.

#### **Үнемдеу параметрлері**

- **Настройки по умолчанию:** Машинаның басқару тақтасындағы параметрлерді сақтайды.
- **Нет:** Үнемдеу режимін өшіреді.
- **Экономичная печать:** Үнемдеу режимін қосады. Пайдалану керек əр түрлі үнемдеу элементтерін белсендіріңіз.
- **Пароль:** Егер үнемдеу режимін қосу үшін əкімші бекітілген болса, күйді өзгерту үшін құпия сөзді енгізу керек.

**Пароль** түймесі: Бұл элементті таңдау алдында SyncThru™ Web Service (**Настройки** қойындысы > **Параметры устройства** > **Система** > **Эконом.** > **Настройки**) бағдарламасында немесе Samsung Easy Printer Manager (**Параметры устройств** > **Эконом.**) бағдарламасында үнемдеу функциясын орнату керек. Басып шығару параметрлерін өзгерту үшін құпиясөзді енгізіңіз немесе əкімшімен байланысыңыз.

#### **Нəтижелерді қарау**

**Просмотр результатов** таңдалған параметрлерге сəйкес көміртегіні шығарудың азаюы нəтижелерін, пайдаланылған электр қуатын жəне үнемделген қағаз мөлшерін көрсетеді.

- Нəтижелер үнемдеу режимі қосылғанда, басып шығарылатын қағаздың жалпы саны бос бетсіз жүз деген негізде есептеледі.
- **IEA**, Жапонияның Ішкі істер жəне байланыс министрлігінің индексіндегі көміртегі, энергия жəне қағаз бойынша коэффициентті есептеуді жəне www.remanufacturing.org.uk торабын қараңыз. Əр модельдің индексі əр түрлі.
- Басып шығару режиміндегі қуатты тұтыну осы машинаның орташа басып шығару кезіндегі қуатты тұтынуын көрсетеді.
- Нақты көрсетілетін мөлшер тек нақты мөлшері ретіндегі болжам амалдық жүйеге, есептеу өнімділігіне, бағдарлама, қосылым əдісіне, баспа құралы, баспа құрал өлшеміне, тапсырма күрделілігіне, т.б. байланысты болуы мүмкін.

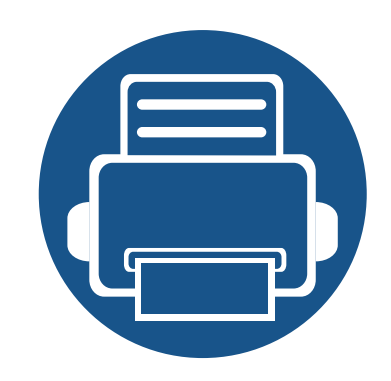

# **3. Қызмет көрсету**

Бұл тарауда машинаңыз үшін шығын материалдарын, керек-жарақтарды жəне қосалқы бөлшектерді сатып алу туралы ақпарат берілген.

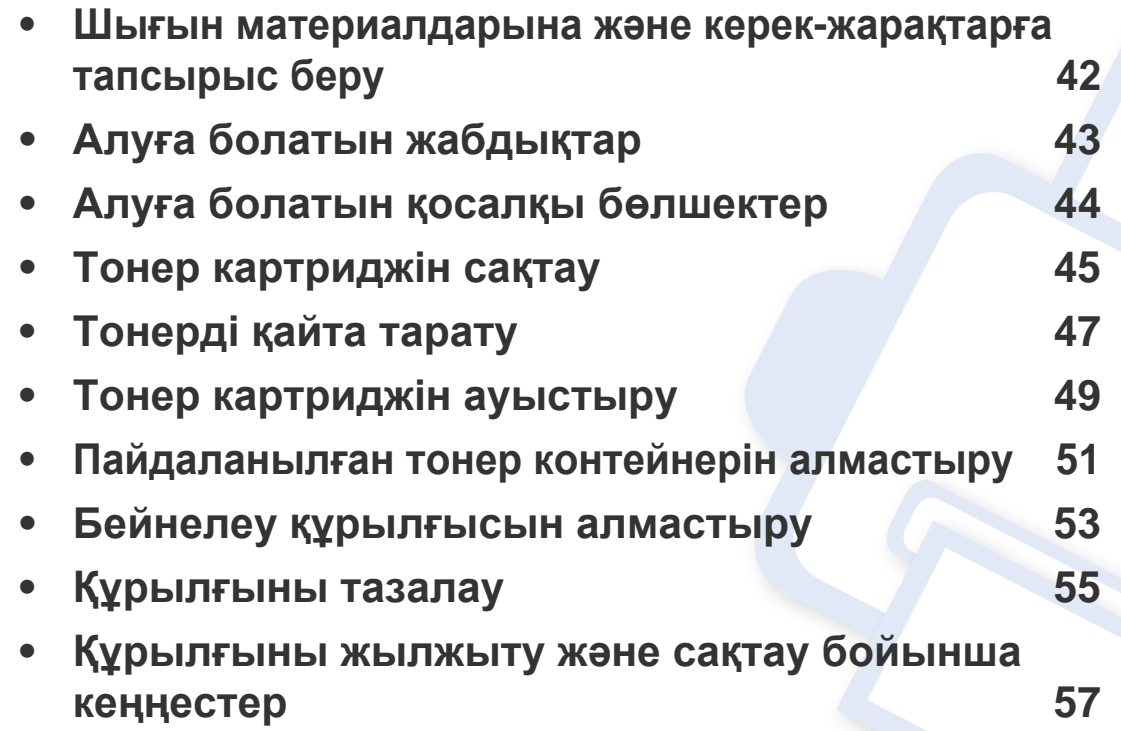

### <span id="page-41-0"></span>**Шығын материалдарына жəне керек-жарақтарға тапсырыс беру**

Алуға болатын керек-жарақтар əр елде əртүрлі болуы мүмкін. Бар шығын материалдарының жəне қосалқы бөлшектердің тізімін алу үшін сату өкіліне хабарласыңыз.

Samsung рұқсат еткен жабдықтар, керек-жарақтар мен қосалқы бөлшектерге тапсырыс беру үшін, құрылғыны сізге сатқан жергілікті Samsung дилеріне немесе сатушысына хабарласыңыз. Сондай-ақ, қызмет бойынша байланыс ақпаратын алу үшін **[www.samsung.com/supplies](http://www.samsung.com/supplies)** торабына кіріп, елді/аймақты таңдай аласыз.

### <span id="page-42-0"></span>**Алуға болатын жабдықтар**

Шығын материалдарының қызмет көрсету мерзімдерінің аяқталғанда, машинаңыз үшін шығын материалдарының келесі түрлеріне тапсырыс бере аласыз.

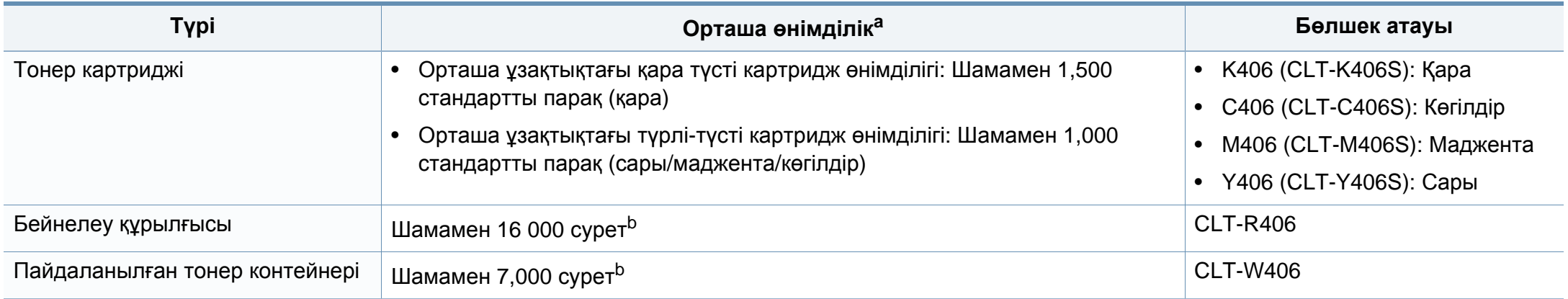

a. ISO/IEC 19798 стандартына сай сертификацияланған. Басылып шыққан қағаздар санына жұмыс істеу ортасы, басып шығару интервалы, графика, тасымалдаушы түрі жəне тасымалдаушы көлемі əсер етуі мүмкін.

b. Суреттер əр беттегі бір түске негізделіп есептелінеді. Егер құжаттарды түстердің толық жиынын (көгілдір, маджента, сары, қара) пайдаланып басып шығарсаңыз, бұл құрылғының қызмет ету ұзақтығы 25%-ға кемиді.

<span id="page-42-1"></span>Пайдаланылған опциялар мен сурет кеңістігінің пайыздық көрсеткішіне жəне тапсырма режиміне қарай тонер картриджінің қызмет ету мерзімі əр түрлі болуы мүмкін.

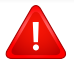

Жаңа тонер картриджерін немесе басқа шығын материалдарын сатып алғанда, оларды машинаны пайдаланып жатқан елде сатып алу керек. Əйтпесе, тонер картридждерінің жəне басқа шығын материалдарының нақты ел жағдайларына сай басқа теңшелімдеріне байланысты жаңа тонер картридждері немесе басқа шығын материалдары машинамен сыйыспайтын болуы мүмкін.

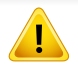

Samsung компаниясы жасамаған қайта толтырылған немесе қайта жасалған Samsung тонері бар сияқты тонер картриджін пайдалануды ұсынбайды. Samsung компаниясы Samsung тонер картриджінің сапасына кепілдік бере алмайды. Samsung кoмпаниясы жасамаған тонер картриджерін пайдалану нəтижесінде қажет болған қызмет көрсету немесе жөндеуді машинаның кепілдігі қамтымайды.

### <span id="page-43-0"></span>**Алуға болатын қосалқы бөлшектер**

Қосалқы бөлшектер сатып алу үшін, құрылғыны сатып алған жеріңізге хабарласыңыз. Қосалқы бөлшектерді тек құрылғыны сізге сатқан өкілетті қызмет көрсетуші, дилер немесе сатушы ауыстыра алады. Кепілдік «Орташа өнімділік» көрсеткішіне жеткен ешбір қосалқы бөлшектерді ауыстыруды қамтымайды.

Бөлшектердің тозуы салдарынан баспа сапасы мен қағаз берілімі мəселелері туындамау үшін, қосалқы бөлшектер белгілі бір уақыт аралықтарында ауыстырылады. Төмендегі кестені қараңыз. Оның мақсаты құрылғының мүлтіксіз жұмыс істеуін қамтамасыз ету болып табылады. Төмендегі қосалқы бөлшектердің əрқайсысының қызмет мерзімі аяқталғанда, олар ауыстырылуы тиіс.

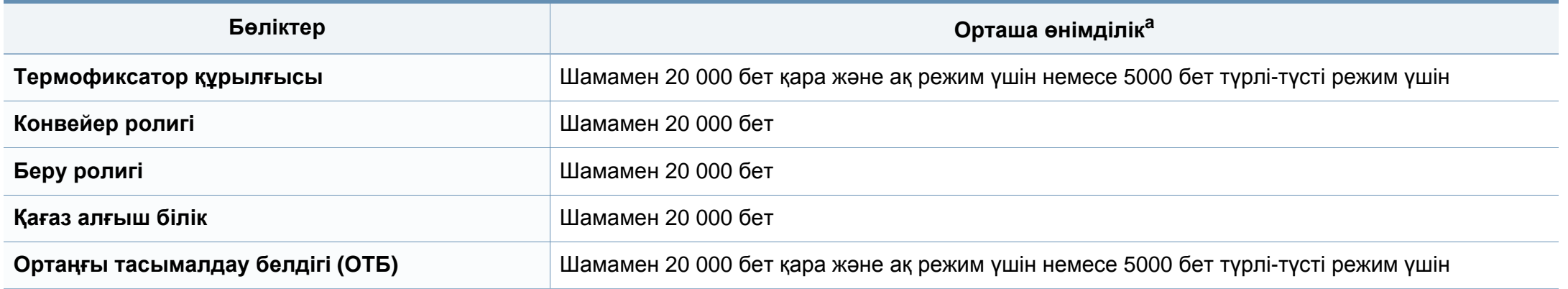

a. Оған пайдаланылатын амалдық жүйе, есептеу өнімділігі, бағдарлама, жалғау əдісі, материал түрі, материал өлшемі жəне тапсырманың күрделілігі əсер етеді.

### <span id="page-44-0"></span>**Тонер картриджін сақтау**

Тонер картриджінде жарыққа, температурағға жəəне ылғғалғға сезімтал құқұрамдастар бар. Samsung компаниясы жаңа Samsung тонер картриджінің оңтайлы өнімділігін, ең жоғары сапасын жəне ең ұзақ қызмет көрсету мерзімін қамтамасыз ету үшін осы ұсыныстарды орындауды ұсынады.

Бұұл картриджді принтер пайдаланылатын жерде сақтаңңыз. Бұл бақыланатын температура жəне ылғалдылыққ жағдайлары болуы керек. Орнатуғға дейін тонер картриджі бастапққы, ашылмағғғғңан орамасында болуы керек – егер бастапққы орама жоққ болса, картридждің жоғғғғарғы тесігін қағазбен жабыңыз жəəне қараңғы шкафта сақтаңыз.

Картридж орамын пайдалануғға дейін ашу оныңң пайдалы жұмыс мерзімін айтарлықтай қысқартады. Еденде сақтамаңыз. Егер тонер картриджі принтерден алынса, тонер картриджін тиісті түрде сақтау үшін төөмендегі нұсқауларды орындаңңыз.

- Картриджді бастапққы орамадан алынғғғған қорғаушы пакетте сақтаңңыз.
- Машинада орнатылғандағыдай бетін жоғары қаратып, жатқызып (шетінде тұрғызып емес) сақтаңыз.
- Шығыс материалдарын кез келген келесі жағдайларда сақтамаңыз:
	- 40°C (104°F) деңңгейінен жоғғары температурада.
	- 20 % деңгейінен төмен жəне 80 % деңгейінен жоғары ылғалдылық деңгейі.
	- Ылғғалдылыққ пен температураның күрт өөзгерістеріне ие орта.
	- Тікелей күн көзі мен бөөлме жарығғында.
	- Шаңң жерлерде.
	- Ұзақ уақыт бойы автокөөлікте.
	- Улы газды орталарда.
	- Тұұзды ауалы орталарда.

### **Тонер картриджін сақтау**

#### **Пайдалану нұсқаулары**

- Картриджегі фотоөөткізгіш барабанныңң бетін ұұстамаңңыз.
- Картриджді ққққажетсіз вибрациялар немесе соққққы əəсеріне ққалдырмаңңыз.
- Барабанды ешққашан əəəəəсіресе кері бағғытта ққөөолмен айналдырмаңңыз, бұұл ішкі зиян мен тонердің төөгілуіне алып келуі мүүүмкін.

#### **Тонер картриджін пайдалану**

Samsung Electronics компаниясы принтерде Samsung картриджінен басққа картридждерді, соныңң ішінде жалпы жəəəəне сауда желісінің маркасына, қққайта толтырылғған немесе ққайта өөндірілген тонер картридждерін ққолдануды ұұсынбайды жəəне ққолдамайды.

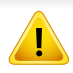

Samsung принтеріне кепілдік қайта толтырылғған, қайта жасалғған немесе Samsung емес маркалы тонер картридждерін пайдалану тудырғған заққымды ққққамтымайды.

#### **Картридждіңң болжамды ққызмет мерзімі**

Картридждің болжамды жұмыс мерзімі (тонер картриджін пайдалану мерзімі) баспа тапсырмасына қажетті тонердің көлеміне байланысты болады. Наққты басып шығғару өөөөнімділігі беттердіңң баспа тығғғғыздығғына, жұұмыс істеу ортасына, сурет ауданыныңң пайызына, басып шығғару уаққыт аралығғғына, медиа түүріне жəəəне/ немесе медиа өөлшеміне байланысты əр түрлі болуы мүүмкін. Мысалы, көөөп сызбаларды басып шығғғарсаңңңңыз, тонерді тұтыну жоғғарыраққ болады жəəне картриджді жиірек ауыстыру ққажет болады.

### <span id="page-46-1"></span><span id="page-46-0"></span>**Тонерді қайта тарату**

 $\epsilon$ 

Тонер картриджін пайдалану мерзімі аяқталайын дегенде:

- Ақ жолақтар немесе ашық басып шығару жəне/немесе жақтарда тығыздық əр түрлі болады.
- **Тонер** көрсеткіш шамы қызғылт сары болып жыпылықтайды.

Бұл орын алса картриджде қалған тонерді қайта тарату арқылы басып шығару сапасын уақытша жақсарта аласыз. Кейбір жағдайларда ақ жолақтар немесе ашық басып шығару тіпті тонерде қайта таратудан кейін де орын алады.

- Алдыңғы қақпақты ашу алдында шығыс тірегін жабыңыз.
- Егер тонер киімге тисе, оны құрғақ матамен сүртіңіз жəне киімді суық сумен жуыңыз. Ыстық су тонерді талшыққа сіңдіріп жібереді.
- Тіпті тонер бос күйі көрсетілгеннен кейін басып шығару құрылғының ауыр зақымдалуына əкелуі мүмкін.

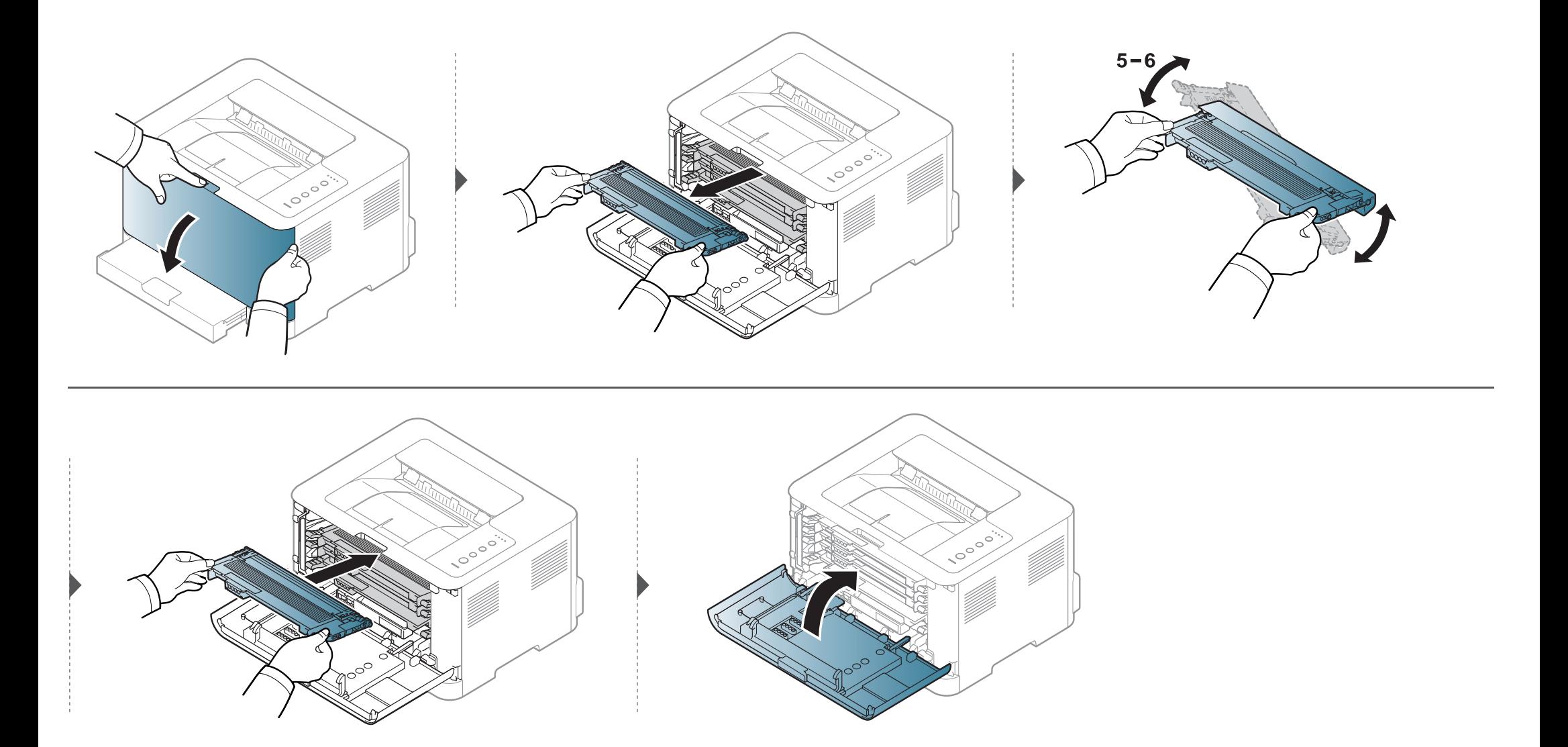

### <span id="page-48-1"></span><span id="page-48-0"></span>**Тонер картриджін ауыстыру**

- Алдыңғы қақпақты ашу алдында шығыс тірегін жабыңыз.
- Тонер картриджінің орамасын ашу үшін пышақ немесе қайшы сияқты өткір заттарды қолданбаңыз. Олар картридждің барабанына сызат түсіруі мүмкін.
- Егер тонер киімге тисе, оны құрғақ матамен сүртіңіз жəне киімді суық сумен жуыңыз. Ыстық су тонерді талшыққа сіңдіріп жібереді.
- Тонер картриджін жақсылап шайқаңыз, бұл бастапқы басып шығару сапасын арттырады.
- Тонер картриджінің астыңғы жағындағы жасыл бөлігіне тимеңіз. Бұл аумаққа тимеу үшін картридж тұтқасын пайдаланыңыз.
- Тіпті тонер бос күйі көрсетілгеннен кейін басып шығару құрылғының ауыр зақымдалуына əкелуі мүмкін.

### **Тонер картриджін ауыстыру**

Тонер картриджі аяқталуға жақын болғанда, компьютерде Состояние печати терезесі пайда болып, тонер картриджінің ауыстырылу қажеттілігін көрсетеді.

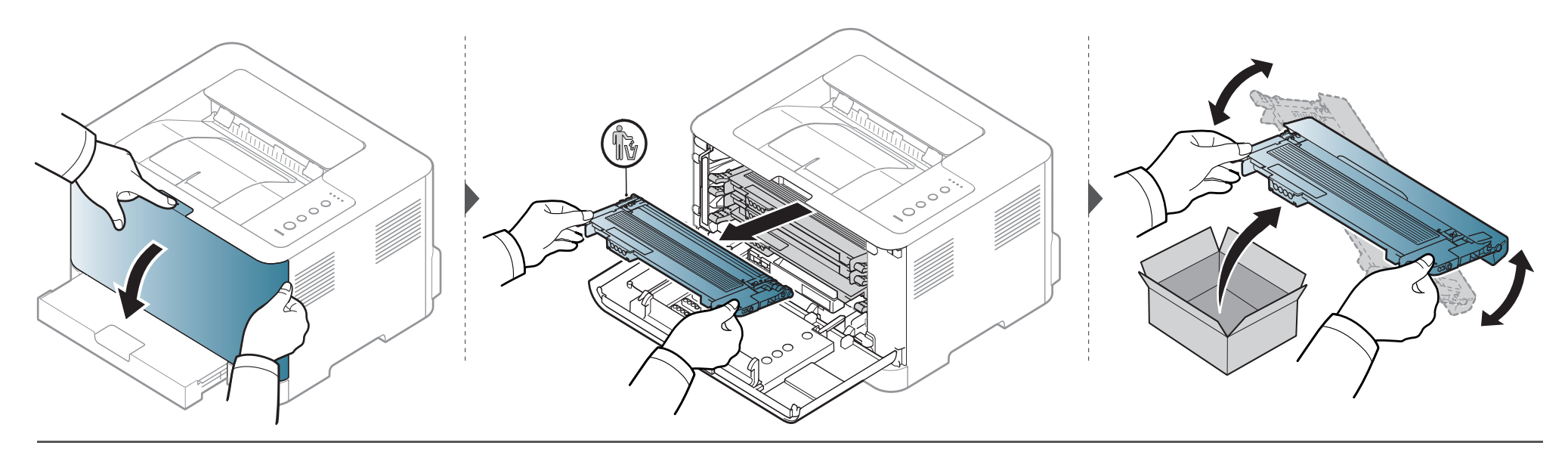

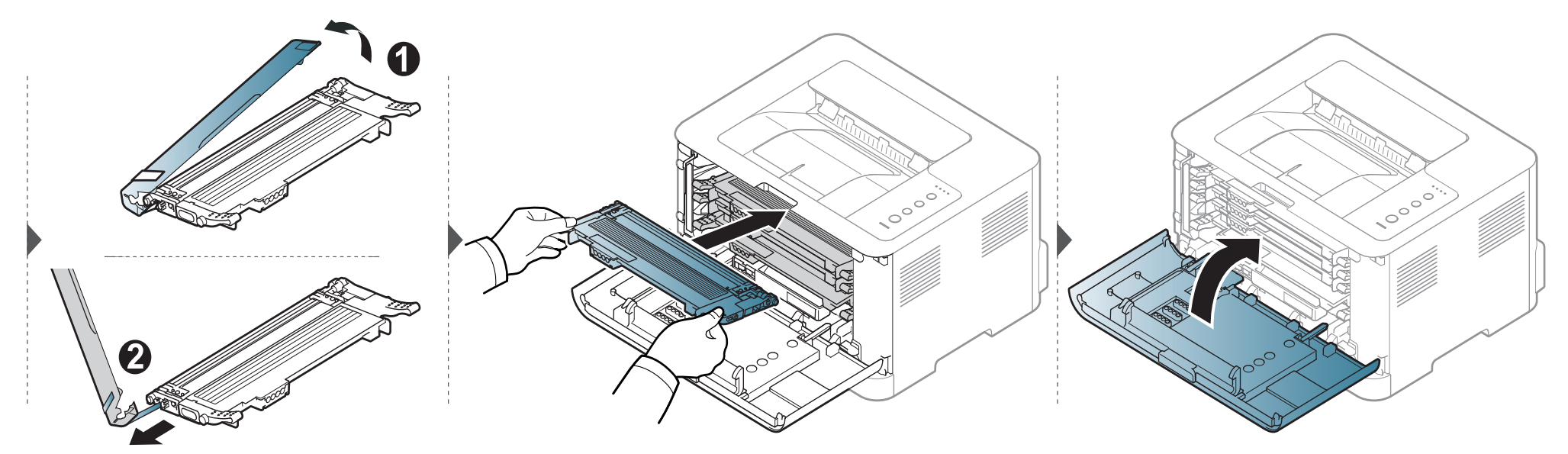

### <span id="page-50-0"></span>**Пайдаланылған тонер контейнерін алмастыру**

Пайдаланылған тонер контейнерінің қызмет мерзімі аяқталғанда, компьютерде оның салынуы қажеттігін білдіретін Smart Panel бағдарламасының терезесі пайда болады. Кері жағдайда принтер жұмысын доғарады.

- Тонер машинаның ішіне төгілуі мүмкін, бірақ бұл машинаның бүлінуіне əкелмейді. Басып шығару сапасының ақаулары орын алғанда қызмет көрсету өкіліне хабарласыңыз.
- Машинаның пайдаланылған тонер контейнерін шығарғанда, оны түсіріп алмау үшін абайлап ұстаңыз.
- Пайдаланылған тонер контейнерінің тегіс жерге тонері төгілмейтіндей етіп қойылуын қадағалаңыз.

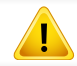

Контейнерді қисайтып не аудармаңыз.

### **Пайдаланылған тонер контейнерін алмастыру**

Қосымша керек-жарқтарға тапсырыс беру ақпараты келтірілген (43-беттегі "Алуға болатын [жабдықтар](#page-42-0)" қараңыз).

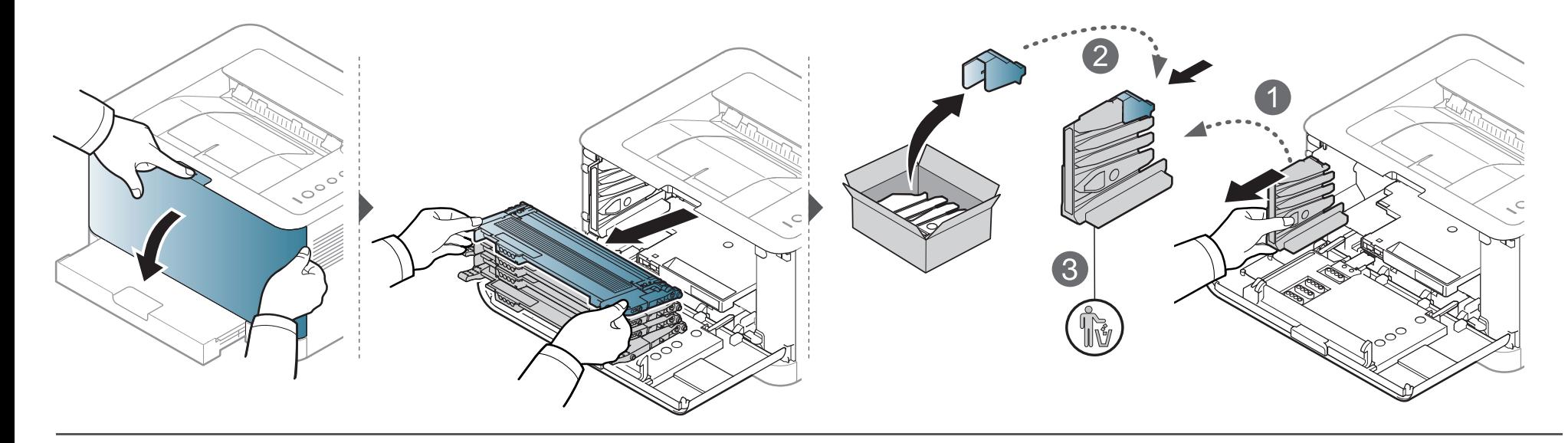

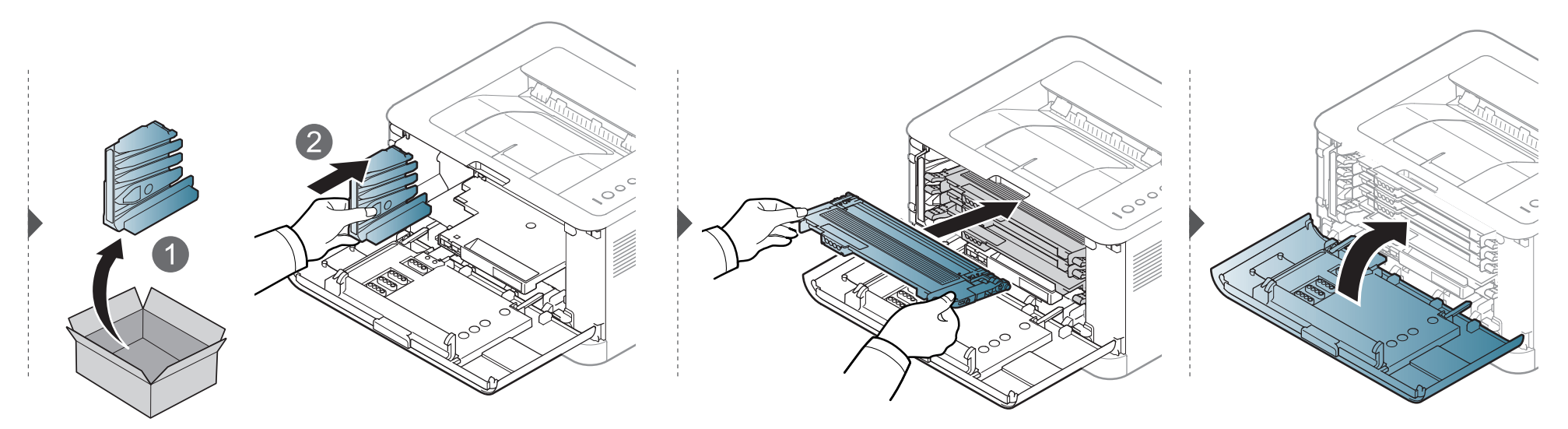

### <span id="page-52-0"></span>**Бейнелеу құрылғысын алмастыру**

Бейнелеу құрылғысының қызмет мерзімі аяқталғанда, компьютерде оның салынуы қажеттігін білдіретін Smart Panel бағдарламасының терезесі пайда болады. Кері жағдайда құрылғыңыз басып шығаруды доғарады.

- Бейнелеу құрылғысының орамасын ашу үшін пышақ немесе қайшы сияқты өткір заттарды қолданбаңыз. Бейнелеу құрылғысының бетін зақымдауыңыз мүмкін.
	- Бейнелеу құрылғысының бетіне сызат түспеуін қадағалаңыз.
	- Зақым келтірмеу үшін бейленеу құрылғысына бірнеше минуттан артық уақытқа жарық түсірмеңіз. Қажет болса, оны қағазбен жабыңыз.
- Алдыңғы жабында жаппастан бұрын, барлық тонер картридждері дұрыс орнатылғанына көз жеткізіңіз.

## **Бейнелеу құрылғысын алмастыру**

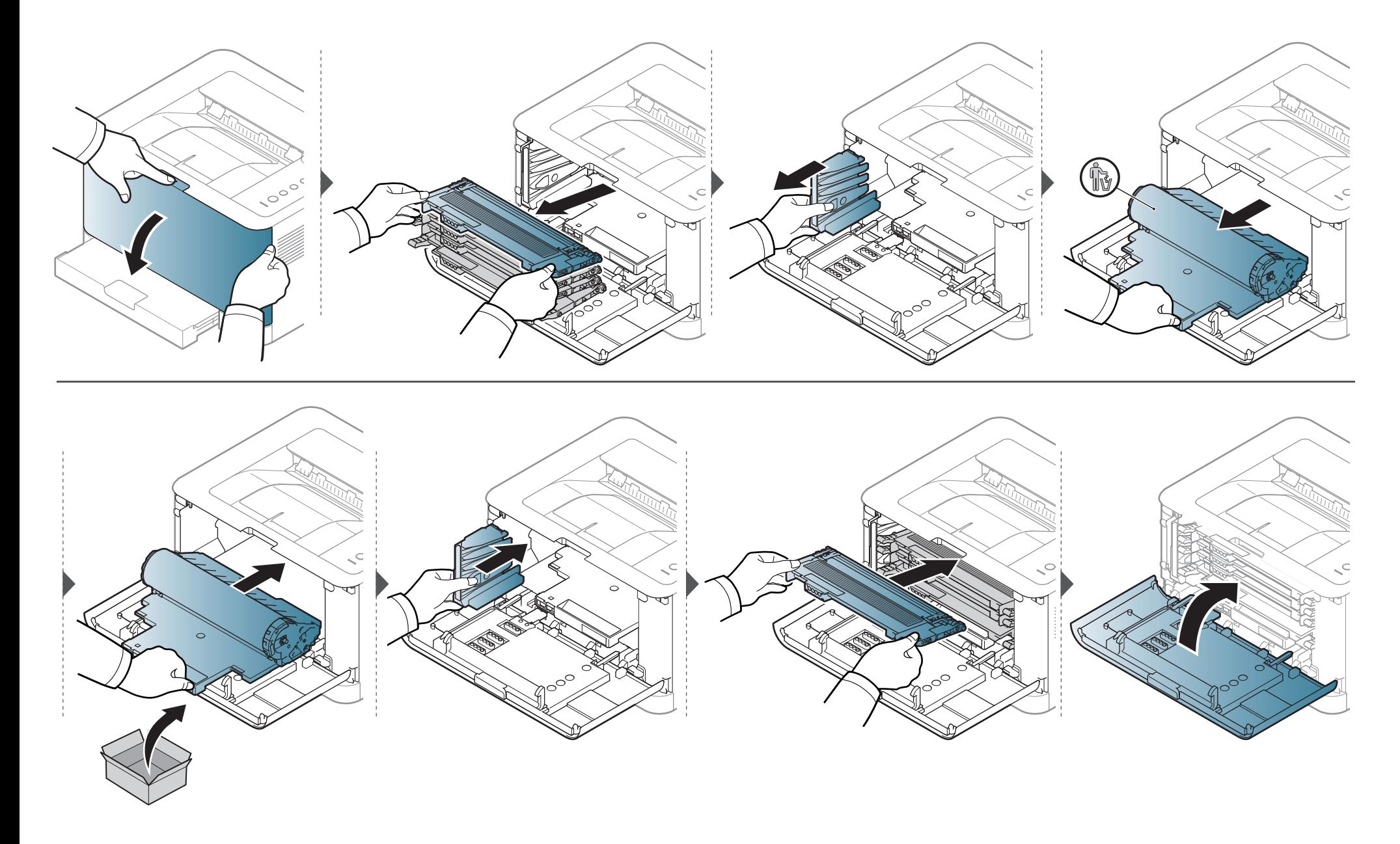

### <span id="page-54-0"></span>**Құрылғыны тазалау**

Егер басып шығару сапасы мəселелері орын алса немесе құрылғыны шаң ортада пайдалансаңыз, ең жақсы басып шығару сапасын сақтау жəне құрылғыны ұзағырақ пайдалану үшін құрылғыны тұрақты түрде тазалау керек.

- Машинаның корпусын алкогольдің, еріткіштердің немесе басқа күшті заттардың көп мөлшері бар заттармен тазалау корпустың түсін кетіруі немесе зақымдауы мүмкін.
	- Егер машина немесе оның айналасы тонермен ластанса, оны тазалау үшін суға малынған матаны пайдалану ұсынылады. Шаңсорғышты пайдаланғанда, тоенр ауаға ұшады. Бұл денсаулыққа қауіпті болуы мүмкін.
	- Басып шығару барысында, қағаз, тонер жəне шаң түйіршіктері құрылғының ішіне жиналуы мүмкін. Осы жиналған қоқым баспа сапасын төмендетуі мүмкін (мысалы, тонер дақтарының жəне жағындыларының пайда болуы). Құрылғының ішін тазалау тазалайды жəне бұл ақауларды азайтады.

#### **Сыртын тазалау**

Құрылғы корпусын жұмсақ, талшықсыз шүберекпен тазалаңыз. Шүберекпен мұқият сулаңыз, бірақ құрылғы сыртына немесе ішіне судың кіріп кетпеуіне сақ болыңыз.

#### **Ішкі бөлігін тазалау**

Басып шығару барысында, қағаз, тонер жəне шаң түйіршіктері құрылғының ішіне жиналуы мүмкін. Осы жиналған қоқым баспа сапасын төмендетуі мүмкін (мысалы, тонер дақтарының жəне жағындыларының пайда болуы). Құрылғының ішін тазалау тазалайды жəне бұл ақауларды азайтады.

### **Құрылғыны тазалау**

 $\overline{B}$ 

- Құрылғыны тазалау үшін мамықсыз матаны пайдаланыңыз.
- Егер құрылғыда қуат қосқышы бар болса, құрылғыны тазалау алдында қуат қосқышын өшіріңіз.
- Алдыңғы қақпақты ашу алдында шығыс тірегін жабыңыз.

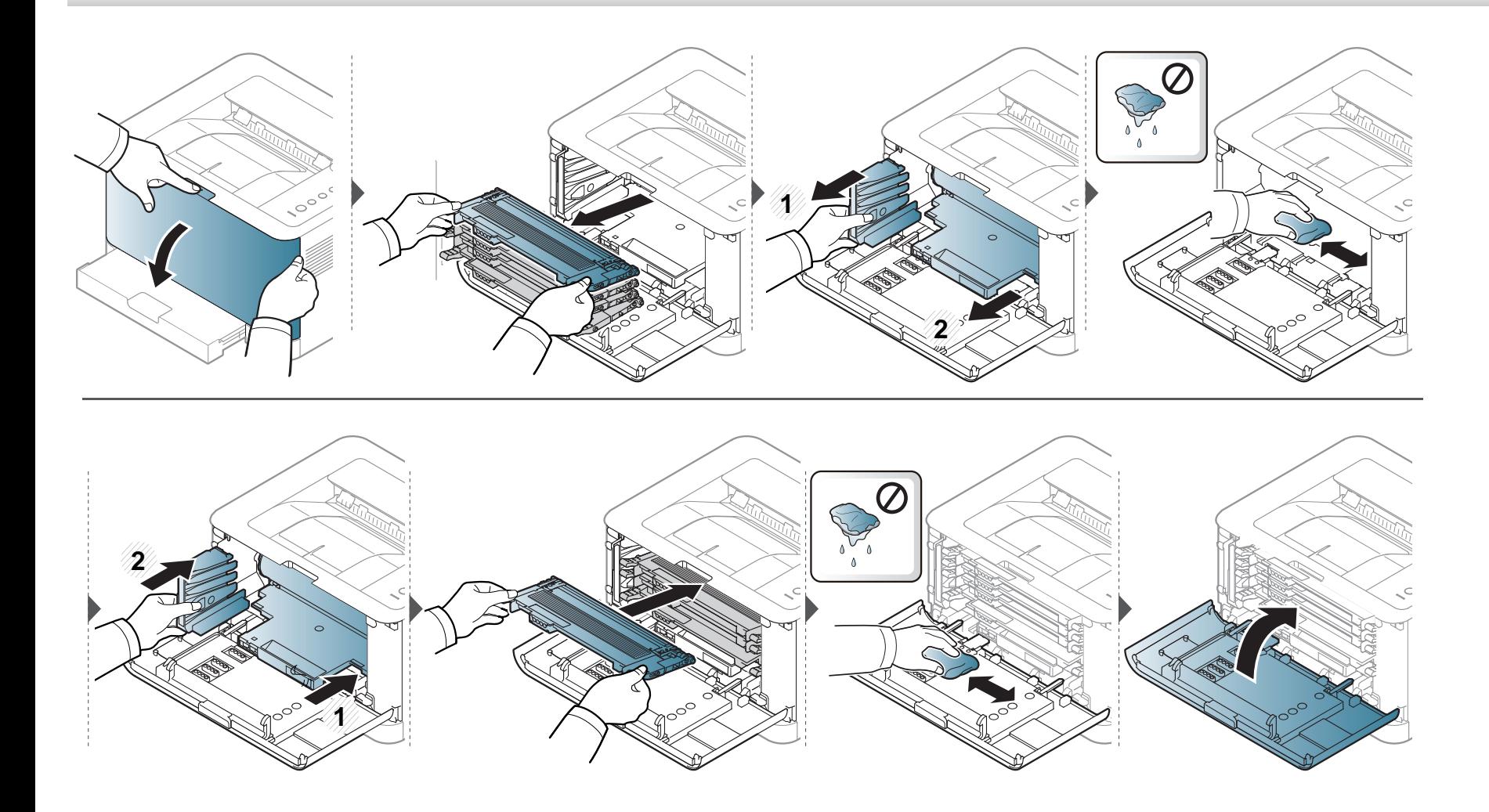

### <span id="page-56-0"></span>**Құрылғыны жылжыту жəне сақтау бойынша кеңңестер**

- Құрылғыны жылжыту кезінде қисайтуға немесе аударуғға болмайды. ƏƏйтпесе құрылғыныңң іші ластанып, бұл құрылғыға зиян келтіруі немесе басып шығару сапасын төмендетуі мүмкін.
- Құрылғыны тасымалдағанда, кемінде екі адам оны мыққты ұұстауы керек.

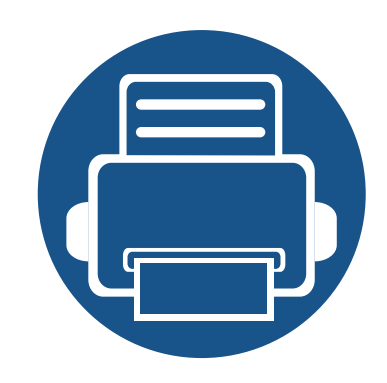

# **4. Ақаулықтарды жою**

Бұл қате кездестірсеңіз не істеу керектігі туралы пайдалы ақпарат береді.

- **• Қағаздың кептелуін [болдырмау](#page-58-0) бойынша [кеңестер](#page-58-0) 59 • Қағаз [кептелуін](#page-59-0) кетіру 60 • Жарық [диодты](#page-62-0) экран күйін түсіну 63**
	- Бұл тарауда қатеге кездессеңіз не істеу керек екені туралы пайдалы ақпарат берілген. Құрылғыда дисплей экраны бар болса, қатені түзету үшін алдымен дисплей экранындағы хабарды қараңыз. Мəселенің шешімін осы тарауда таба алмасаңыз, Расширенное Руководство пользователя. ішіндегі **Устранение неисправностей** тарауын қараңыз 174-беттегі "[Ақаулықтарды](#page-173-0) жою" тарауын қараңыз). Егер Руководство пользователя ішінде шешімді таба алмасаңыз немесе мəселе қайталанса, қызмет көрсету орталығына қоңырау шалыңыз.

# <span id="page-58-0"></span>**Қағаздың кептелуін болдырмау бойынша кеңестер**

Дұрыс материал түрлерін таңдау арқылы қағаз кептелулерінің көпшілігін болдырмауға болады. Қағаз кептелістерін болдырмау үшін келесі нұсқауларды орындаңыз:

- Лайықталатын бағыттауыштар дұрыс орнатылғанын тексеріңіз (29-беттегі "[Науаны](#page-28-0) шолу" бөлімін қараңыз).
- Науаға шамадан тыс көп қағаз салмаңыз. Қағаз деңгейі науаның ішіндегі қағаз сыйымдылығы белгісінен төмен болуы керек.
- Құрылғы басып шығарып жатқанда науадан қағазды алмаңыз.
- Қағазды салмастан бұрын бүгіп, желдетіп жəне туралап жіберіңіз.
- Қыртысталған, дымқыл немесе қатты бұралған қағазды пайдаланбаңыз.
- Науада қағаз түрлерін араластырмаңыз.
- Тек ұсынылған баспа материалын пайдаланыңыз (69-беттегі "Баспа құралының [сипаттамалары](#page-68-0)" бөлімін қараңыз).

# <span id="page-59-0"></span>**Қағаз кептелуін кетіру**

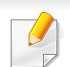

Жыртып алмау үшін кептеліп қалған қағазды ақырын əрі көп күш салмай алыңыз.

### **Науада**

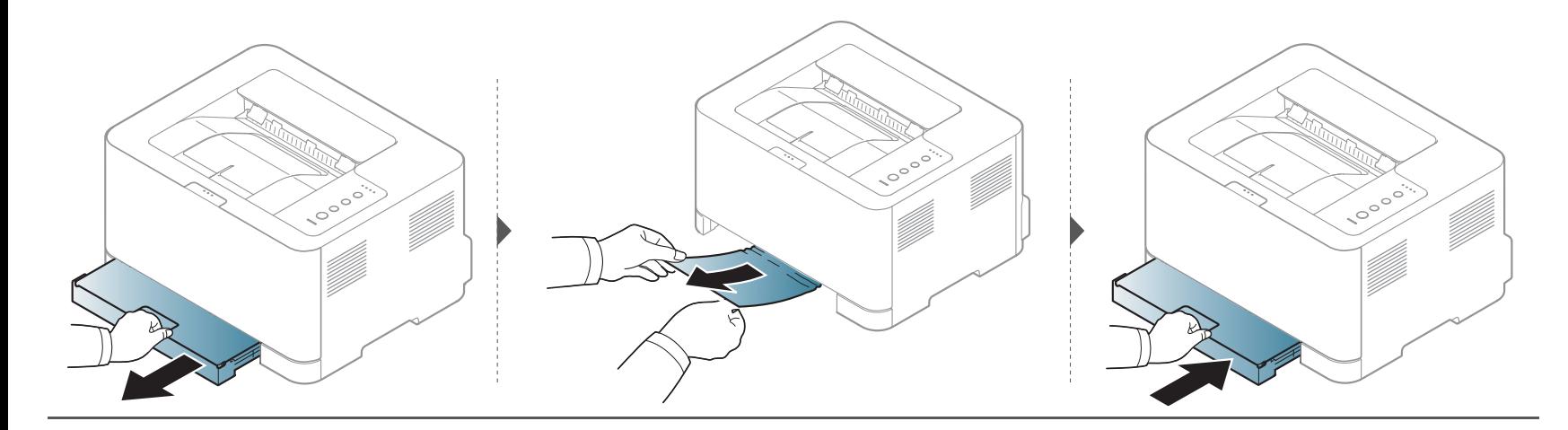

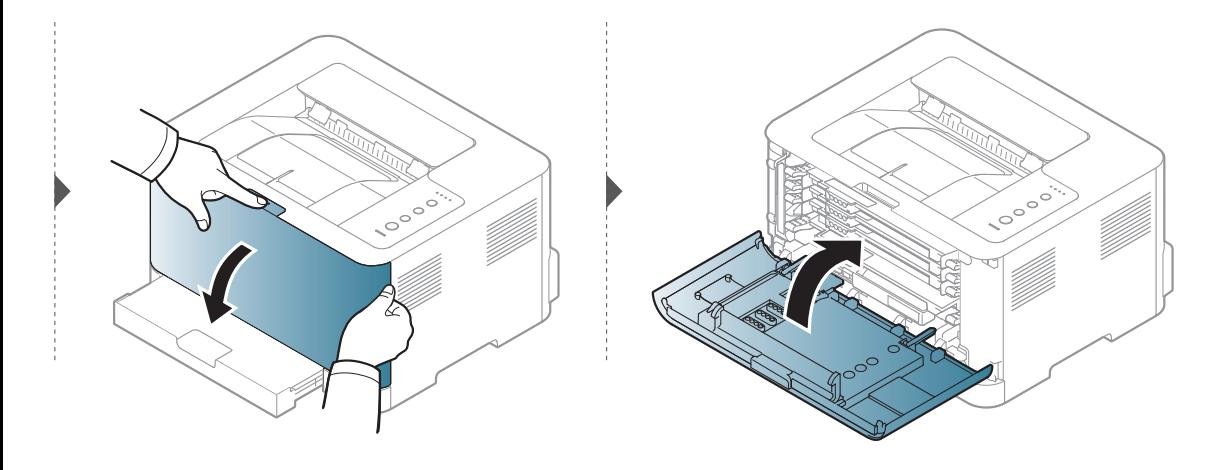

# **Қағаз кептелуін кетіру**

### **Құрылғының ішінде**

• Термофиксатор аумағы ыстық. Құрылғыдан қағазды алған кезде абай болыңыз.

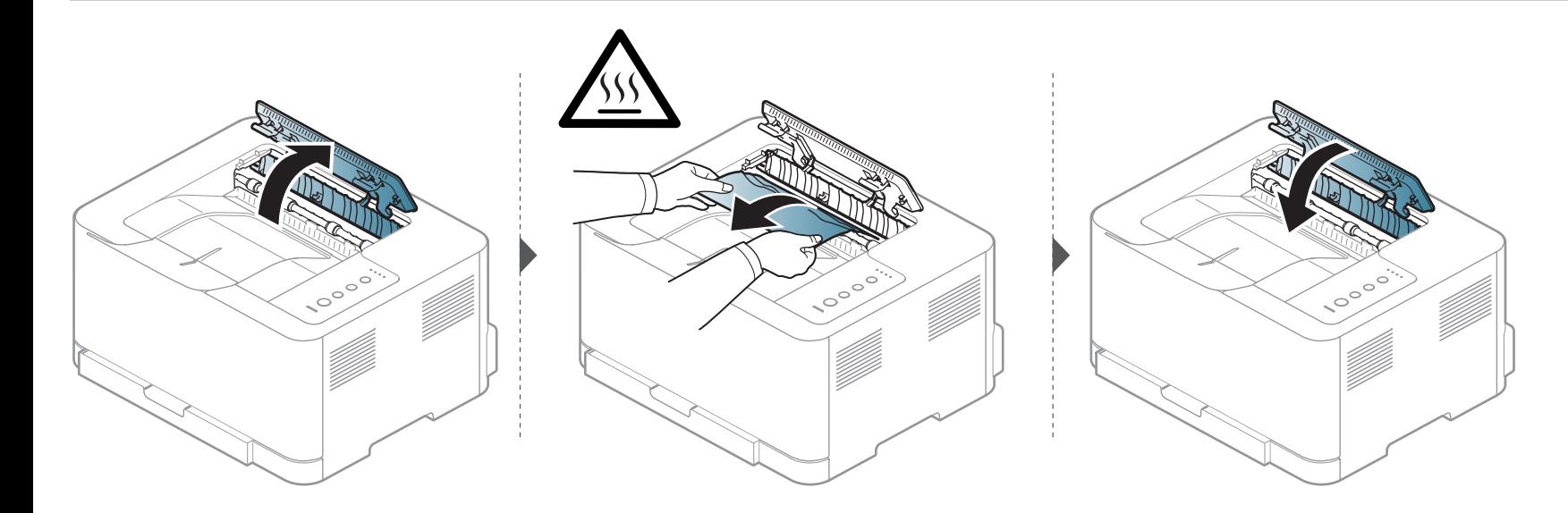

# **Қағаз кептелуін кетіру**

### **Шығу аумағында**

• Термофиксатор аумағы ыстық. Құрылғыдан қағазды алған кезде абай болыңыз.

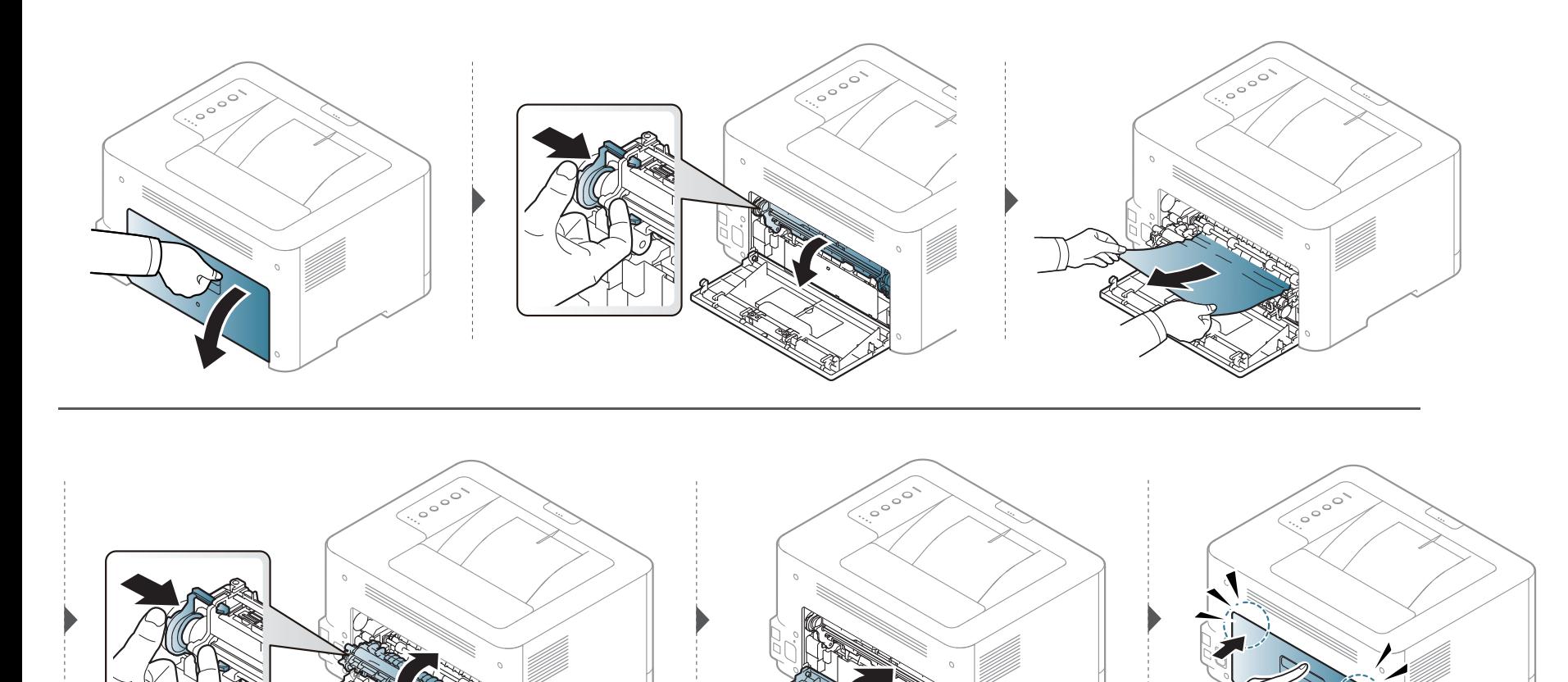

# <span id="page-62-0"></span>**Жарық диодты экран күйін түсіну**

Күй ЖД түсі құрылғының ағымдағы күйін көрсетеді.

- Модельге немесе елге байланысты кейбір жарық диодты экрандар болмауы мүмкін (22-беттегі "Басқару [панеліне](#page-21-0) жалпы шолу" бөлімін қараңыз).
- Қатені түзету үшін қате туралы хабарға қараңыз жəне ақаулықтарды жою бөлігіндегі ол туралы нұсқауларды қараңыз (174-[беттегі](#page-173-0) "[Ақаулықтарды](#page-173-0) жою" бөлімін қараңыз).
- Сондай-ақ, қатені компьютердегі Состояние принтера Samsung бағдарламасында түзетуге болады (169-беттегі "[Состояние](#page-168-0) принтера Samsung [бағдарламасын](#page-168-0) пайдалану" қараңыз).
- Егер мəселе жалғасса, қызмет көрсету өкіліне қоңырау шалыңыз.

# **Жарық диодты экран күйін түсіну**

### **LED күйі**

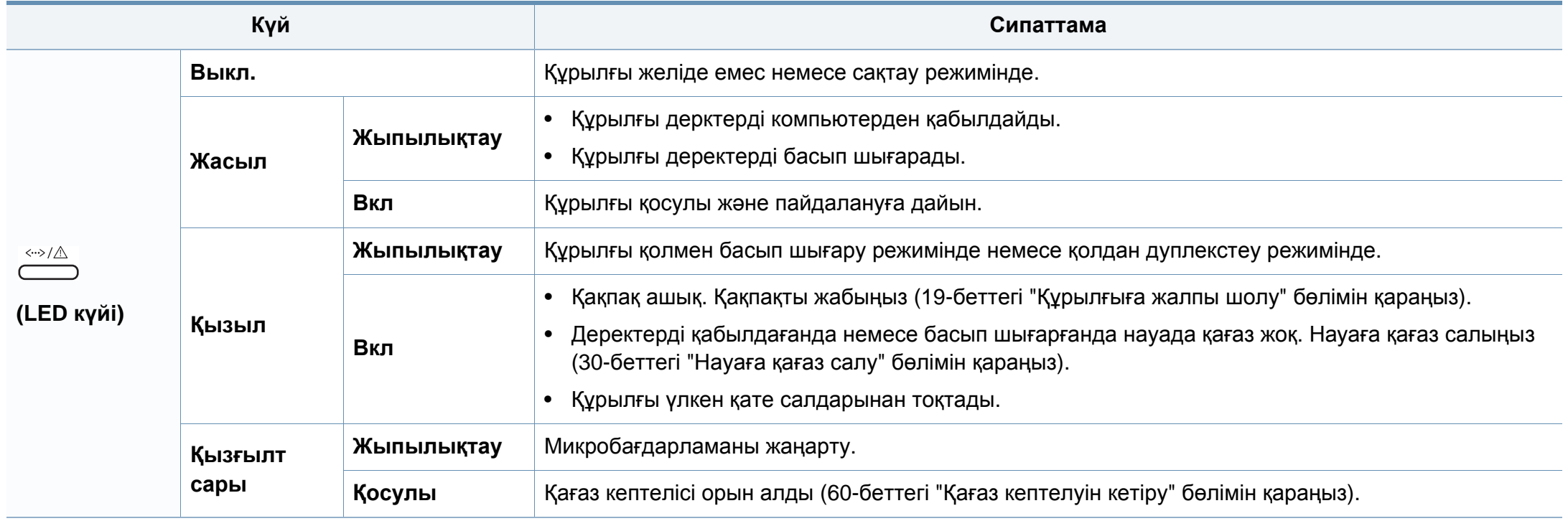

# **Жарық диодты экран күйін түсіну**

### **Тонер / WPS / Қуат / Эко LED**

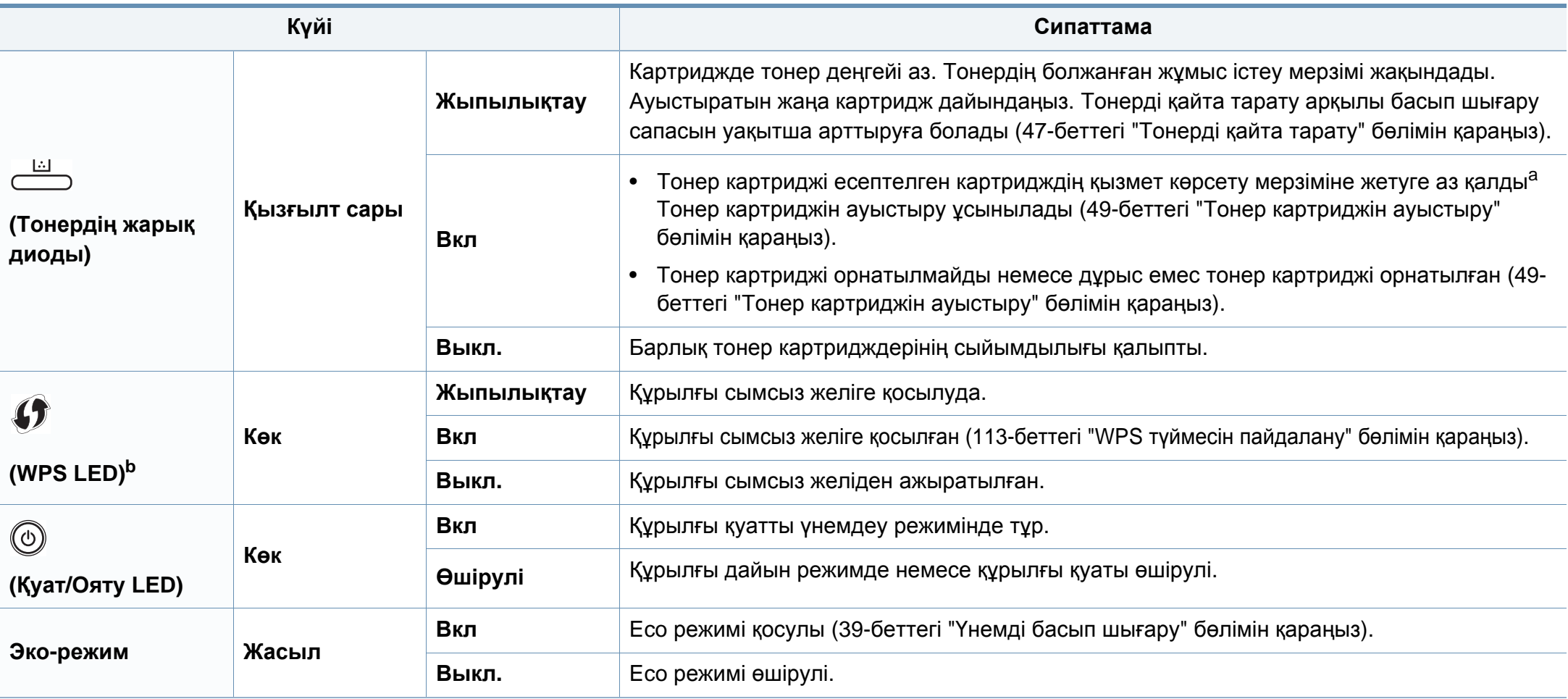

a. Картридждің есептелген қызмет көрсету мерзімі дегеніміз басып шығарудың орташа мүмкіндігін көрсететін есептелген тонер картриджінің қызмет көрсету мерзімі жəне ол ISO/IEC 19798 стандартына сəйкес келеді. Парақтардың санына жұмыс істеу ортасы, басып шығару интервалы, графикасы, баспа құралының түрі жəне медиа өлшемі əсер етуі мүмкін. Қызыл жарық диодты экран қосулы болғанда жəне принтер басып шығаруды тоқтатқан кезде картриджде тонердің кішкене бөлігі қалған.

b. Тек сымсыз модель (8-беттегі "Үлгілер бойынша [мүмкіндіктер](#page-7-0)" бөлімін қараңыз).

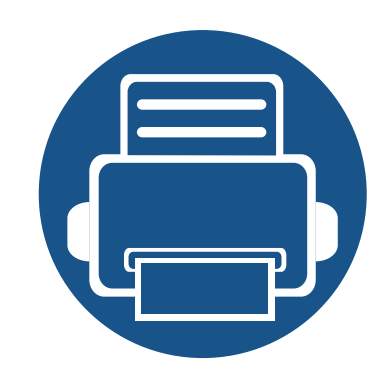

# **5. Қосымша**

Бұл тарауда өнімнің техникалық сипаттамалары жəне тиісті ережелерге қатысты ақпарат берілген.

- **• Техникалық [сипаттамалары](#page-66-0) 67**
- **• [Нормативтік](#page-75-0) ақпарат 76**
- **• [Авторлық](#page-86-0) құқықтар 87**

#### <span id="page-66-0"></span>**Жалпы техникалық сипаттамалар**

Төменде тізілген техникалық сипаттама мəндері ескертусіз өзгертілуі мүмкін. Ақпараттағы мүмкін өзгертулерді **[www.samsung.com](http://www.samsung.com/printer)** торабында қараңыз.

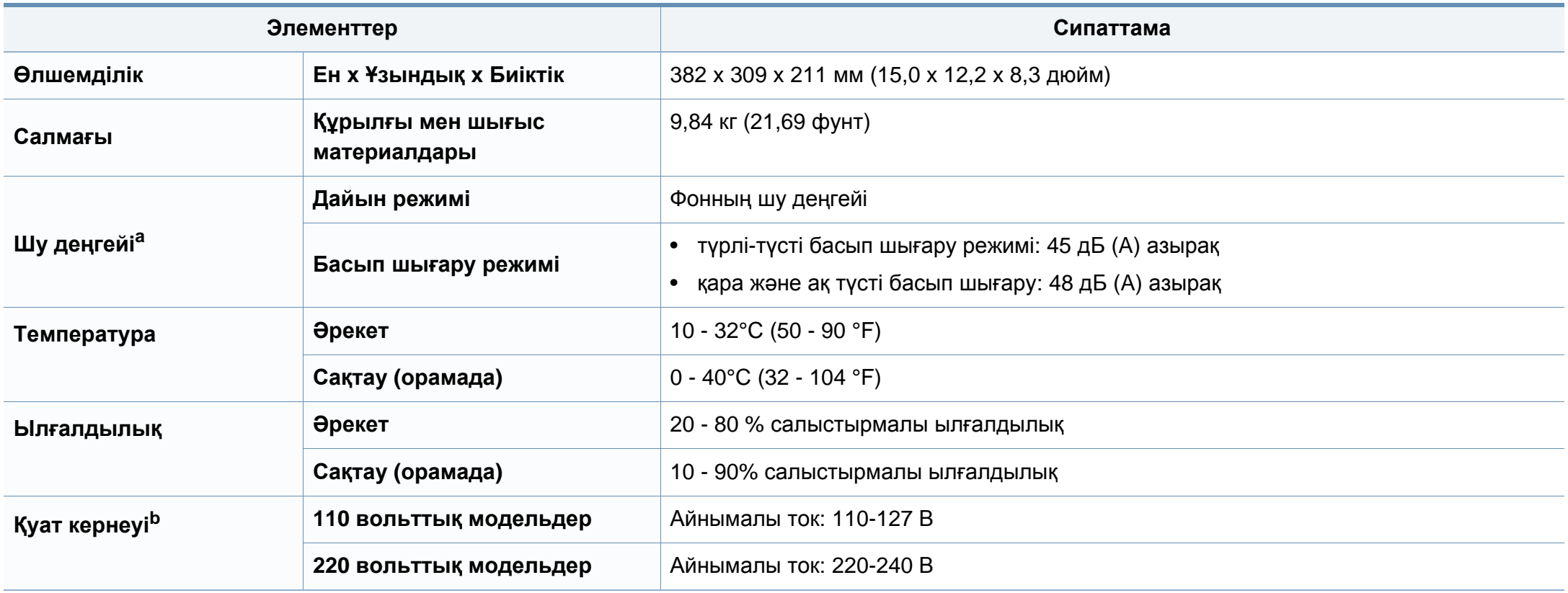

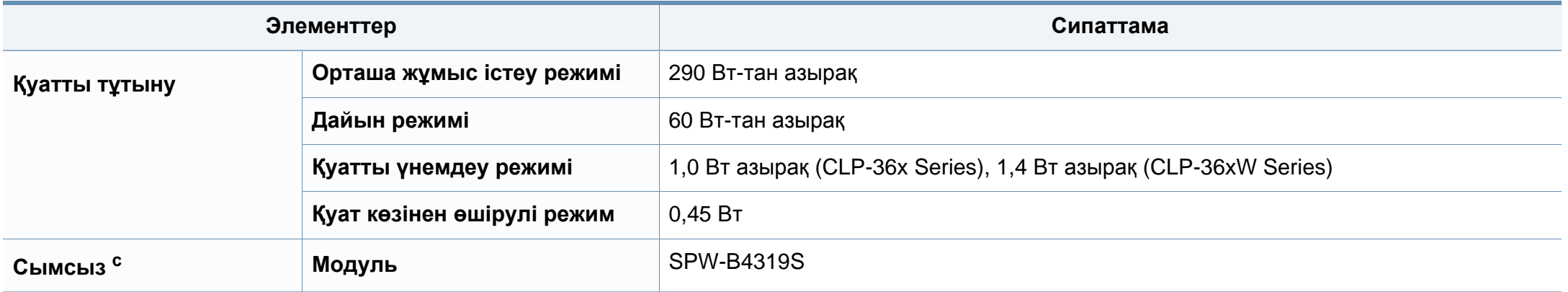

a. Дыбыс қысымының деңгейі, ISO 7779. Сыналған теңшелім: негізгі машина орнатымы, A4 қағазды, бір жақты басып шығару

b. Құрылғы үшін дұрыс кернеу (В), жиілік (герц) жəне ток түрі (А) қандай екенін білу үшін құрылғыдағы қуат жапсырмасында қараңыз.

c. Тек сымсыз модель (8-беттегі "Үлгілер бойынша [мүмкіндіктер](#page-7-0)" бөлімін қараңыз).

#### <span id="page-68-0"></span>**Баспа құралының сипаттамалары**

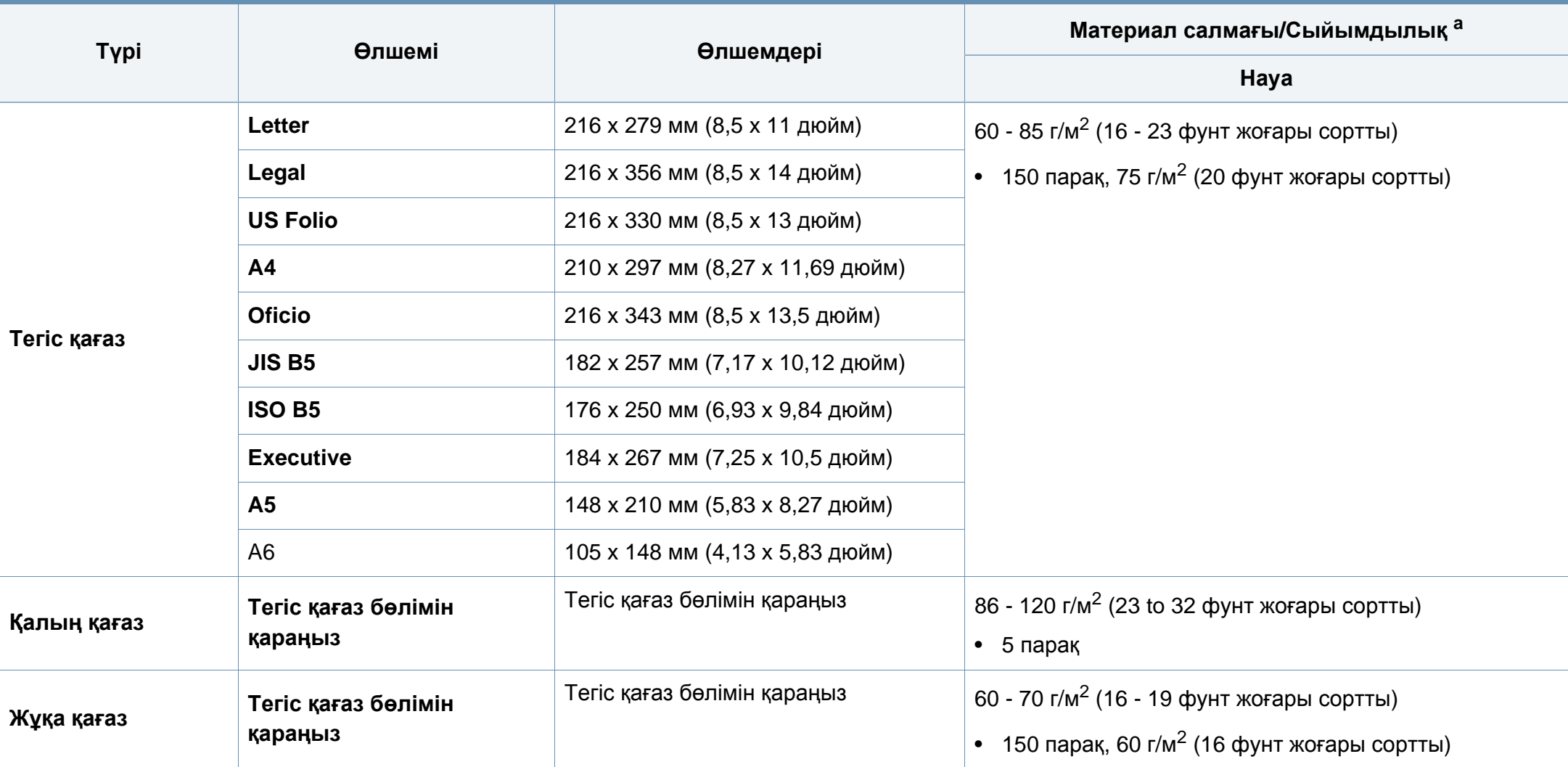

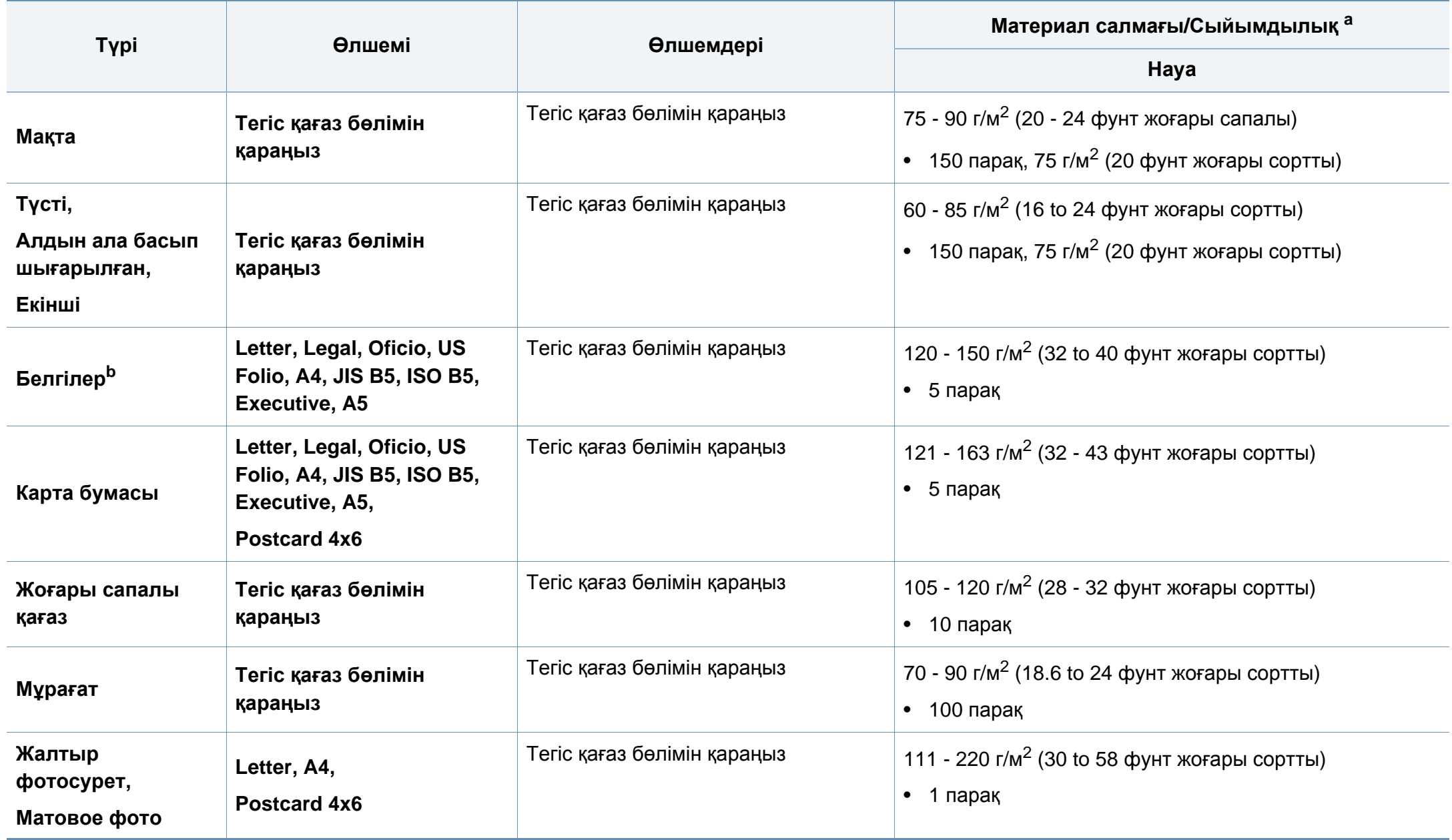

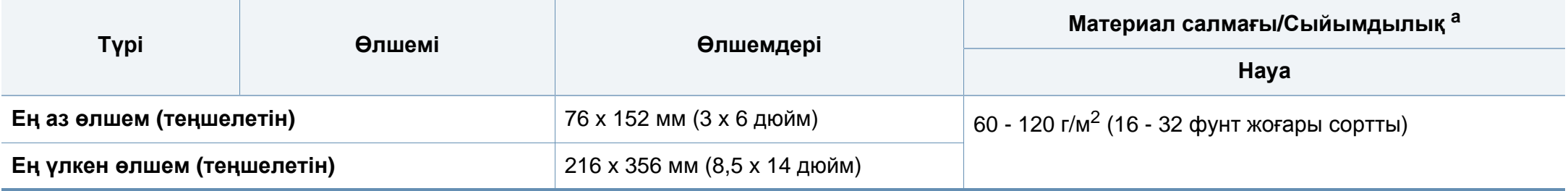

a. Ең жоғары өнімділік салмағына, қалыңдығына жəне қоршаған орта сипаттарына байланысты басқаша болуы мүмкін.

b. Осы машинада пайдаланылатын белгілердің тегістігі – 100 - 250 (шеффилд). Бұл - тегістіктің сандық деңгейін білдіреді.

Егер баспа құралының салмағы 120 г/м<sup>2</sup> (32 фунт жоғары сортты) көрсеткішінен асса, қағазды науаға біреуден салыңыз.

### **Жүйелік талаптар**

### **Microsoft® Windows®**

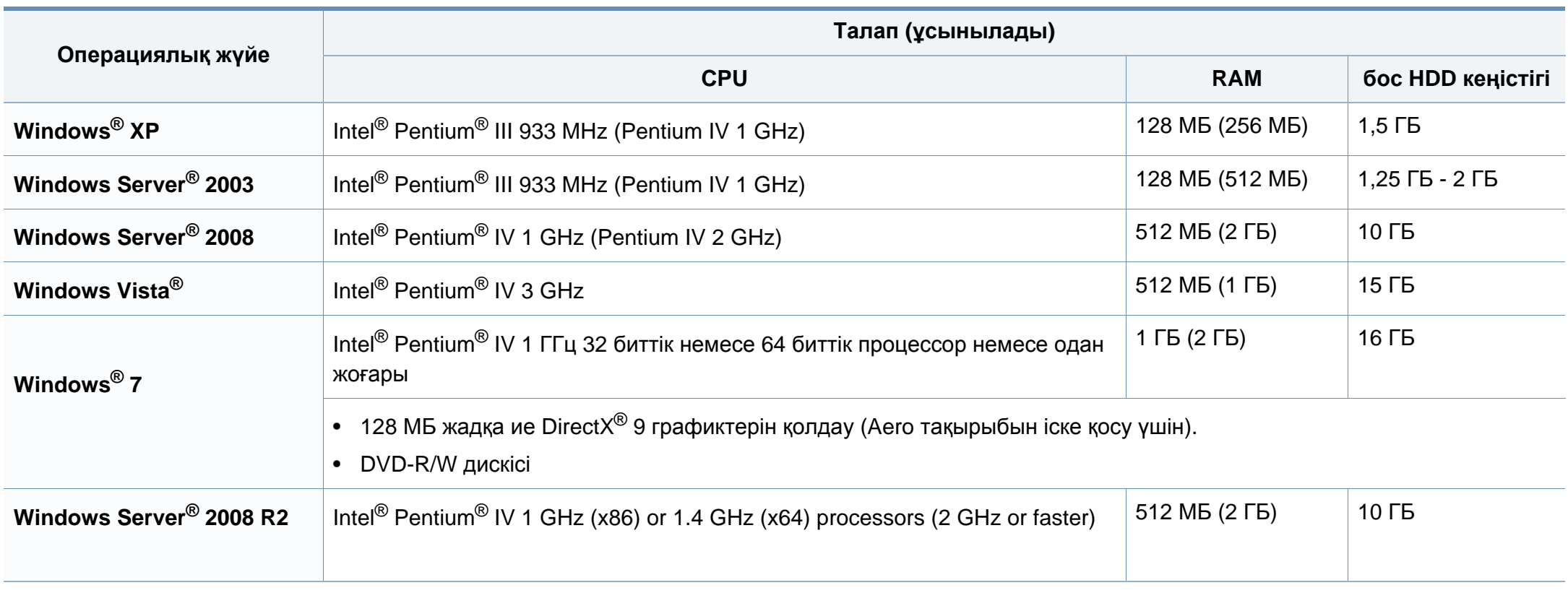
## **Техникалық сипаттамалары**

- Internet Explorer 6.0 жүйесі немесе одан да жоғары нұсқасы барлық Windows амалдық жүйелеріне ең төменгі талап болып табылады.
- Əкімшілік құқықтары бар пайдаланушылар бағдарламаны орната алады.
- **Windows Terminal Services** құрылғыңызбен үйлесімді.

## **Macintosh**

 $\overline{6}$ 

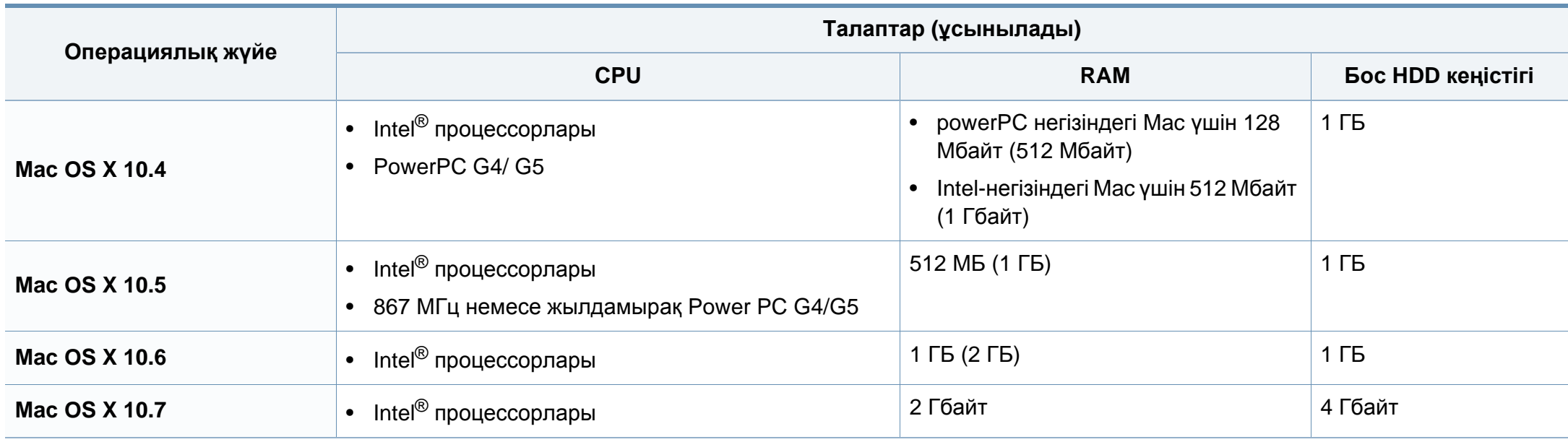

# **Техникалық сипаттамалары**

## **Linux**

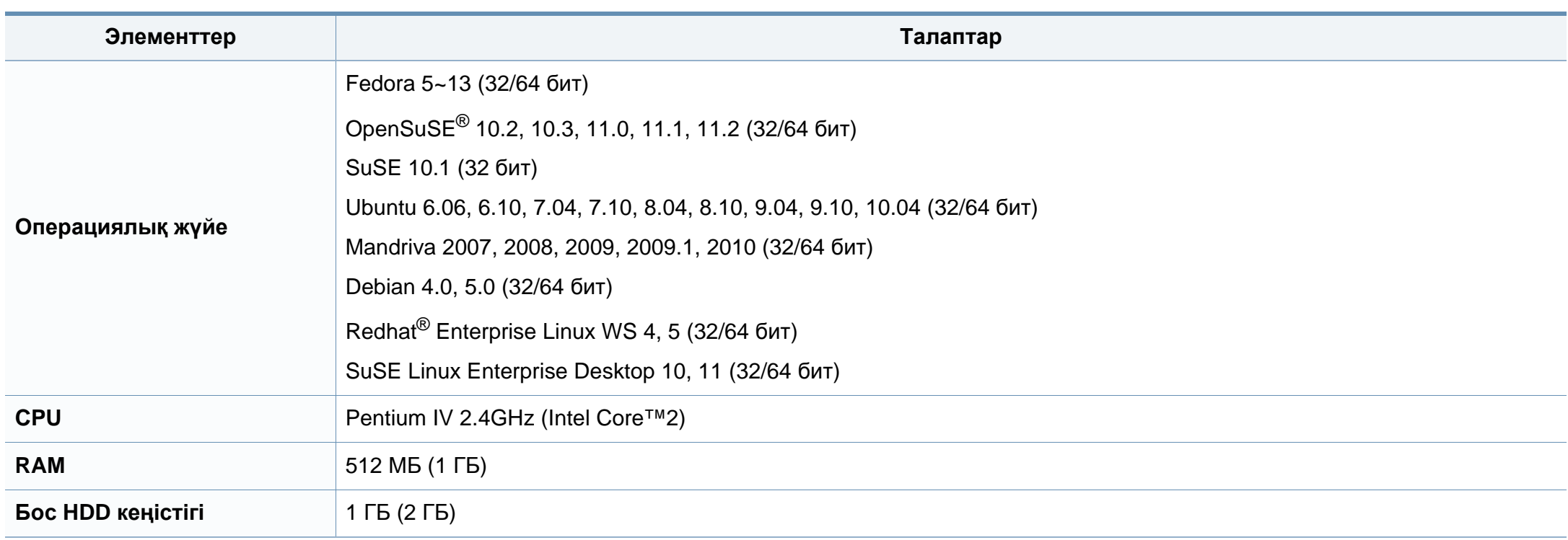

## **Техникалық сипаттамалары**

### **Желілік орта**

Тек желілік жəне сымсыз модельдер (8-беттегі "Үлгілер бойынша [мүмкіндіктер](#page-7-0)" бөлімін қараңыз).

Желілік құрылғы ретінде пайдалану үшін құрылғыға желілік протоколдарды орнату қажет. Келесі кестеде құрылғы қолдайтын желілік орталар көрсетілген.

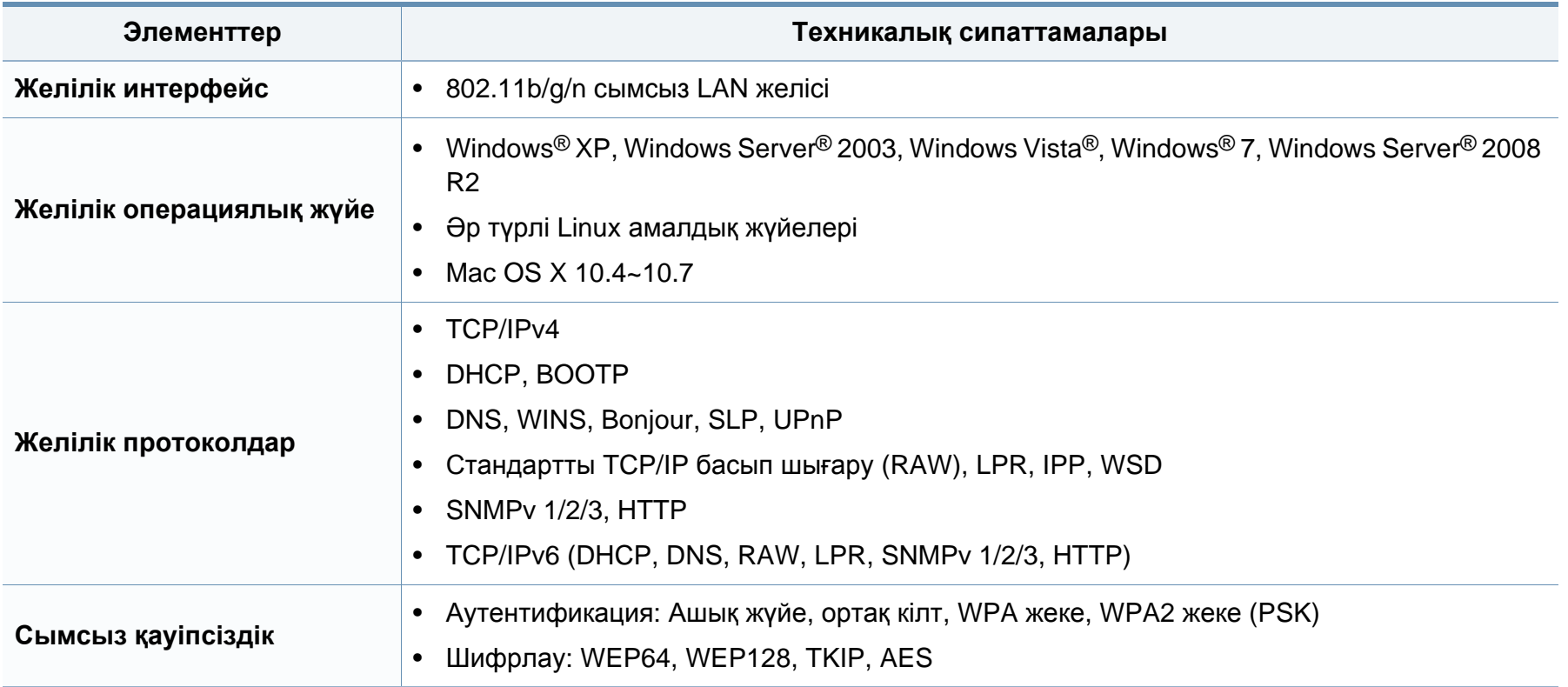

Бұл құрылғы қалыпты жұмыс ортасы үшін жасалған жəне бірнеше нормативтік мəлімдемелермен куəліктендірілген.

### **Лазер қауіпсіздігі туралы мəлімдеме**

Принтердің DHHS 21 CFR, 1-тарау, J-тараушасы, I(1) сыныпты лазерлік өнімдерге қойылатын талаптар сай екені АҚШ-та куəліктендірілген, ал басқа елдерде IEC 60825-1 : 2007. стандартына сəйкес I сыныпты лазерлік өнім ретінде куəліктендірілген.

I сыныпты лазерлік өнімдер қауіпті деп саналмайды. Лазерлік жүйе жəне принтер қалыпты жұмыс істеу, пайдаланушы күтім жасағанда немесе тиісті қызмет күйінде болғанда адам ешқашан I сыныптан жоғары радиацияға ұшырамайтындай жасалған.

## **Ескерту**

Лазер/сканер жиынынан қорғаушы қақпағы алынған принтерді ешқашан пайдаланбаңыз немесе қызмет көрсетпеңіз. Шағылысқан сəуле, көрінбесе де, көзіңізге зиян тигізуі мүмкін.

Өнімді пайдаланғанда, өрт, электр шогы жəне адамдардың жарақат алу қаупін азайту үшін мына негізгі сақтық шараларын əрқашан қолдану керек:

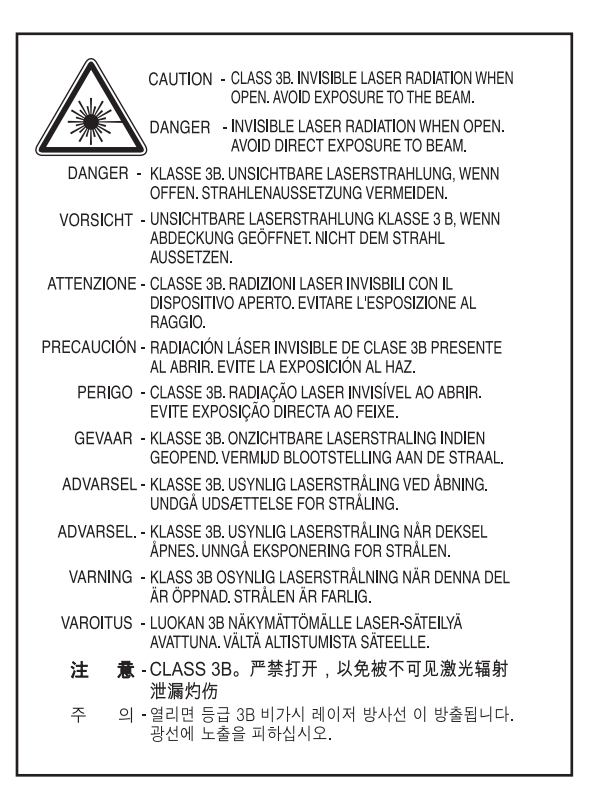

### **Озон қауіпсіздігі**

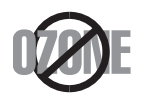

Бұл өнім шығаратын озон 0,1 бет/мин аспайды. Озон ауадан ауырлау болғандықтан, өнімді жақсы желдету бар жерде ұстаңыз.

### **Тастау**

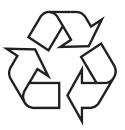

Бұл өнімнің орама материалын қоршаған ортаға жауапкершілікпен қарап тастаңыз.

### **Қуатты үнемдеу**

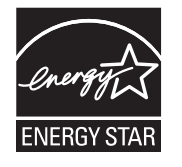

Бұл принтерде белсенді пайдаланып жатпағанда қуатты тұтынуды азайтатын озық энергия үнемдеу технологиясы бар.

Принтер ұзақ уақыт бойы деректер алмағанда, қуатты тұтыну автоматты түрде төмендетіледі.

ENERGY STAR жəне ENERGY STAR белгілері – тіркелген АҚШ белгілері.

ENERGY STAR бағдарламасы бойынша қосымша ақпарат алу үшін<http://www.energystar.gov>торабын қараңыз.

ENERGY STAR тіркелген модельдер үшін, ENERGY STAR жапсырмасы машинаңызда бар болады. Машинаңыз ENERGY STAR тіркелген екенін тексеріңіз.

## **Тек Қытай**

#### 回收和再循环

为了保护环境,我公司已经为废弃的产品建立了回收和再循环系统。 我们会为您无偿提供回收同类废旧产品的服务。 当您要废弃您正在使用的产品时,请您及时与授权耗材更换中心取得联系, 我们会及时为您提供服务。

### 中国能效标识

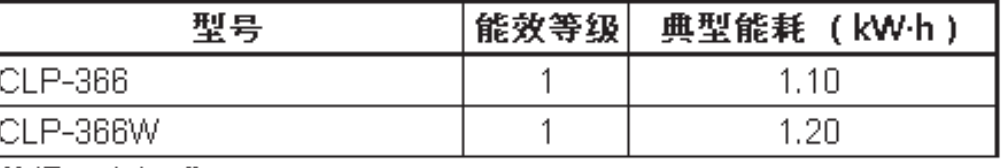

依据国家标准 GB 25956-2010

**Осы өнімді дұрыс тастау (қоқыс электр жəне электроникалық жабдық)**

**(Еуропалық Одақта жəне жеке қоқыс жинау жүйелері бар басқа еуропалық елдерде қолданылады)**

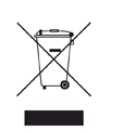

Өнімдегі, қосымша жабдықтардағы немесе əдебиеттегі осы белгі өнімді жəне оның электрондық қосымша жабдықтарының (мысалы, зарядтағыш, құлақаспап, USB кабелі) қызмет істеу мерзімі аяқталғаннан кейін үйдің қалдықтарымен бірге тасталмауы керектігін білдіреді. Қалдықтардың бақылаусыз тасталу себебінен қоршаған ортаның ластануын жəне адамдардың жарақат алуын болдырмау үшін, осы бұйымдарды өзге қалдықтардан бөлектеп, материалдық ресурстардың қайта пайдаланылуын қамтамасыз ету үшін, оларды қайта өңдеуге жіберіңіз.

Жеке тұлғалар өнімді қоршаған ортаға зақым келтірмей жою туралы толық ақпарат алу үшін жəне кімге, қайда хабарласуы қажеттігін білу үшін, өнімді сатқан сатушыға немесе жергілікті билік органына хабарласуы тиіс.

Іскери пайдаланушылар жеткізушіге хабарласып, сатып алу келісім-шартының шарттарын тексеруі керек. Осы өнім мен оның электрондық қосымша жабдықтары тасталатын өзге коммерциялық қалдықтармен араласпауы қажет.

## **Тек Америка Құрама Штаттары**

Қажет емес электрониканы бекітілген қайта өңдеуші арқылы тастаңыз. Ең жақын тастау орнын табу үшін біздің веб-торабымызға өтіңіз[:www.samsung.com/recyclingdirect](http://www.samsung.com/recyclingdirect) немесе (877) 278 - 0799 нөміріне қоңырау шалыңыз

### **Радио жиілік**

### **Пайдаланушыға FCC ақпараты**

Бұл құрылғы FCC ережелерінің 15-бөлігіне сəйкес келеді. Оның жұмысы келесі екі шартқа сай болуы керек:

- Бұл құрылғы зиянды интерференцияны тудырмауы керек жəне.
- Бұл құрылғы кез келген интерференцияны, соның ішінде қалаусыз жұмысты тудыруы мүмкін интерференцияны қабылдауы керек.

Бұл құрылғы сынақтан өткізілді жəне FCC ережелерінің 15-бөлігіне сəйкес B сыныпты сандық құрылғы шектеулеріне сай деп табылды. Бұл шектеулер орнындағы орнатуда зиянды интерференцияға қарсы тиісті қорғауды қамтамасыз ету үшін жасалған. Бұл құрылғы радио жиілік энергиясын тудырады, пайдаланады жəне таратуы мүмкін жəне нұсқауларға сəйкес орнатылмаса жəне пайдаланылмаса, радио байланысқа зиянды интерференцияны тудыруы мүмкін. Бірақ, нақты орнатымда интерференция болмайтынына кепілдік жоқ. Егер бұл құрылғы радио немесе теледидар қабылдауға зиянды интерференция тудырса (мұны құрылғыны өшіру жəне қосу арқылы анықтауға болады) пайдаланушыға интерференцияны келесі шаралардың біреуі немесе бірнешеуімен түзету ұсынылады:

- Қабылдаушы антеннаның бағытын немесе орнын өзгертіңіз.
- Құрылғы мен қабылдағыштың арасындағы бос аралықты арттырыңыз.
- Құрылғыны тізбектегі қабылдағыш қосылған розеткадан басқа розеткаға қосыңыз.
- Көмек алу үшін дилерге немесе тəжірибелі радио-теледидар технигіне хабарласыңыз.

Сəйкестік үшін жауапты жасап шығарушы ашық бекітпеген өзгерту немесе өзгертулер пайдаланушының құрылғыны пайдалану рұқсатын жоққа шығаруы мүмкін.

### **Канадалық радио кедергілер туралы ережелер**

Канаданың Индустрия жəне ғылым министрлігінің «Digital Apparatus», ICES-003 атты интерференция тудыратын құрылғылар стандартында көрсетілгендей бұл сандық аппарат радио шуын шығаратын аппарат үшін B сыныбы шектеулерінен аспайды.

Cet appareil numérique respecte les limites de bruits radioélectriques applicables aux appareils numériques de Classe B prescrites dans la norme sur le matériel brouilleur : « Appareils Numériques », ICES-003 édictée par l'Industrie et Sciences Canada.

## **Америка Құрама Штаттары**

### **Федералдық коммуникациялар комиссиясы (FCC)**

#### **FCC 15-бөлік бойынша мақсатты сəуле шығарғыш**

Принтер жүйесінде төмен қуатты, 2,4 ГГц/5 диапазонында жұмыс істейтін, Radio LAN түріне жататын құрылғылар болуы (ендірілген болуы) мүмкін. Бұл бөлім тек осы құрылғылар болса ғана қолданылады. Сымсыз құрылғылардың болуын тексеру үшін жүйе жапсырмасын қараңыз.

Жүйе жапсырмасында FCC ID нөмірі болса, жүйеде болуы мүмкін сымсыз құрылғылар тек АҚШ-та пайдалануға арналған.

FCC сымсыз құрылғыны дене жанында (бұл өскелең жағдайларды қамтымайды) пайдалану үшін құрылғы мен дене арасында жалпы 20 см бос аралық шегін орнатқан. Бұл құрылғы сымсыз құрылғы қосулы кезде денеден 20 см-ден аса қашықтықта қолданылуы керек. Принтерге ендірілген болуы мүмкін сымсыз құрылғының (немесе құрылғылардың) қуат шығысы FCC орнатқа радио жиілік сəулелендіру шектерінен əлдеқайда төмен.

Бұл таратқышты кез келген басқа антенна немесе таратқыштың жанында қоймау немесе сонымен бірге жұмыс істетпеу керек.

Бұл құрылғының жұмысы келесі екі шартқа бағынады: (1) Бұл құрылғы зиянды интерференцияны тудырмауы керек жəне (2) бұл құрылғы кез келген интерференцияны, соның ішінде қалаусыз жұмысты тудыруы мүмкін интерференцияны қабылдауы керек.

Сымсыз құрылғыларға пайдаланушы қызмет көрсете алмайды. Оларды ешқалай өзгертпеңіз. Сымсыз құрылғыны өзгерту оны пайдалану рұқсатын жоюы мүмкін. Қызмет көрсетуі үшін дайындаушыға хабарласыңыз.

## **Сымзыз LAN желісін пайдалану бойынша FCC мəлімдемесі:**

Бұл таратқышты жəне антенна тіркесімін орнатқанда жəне пайдаланғанда радио жиілік сəулелендіруінің 1 мВт/cм2 шектеуі орнатылған антеннаға жақын қашықтықта асырылуы мүмкін. Сондықтан, пайдаланушы əрқашан антеннандан ең кемі 20 см қашықтықта болуы керек. Бұл құрылғыны басқа таратқыштың жəне тарату антеннасының жанына қоймау керек.

### **Тек Ресей**

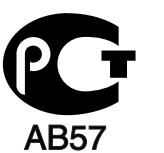

### **Тек Германия**

Das Gerät ist nicht für die Benutzung am Bildschirmarbeitsplatz gemäß BildscharbV vorgesehen.

### **Тек Түркия**

 $\bullet$  RoHS

EEE Yönetmeliğine Uygundur. This EEE is compliant with RoHS.

• Bu ürünün ortalama yaşam süresi 7 yıl, garanti suresi 2 yildir.

**Тек тай тілі**

This telecommunication equipment conforms to NTC technical requirement.

### **Берілген штепсельді ауыстыру (тек Біріккен Корольдық үшін)**

## **Маңызды**

Бұл құрылғының қуат сымы стандартты (BS 1363) 13 амперлік ашамен жабдықталған жəне 13 ампер сақтандырғышы бар. Сақтандырғышты ауыстырғанда немесе тексергенде дұрыс 13 амперлік сақтандырғышты қайта қою керек. Содан кейін сақтандырғыш қақпағын қайта қою керек. Сақтандырғыш қақпағын жоғалтсаңыз, басқа сақтандырғыш қақпағын алғанша ашаны пайдаланбаңыз.

Құрылғыны сатқан адамдарға хабарласыңыз.

13 амперлік вилка Құрама Корольдікте ең кең пайдаланылады жəне тура келуі керек. Бірақ, кейбір ғимараттарда (негізінен ескілерінде) қалыпты 13 ампер розеткалары жоқ. Сəйкес аша адаптерін сатып алу керек. Құйылған ашаны алып тастамаңыз.

Құйылған ашаны кесіп алсаңыз, оны бірден тастаңыз. Ашаны сымға қайта қоса алмайсыз жəне оны розеткаға қоссаңыз, электр тогына соғылуыңыз мүмкін.

### **Маңызды ескерту:**

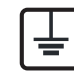

Бұл құрылғыны жерге қосу керек.

Қуат сымындағы сымдардың келесідей түс коды бар:

- **Жасыл жəне сары:** Жер
- **Көк:** Бейтарап
- **Қоңыр:** Кернеу астында

Негізгі сымдағы сымдар вилкада белгіленген түстерге сəйкес болмаса, төмендегіні орындаңыз:

Жасыл жəне сары сымды «Е» əрпімен немесе қауіпсіздік «Жер нышанымен» белгіленген немесе жасыл жəне сары немесе жасыл істікке қосу керек.

Көк сымды «N» əрпімен белгіленген немесе қара түсті істікке қосу керек.

Қоңыр сымды «L» əрпімен белгіленген немесе қызыл түсті істікке қосу керек.

Ашада, адаптерде немесе бөлік таратқыш қалқанда 13 амперлік сақтандырғыш болуы керек.

### **Сəйкестік декларациясы (еуропалық елдер)**

## **Мақұлдаулар мен куəландырулар**

 $\epsilon$ 

- Осымен, Samsung Electronics компаниясы осы [CLP-36x Series] төмен кернеу директивасының (2006/95/EC), EMC директивасының (2004/108/EC) негізгі талаптарына жəне басқа ережелеріне сай екенін жариялайды.
- Осымен, Samsung Electronics компаниясы осы [CLP-36xW Series] 1999/5/EC R&TTE директивасының негізгі талаптарына жəне басқа ережелеріне сай екенін жариялайды.

Сəйкестік туралы мəлімдемені **[www.samsung.com](http://www.samsung.com/printer)** торабында көруге болады. Қолдау > Қотару орталығы тармағына өтіп, EuDoC шолу үшін принтердің (MFP) атын енгізіңіз.

**1 қаңтар, 1995 жыл:** Кеңес директивасы 2006/95/EC Мүше елдердің төмен кернеулі құрылғыларға қатысты заңдарына сəйкестік.

**1 қаңтар, 1996 жыл:** Кеңес директивасы 2004/108/EC мүше елдердің электромагниттік үйлесімділікке қатысты заңдарына сəйкестік.

**9 наурыз, 1999 жыл:** Радио құрылғылар жəне телекоммуникациялық термин құрылғылары жəне олардың сəйкестігін өзара мойындау туралы Кеңес директивасы 1999/5/EC. Қатысты директиваларды жəне анықтамалық стандарттарды анықтайтын толық мəлімдемені Samsung Electronics Co., Ltd. компаниясының өкілінен алуға болады.

### **EC сертификациясы**

1999/5/EC радио құрылғылар жəне телекоммуникациялық терминал құрылғылар директивасы (FAX) бойынша сертификация

Бұл Samsung өнімі Samsung компаниясының өзімен 1999/5/EC директивасына сəйкес бүкіл еуропалық PSTN желісіне бір терминалды қосылым бойынша куəландырады. Өнім еуропалық елдердің ұлттық PSTN желілерімен жəне үйлесімді PBX желілерімен жұмыс істеу үшін жасалған:

Мəселелер болса, ең алдымен Samsung Electronics Co., Ltd. компаниясының Euro QA Lab бөліміне хабарласу керек.

Өнім TBR21 стандарты бойынша сыналды. Осы стандартқа сай терминалдық құрылғыларды пайдалануға көмектесу үшін Еуропалық телекоммуникация стандаттары институты (ETSI) кеңес беретін құжатты (EG 201 121) шығарды. Мұнда TBR21 терминалдарының желілік сыйысымдылығын қамтамасыз ету үшін ескерімдер жəне қосымша талаптар қамтылады. Өнім осы құжаттағы барлық қатысты кеңес ескерімдер бойынша жасалды жəне оларға толығымен сəйкес.

## **Еуропалық радио бекіту туралы ақпарат (Еуропалық Одақта бекітілген радио құрылғылар орнатылған өнімдер үшін)**

Үйде немесе кеңседе пайдалануға арналған принтер жүйесінде төмен қуатты, 2,4 ГГц/5 диапазонында жұмыс істейтін, Radio LAN түріне жататын құрылғылар болуы (ендірілген болуы) мүмкін. Бұл бөлім тек осы құрылғылар болса ғана қолданылады. Сымсыз құрылғылардың болуын тексеру үшін жүйе жапсырмасын қараңыз.

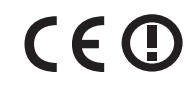

Жүйелік жапсырмада уəкілетті органның тіркеу нөмірі жəне ескерту таңбасы бар CE белгісі болса, жүйеде болуы мүмкін сымсыз құрылғыларды тек Еуропалық Одақта пайдалануға болады.

Принтерге ендірілген болуы мүмкін сымсыз құрылғының (немесе құрылғылардың) қуат шығысы Еуропалық комиссия R&TTE директивасында орнатқан радио жиілік сəулелендіру шектерінен əлдеқайда төмен.

### **Сымсыз бекітулерге кіретін еуропалық елдер:**

Еуропалық Одақ елдері

### **Пайдалану бойынша шектеулер бар еуропалық елдер:**

Еуропалық Одақ

Францияда бұл жабдықты тек бөлме ішінде пайдалануға болады.

Еуропалық экономикалық кеңістік/Еуропалық еркін сауда ассоциациясы елдері

Бұл уақытта шектеулер жоқ

### **Сəйкестік бойынша нормативтік мəлімдемелер**

## **Сымсыз желі бойынша нұсқаулар**

Принтер жүйесінде төмен қуатты, 2,4 ГГц/5 диапазонында жұмыс істейтін, Radio LAN түріне жататын құрылғылар болуы (ендірілген болуы) мүмкін. Келесі бөлім сымсыз құрылғыны пайдалану кезінде ескеру керек нəрселердің жалпы шолуы.

Нақты елдер үшін қосымша шектеулер, ескертулер жəне ескеру керек нəрселер нақты ел бөлімдерінде (немесе елдер тобы бөлімдерінде) тізілген. Жүйедегі сымсыз құрылғыларды тек жүйенің баға жапсырмасындағы радио бекіту белгілерінде анықталған елдерде ғана пайдалануға болады. Егер сымсыз құрылғыны пайдаланатын ел тізілмеген болса, талаптарды білу үшін жергілікті радио бекіту агенттігіне хабарласыңыз. Сымсыз құрылғылар қатты реттеледі жəне рұқсат етілмеген болуы мүмкін.

Принтерге ендірілген болуы мүмкін сымсыз құрылғының немесе құрылғылардың қуат шығысы осы уақытта белгілі радио жиілік сəулелендіру шектерінен əлдеқайда төмен. Сымсыз құрылғылар (олар басып шығарғыштың ішіне салынған болуы мүмкін) радио жиілік қауіпсіздігі стандарттарында жəне ұсыныстарында рұқсат етілгеннен азырақ энергия бөлетіндіктен, дайындаушы бұл құрылғыларды пайдалану қауіпсіз деп санайды. Қуат деңгейлеріне қарамастан, қалыпты əрекет кезінде адамның жанасуын барынша азайту керек.

Əдетте сымсыз құрылғыны денеге жақын (бұған өскелең жағдайлар кірмейді) пайдалану үшін құрылғы мен дене арасында жалпы 20 см бос аралық болады. Сымсыз құрылғылар қосулы жəне таратып жатқанда бұл құрылғыны денеден 20 см-дан аса қашықтықта пайдалану керек.

Бұл таратқышты кез келген басқа антенна немесе таратқыштың жанында қоймау немесе сонымен бірге жұмыс істетпеу керек.

Кейбір жағдайларды сымсыз құрылғыларды шектеу керек. Жалпы шектеулердің мысалдары төменде тізілген:

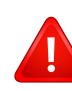

Радиожиілік сымсыз байланысы жабдыққа немесе коммерциялық ұшағына кедергі келтіруі мүмкін. Ағымдағы авиация ережелері ұшақта ұшқанда сымсыз құрылғыларды өшіруді талап етеді. IEEE 802.11 (сондай-ақ, сымсыз Ethernet ретінде белгілі) жəне Bluetooth байланыс құрылғылары сымсыз байланысты қамтамасыз ететін құрылғылардың мысалдары болып табылады.

Басқа құрылғыларға немесе қызметтерге кедергі келтіру қаупі зиян тигізсе немесе зиянды деп есептелсе, сымсыз құрылғыны пайдалану параметрі шектелуі немесе жойылуы мүмкін. Əуежайлар, ауруханалар жəне оттегі немесе жанғыш газға қаныққан атмосфералар сымсыз құрылғыларды пайдалану шектелуі немесе тыйым салынуы мүмкін орындардың шектеулі мысалдары болып табылады. Сымсыз құрылғыларды пайдалану санкциясы туралы білмейтін орталарда болғанда, тиісті билік өкілінен сымсыз құрылғыны пайдалану немесе қосуға рұқсат сұраңыз.

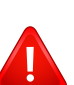

Əр елде сымсыз құрылғыларды пайдалану шектеулері əр түрлі. Жүйе сымсыз құрылғымен жабдықталған болғандықтан, елдер арасында жүйемен бірге саяхаттағанда, кез келген қозғалу немесе саяхат алдында мақсатты елде сымсыз құрылғыны пайдалану шектеулері туралы жергілікті радио құрылғыларды мақұлдау бойынша билік өкілдерінен сұраңыз.

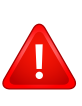

Егер жүйе ішкі ендірілген сымсыз құрылғымен жабдықталған болса, барлық қақпақтар жəне қалқандар орнында болғанша жəне жүйе толық жиналғанша сымсыз құрылғыны пайдаланбаңыз.

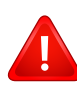

Сымсыз құрылғыларға пайдаланушы қызмет көрсете алмайды. Оларды ешқалай өзгертпеңіз. Сымсыз құрылғыны өзгерту оны пайдалану рұқсатын жоюы мүмкін. Қызмет көрсетуі үшін дайындаушыға хабарласыңыз.

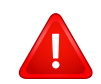

Тек құрылғы пайдаланылатын ел үшін мақұлданған драйверлерді пайдаланыңыз. Қосымша ақпарат алу үшін жасап шығарушының жүйені қалпына келтіру жинағын қараңыз немесе дайындаушының техникалық қолдау көрсету қызметіне хабарласыңыз.

### **Тек Израиль**

מס׳ אישור אלחוטי של משרד התקשורת הוא 29003-51 אסור להחליף את האנטנה המקורית של המכשיר, ולא לעשות בו כל שינוי טכני אחר.

## **Тек Қытай**

产品中有毒有害物质或元素的名称及含量

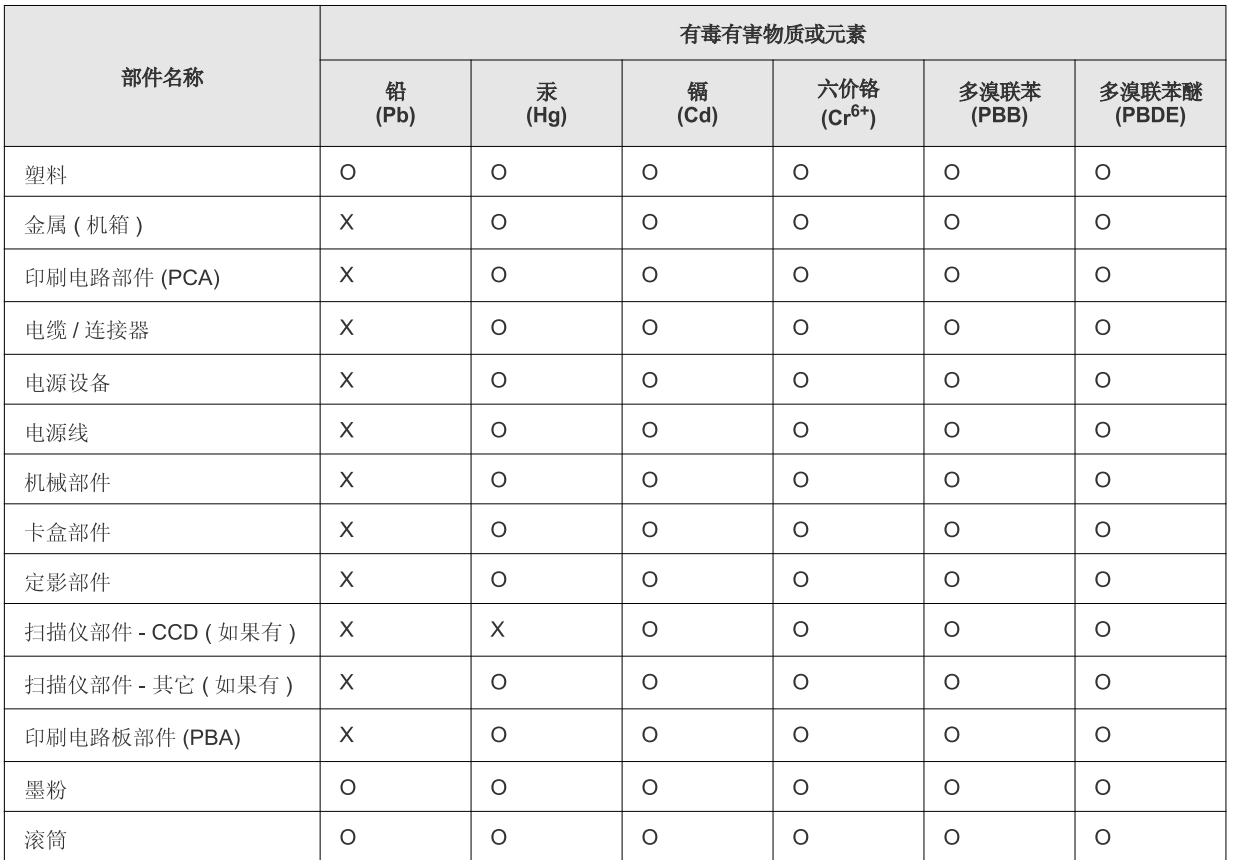

O: 表示该有毒有害物质在该部件所有均质材料中的含量均在 SJ/T 11363-2006 标准规定的限量要求以下。

×: 表示该有毒有害物质至少在该部件的某一均质材料中的含量超出 SJ/T 11363-2006 标准规定的限量要求。

以上表为目前本产品含有有毒有害物质的信息。本信息由本公司的配套厂家提供,经本公司审核后而做成,本产品的部分部件含有有毒有害物 质, 这些部件是在现有科学技术水平下暂时无可替代物质, 但三星电子将会一直为满足 SJ/T 11363-2006 标准而做不懈的努力。

# **Авторлық құқықтар**

© 2012 Samsung Electronics Co., Ltd. Барлық құқықтар қорғалған.

Бұл пайдаланушы нұсқаулығы тек ақпараттық мақсатта берілген. Мұнда берілген барлық ақпарат ескертусіз өзгеруі мүмкін.

Samsung Electronics осы пайдаланушы нұсқаулығын пайдаланудан туындайтын немесе оған қатысты кез келген тікелей немесе жанама зияндар үшін жауапты емес.

- Samsung жəне Samsung логотиптері Samsung Electronics Co., Ltd компаниясының сауда белгілері.
- Microsoft, Windows, Windows Vista, Windows 7, жəне Windows Server 2008 R2 Microsoft корпорациясының тіркелген сауда белгілері немесе сауда белгілері.
- Microsoft, Internet Explorer, Excel, Word, PowerPoint жəне Outlook бағдарламалары тіркелген сауда белгілер немесе Америка Құрама Штаттарындағы жəне басқа елдердегі Microsoft корпорациясының сауда белгілері.
- Google, Picasa, Google Docs, Android жəне Gmail тіркелген сауда белгілері немесе Google Inc. компаниясының сауда белгілері.
- Google Cloud Print Google Inc. компаниясының сауда белгісі.
- iPad, iPhone, iPod touch, TrueType, Mac жəне Mac OS АҚШ жəне басқа мемлекеттерде тіркелген Apple Inc. компаниясының сауда белгілері.
- AirPrint жəне AirPrint белгісі Apple Inc. компаниясының сауда белгілері.
- TrueType, LaserWriter жəне Macintosh Apple Computer, Inc компаниясының сауда белгілері.
- Барлық басқа брендтер немесе өнім атаулары сəйкес компаниялар немесе ұйымдардың сауда белгілері болып табылады.

Ашық бастапқы лицензиялық ақпарат алу үшін CD-ROM дискісіндегі '**LICENSE.txt**' файлын қараңыз.

**REV. 1.10**

# **Пайдаланушы нұсқаулығы Пайдаланушы нұсқаулығы**

**CLP-36x Series CLP-36xW Series**

# <span id="page-87-0"></span>**КЕҢЕЙТІЛГЕН КЕҢЕЙТІЛГЕН**

Бұл нұсқаулықта əр түрлі амалдық жүйе орталарында орнату, кеңейтілген теңшеу, пайдалану жəне ақаулықтарды жою туралы ақпарат береді.

Модельдерге немесе мемлекеттерге байланысты кейбір функциялар қолжетімді емес болуы мүмкін.

## **НЕГІЗГІ**

Бұл нұсқаулықта Windows жүйесінде орнатуға, негізгі пайдалануға жəне ақаулықтарды жоюға қатысты ақпарат берілген.

# **[КЕҢЕЙТІЛГЕН](#page-87-0)**

## **[1.](#page-90-0) Бағдарламалық жасақтаманы орнату**

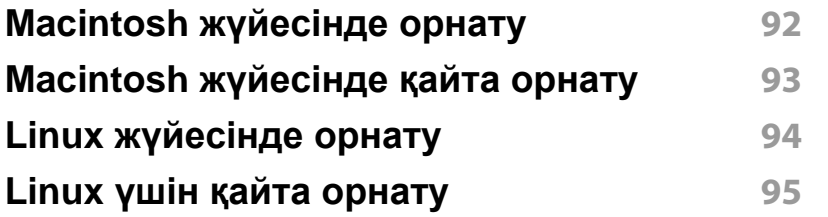

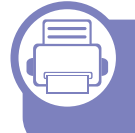

## **[2.](#page-95-0) Желіге қосылған машинаны пайдалану**

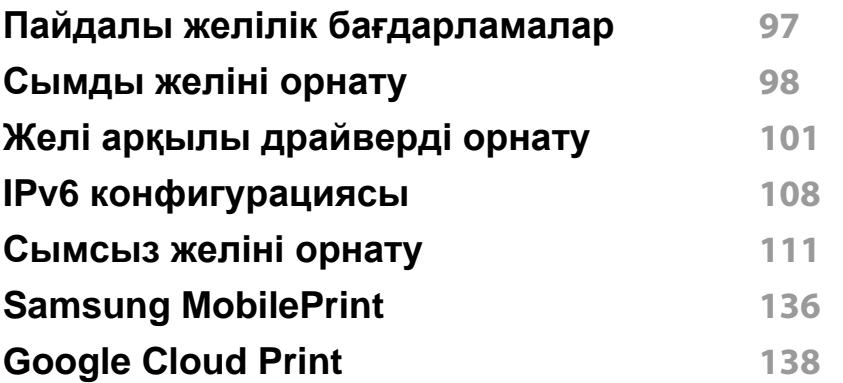

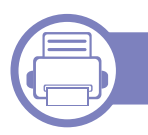

**[3.](#page-140-0) Арнайы мүмкіндіктер**

**[Биіктікті](#page-141-0) реттеу 142**

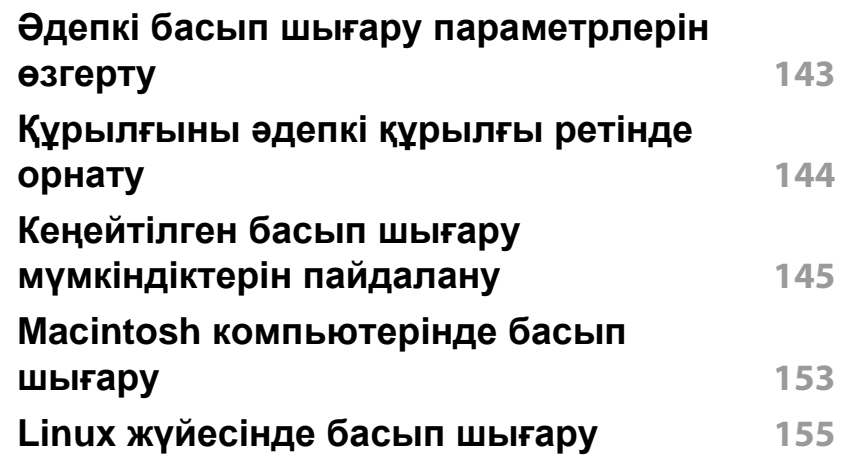

## **[4.](#page-157-0) Пайдалы басқару құралдары**

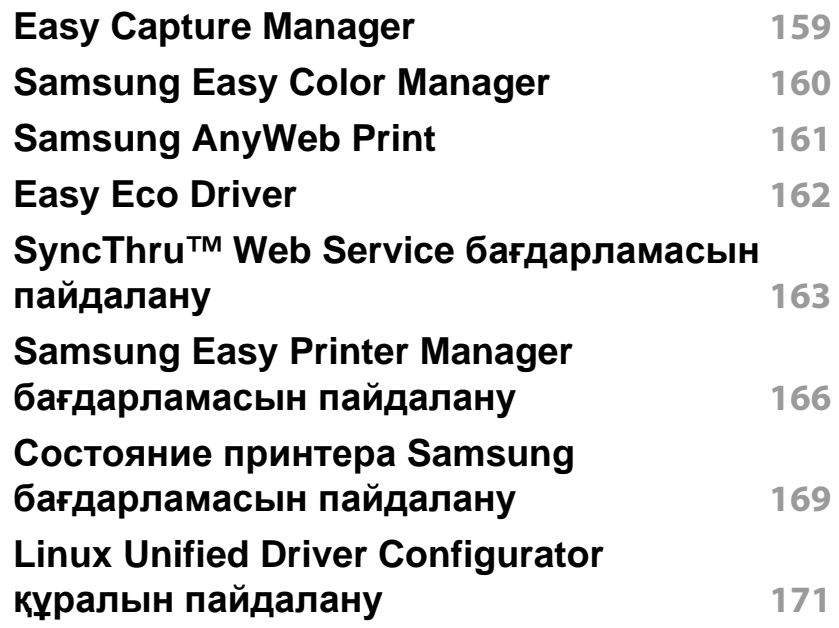

# **КЕҢЕЙТІЛГЕН**

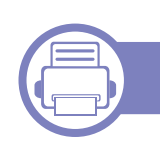

## **[5.](#page-173-0) Ақаулықтарды жою**

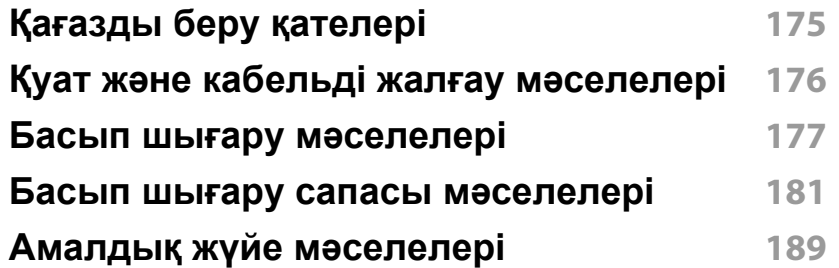

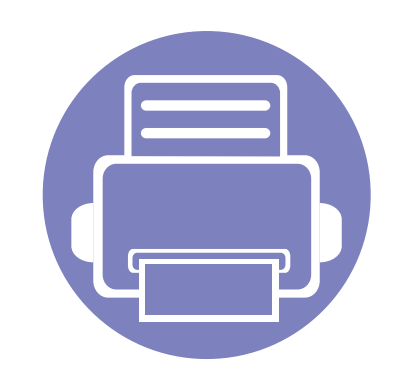

# <span id="page-90-0"></span>**1. Бағдарламалық жасақтаманы орнату**

Бұл тарауда машина кабель арқылы қосылатын ортада негізгі жəне пайдалы бағдарламалық жасақтаманы орнату бойынша нұсқаулар берілген. Жергілікті қосылған машина – кабельді пайдаланып компьютерге тікелей жалғанған машина. Машина желіге қосылған болса, төмендегі келесі қадамдарды өткізіп жіберіңіз жəне желіге қосылған машинаның драйверін орнатуға өтіңіз (Желі арқылы [драйверді](#page-100-0) [орнату](#page-100-0)101 бөлімін қараңыз).

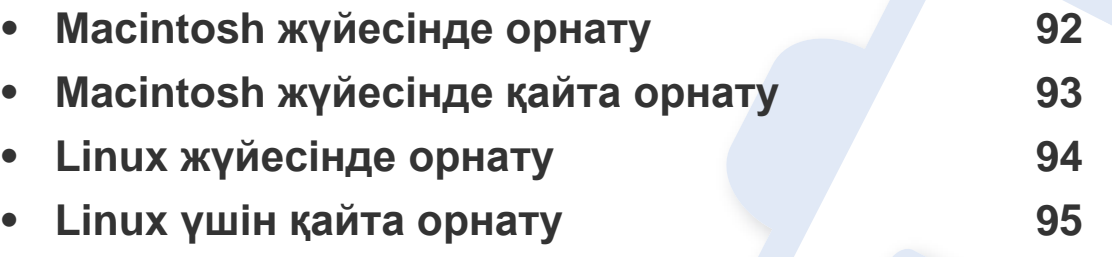

• Windows жүйесінің пайдаланушысы болсаңыз, машинаның драйверін орнату үшін 25-беттегі "[Драйверді](#page-24-0) жергілікті орнату" қараңыз.

• Тек 3 метрден аспайтын USB кабельді пайдаланыңыз.

# <span id="page-91-1"></span><span id="page-91-0"></span>**Macintosh жүйесінде орнату**

- **1** Құрылғы компьютерге қосылып, қуат көзіне қосылғанын тексеріңіз.
- **2** Қос берілген бағдарламалық жасақтама ықшам дискісін CD-ROM дискжетекке енгізіңіз.
- **3** Macintosh жұмыс үстелінде шығатын CD-ROM белгішесін екі рет басыңыз.
- **4 MAC\_Installer** қалтасы > **Installer OS X** белгішесін екі рет нұқыңыз.
- **5 Continue** түймесін басыңыз.
- **6** Лицензиялық келісім-шартты оқыңыз жəне **Continue** түймесін басыңыз.
- **7** Лицензиялық келісім-шартпен келісу үшін **Agree** түймесін басыңыз.
- **8** Компьютерде барлық бағдарламалар жабылатыны туралы ескертетін хабар шыққанда, **Continue** пəрменін таңдаңыз.
- **9 User Options Pane** тармағындағы **Continue** пəрменін таңдаңыз.
- **10 Install** түймесін басыңыз. Құрылғы жұмысына қажетті барлық құрылғылар орнатылады.

Егер **Customize** пəрменін таңдасаңыз, орнату үшін жеке құрамдастарды таңдай аласыз.

**11** Құпиясөзді енгізіңіз жəне **OK** түймесін басыңыз.

- **12** Бағдарламалық жасақтаманы орнату компьютерді қайта қосуды қажет етеді. **Continue Installation** пəрменін таңдаңыз.
- **13** Орнату аяқталғанда **Close** пəрменін таңдаңыз.
- **14 Applications** қалтасын > **Utilities** > **Print Setup Utility** тармағын ашыңыз.
	- Mac OS X 10.5-10.7 жүйелері үшін **Applications** қалтасы > **System Preferences** тармағын ашып, **Print & Fax** пəрменін таңдаңыз.
- **15 Add** түймесін **Printer List** тізімінен басыңыз.
	- Mac OS X 10.5-10.7 жүйесінде «**+**» белгішесін нұқыңыз. Дисплей терезесі шығады.
- **16 Default Browser** пəрменін таңдап, USB қосылымын табыңыз.
	- Mac OS X 10.5-10.7 жүйесінде **Default** пəрменін таңдаңыз жəне USB қосылымын табыңыз.
- **17** Mac OS X 10.4 құрылғысы үшін Автотаңдау мүмкіндігі дұрыс жұмыс істемесе, **Samsung** тармағын **Print Using** бөлімінен жəне құрылғы атауын **Model** тармағынан таңдаңыз.
	- Mac OS X 10.5-10.7 жүйесінде Автотаңдау мүмкіндігі дұрыс жұмыс істемесе, **Select a driver to use...** пəрменін жəне **Print Using** ішінде машинаның атауын таңдаңыз.

Құрылғы **Printer List** тармағына шығады жəне əдепкі құрылғы ретінде орнатылады.

**18** Add түймесін басыңыз.

# <span id="page-92-1"></span><span id="page-92-0"></span>**Macintosh жүйесінде қайта орнату**

Егер принтер дискісі дұрыс жұмыс істемесе, драйверді жойып, оны қайта орнатыңыз.

- **1** Құрылғы компьютерге қосылып, қуат көзіне қосылғанын тексеріңіз.
- **2** Қос берілген бағдарламалық жасақтама ықшам дискісін CD-ROM дискжетекке енгізіңіз.
- **3** Macintosh жұмыс үстелінде шығатын CD-ROM белгішесін екі рет басыңыз.
- **4 MAC\_Installer** қалтасы > **Uninstaller OS X** белгішесін екі рет нұқыңыз.
- **5** Құпиясөзді енгізіңіз жəне **OK** түймесін басыңыз.
- **6** Жою орындалған кезде **OK** түймесін басыңыз.

Машина қосылып қойылған болса, оны **Print Setup Utility** немесе **Print & Fax** ішінен жойыңыз.

# <span id="page-93-1"></span><span id="page-93-0"></span>**Linux жүйесінде орнату**

Принтердің бағдарламасын орнату үшін Samsung веб-торабынан Linux бағдарламаларының бумаларын қотару керек (http:// [www.samsung.com >](http://solution.samsungprinter.com/personal/anywebprint) өнімді табу > Қолдау немесе Қотарулар).

### **Unified Linux Driver орнату**

- **1** Құрылғы компьютерге қосылып, қуат көзіне қосылғанын тексеріңіз.
- **2 Administrator Login** терезесі шыққанда, **Login** өрісіне «root» сөзін жəне жүйелік құпия сөзді енгізіңіз.
- Құрылғы бағдарламалық жасақтамасын орнату үшін супер пайдаланушы ретінде (түбір) тіркелуіңіз керек. Егер супер пайдаланушы болмасаңыз, жүйелік əкімшіден сұраңыз.
- **3** Samsung веб-сайтынан компьютеріңізге Unified Linux Driver бумасын жүктеңіз.
- **4 Unified Linux Driver** бумасын оң жақ пернемен басып, буманы шығарыңыз.
- **5 cdroot** > **autorun** тармағын екі рет басыңыз.
- **6** Сəлемдесу экраны ашылған кезде **Next** түймесін басыңыз.

**7** Орнату аяқталған кезде **Finish** түймесін басыңыз.

Орнату бағдарламасы қолайлы болуы үшін Unified Driver Configurator жұмыс үстелі белгішесі мен Unified Driver тобын жүйелік мəзірге қосады. Қандай да қиындықтар болса, жүйелік мəзірде немесе драйверлер бумасы Windows бағдарламаларында қол жетімді экрандағы анықтаманы қараңыз, мысалы, **Unified Driver Configurator** немесе **Image Manager**.

# <span id="page-94-1"></span><span id="page-94-0"></span>**Linux үшін қайта орнату**

Егер принтер дискісі дұрыс жұмыс істемесе, драйверді жойып, оны қайта орнатыңыз.

- **1** Құрылғы компьютерге қосылып, қуат көзіне қосылғанын тексеріңіз.
- **2 Administrator Login** терезесі шыққанда, **Login** өрісіне «root» сөзін жəне жүйелік құпия сөзді енгізіңіз.

Принтер драйверін жою үшін супер пайдаланушы ретінде (түбір) тіркелуіңіз керек. Егер супер пайдаланушы болмасаңыз, жүйелік əкімшіден сұраңыз.

**3** Terminal program тармағын ашыңыз. Терминал экраны шыққанда келесі енгізіңіз.

[root@localhost root]#cd /opt/Samsung/mfp/uninstall/ [root@localhost uninstall]#./uninstall.shю

- **4 Next түймесін басыңыз.**
- **5 Finish** түймесін басыңыз.

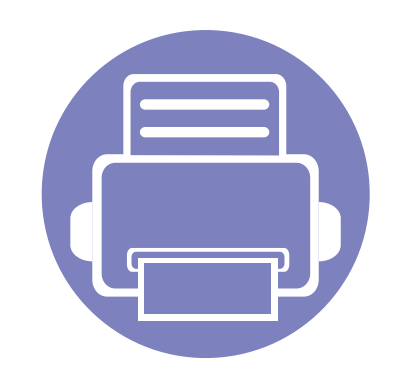

# <span id="page-95-0"></span>**2. Желіге қосылған машинаны пайдалану**

Бұл тарауда желіге қосылған машинаны жəне бағдарламаны теңшеудің қадамдық нұсқаулары берілген.

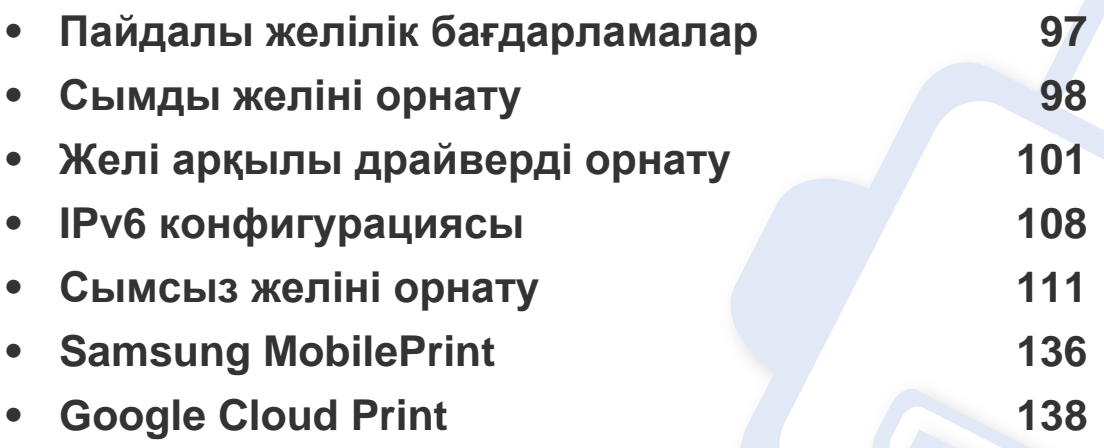

ҚҚолдау көөрсетілетін қосымша құқұрылғылар мен мүүмкіндіктер модельге сай əəр түүрлі болуы мүүүүмкін (8-беттегі "Үлгілер бойынша [мүмкіндіктер](#page-7-0)" бөлімін қараңыз).

# <span id="page-96-1"></span><span id="page-96-0"></span>**Пайдалы желілік бағдарламалар**

Желі ортасында желілік параметрлерді оңай теңшеу үшін бірнеше бағдарлама бар. Атап айтқанда, желі əкімшісі желіде бірнеше құрылғыларды басқара алады.

- Төмендегі бағдарламаларды пайдаланудан бұрын IP мекенжайын орнатыңыз.
- Модельге немесе елге байланысты кейбір мүмкіндіктер жəне қосымшалар қол жетімді болмауы мүмкін (8-беттегі "[Үлгілер](#page-7-0) бойынша [мүмкіндіктер](#page-7-0)" бөлімін қараңыз).

## **SyncThru™ Web Service**

Желілік машинаға ендірілген веб-сервер келесі тапсырмаларды орындауға мүмкіндік береді (110-беттегі ["SyncThru™ Web Service](#page-109-0)  [бағдарламасын](#page-109-0) пайдалану" бөлімін қараңыз):

- Шығын материалдары туралы ақпаратты жəне күйде тексеру.
- Құрылғы параметрлерін бейімдеу.
- Электрондық поштамен хабарландыру параметрін орнату. Бұл параметрді орнатқанда, машинаның күйі (тонер картриджінің аяқталуы немесе машина қатесі) белгілі бір адамның электрондық поштасына автоматты түрде жіберіледі.
- Əр түрлі желілік орталарға қосылу үшін құрылғыға қажет желі параметрлерін теңшеу.

### **SyncThru™ Web Admin Service**

Желі əкімшілеріне арналған құрылғыны Интернет арқылы басқару мүмкіндігі. SyncThru™ Web Admin Service желі құрылғыларын басқарудың тиімді жолын ұсынады жəне интернет арқылы кез келген сайт арқылы қашықтан басқаруға жəне ақауларды түзетуге мүмкіндік береді.

• Бағдарламаны<http://solution.samsungprinter.com>сайтынан жүктеп алу.

### **SetIP**

Бұл қызметтік бағдарлама желі интерфейсін таңдауға жəне TCP/IP протоколымен бірге пайдалану үшін IP мекенжайларын қолмен конфигурациялауға мүмкіндік береді.

- 98-беттегі "SetIP [бағдарламасын](#page-97-2) пайдаланып, IPv4 протоколды теңшеу [\(Windows\)"](#page-97-2) қараңыз.
- 99-беттегі "SetIP [бағдарламасын](#page-98-0) пайдаланып, IPv4 протоколды теңшеу [\(Macintosh\)"](#page-98-0) қараңыз.
- 100-беттегі "SetIP [бағдарламасын](#page-99-0) пайдаланып, IPv4 протоколды теңшеу [\(Linux\)"](#page-99-0) қараңыз.
	- Желі интерфейсіне қолдау көрсетпейтін құрылғы бұл мүмкіндікті пайдалана алмайды (21-беттегі "Артқы [көрінісі](#page-20-0)" бөлімін қараңыз).
		- Бағдарлама TCP/IPv6 қолдамайды.

# <span id="page-97-1"></span><span id="page-97-0"></span>**Сымды желіні орнату**

Желіде желі протоколдарын пайдалану үшін оларды құрылғыға орнату керек.

Желіні құрылғыдағы сəйкес портқа желі кабелін жалғағаннан кейін пайдалануыңызға болады.

- Басқару тақтасында дисплей экраны жоқ модельдерде SyncThru™ Web Service немесе SetIP бағдарламасын пайдаланыңыз.
	- 163-беттегі ["SyncThru™ Web Service](#page-162-0) бағдарламасын [пайдалану](#page-162-0)" қараңыз.
	- 98-беттегі "IP [мекенжайды](#page-97-3) орнату" қараңыз.

### <span id="page-97-4"></span>**Желі конфигурациясы есебін басып шығару**

Машинаның басқару тақтасынан машинаның ағымдағы желілік параметрлерін көрсететін **желі теңшелімі туралы есепті** басып шығара аласыз. Бұл желіні орнатуға көмектеседі.

• **Машинада дисплей экраны жоқ:** Басқару тақтасында (**Отмена** немесе **Стоп/Сброс**) түймесін екі секундта басыңыз.

Осы **желі теңшелімі туралы есепті** пайдаланып, машинаның MAC мекенжайын жəне IP мекенжайын таба аласыз.

#### Мысалы:

- MAC мекенжай: 00:15:99:41:A2:78
- IP мекенжай: 165.254.192.192

### <span id="page-97-3"></span>**IP мекенжайды орнату**

- Желі интерфейсін қолдамайтын машина бұл мүмкіндікті пайдалана алмайды (21-беттегі "Артқы [көрінісі](#page-20-0)" бөлімін қараңыз).
	- Бағдарлама TCP/IPv6 қолдамайды.

Алдымен желілік басып шығару мен басқару үшін IP мекенжайын орнатуыңыз керек. Көп жағдайда жаңа IP мекенжайы желідегі DHCP (Динамикалық хост конфигурация протоколы) серверіне автоматты түрде тағайындалады.

## <span id="page-97-2"></span>**SetIP бағдарламасын пайдаланып, IPv4 протоколды теңшеу (Windows)**

SetIP бағдарламасын пайдалану алдында **Басқару тақтасы** > **Центр обеспечения безопасности** > **Windows желіаралық дидары** тармағында компьютердің брандмауэрын ажыратыңыз.

- **1** Бұл бағдарламаны берілген ықшам дискіде **Application** > **SetIP** > **Setup.exe** файлын нұқып, орнатыңыз.
- **2** Орнату терезесіндегі нұсқауларды орындаңыз.
- **3** Құрылғыны желіге желілік кабельмен қосыңыз.

# **Сымды желіні орнату**

- **4** Құрылғыны өшіріңіз.
- **5** Windows жүйесінің **Бастау** мəзірінен **Барлық бағдарламаларда** > **Samsung Printers** > **SetIP** > **SetIP** тармағын таңдаңыз.
- **6** SetIP терезесіндегі белгішесін (сол жақтан үшінші) нұқып, TCP/IP теңшеу терезесін ашыңыз.
- **7** Теңшелім терезесіне құрылғының жаңа ақпаратын төмендегідей енгізіңіз. Қауымдық интражеліде жалғастыру алдында бұл ақпаратты желілік менеддежр тағайындауы керек болуы мүмкін.

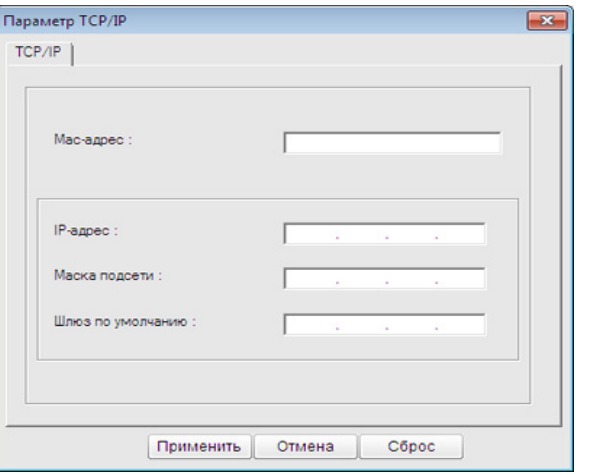

- **Желі теңшелімі туралы есепте** машинаның MAC мекенжайын табыңыз (98-беттегі "Желі [конфигурациясы](#page-97-4) есебін басып шығару" бөлімін қараңыз) жəне оны қос нүктелерсіз енгізіңіз. Мысалы, 00:15:99:29:51:A8 мекенжайы 0015992951A8 түріне айналады.
- **8 Применить** түймесін, содан кейін **OK** түймесін басыңыз. Құрылғы автоматты түрде **Желілік теңшелім туралы есепті** басып шығарады. Барлық параметрлер дұрыс екенін растаңыз.

## <span id="page-98-0"></span>**SetIP бағдарламасын пайдаланып, IPv4 протоколды теңшеу (Macintosh)**

SetIP бағдарламасын пайдалану алдында **System Preferences** > **Security** > **Firewall** тармағында компьютердің брандмауэрын ажыратыңыз.

Келесі нұсқаулар модельге байланысты өзгешеленуі мүмкін.

- **1** Құрылғыны желіге желілік кабельмен қосыңыз.
- **2** Орнату дискісін салыңыз, диск терезесін ашыңыз, **MAC\_Installer** > **MAC\_Printer** > **SetIP** > **SetIPapplet.html** тармағын таңдаңыз.

# **Сымды желіні орнату**

- **3** Файлды екі рет басыңыз жəне **Safari** автоматты түрде ашылады, содан кейін **Trust** мəзірін таңдаңыз. Браузер принтердің атауы мен IP мекенжай туралы ақпаратты көрсететін **SetIPapplet.html** бетін ашады.
- **4** SetIP терезесіндегі белгішесін (сол жақтан үшінші) нұқып, TCP/IP теңшеу терезесін ашыңыз.
- **5** Теңшеу терезесіне машинаның жаңа ақпаратын енгізіңіз. Қауымдық интражеліде жалғастыру алдында бұл ақпаратты желілік менеддежр тағайындауы керек болуы мүмкін.
- **Желі теңшелімі туралы есепте** машинаның MAC мекенжайын табыңыз (98-беттегі "Желі [конфигурациясы](#page-97-4) есебін басып шығару" бөлімін қараңыз) жəне оны қос нүктелерсіз енгізіңіз. Мысалы, 00:15:99:29:51:A8 мекенжайы 0015992951A8 түріне айналады.
- **6 Apply** түймесін, содан кейін **OK** түймесін, содан кейін қайтадан **OK** түймесін басыңыз.
- **7 Safari** бағдарламасынан шығыңыз.

## <span id="page-99-0"></span>**SetIP бағдарламасын пайдаланып, IPv4 протоколды теңшеу (Linux)**

SetIP бағдарламасын пайдалану алдында **System Preferences** немесе **Administrator** тармағында компьютердің брандмауэрын ажыратыңыз.

- Төмендегі нұсқаулар модельге немесе амалдық жүйелерге байланысты əр түрлі болуы мүмкін.
- **1** /**opt**/**Samsung**/**mfp**/**share**/**utils**/ тармағын ашыңыз.
- **2 SetIPApplet.html** файлын екі рет басыңыз.
- **3** TCP/IP конфигурация терезесін ашу үшін басыңыз.
- **4** Теңшеу терезесіне машинаның жаңа ақпаратын енгізіңіз. Қауымдық интражеліде жалғастыру алдында бұл ақпаратты желілік менеддежр тағайындауы керек болуы мүмкін.
	- **Желі теңшелімі туралы есепте** машинаның MAC мекенжайын табыңыз (98-беттегі "Желі [конфигурациясы](#page-97-4) есебін басып шығару" бөлімін қараңыз) жəне оны қос нүктелерсіз енгізіңіз. Мысалы, 00:15:99:29:51:A8 мекенжайы 0015992951A8 түріне айналады.
- **5** Құрылғы автоматты түрде **Желілік теңшелім туралы есепті** басып шығарады.

- <span id="page-100-1"></span><span id="page-100-0"></span>• Модельге немесе елге байланысты кейбір мүүмкіндіктер жəне қосымшалар ққол жетімді болмауы мүүмкін (8-беттегі "[Үлгілер](#page-7-0) бойынша [мүмкіндіктер](#page-7-0)" бөөлімін қараңыз).
	- Желі интерфейсіне қолдау көрсетпейтін құрылғы бұл мүмкіндікті пайдалана алмайды (21-беттегі "Артқы [көрінісі](#page-20-0)" бөлімін қараңыз).
- Принтер драйверін диск жетегіне бағдарламалық жасақтама ықшам дискісін салғанда орнатуға болады. Windows үшін, **Выбор программ и утилит для установки** терезесінде принтер драйверін жəне бағдарламалық жасақтаманы таңдаңыз.

### **Windows**

- **1** Құрылғының желіге қосылғанын жəне қуат көзіне қосылғанына көз жеткізіңіз. Сонымен бірге, машинаның IP мекенжайын орнату керек (98-беттегі "IP [мекенжайды](#page-97-3) орнату" бөлімін қараңыз).
- **2** Қос берілген бағдарламалық жасақтама ықшам дискісін CD-ROM дискжетекке енгізіңіз.

**3 Установить сейчас** түймесін басыңыз.

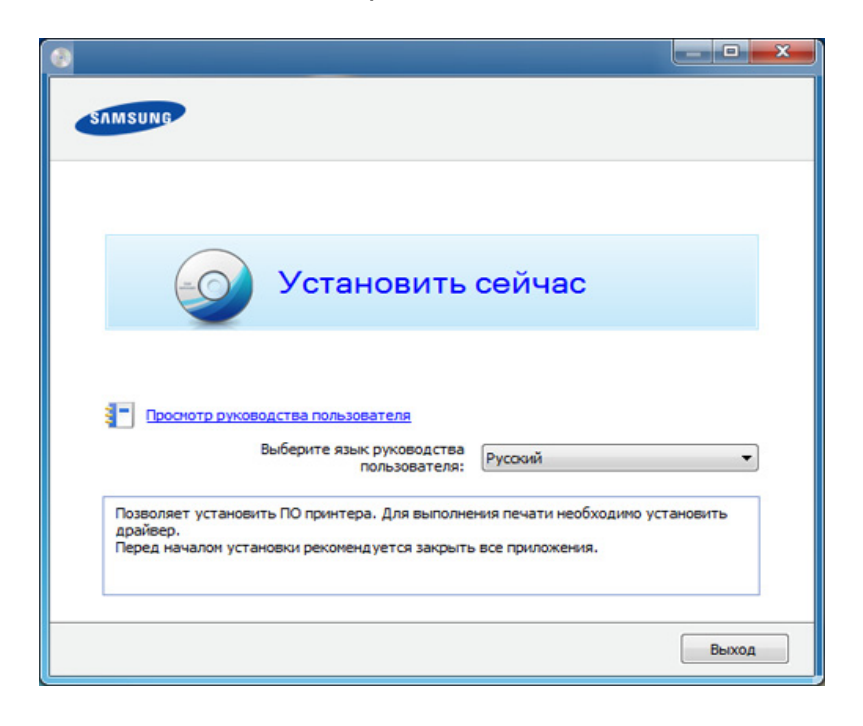

- 
- **Выборочная установка** машинаның қосылымын жəне орнатылатын жеке құрамдастарды таңдауға мүмкіндік береді. Терезедегі нұсқауларды орындаңыз.
- **4 Лицензионное соглашение** оқыңыз жəне **<sup>Я</sup> принимаю условия лицензионного соглашения.** құсбелгісін қойыңыз. Содан кейін **Далее** түймесін басыңыз.

Егер машина желіде немесе жергілікті орында табылмаса, қате туралы хабар шығады. Қажет параметрді таңдап, **Далее** түймесін басыңыз.

- **5 Использование расширенных возможностей <sup>и</sup> участие <sup>в</sup> программе сбора данных об использовании принтера** ішіндегі опцияны таңдаңыз. Содан кейін **Далее** түймесін басыңыз.
- **6 Сетевое подключение** терезесінде **Подключение <sup>к</sup> сети** пəрменін таңдаңыз.
- **7** Егер **Подключение устройства** терезесі орын алса, құрылғының желіге қосылғанын тексеріңіз. Содан кейін **Далее** түймесін басыңыз.

Брандмауэр бағдарламалық жасақтамасы желі қосылымын бұғаттауы мүмкін. Құрылғыны желіге қосудың алдында, компьютердің брандмауэрін өшіріңіз.

- **8** Іздеген құрылғылар экранға шығады. Пайдалану қажет құрылғыны таңдап, **OK** түймесін басыңыз.
- **9** Орнату терезесіндегі нұсқауларды орындаңыз.

### **Тыныш орнату режимі**

Тыныш орнату режимі – ешбір пайдаланушы араласуын қажет етпейтін орнату əдісі. Орнатуды бастағанда, құрылғы драйвері мен бағдарламалық құрал компьютерге автоматты түрде орнатылады. Тыныш орнатуды пəрмен терезесінде **/s** немесе **/S** енгізіп бастауға болады.

#### **Пəрмен жолының параметрлері**

Келесі кестеде пəрмен терезесінде пайдалануға болатын пəрмендер көрсетілген.

Келесі пəрмен жолы пəрмен **/s** немесе **/S**. таңбаларымен бірге пайдаланғанда тиімді жəне іске қосылады. Бірақ **/h**, **/H** or **/?** тек басқаруға болатын ерекше пəрмендер.

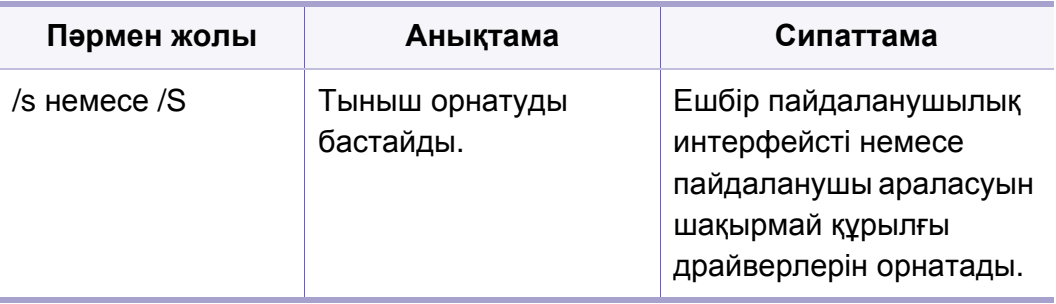

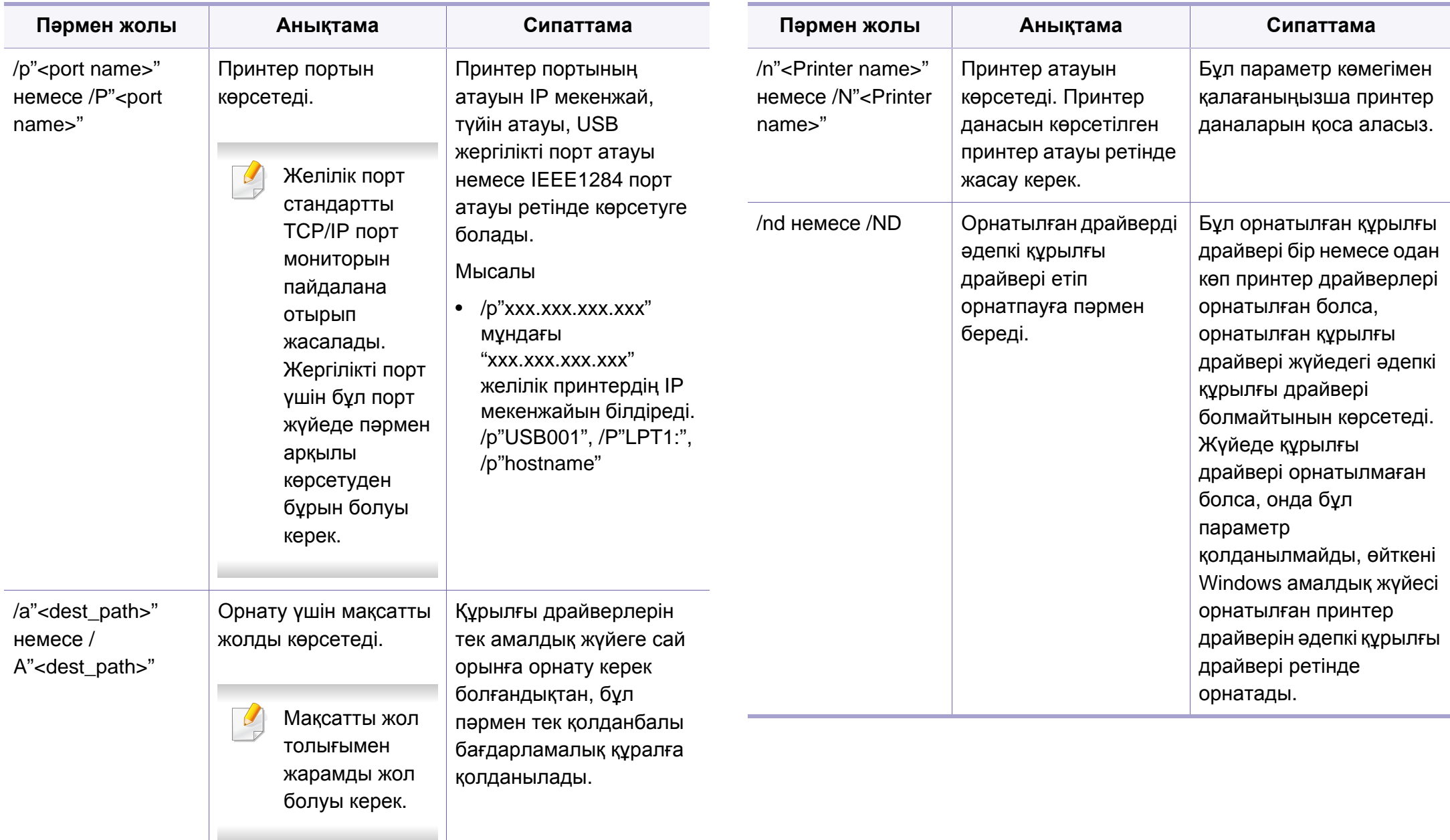

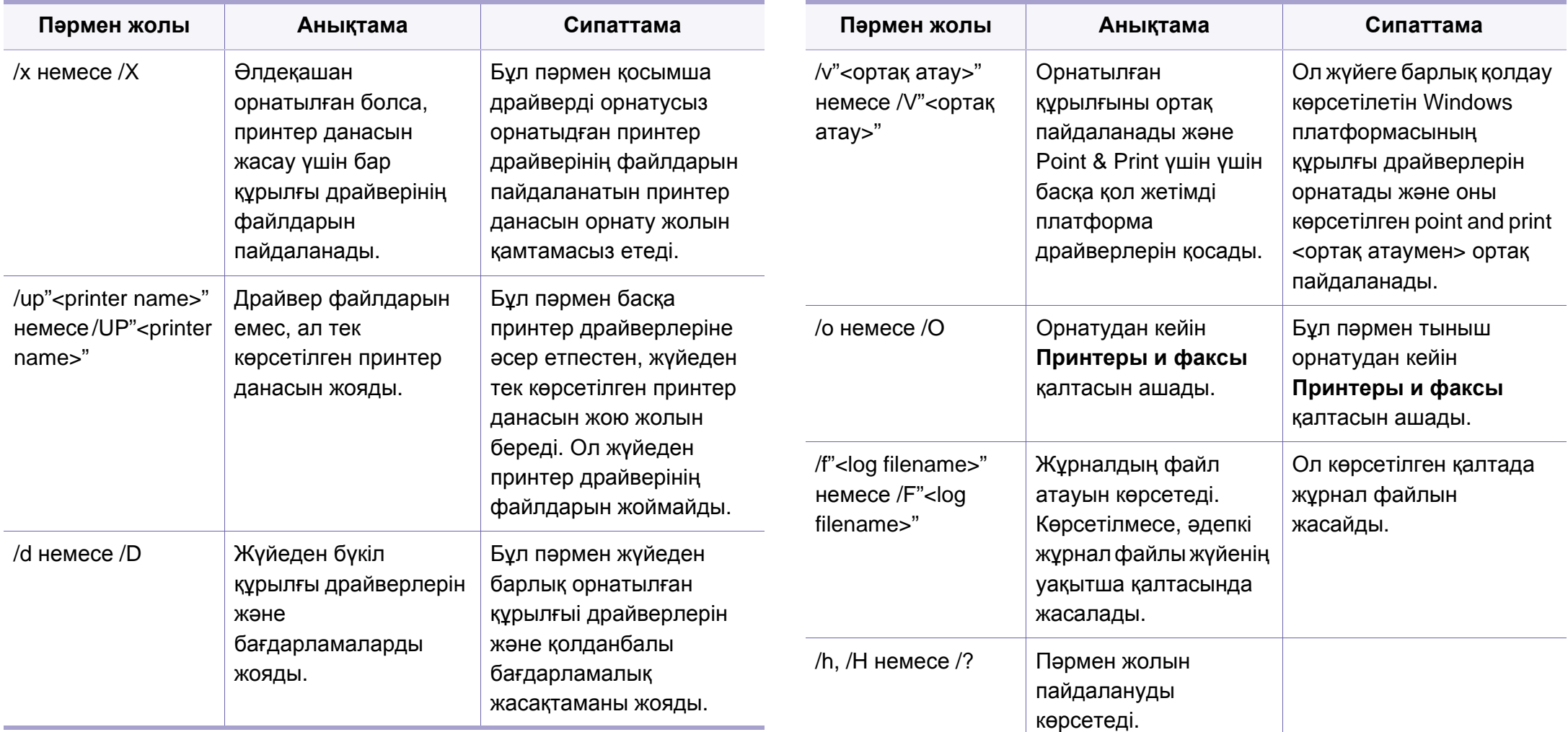

### **Macintosh**

- **1** Құрылғының желіге жəне қуат көзіне қосылғанына көз жеткізіңіз.
- **2** Қос берілген бағдарламалық жасақтама ықшам дискісін CD-ROM дискжетекке енгізіңіз.
- **3** Macintosh жұмыс үстелінде шығатын CD-ROM белгішесін екі рет басыңыз.
- **4 MAC\_Installer** қалтасы > **Installer OS X** белгішесін екі рет нұқыңыз.
- **5 Continue** түймесін басыңыз.
- **6** Лицензиялық келісім-шартты оқыңыз жəне **Continue** түймесін басыңыз.
- **7** Лицензиялық келісім-шартпен келісу үшін **Agree** түймесін басыңыз.
- **8** Барлық бағдарламалар компьютеріңізде жабылатыны туралы хабар шыққан кезде **Continue** түймесін басыңыз.
- **9 User Options Pane** тармағындағы **Continue** пәрменін таңдаңыз.
- IP мекенжайды əлі орнатпаған болсаңыз, «Set IP address» (IP  $\overline{\mathcal{C}}$ мекенжайды орнату) пəрменін таңдап, 99-беттегі ["SetIP](#page-98-0)  [бағдарламасын](#page-98-0) пайдаланып, IPv4 протоколды теңшеу (Macintosh)" бөлімін қараңыз. Сымсыз желі параметрін орнатқыңыз келсе, [122](#page-121-0) беттегі "Macintosh жүйесін [пайдаланып](#page-121-0) орнату" бөлімін қараңыз.
- **10 Install** түймесін басыңыз. Құрылғы жұмысына қажетті барлық құрылғылар орнатылады.

Егер **Customize** пəрменін таңдасаңыз, орнату үшін жеке құрамдастарды таңдай аласыз.

- **11** Құпиясөзді енгізіңіз жəне **OK** түймесін басыңыз.
- **12** Бағдарламалық жасақтаманы орнату компьютерді қайта қосуды қажет етеді. **Continue Installation** пəрменін таңдаңыз.
- **13** Орнату аяқталғанда **Close** пəрменін таңдаңыз.
- **14 Applications** қалтасын > **Utilities** > **Print Setup Utility** тармағын ашыңыз.
	- Mac OS X 10.5-10.7 жүйелері үшін **Applications** қалтасы > **System Preferences** тармағын ашып, **Print & Fax** пəрменін таңдаңыз.
- **15 Add** түймесін **Printer List** тізімінен басыңыз.
	- Mac OS X 10.5-10.7 жүйесінде «**+**» белгішесін нұқыңыз. Дисплей терезесі шығады.

**16** Mac OS X 10.4 үшін **IP Printer** тармағын таңдаңыз.

- Mac OS X 10.5-10.7 жүйесінде «**IP**» пəрменін таңдаңыз.
- **17 Protocol** ішінде **HP Jetdirect Socket** тармағын таңдаңыз.
- Көп беті бар құжатты басып шығарған кезде басып шығарудың өнімділігін **Printer Type** опциясына арналған **Socket** тармағын таңдау арқылы жақсартуға болады.
- **18 Address** енгізу өрісіне құрылғының IP мекенжайын енгізіңіз.
- **19 Queue** енгізу өрісіне кезектің атауын енгізіңіз. Құрылғы сервері үшін кезектің атауын анықтай алмасаңыз алдымен əдепкі кезекті пайдаланып көріңіз.
- **20** Mac OS X 10.4 құрылғысы үшін Автотаңдау мүмкіндігі дұрыс жұмыс істемесе, **Samsung** тармағын **Print Using** бөлімінен жəне құрылғы атауын **Model** тармағынан таңдаңыз.
	- Mac OS X 10.5-10.7 жүйесінде Автотаңдау мүмкіндігі дұрыс жұмыс істемесе, **Select Printer Software** пəрменін жəне **Print Using** ішінде машинаның атауын таңдаңыз.
- **Add** түймесін басыңыз.

Машина **Printer List** ішінде шығады жəне əдепкі машина ретінде орнатылады.

### **Linux**

Принтердің бағдарламасын орнату үшін Samsung веб-торабынан Linux бағдарламаларының бумаларын қотару керек (www.samsung.com > [find your product > Support or Downloads\).](http://solution.samsungprinter.com/personal/anywebprint)

## **Linux драйверін орнату жəне желілік принтерді қосу**

- **1** Құрылғының желіге жəне қуат көзіне қосылғанына көз жеткізіңіз. Сонымен қатар құрылғының IP мекенжайы орнатылуы керек.
- **2** Samsung веб-торабына Unified Linux Driver (Ортақ Linux драйвері) бумасын жүктеп алыңыз.
- **3** Unified Linux Driver жинағын шығарып алып, жаңа каталогты ашыңыз.
- **4 cdroot** folder > **autorun** тармағын екі рет басыңыз.
- **5** Samsung орнатушы терезесі ашылады. **Next** түймесін басыңыз.
- **6** Принтерді қосу шеберінің терезесі ашылады. **Next** түймесін басыңыз.
- **7** Желілік принтерді таңдаңыз жəне **Search** түймесін басыңыз.

- **8** Машинаның IP мекенжайы жəне модель атауы тізім өрісінде шығады.
- **9** Құрылғыны таңдап **Next** түймесін басыңыз.
- **10** Принтердің сипаттамасын енгізіп, **Next** түймесін басыңыз.
- **11** Машинаны қосқаннан кейін **Finish** түймесін басыңыз.
- **12** Орнату аяқталғанда **Finish** түймесін басыңыз.

### **Желілік принтерді қосу**

- **1 Unified Driver Configurator** екі рет басыңыз.
- **2 Add Printer.** пәрменін таңдаңыз.
- **3 Add printer wizard** терезесі ашылады. **Next** түймесін басыңыз.
- **4 Network printer** түймесін жəне **Search** түймесін басыңыз.
- **5** Тізім өрісінде принтердің IP мекенжайы мен моделі шығады.
- **6** Құрылғыны таңдап **Next** түймесін басыңыз.
- **7** Принтердің сипаттамасын енгізіп, **Next** түймесін басыңыз.
- **8** Машинаны қосқаннан кейін **Finish** түймесін басыңыз.

# <span id="page-107-1"></span><span id="page-107-0"></span>**IPv6 конфигурациясы**

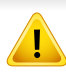

**IPv6** протоколына тек Windows Vista немесе одан жоғары жүйелер қолдау көрсетеді.

IPv6 желісі жұмыс істемесе, барлық желі параметрлерін зауыттық əдепкі мəндерге орнатып, **Сброс настроек** пəрменін пайдаланып көріңіз.

IPv6 желісінде IPv6 мекенжайын пайдалану үшін мына процедураны орындаңыз.

- **5 Принтеры <sup>и</sup> факсы** терезесінің сол жақ тақтасында **Добавить принтер** пəрменін таңдаңыз.
- **6 Добавить принтер** терезесінде **Добавить локальный принтер** пəрменін таңдаңыз.
- **7 Басып шығарғыш орнату шебері** терезесі шығады. Терезедегі нұсқауларды орындаңыз.

Егер құрылғы желіде жұмыс істемей тұрса, IPv6 конфигурациясын қосыңыз. Келесі бөлімге қараңыз.

### **Басқару панелінен**

- **1** Құрылғыны желіге желілік кабельмен қосыңыз.
- **2** Құрылғыны өшіріңіз.
- **3** IPv6 мекенжайларын тексеретін **желі теңшелімі туралы есепті** басып шығарыңыз (98-беттегі "Желі [конфигурациясы](#page-97-4) есебін басып [шығару](#page-97-4)" бөлімін қараңыз).
- **4 Бастау** > **Басқару тақтасы** > **Принтеры <sup>и</sup> факсы** тармағын таңдаңыз.

## **IPv6 мүмкіндігін іске қосу**

- **1** Басқару тақтасында (**Меню**) түймесін басыңыз.
- **2 Сеть** > **TCP/IP (IPv6)** > **Включить IPv6** тармағын таңдаңыз.
- **3 Вкл.** пəрменін таңдап, **OK** түймесін басыңыз.
- **4** Құрылғыны өшіріп, қайта қосыңыз.
- **5** Принтер драйверін қайтадан орнатыңыз.
## **IPv6 конфигурациясы**

### **IPv6 мекенжайларын орнату**

Машина желіде басып шығару жəне басқару үшін келесі IPv6 мекенжайларын қолдайды.

- **Link-local Address**: Өзі конфигурацияланатын жергілікті IPv6 мекенжайы (Мекенжай FE80 деп басталады).
- **Stateless Address**: Желі маршрутизаторы арқылы автоматты түрде конфигурацияланған IPv6 мекенжайы.
- **Stateful Address**: DHCPv6 сервері арқылы конфигурацияланған IPv6 мекенжайы.
- **Manual Address**: Пайдаланушы арқылы конфигурацияланатын IPv6 мекенжайы.

#### **DHCPv6 мекенжайының параметрлерін реттеу (Мекенжайлар сервері)**

Желіде DHCPv6 сервер болса, əдепкі динамикалық түйін теңшелімі үшін келесі параметрлердің біреуін орната аласыз.

- **1** Басқару тақтасында (**Меню**) түймесін басыңыз.
- **2 Сеть** > **TCP/IP (IPv6)** > **Конфиг. DHCPv6** тармағына өтіңіз.
- **3** Қажет мəнді таңдау үшін **OK** түймесін басыңыз.
	- **Адрес DHCPv6**: DHCPv6 серверін маршрутизатор талабына қарамастан əрдайым пайдаланыңыз.
	- **Откл. DHCPv6**: DHCPv6 серверін маршрутизатор талабына қарамастан ешқашан пайдаланбаңыз.
	- **Маршрутизатор**: DHCPv6 серверін тек маршрутизатор талап еткенде пайдаланыңыз.

### **SyncThru™ Web Service бағдарламасында**

Басқару тақтасында дисплей экраны жоқ модельдерде алдымен IPv4 мекенжайын пайдаланып **SyncThru™ Web Service** бағдарламасына қатынасып, IPv6 мекенжайын пайдалану үшін төмендегі процедураны пайдаланыңыз.т

**1** Windows жүйесінен Internet Explorer сияқты веб-браузерге кіріңіз. Мекенжай жолағына құрылғының IP мекенжайын (http:// xxx.xxx.xxx.xxx) енгізіп, Enter пернесін басыңыз немесе **Өту** түймесін басыңыз.

## **IPv6 конфигурациясы**

- **2** Егер **SyncThru™ Web Service** бағдарламасына бірінші рет кіруіңіз болса, əкімші ретінде кіру керек. Төмендегі əдепкі идентификаторды жəне құпия сөзді енгізіңіз. Қауіпсіздік мақсаттарында əдепкі құпиясөзді ауыстыру ұсынылады.
	- **Идентификатор: admin**
	- **Пароль: sec00000**
- **3 SyncThru™ Web Service** терезесі ашылғанда тінтуірдің меңзерін жоғарғы мəзір жолағының **Настройки** үстіне апарыңыз, содан кейін **Параметры сети** пəрменін таңдаңыз.
- **4** Веб-тораптың сол жақ тақтасында **TCP/IPv6** пəрменін таңдаңыз.
- **5** IPv6 протоколын белсендіру үшін **Протокол IPv6** құсбелгісін қойыңыз.
- **6 Ввод адреса вручную** құсбелгісін қойыңыз. Содан кейін **Адрес/Префикс** мəтін ұясы белсендіріледі.
- **7** Мекенжайдың қалған бөлігін енгізіңіз (мысалы,:3FFE:10:88:194::**AAAA**. бұл жерде «А» — 0 мен 9, A жəне F аралығындағы он алтылық сан)
- **8** DHCPv6 конфигурациясын таңдаңыз.
- **9 Применить** түймесін басыңыз.

### **SyncThru™ Web Service бағдарламасын пайдалану**

- **1** URL мекенжайы ретінде IPv6 мекенжайын қолдайтын Internet Explorer сияқты веб-шолғышты іске қосыңыз.
- **2 Желі теңшелімі есебінде** IPv6 мекенжайларының біреуін таңдаңыз (**Link-local Address**, **Stateless Address**, **Stateful Address**, **Manual Address**) (98-беттегі "Желі [конфигурациясы](#page-97-0) есебін басып [шығару](#page-97-0)" бөлімін қараңыз).
- **3** IPv6 мекенжайларды енгізіңіз (мысалы,: http:// [FE80::215:99FF:FE66:7701]).

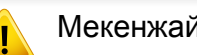

Мекенжай '[ ]' жақшаға алынуы керек.

- Машинаның сымсыз желіні қолдайтынын тексеріңіз. Модельге байланысты сымсыз желі қол жетімді емес болуы мүмкін ([8](#page-7-0) беттегі "Үлгілер бойынша [мүмкіндіктер](#page-7-0)" бөлімін қараңыз).
	- IPv6 желісі жұұмыс істемесе, барлыққ желі параметрлерін зауыттық əəдепкі мəəндерге орнатып, **Сброс настроек** пəəрменін пайдаланып көріңіз.

### <span id="page-110-0"></span>**Сымсыз желі атауы жəне желі құпия сөзі**

Сымсыз желілер жоғарырақ қауіпсіздікті қажет етеді, сондықтан қатынас орнын бірінші рет орнатқанда желі үшін желі атауы (SSID), пайдаланылатын қауіпсіздік түрі жəне желі құпия сөзі жасалады. Машинаны орнатуды орындаудың алдында желі əкімшісінен осы ақпарат туралы сұраңыз.

#### **Жұмысты бастау**

### **Желі түрін түсіну**

Əдетте, компьютер мен құрылғының арасында бір уақытта тек бір қосылым бола алады.

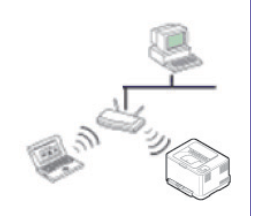

#### **инфрақұрылым режимі**

Бұл орта əдетте үйде жəне үй кеңселерінде (кішігірім кеңсе/ үй кеңсесі) пайдаланылады. Бұл режим сымсыз құрылғымен байланысу үшін қатынас орнын пайдаланады.

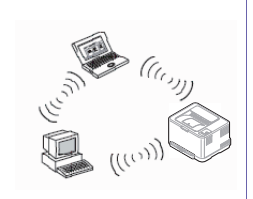

#### **Арнайы режим**

Бұл режим қатынас орнын пайдаланбайды. Сымсыз компьютер жəне сымсыз құрылғы тікелей байланысады.

### **Сымсыз желі орнату əдістерімен таныстыру**

Сымсыз желі параметрлерін құрылғыдан немесе компьютерден орнатуға болады. Төмендегі кестеден реттеу əдісін таңдаңыз.

Модельге немесе елге байланысты кейбір сымсыз желіні орнату түрлері қол жетімді болмауы мүмкін.

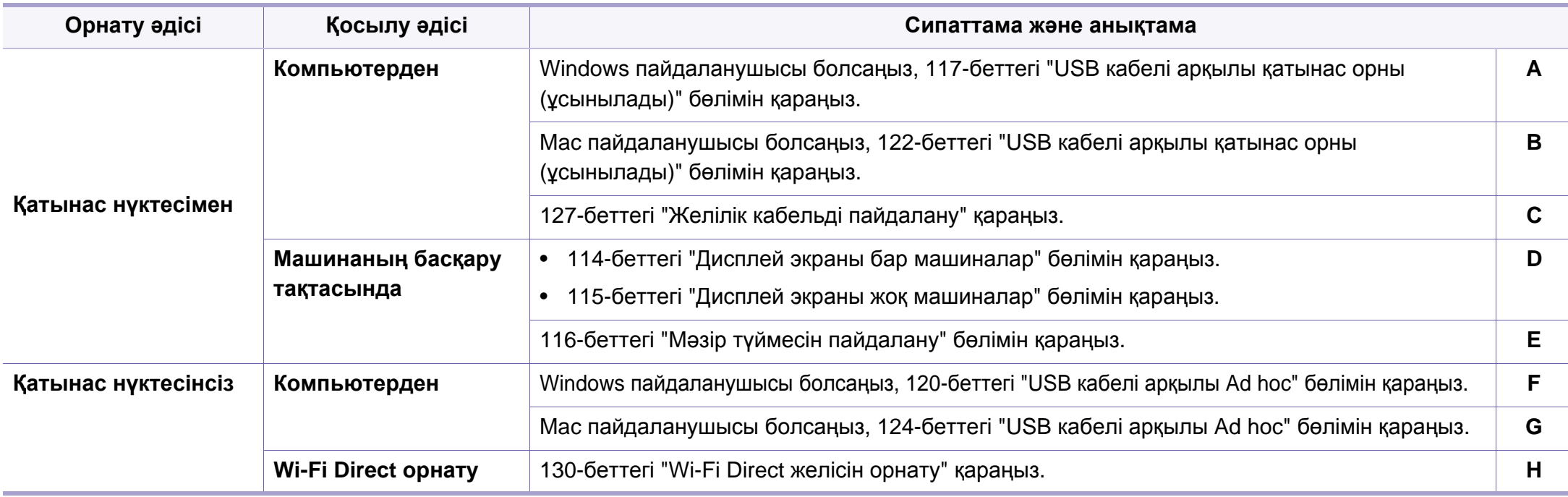

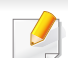

Егер сымсыз желіні орнату немесе драйверді орнату кезінде мəселелер пайда болса, ақаулықтарды жою тарауын қараңыз (132-[беттегі](#page-131-0) "[Разрешение](#page-131-0) проблем" бөлімін қараңыз).

### **WPS түймесін пайдалану**

Егер құрылғы жəне қатынас орны (немесе сымсыз маршрутизатор) Wi-Fi Protected Setup™ (WPS) қолдаса, басқару тақтасында компьютерсіз (WPS) түймесін басу арқылы сымсыз желі параметрлерін оңай теңшей аласыз.

- Егер сымсыз желіні инфрақұрылым режимін пайдаланып пайдалану керек болса, желілік кабель құрылғыдан ажыратылғанын тексеріңіз. Ену нүктесіне (немесе сымсыз маршрутизаторға) қосылу үшін **WPS (PBC)** түймесін пайдалану немесе компьютерден PIN кодты енгізу пайдаланып жатқан ену нүктесіне (немесе сымсыз маршрутизаторға) байланысты əр түрлі болады. Пайдаланып жатқан қатынас орнының (немесе сымсыз маршрутизатордың) пайдаланушы нұсқаулығын қараңыз.
- Сымсыз желіні орнату үшін WPS түймесін пайдаланған кезде қауіпсіздік параметрлері өзгеруі мүмкін. Оны болдырмау үшін ағымдық сымсыз желінің қауіпсіздік параметрлері үшін WPS параметрін құлыптаңыз. Параметр аты пайдаланылып жатқан қатынасу нүктесіне (немесе сымсыз маршрутизаторға) байланысты өзгеше болуы мүмкін.

### **Дайындау керек элементтер**

- Қатынас орнының (немесе сымсыз маршрутизатордың) Wi-Fi Protected Setup™ (WPS) шифрлауды қолдайтынын тексеріңіз.
- Құрылғы Wi-Fi Protected Setup™ (WPS) шифрлауын қолдайтынын тексеріңіз.
- Желіге қосылған компьютер (тек PIN код режимі).

### **Түрді таңдау**

Басқару тақтасында (WPS) түймесін пайдаланып машинаны сымсыз желіге қосудың екі əдісі бар.

**Push Button Configuration (PBC)** əдісі машинаның басқару

тақтасындағы (WPS) түймесін жəне Wi-Fi Protected Setup™ (WPS) қолдайтын қатынасу нүктесінде (немесе сымсыз маршрутизатордағы) WPS (PBC) түймесін басу арқылы машинаны сымсыз желіге қосуға мүмкіндік береді.

**Personal Identification Number (PIN)** əдісі машинаны сымсыз желіге Wi-Fi Protected Setup™ WPS-қосылған қатынасу нүктесінде (немесе сымсыз маршрутизаторда) берілген PIN ақпаратын енгізу арқылы қосуға мүмкіндік береді.

Машинаңыз үшін зауыттық əдепкі параметр – **PBC** режимі. Ол əдеттегі сымсыз желі ортасы үшін ұсынылады.

WPS режимін басқару тақтасында келесідей өзгертуге болады ( (**Меню**) > **Сеть** > **Беспроводной** > **OK** > **Параметры WPS**).

### <span id="page-113-0"></span>**Дисплей экраны бар машиналар**

#### **PBC режимінде қосылу**

**1** Басқару тақтасындағы (WPS) түймесін 2 секундтан аса басып тұрыңыз.

Ені нүктесіндегі (немесе сымсыз маршрутизатордағы) WPS (PBC) түймесін басқанша, машина екі минутқа дейін күте бастайды.

**2** Қатынас орнында (немесе сымсыз маршрутизаторда) **WPS (PBC)** түймесін басыңыз.

Хабарлар дисплей экранында төмендегі ретпен көрсетіледі:

- **a Подключение:** Құрылғы қатынас орнына (немесе сымсыз маршрутизаторға) қосылуда.
- **b Подключено:** Машина сымсыз желіге сəтті қосылғанда, WPS LED көрсеткіш шамы қосулы қалады.
- **c AP SSID:** Сымсыз желіні қосу процесін аяқтағаннан кейін дисплейде ену нүктесінің SSID идентификаторы туралы ақпарат шығады.

**3** Берілген бағдарламалық жасақтама ықшам дискісін CD-ROM жетегіне салыңыз жəне сымсыз желіні орнату үшін терезедегі нұсқауларды орындаңыз.

#### **PIN режимінде қосылу**

- **1** Басқару тақтасындағы (WPS) түймесін 2 секундтан аса басып тұрыңыз.
- **2** Дисплейде сегіз сандық PIN код шығады.

Ену нүктесіне (немесе сымсыз маршрутизаторға) қосылған компьютерге екі минуттің ішінде сегіз сандық PIN кодты енгізу қажет.

Хабарлар дисплей экранында төмендегі ретпен көрсетіледі:

- **a Подключение:** Машина сымсыз желіге қосылуда.
- **b Подключено:** Машина сымсыз желіге сəтті қосылғанда, WPS LED көрсеткіш шамы қосулы қалады.
- **c Тип SSID:** Сымсыз желіні қосу процесін аяқтағаннан кейін СҚЖ дисплейде қатынас орнының SSID идентификаторы туралы ақпарат шығады.
- **3** Берілген бағдарламалық жасақтама ықшам дискісін CD-ROM жетегіне салыңыз жəне сымсыз желіні орнату үшін терезедегі нұсқауларды орындаңыз.

#### <span id="page-114-0"></span>**Дисплей экраны жоқ машиналар**

#### **PBC режимінде қосылу**

**1** Басқару тақтасындағы (WPS) түймесін шамамен 2 - 4 секунд бойы күй көрсеткіші тез жыпықтағанша басып тұрыңыз.

Құрылғы сымсыз желіге қосылуды бастайды. Ені нүктесіндегі (немесе сымсыз маршрутизатордағы) WPS (PBC) түймесін басқанша, көрсеткіш екі минутқа дейін баяу жыпықтайды.

- **2** Қатынас орнында (немесе сымсыз маршрутизаторда) **WPS (PBC)** түймесін басыңыз.
	- **a** WPS көрсеткіш шамы тез жыпықтайды. Құрылғы қатынас орнына (немесе сымсыз маршрутизаторға) қосылуда.
	- **b** Машина сымсыз желіге сəтті қосылғанда, WPS LED көрсеткіш шамы қосулы қалады.
- **3** Берілген бағдарламалық жасақтама ықшам дискісін CD-ROM жетегіне салыңыз жəне сымсыз желіні орнату үшін терезедегі нұсқауларды орындаңыз.

#### **PIN режимінде қосылу**

**1** Желі теңшелімі есебі, соның ішінде PIN код басып шығарылуы керек (98-беттегі "Желі [конфигурациясы](#page-97-0) есебін басып шығару" бөлімін қараңыз).

Басқару тақтасында (**Отмена** немесе **Стоп/Сброс**) түймесін бес секундтан көп басыңыз.

 (**Отмена** немесе **Стоп/Сброс**) түймесі жоқ машина: Басқару тақтасында (**WPS**) түймесін он секундтан көп басыңыз.

Машинаңыздың PIN нөмірін білуге болады.

**2** Басқару тақтасындағы (WPS) түймесін 4 секундтан аса күй көрсеткіші қосулы болғанша басып тұрыңыз.

Машина қатынасу нүктесіне (немесе сымсыз маршрутизаторға) қосыла бастайды.

**3** Ену нүктесіне (немесе сымсыз маршрутизаторға) қосылған компьютерге екі минуттің ішінде сегіз сандық PIN кодты енгізу қажет.

Сегіз сандық PIN кодты енгізгенше көрсеткіш шам екі минутқа дейін баяу жыпықтайды.

WPS көрсеткіш шамы төмендегі ретпен жыпықтайды:

- **a** WPS көрсеткіш шамы тез жыпықтайды. Құрылғы қатынас орнына (немесе сымсыз маршрутизаторға) қосылуда.
- **b** Машина сымсыз желіге сəтті қосылғанда, WPS LED көрсеткіш шамы қосулы қалады.

**4** Берілген бағдарламалық жасақтама ықшам дискісін CD-ROM жетегіне салыңыз жəне сымсыз желіні орнату үшін терезедегі нұсқауларды орындаңыз.

### **Желіге қайта қосылу**

Сымсыз желі функциясы өшірулі кезде, құрылғы қатынас орнына (немесе сымсыз маршрутизаторға) бұрын пайдаланылған сымсыз қосылым параметрлерімен жəне мекенжайымен қайта қосылуға əрекет жасайды.

- Келесі жағдайларда құрылғы сымсыз желіге автоматты түрде қайта қосылады:
	- Құрылғы өшіріліп, қайта қосылады.
	- Қатынас орны (немесе сымсыз маршрутизатор) өшіріліп, қайта қосылады.

### **Қосылу процесін болдырмау**

Машина сымсыз желіге қосылып жатқанда сымсыз желіге қосылуды болдырмау үшін басқару тақтасындағы (**Отмена** немесе **Стоп/ Сброс**) түймесін немесе (**Қуат/Ояту**) түймесін басып, жіберіңіз. **Сымсыз желіге қайта қосылу үшін 2 минут күту керек болады.**

### **Желіден ажырату**

Сымсыз желі қосылымын ажырату үшін басқару тақтасындағы (WPS) түймесін екі секундтан аса басыңыз.

- **Wi-Fi желісі бос режимде болғанда:** Машина сымсыз желіден бірден ажыратылады жəне WPS көрсеткіш шамы өшеді.
- **Wi-Fi желісі пайдаланылғанда:** Машина ағымдағы тапсырманың аяқталғанын күткенде, WPS көрсеткіш шамы тез жыпықтайды. Одан кейін сымсыз желі қосылымы автоматты түрде ажыратылады жəне WPS көрсеткіш шамы өшеді.

#### <span id="page-115-0"></span>**Мəзір түймесін пайдалану**

Параметрлерге немесе модельдерге байланысты кейбір мəзірлер дисплейде шықпауы мүмкін. Егер солай болса, ол құрылғыға сəйкес келмейді.

Бастау алдында сымсыз желінің желі атауын (SSID) жəне шифрланған болса желі кілтін білуіңіз керек. Бұл ақпарат қатынас орнын (немесе сымсыз маршрутизаторды) орнатқанда орнатылған. Сымсыз ортаны білмесеңіз, желіні орнатқан адамнан сұраңыз.

Сымсыз желі қосылымын аяқтағаннан кейін бағдарламадан басып шығару үшін машина драйверін орнату керек (101-[беттегі](#page-100-0) "Желі арқылы [драйверді](#page-100-0) орнату" бөлімін қараңыз).

- **1** Басқару тақтасында (**Меню**) түймесін басыңыз.
- **2 Сеть** > **Беспроводная** > **Настройки WLAN** тармағына өтіңіз.
- **3** Қажет орнату əдісін таңдау үшін **OK** түймесін басыңыз.
	- **Мастер** (ұсынылады)**:** Бұл режимде орнату автоматты түрде жүргізіледі. Машина ішінен таңдалуы қажет қол жетімді желілер тізімін көрсетеді. Желі таңдалғаннан кейін принтер тиісті қауіпсіздік кілтін есіңізге салады.
	- **Нестандартн.:** Бұл режимде пайдаланушылар өздерінің SSID бере алады немесе қолмен өңдей алады, немесе қауіпсіздік параметрін дəл таңдай алады.

#### **Windows жүйесін пайдаланып орнату**

Ықшам дискі жоқ **Настройка беспроводной сети** бағдарламасының таңбашасы: Принтер драйверін орнатқан болсаңыз, **Настройка беспроводной сети** бағдарламасына ықшам дискісіз қатынаса аласыз. «Пуск» мəзірінде **Бағдарламалар** немесе **Барлық бағдарламаларда** > **Samsung Printers** > **your printer driver name** > **Программа настройки беспроводной сети** тармағына өтіңіз.

### <span id="page-116-0"></span>**USB кабелі арқылы қатынас орны (ұсынылады)**

#### **Дайындау керек элементтер**

- Қатынас нүктесі
- Желіге қосылған компьютер
- Құрылғымен бірге келген бағдарламаның ықшам дискісі
- Сымсыз желі интерфейсі арқылы орнатылатын құрылғы
- USB кабелі

#### **Инфрақұрылым желісін жасау**

- **1** Құрылғыға USB кабелінің қосылғанын тексеріңіз.
- **2** Компьютерді, қатынас орнын жəне құрылғыны қосыңыз.
- **3** Қос берілген бағдарламалық жасақтама ықшам дискісін CD-ROM дискжетекке енгізіңіз.
- **4 Установить сейчас** түймесін басыңыз.
- **5 Лицензионное соглашение** бөлімін оқыңыз жəне **<sup>Я</sup> принимаю условия лицензионного соглашения.** түймесін таңдаңыз. Содан кейін **Далее** түймесін басыңыз.
- **6 Использование расширенных возможностей <sup>и</sup> участие <sup>в</sup> программе сбора данных об использовании принтера** ішіндегі опцияны таңдаңыз. Содан кейін **Далее** түймесін басыңыз.
- **7 Тип подключения принтера** экранында **Настройка подключения к беспроводной сети с помощью USB кабеля** пəрменін таңдаңыз. Содан кейін **Далее** түймесін басыңыз.
- **8** Іздеуден кейін терезе сымсыз желі құрылғыларын көрсетеді. Пайдаланылуы қажет қатынас нүктесінің атауын (SSID) таңдап, **Далее** түймесін басыңыз.

Егер сымсыз желі əлдеқашан орнатылған болса, **Информация о беспроводной сети** терезесі орын алады. **Я хочу установить программное обеспечение с текущими настройками. (Рекомендуется).** пəрменін таңдаңыз. Содан кейін **Далее** түймесін басыңыз.

- Таңдау керек желі атауын таппасаңыз немесе сымсыз желі теңшелімін қолмен орнату керек болса, **Дополнительно** пəрменін таңдаңыз.
	- **Имя беспроводной сети::** Қатынас орнының SSID атауын енгізіңіз (SSID – регистрді ескереді).
	- **Режим работы: Инфраструктура** параметрін таңдаңыз.
	- **Аутентификация:** Түпнұсқалық растамасының түрін таңдаңыз. **Открытая:** Түпнұсқалық растамасы пайдаланылмайды жəне деректер қауіпсіздігінің қажеттілігіне байланысты шифрлау пайдаланылуы немесе пайдаланылмауы мүмкін.

**С общим ключом:** Түпнұсқалық растамасы пайдаланылады. Тиісті WEP кілті бар құрылғы желіге қатынаса алады.

- **WPA Personal немесе WPA2 Personal:** WPA Pre-Shared кілтіне негізделген басып шығару серверінің түпнұсқалығын растау үшін осы параметрді таңдаңыз. Ол ортақ құпия кілтті пайдаланады (əдетте Pre Shared Key құпия сөзі деп аталады). Ол кілт қатынас нүктесінде жəне оның əр клиентінде қолмен теңшеледі.
- **Шифрование:** Шифрлауды таңдаңыз (Жоқ, WEP64, WEP128, TKIP, AES, TKIP AES).
- **Пароль сети:** Шифрлау желі құпия сөзінің мəнін енгізіңіз.
- **Подтвердите пароль сети:** Шифрлау желі құпия сөзінің мəнін растаңыз.
- **Индекс ключа WEP:** WEP шифрлауды пайдалансаңыз, тиісті **Индекс ключа WEP** пайдаланыңыз.

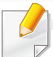

Ену нүктесінде қауіпсіздік параметрлері болса, сымсыз желінің қауіпсіздігі терезесі шығады.

Қатынас нүктесінің (немесе маршрутизатордың) Желі құпия сөзін енгізіңіз.

- **9** Желі қосылымы терезесі орын алса, желі кабелін ажыратыңыз. Содан кейін **Далее** түймесін басыңыз. Желі кабелінің қосылымы сымсыз құрылғыларды іздеуге кедергі келтіруі мүмкін.
- **10** Егер принтер Wi-Fi Direct қолдаса, төмендегі экран пайда болады.

Настройка Wi-Fi Direct 7. Готово мноцию Wi-Fi, чтобы выполнять печать с нобильных устройств arts divisoren WT-Fi Direct на помятеле Mag Wi-Fi Direct- $(22$  germana (от 8 до 64 символов) **INTRONAL CAROL • Скрыть символ**  $\left\langle \text{Hasa} \right\rangle$   $\left\langle \text{Anee} \right\rangle$ Отнена

**Далее** түймесін басыңыз.

- Samsung Easy Printer Manager пайдалану арқылы Wi-fi Direct құрауды бастауға болады (130-беттегі ["Wi-Fi Direct](#page-129-0) желісін [орнату](#page-129-0)" бөлімін қараңыз).
	- **Имя Wi-Fi Direct**: Əдепкі желі атауы модель атауы жəне оның ең көп ұзындығы - 22 таңба («DIRECT-XX-» қоспағанда).
	- **Настройка пароля** сандық жол, оның өлшемі 8 ~ 64 таңба.
- **11** Сымсыз желіні теңшеу аяқталғанда, компьютер мен құрылғы арасындағы USB кабелін ажыратыңыз. **Далее** түймесін басыңыз.
- **12 Обнаруженные принтеры** терезесі орын алғанда **Далее** түймесін басыңыз.
- **13** Орнатылатын құрамдастарды таңдаңыз. **Далее** түймесін басыңыз.
- **14** Құрамдастарды таңдағаннан кейін, сонымен бірге, құрылғының атауын өзгертуге, құрылғыны желіде ортақ пайдалануға теңшеуге, құрылғыны əдепкі құрылғы ретінде орнатуға жəне əр құрылғының порт атауын өзгертуге болады. **Далее** түймесін басыңыз.
- **15** Машинаңызды Samusng веб торабында тіркегіңіз келсе жəне пайдалы ақпарат алғыңыз келсе. **Регистрация через Интернет** түймесін таңдаңыз. Олай болмаса, **Готово** түймесін таңдаңыз.

### <span id="page-119-0"></span>**USB кабелі арқылы Ad hoc**

Егер қатынас нүктеңіз болмаса, төмендегі қарапайым қадамдарды орындап, бəрібір аd hoc сымсыз желісін орнату арқылы машинаны компьютерге сымсыз қоса аласыз.

#### **Дайындау керек элементтер**

- Желіге қосылған компьютер
- Құрылғымен бірге келген бағдарламаның ықшам дискісі
- Сымсыз желі интерфейсі арқылы орнатылатын құрылғы
- USB кабелі

#### **Windows жүйесінде ad hoc желісін жасау**

- **1** Құрылғыға USB кабелінің қосылғанын тексеріңіз.
- **2** Компьютерді жəне сымсыз желі құрылғысын қосыңыз.
- **3** Қос берілген бағдарламалық жасақтама ықшам дискісін CD-ROM дискжетекке енгізіңіз.
- **4 Установить сейчас** түймесін басыңыз.
- **5 Лицензионное соглашение** бөлімін оқыңыз жəне **<sup>Я</sup> принимаю условия лицензионного соглашения.** түймесін таңдаңыз. Содан кейін **Далее** түймесін басыңыз.
- **6 Использование расширенных возможностей <sup>и</sup> участие <sup>в</sup> программе сбора данных об использовании принтера** ішіндегі опцияны таңдаңыз. Содан кейін **Далее** түймесін басыңыз.
- **7 Тип подключения принтера** экранында **Настройка подключения к беспроводной сети с помощью USB кабеля** пəрменін таңдаңыз. Содан кейін **Далее** түймесін басыңыз.
- **8** Сымсыз желілерді іздегеннен кейін құрылғы іздеген сымсыз желілер тізімі шығады. **Дополнительно** түймесін басыңыз.
	- **Имя беспроводной сети::** Қажетті SSID атауын енгізіңіз (SSID – регистрді ескереді).
		- **Режим работы:** Аd hoc режимін таңдаңыз.
		- **Канал:** Арнаны таңдаңыз. (**Автоматически** немесе 2412 МГц 2467 МГц).
		- **Аутентификация:** Түпнұсқалық растамасының түрін таңдаңыз. **Открытая:** Түпнұсқалық растамасы пайдаланылмайды жəне деректер қауіпсіздігінің қажеттілігіне байланысты шифрлау пайдаланылуы немесе пайдаланылмауы мүмкін.

**С общим ключом:** Түпнұсқалық растамасы пайдаланылады. Тиісті WEP кілті бар құрылғы желіге қатынаса алады.

- **Шифрование:** Шифрлауды таңдаңыз (ешқайсысы, WEP64, WEP128).
- **Пароль сети:** Шифрлау желі құпия сөзінің мəнін енгізіңіз.

- **Подтвердите пароль сети:** Шифрлау желі құпия сөзінің мəнін растаңыз.
- **Индекс ключа WEP:** WEP шифрлауды пайдалансаңыз, тиісті **Индекс ключа WEP** пайдаланыңыз.

Аd hoc желісінде қауіпсіздік параметрлері қосылғанда сымсыз желінің қауіпсіздігі терезесі шығады.

Түпнұсқалық растама үшін **Открытая** немесе **С общим ключом** параметрін таңдаңыз жəне **Далее** түймесін басыңыз.

- WEP (Wired Equivalent Privacy) сымсыз желіге рұқсат етілмеген қатынасуды болдырмайтын қауіпсіздік протоколы. WEP сымсыз желіде алмасатын əр пакеттің деректерінің бөлігін 64-биттік немесе 128-биттік WEP шифрлау кілтін пайдаланып шифрлайды.
- **9** Сымсыз желі параметрлері көрсетілген терезе шығады. Параметрлерді тексеріңіж жəне **Далее** түймесін басыңыз.

Құрылғының IP мекенжайын енгізу алдында компьютердің желілік теңшелімі туралы ақпаратты білу керек. Егер компьютердің желі теңшелімі DHCP деп орнатылған болса, сымсыз желі параметрлері де DHCP болуы керек. Осы сияқты, компьютердің желілік теңшелімі тұрақты деп орнатылған болса, сымсыз желі параметрлері де тұрақты болуы керек.

Егер компьютер DHCP деп орнатылған болса, ал сіз тұрақты сымсыз желі параметрін пайдаланғыңыз келсе, тұрақты IP мекенжайды алу үшін желілік əкімшіге хабарласу керек.

• **DHCP əдісі үшін**

Егер IP мекенжайды тағайындау əдісі DHCP болса, **Подтверждение настроек беспроводной сети** терезесінде DHCP көрсетілгенін тексеріңіз. Егер ол Тұрақты əдісін көрсетсе, тағайындау əдісін **Получать IP-адрес автоматически (DHCP)** деп өзгерту үшін **Изменить настройки TCP/IP** пəрменін таңдаңыз.

• **Тұрақты əдіс үшін**

Егер IP мекенжайды тағайындау əдісі тұрақты болса, **Подтверждение настроек беспроводной сети** терезесінде «Тұрақты» көрсетілгенін тексеріңіз. Егер DHCP əдісі көрсетілсе, IP мекенжайды жəне машинаның басқа желілік теңшелім мəндерін енгізу үшін **Изменить настройки TCP/IP** пəрменін таңдаңыз.

Мысалы,

Егер компьютердің желілік ақпараты төменде көрсетілгендей болса:

- IP мекенжай: 169.254.133.42
- Ішкі желі бүркеніші: 255.255.0.0

Онда құрылғының желілік ақпараты төмендегідей болуы керек:

- IP мекенжай: 169.254.133.**43**
- Ішкі желі бүркеніші: 255.255.0.0 (Компьютердің ішкі желі бүркенішін пайдаланыңыз).
- Шлюз: 169.254.133.**1**

- **10 Настройка беспроводной сети завершена** терезесі шығады. **Далее** түймесін басыңыз.
- **11** Сымсыз желінің параметрлері аяқталғанда, компьютер мен машинаның арасындағы USB кабельді ажыратыңыз. **Далее** түймесін басыңыз.
- **12 Обнаруженные принтеры** терезесі орын алғанда **Далее** түймесін басыңыз.
- **13** Орнатылатын құрамдастарды таңдаңыз. **Далее** түймесін басыңыз.
- **14** Құрамдастарды таңдағаннан кейін, сонымен бірге, құрылғының атауын өзгертуге, құрылғыны желіде ортақ пайдалануға теңшеуге, құрылғыны əдепкі құрылғы ретінде орнатуға жəне əр құрылғының порт атауын өзгертуге болады. **Далее** түймесін басыңыз.
- **15** Машинаңызды Samusng веб торабында тіркегіңіз келсе жəне пайдалы ақпарат алғыңыз келсе. **Регистрация через Интернет** түймесін таңдаңыз. Олай болмаса, **Готово** түймесін таңдаңыз.

#### **Macintosh жүйесін пайдаланып орнату**

### **Дайындау керек элементтер**

- Қатынас нүктесі
- Желіге қосылған компьютер
- Құрылғымен бірге келген бағдарламаның ықшам дискісі
- Сымсыз желі интерфейсі арқылы орнатылатын құрылғы
- USB кабелі

### <span id="page-121-0"></span>**USB кабелі арқылы қатынас орны (ұсынылады)**

- **1** Құрылғыға USB кабелінің қосылғанын тексеріңіз.
- **2** Компьютерді, қатынас орнын жəне құрылғыны қосыңыз.
- **3** Қос берілген бағдарламалық жасақтама ықшам дискісін CD-ROM дискжетекке енгізіңіз.
- **4** Macintosh жұмыс үстелінде шығатын CD-ROM белгішесін екі рет басыңыз.

- **5 MAC\_Installer** қалтасы > **Installer OS X** белгішесін екі рет нұқыңыз.
- **6 Continue** түймесін басыңыз.
- **7** Лицензиялық келісім-шартты оқыңыз жəне **Continue** түймесін басыңыз.
- **8** Лицензиялық келісім-шартпен келісу үшін **Agree** түймесін басыңыз.
- **9** Компьютерде барлық бағдарламалар жабылатыны туралы ескертетін хабар шыққанда, **Continue** пəрменін таңдаңыз.
- **10 User Options Pane** тармағында **Wireless Network Setting** түймесін басыңыз.
- **11** Іздеуден кейін терезе сымсыз желі құрылғыларын көрсетеді. Пайдаланылуы қажет қатынас нүктесінің атауын (SSID) таңдап, **Next** түймесін басыңыз.

Егер сымсыз желі əлдеқашан орнатылған болса, **Информация о беспроводной сети** терезесі орын алады. **Я хочу установить программное обеспечение с текущими настройками. (Рекомендуется).** пəрменін таңдаңыз. Содан кейін **Далее** түймесін басыңыз.

- Сымсыз желі теңшелімін қолмен орнатқыңыз келсе, **Advanced Setting** пəрменін таңдаңыз.
	- **Enter the wireless Network Name:** Қатынас орнының SSID атауын енгізіңіз (SSID – регистрді ескереді).
	- **Operation Mode: Infrastructure** параметрін таңдаңыз.
	- **Authentication:** Түпнұсқалық растамасының түрін таңдаңыз. **Open System:** Түпнұсқалық растамасы пайдаланылмайды жəне деректер қауіпсіздігінің қажеттілігіне байланысты шифрлау пайдаланылуы немесе пайдаланылмауы мүмкін.

**Shared Key:** Түпнұсқалық растамасы пайдаланылады. Тиісті WEP кілті бар құрылғы желіге қатынаса алады.

**WPA Personal немесе WPA2 Personal:** Басып шығару серверінің түпнұсқалығын WPA Pre-Shared кілтінің көмегімен растау үшін осы параметрді таңдаңыз. Ол ортақ құпия кілтті пайдаланады (əдетте Pre Shared Key құпия сөзі деп аталады). Ол кілт қатынас орнында жəне оның əр клиентінде қолмен теңшеледі.

- **Encryption:** Шифрлауды таңдаңыз (Жоқ, WEP64, WEP128, TKIP, AES, TKIP, AES).
- **Network Password:** Шифрлау желі құпия сөзінің мəнін енгізіңіз.
- **Confirm Network Password:** Шифрлау желі құпия сөзінің мəнін растаңыз.
- **WEP Key Index:** WEP шифрлауды пайдалансаңыз, тиісті **WEP Key Index** пайдаланыңыз.

Қатынас орнында қауіпсіздік параметрі қосылғанда сымсыз желі қауіпсіздік терезесі шығады.

Қатынас нүктесінің (немесе маршрутизатордың) Желі құпия сөзін енгізіңіз.

**12** Егер принтер Wi-Fi Direct қолдаса, төмендегі экран пайда болады.

#### **Next** түймесін басыңыз.

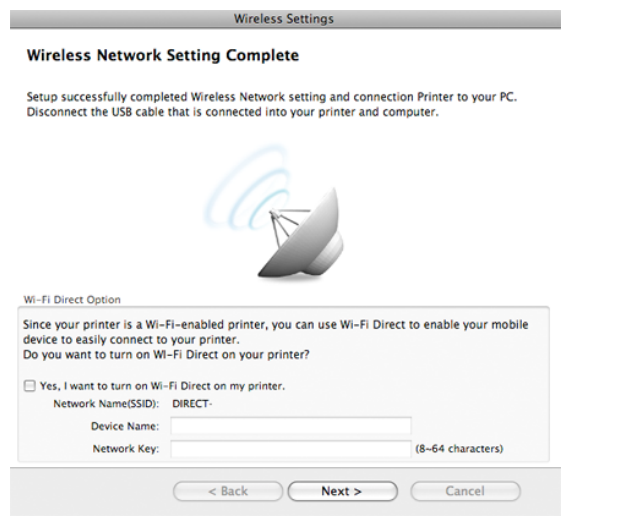

- Samsung Easy Printer Manager пайдалану арқылы Wi-fi Direct құрауды бастауға болады (130-беттегі ["Wi-Fi Direct](#page-129-0) желісін [орнату](#page-129-0)" бөлімін қараңыз).
	- **Network Name(SSID)**: Əдепкі желі атауы модель атауы жəне оның ең көп ұзындығы - 22 таңба («DIRECT-» қоспағанда).
	- **Network Password** сандық жол, оның өлшемі 8 ~ 64 таңба.
- **13** Сымсыз желінің параметрлері аяқталғанда, компьютер мен машинаның арасындағы USB кабельді ажыратыңыз.
- **14** Сымсыз желіні орнату аяқталды. Орнату аяқталғанда **Quit** пəрменін таңдаңыз.
	- Сымсыз желі қосылымын аяқтағаннан кейін бағдарламадан басып шығару үшін машина драйверін орнату керек (92-беттегі ["Macintosh](#page-91-0)  [жүйесінде](#page-91-0) орнату" бөлімін қараңыз).

### <span id="page-123-0"></span>**USB кабелі арқылы Ad hoc**

Егер ену нүктеңіз болмаса, төмендегі қарапайым нұсқауларды орындап, бəрібір аd hoc сымсыз желісін орнату арқылы машинаны компьютерге сымсыз қоса аласыз.

#### **Дайындау керек элементтер**

- Желіге қосылған компьютер
- Құрылғымен бірге келген бағдарламаның ықшам дискісі
- Сымсыз желі интерфейсі арқылы орнатылатын құрылғы
- USB кабелі

#### **Macintosh жүйесінде ad hoc желісін жасау**

- **1** Құрылғыға USB кабелінің қосылғанын тексеріңіз.
- **2** Компьютерді жəне сымсыз желі құрылғысын қосыңыз.
- **3** Қос берілген бағдарламалық жасақтама ықшам дискісін CD-ROM дискжетекке енгізіңіз.
- **4** Macintosh жұмыс үстелінде шығатын CD-ROM белгішесін екі рет басыңыз.
- **5 MAC\_Installer** қалтасы > **Installer OS X** белгішесін екі рет нұқыңыз.
- **6 Continue** түймесін басыңыз.
- **7** Лицензиялық келісім-шартты оқыңыз жəне **Continue** түймесін басыңыз.
- **8** Лицензиялық келісім-шартпен келісу үшін **Agree** түймесін басыңыз.
- **9** Компьютерде барлық бағдарламалар жабылатыны туралы ескертетін хабар шыққанда, **Continue** пəрменін таңдаңыз.
- **10 User Options Pane** тармағында **Wireless Network Setting** түймесін басыңыз.
- **11** Сымсыз желілерді іздегеннен кейін құрылғы іздеген сымсыз желілер тізімі шығады. **Advanced Setting** түймесін басыңыз.
- **Enter the wireless Network Name:** SSID атауын енгізіңіз (SSID регистрді ескереді).
	- **Operation Mode:** Аd hoc режимін таңдаңыз.
	- **Channel:** Арнаны таңдаңыз (**Auto Setting** немесе 2412 МГц 2467 МГц).
	- **Authentication:** Түпнұсқалық растамасының түрін таңдаңыз. **Open System:** Түпнұсқалық растамасы пайдаланылмайды жəне деректер қауіпсіздігінің қажеттілігіне байланысты шифрлау пайдаланылуы немесе пайдаланылмауы мүмкін. **Shared Key:** Түпнұсқалық растамасы пайдаланылады. Тиісті WEP кілті бар құрылғы желіге қатынаса алады.
	- **Encryption:** Шифрлауды таңдаңыз (ешқайсысы, WEP64, WEP128).
	- **Network Password:** Шифрлау желі құпия сөзінің мəнін енгізіңіз.
	- **Confirm Network Password:** Шифрлау желі құпия сөзінің мəнін растаңыз.
	- **WEP Key Index:** WEP шифрлауды пайдалансаңыз, тиісті **WEP Key Index** пайдаланыңыз.

Аd hoc желісінде қауіпсіздік параметрлері болса, сымсыз желінің қауіпсіздігі терезесі шығады.

Түпнұсқалық растама үшін **Open System** немесе **Shared Key** параметрін таңдаңыз жəне **Next** түймесін басыңыз.

• WEP (Wired Equivalent Privacy) – сымсыз желіге рұқсат етілмеген қатынасуды болдырмайтын қауіпсіздік протоколы. WEP сымсыз желіде алмасатын əр пакеттің деректерінің бөлігін 64-биттік немесе 128-биттік WEP шифрлау кілтін пайдаланып шифрлайды.

**12** Сымсыз желі параметрлері көрсетілген терезе көрсетіледі. Параметрлерді тексеріңіж жəне **Next** түймесін басыңыз.

Құрылғының IP мекенжайын енгізу алдында компьютердің желілік теңшелімі туралы ақпаратты білу керек. Егер компьютердің желі теңшелімі DHCP деп орнатылған болса, сымсыз желі параметрлері де DHCP болуы керек. Осы сияқты, компьютердің желілік теңшелімі тұрақты деп орнатылған болса, сымсыз желі параметрлері де тұрақты болуы керек.

Егер компьютер DHCP деп орнатылған болса, ал сіз тұрақты сымсыз желі параметрін пайдаланғыңыз келсе, тұрақты IP мекенжайды алу үшін желілік əкімшіге хабарласу керек.

• **DHCP əдісі үшін**

Егер IP мекенжайды тағайындау əдісі DHCP болса, **Wireless Network Setting Confirm** терезесінде DHCP көрсетілгенін тексеріңіз. Егер ол Тұрақты əдісін көрсетсе, тағайындау əдісін **Receive IP address automatically (DHCP)** деп өзгерту үшін **Change TCP/IP** пəрменін таңдаңыз.

• **Тұрақты əдіс үшін**

Егер IP мекенжайды тағайындау əдісі тұрақты болса, **Wireless Network Setting Confirm** терезесінде «Тұрақты» көрсетілгенін тексеріңіз. Егер DHCP əдісі көрсетілсе, IP мекенжайды жəне машинаның басқа желілік теңшелім мəндерін енгізу үшін **Change TCP/IP** пəрменін таңдаңыз.

Мысалы,

Егер компьютердің желілік ақпараты төменде көрсетілгендей болса:

- IP мекенжай: 169.254.133.42
- Ішкі желі бүркеніші: 255.255.0.0

Онда құрылғының желілік ақпараты төмендегідей болуы керек:

- IP мекенжай: 169.254.133.**43**
- Ішкі желі бүркеніші: 255.255.0.0 (Компьютердің ішкі желі бүркенішін пайдаланыңыз).
- Шлюз: 169.254.133.**1**
- **13** Желілік сым қосылымы расталғанын көрсететін терезе пайда болғанда, желілік сымды ажыратыңыз жəне **Next** пернесін нұқыңыз.

Егер желі кабелі қосылған болса, ол сымсыз желіні теңшеген кезде машинаны таба алмауы мүмкін.

- **14** Сымсыз желі теңшеліміне сәйкес қосылады.
- **15** Сымсыз желіні орнату аяқталды. Орнату аяқталғанда **Quit** пəрменін таңдаңыз.
	- Сымсыз желі қосылымын аяқтағаннан кейін бағдарламадан басып шығару үшін машина драйверін орнату керек (92-беттегі ["Macintosh](#page-91-0)  [жүйесінде](#page-91-0) орнату" бөлімін қараңыз).

### <span id="page-126-0"></span>**Желілік кабельді пайдалану**

Желі интерфейсін қолдамайтын машиналар бұл мүмкіндікті пайдалана алмайды (21-беттегі "Артқы [көрінісі](#page-20-0)" бөлімін қараңыз).

Бұл құрылғы желімен сыйысымды құрылғы болып табылады. Машинаға желіде жұмыс істеуге мүмкіндік беру үшін біраз теңшеу іс рəсімдерін орындау керек.

- Сымсыз желі қосылымын аяқтағаннан кейін бағдарламадан басып шығару үшін машина драйверін орнату керек (101-[беттегі](#page-100-0) "Желі арқылы [драйверді](#page-100-0) орнату" бөлімін қараңыз).
	- Желі теңшелімі туралы ақпарат алу үшін желілік əкімшіге немесе сымсыз желіні орнатқан адамға жолығыңыз.

#### **Дайындау керек элементтер**

- Қатынас нүктесі
- Желіге қосылған компьютер
- Құрылғымен бірге келген бағдарламаның ықшам дискісі
- Сымсыз желі интерфейсі арқылы орнатылатын құрылғы
- Желі кабелі

### **Желі конфигурациясы есебін басып шығару**

Құрылғының желілік параметрлерін желі теңшелімі туралы есепті басып шығару арқылы анықтауға болады.

98-беттегі "Желі [конфигурациясы](#page-97-0) есебін басып шығару" қараңыз.

### **SetIP бағдарламасын пайдаланып IP мекенжайды орнату (Windows)**

Бұл бағдарлама машинамен байланысу үшін оның MAC мекенжайын пайдаланып, машинаның желілік IP мекенжайын қолмен орнату үшін пайдаланылады. MAC мекенжай желілік интерфейстің жабдықтық сериялық нөмірі болып табылады жəне оны **желілік теңшелім есебінде** табуға болады.

98-беттегі "IP [мекенжайды](#page-97-1) орнату" қараңыз.

### **Құрылғының сымсыз желісін теңшеу**

Бастау алдында сымсыз желінің желі атауын (SSID) жəне ол шифрланған болса, желі кілтін білу керек. Бұл ақпарат қатынас орнын (немесе сымсыз маршрутизаторды) орнатқанда орнатылған. Сымсыз ортаны білмесеңіз, желіні орнатқан адамнан сұраңыз.

Сымсыз желі параметрлерін теңшеу үшін **SyncThru™ Web Service** бағдарламасын пайдаланыңыз.

### **SyncThru™ Web Service бағдарламасын пайдалану**

Сымсыз желі параметрлерін теңшеуді бастау алдында кабель қосылымының күйін тексеріңіз.

- **1** Желілік кабель құрылғыға қосылған-қосылмағандығын тексеріңіз. Қосылмаған болса, құрылғыны стандартты желілік кабельмен қосыңыз.
- **2** Internet Explorer, Safari немесе Firefox сияқты веб-шолғышты іске қосыңыз жəне шолғыш терезесіне құрылғының жаңа IP мекенжайын енгізіңіз.

Мысалы,

#### http://192,168,1,133/

- **3** SyncThru™ Web Service веб-торабының жоғарғы оң жағындағы **Вход в систему** түймесін басыңыз.
- **4** Егер **SyncThru™ Web Service** бағдарламасына бірінші рет кіруіңіз болса, əкімші ретінде кіру керек. Төмендегі əдепкі идентификаторды жəне құпия сөзді енгізіңіз. Қауіпсіздік мақсаттарында əдепкі құпиясөзді ауыстыру ұсынылады.
	- **Идентификатор: admin**
	- **Пароль: sec00000**
- **5 SyncThru™ Web Service** терезесі ашылғанда **Параметры сети** тармағын таңдаңыз.
- **6 Беспроводной** > **<sup>С</sup> помощью мастера** тармағына өтіңіз.
- **С помощью мастера** сымсыз желі теңшелімін теңшеуге көмектеседі. Бірақ, сымсыз желіні тікелей теңшегіңіз келсе, **Другая** параметрін таңдаңыз.
- **7** Тізімде бір **Сетевое имя (SSID)** таңдаңыз.
	- **SSID**: SSID сымсыз желіні білдіретін атау, белгілі бір сымсыз желіге қатынасуға əрекет жасайтын қатынас орындары жəне сымсыз құрылғылар бірдей SSID атауын пайдалануы керек. SSID регистрді ескереді.
	- **Режим работы**: **Режим работы** сымсыз қосылымдардың түрін білдіреді (111-беттегі "[Сымсыз](#page-110-0) желі атауы жəне желі [құпия](#page-110-0) сөзі" бөлімін қараңыз).
		- **Ad-hoc**: Сымсыз құрылғыларға бір бірімен тең рангілі ортада тікелей байланысуға мүмкіндік береді.
		- **Инфраструктура**: Сымсыз құрылғыларға бір бірімен қатынас орны арқылы байланысуға мүмкіндік береді.

Егер желінің **Режим работы Инфраструктура** болса, қатынас орнының SSID атауын таңдаңыз. Егер **Режим работы Ad-hoc** болса, құрылғының SSID атауын таңдаңыз. «Portthru» құрылғының əдепкі SSID атауы екенін ескеріңіз.

#### **8 Далее** түймесін басыңыз.

Егер сымсыз қауіпсіздік параметрлері терезесі пайда болса, тіркелген құпия сөзді (желілік құпия сөз) енгізіп, **Далее** түймесін басыңыз.

**9** Растау терезесі шығады. Сымсыз желі теңшелімін тексеріңіз. Теңшелім дұрыс болса, **Применить** түймесін басыңыз.

Желілік кабельді (стандартты немесе желілік) ажыратыңыз. Содан кейін құрылғы желімен сымсыз байланысуды бастауы керек. Adhoc режимінде болған жағдайда, сымсыз LAN жəне сымды LAN желілерін бір уақытта пайдалануға болады.

**10** Берілген бағдарламалық жасақтама ықшам дискісін CD-ROM жетегіне салыңыз жəне сымсыз желіні орнату үшін терезедегі нұсқауларды орындаңыз.

#### **Wi-Fi желісін қосу/өшіру**

- Егер машинада дисплей бар болса, сонымен бірге, Wi-Fi желісін құрылғының басқару тақтасынан, **Сеть** мəзірін пайдаланып қоса/ өшіре аласыз.
- **1** Желілік кабель құрылғыға қосылғанын тексеріңіз. Қосылмаған болса, құрылғыны стандартты желілік кабельмен қосыңыз.
- **2** Internet Explorer, Safari немесе Firefox сияқты веб-шолғышты іске қосыңыз жəне шолғыш терезесіне құрылғының жаңа IP мекенжайын енгізіңіз.

Мысалы,

http://192,168,1,133/

- **3** SyncThru™ Web Service веб-торабының жоғарғы оң жағындағы **Вход в систему** түймесін басыңыз.
- **4** Егер **SyncThru™ Web Service** бағдарламасына бірінші рет кіруіңіз болса, əкімші ретінде кіру керек. Төмендегі əдепкі идентификаторды жəне құпия сөзді енгізіңіз. Қауіпсіздік мақсаттарында əдепкі құпиясөзді ауыстыру ұсынылады.
	- **Идентификатор: admin**
	- **Пароль: sec00000**

- **5 SyncThru™ Web Service** терезесі ашылғанда **Параметры сети** тармағын таңдаңыз.
- **6 Беспроводной** > **Другая** тармағына өтіңіз.

Wi-Fi желісін қосуға/өшіруге болады.

### **Wi-Fi Direct протоколын ұшқыр басып шығару үшін реттеу**

Wi-Fi Direct – Wi-Fi Direct тіркелген принтер мен ұялы құрылғы үшін орнату оңай тең рангілі желіге қосылу əдісі. Ол қауіпсіз қосылымды жəне Ad Hoc режимінен жақсырақ өткізу қабілетін қамтамасыз етеді.

Wi-Fi Direct арқылы сіз қатынасу нүктесіне қосылған кезде принтерді бір уақытта Wi-Fi Direct желісіне қоса аласыз, сонымен қоса сіз сымды желіні жəне Wi-Fi Direct желісін бір уақытта пайдалана аласыз, осылайша бірнеше пайдаланушы Wi-Fi Direct жəне сымды желілерінен құжаттарға қатынаса жəне басып шығара алады.

- Ұялы құрылғыңызды принтердің Wi-Fi Direct желісі арқылы интернетке қоса алмайсыз.
- Қолдау көрсетілетін протоколдар тізімі моделіңізден басқаша болуы мүмкін, Wi-Fi Direct желілері IPv6 протоколын, желіні сүзуді, IPSec, WINS жəне SLP қызметтерін қолдамайды.
- Wi-Fi Direct арқылы ең көбі 3 құралды қосу мүмкін.

#### <span id="page-129-0"></span>**Wi-Fi Direct желісін орнату**

Wi-Fi Direct мүмкіндігін келесі əдістердің бірімен қосуға болады.

#### **USB кабельмен қосылған компьютерден (ұсынылады)**

Драйверді орнату аяқталғаннан кейін Samsung Easy Printer Manager бағдарламасын орнатуға жəне Wi-Fi Direct мүмкіндігінде өзгертулер жасауға болады.

Samsung Easy Printer Manager – Windows жəне Mac OS пайдаланушылары үшін ғана қол жетімді.

- **Бастау** мəзірінде **Бағдарламалар** немесе **Барлық бағдарламаларда** > **Samsung Printers** > Samsung Easy Printer Manager > **Параметры устройств** > **Сеть** тармағына өтіңіз.
	- **Вкл./Выкл. Wi-Fi Direct**: Қосу үшін **Включено** параметрін таңдаңыз.
	- **Имя устройства**: Принтерді сымсыз желіде іздеу үшін принтер атын енгізіңіз. Əдепкі бойынша құрылғының аты оның модель аты болады.
	- **IP-адрес**: Принтердің IP мекенжайын енгізіңіз. Бұл IP мекенжай инфрақұрылымның сымды немесе сымсыз желісі үшін емес, ал тек жергілікті желі үшін пайдаланылады. Біз əдепкі жергілікті IP мекенжайды пайдалануды ұсынамыз (Принтердің Wi-Fi Direct үшін əдепкі жергілікті IP мекенжайы – 192.168.3.1 )

- **Пользователь группы**: Бұл параметрді принтерді Wi-Fi Direct топ иесіне тағайындау үшін белсендіріңіз. **Пользователь группы** сымсыз қатынасу нүктесімен бірдей əрекет етеді. Осы параметрді белсендіруді ұсынамыз.
- **Пароль сети**: Егер принтер **Пользователь группы** болса, принтерге қосылу үшін басқа ұялы құрылғыларға **Пароль сети** қажет. Желілік құпия сөзді өзіңіз теңшей аласыз немесе əдепкі бойынша жасалған кездейсоқ желілік құпия сөзді есте сақтай аласыз.

#### **Машинадан (дисплей экраны бар машиналар)**

- Басқару тақтасында **Сеть** > **Беспроводной** > **Wi-Fi Direct** тармағына өтіңіз.
- **Wi-Fi Direct** қосыңыз.

#### **Желіге қосылған компьютерден**

Егер принтер желілік кабельді немесе сымсыз қатынас орнын пайдаланса, Wi-Fi Direct желісін SyncThru™ Web Service арқылы қосуға жəне теңшеуге болады..

- **SyncThru™ Web Service** ашыңыз, **Настройки** > **Параметры сети** > **Беспроводной** > **Прямое подключение к Wi-Fi** тармағына өтіңіз.
- **Wi-Fi Direct** желісін қосыңыз немесе ажыратыңыз жəне басқа параметрлерді орнатыңыз.

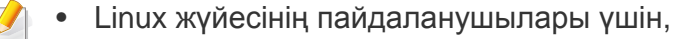

- Тексеру үшін IP желі теңшелімі туралы есептерді басып шығарыңыз (98-беттегі "Желі [конфигурациясы](#page-97-0) есебін басып [шығару](#page-97-0)" бөлімін қараңыз).
- **Веб-служба SyncThru** ашып, **Настройки** > **Параметры сети** > **Беспроводной** > **Wi-Fi Direct** тармағына өтіңіз.
- **Wi-Fi Direct** желісін қосыңыз немесе ажыратыңыз.

#### **Ұялы құрылғыны теңшеу**

- Wi-Fi Direct желісін принтерден орнатқаннан кейін, Wi-Fi Direct желісін орнату үшін пайдаланып жатқан ұялы құрылғының пайдаланушы нұсқаулығын қараңыз.
- Wi-Fi Direct желісін орнатқаннан кейін смартфоннан басып шығару үшін ұялы басып шығару бағдарламасын (Мысалы: Samsung ұялы принтері) қотару қажет.
	- Ұялы құрылғыдан қосылу керек принтерді тапқанда, принтерді таңдаңыз, сонда принтердің көрсеткіш шамы жыпықтайды. Принтердегі WPS түймесін басыңыз, сонда ол ұялы құрылғыңызға қосылады.
		- Егер ұялы құрылғы WPS қолдамаса, WPS түймесін басудың орнына принтердің «Ключ сети» енгізуіңіз керек.

#### <span id="page-131-0"></span>**Разрешение проблем**

### **Орнату немесе драйверді орнату кезіндегі мəселелер**

#### **Принтеры не обнаружены**

- Құрылғы қосылмаған болуы мүмкін. Компьютер мен құрылғыны қосыңыз.
- Компьютер мен құрылғының арасында USB кабель қосылмаған. Құрылғыны компьютерге USB кабель көмегімен қосыңыз.
- Машина сымсыз желіні қолдамайды. Құрылғымен бірге келген бағдарлама ықшам дискісіндегі құрылғының пайдаланушы нұсқаулығын қараңыз жəне сымсыз желі құрылғысын дайындаңыз.

#### **Ошибка подключения - SSID не найден**

- Құрылғы сіз таңдаған немесе енгізген желі атауын (SSID) таба алмады. Қатынас орныңыздағы желі атауын (SSID) тексеріп, қайта қосылуға тырысып көріңіз.
- Қатынас орны қосылмаған. Қатынас орнын қосыңыз.

#### **Ошибка подключения - Неправильные настройки безопасности**

• Қауіпсіздік дұрыс теңшелмеген. Қатынас орнында жəне құрылғыда теңшелген қауіпсіздікті тексеріңіз.

#### **Ошибка подключения - Ошибка основного соединения**

• Компьютер құрылғыдан сигнал алып жатқан жоқ. USB кабельді жəне құрылғы қуатын тексеріңіз.

#### **Ошибка подключения - Соединение с проводной сетью**

• Құрылғы сымды желі кабелімен қосылған. Сымды желі кабелін құрылғыдан ажыратыңыз.

#### **Ошибка подключения - Назначение IP-адреса**

• Қатынас орнын (немесе сымсыз маршрутизаторды) жəне құрылғыны өшіріп қосыңыз.

#### **Ошибка соединения с ПК**

- Теңшелген желі мекенжайы компьютер мен құрылғының арасында қосыла алмады.
	- DHCP желі ортасы үшін

Компьютер DHCP деп теңшелгенде, IP мекенжайды автоматты түрде алады (DHCP).

Егер басып шығару DHCP режимінде жұмыс істемесе, ақаулық IP мекенжайының автоматты түрде ауыстырылуынан болуы мүмкін. Құрылғының IP мекенжайы мен принтер портының IP мекенжайын салыстырыңыз.

#### **Салыстыру əдісі:**

- **1** Принтеріңіздің желілік ақпарат есебін басып шығарып, IP мекенжайын тексеріңіз (98-беттегі "Желі [конфигурациясы](#page-97-0) есебін басып [шығару](#page-97-0)" бөлімін қараңыз).
- **2** Машинаңыз арқылы принтер портының IP мекенжайын тексеріңіз.
	- **a** Windows **Бастау** мəзірін басыңыз.
	- **b** Windows XP/Server 2003 жүйесінде **Принтер мен факстар** тармағын таңдаңыз.
		- Windows Server 2008/Vista жүйесінде **Басқару тақтасы** > **Жабдық жəне дыбыс** > **Принтерлер** тармағын таңдаңыз.
		- Windows 7 жүйесінде **Басқару тақтасы** > **Құрылғылар мен принтерлер** тармағына өтіңіз.
		- Windows Server 2008 R2 жүйесінде **Басқару тақтасы** > **Жабдық** > **Құрылғылар мен принтерлер** тармағын таңдаңыз.
	- **c** Құрылғыны тінтуірдің оң жақ түймесімен нұқыңыз.
	- **d** Windows XP/2003/2008/Vista жүйелерінде **Сипаттар** пəрменін таңдаңыз.

Windows 7 жəне Windows Server 2008 R2 жүйелерінде мəтінмəндік мəзірлерде **Свойства принтера** пəрменін таңдаңыз.

**Принтердің сипаттары** элементінде ► белгісі болса, таңдалған принтерге қосылған басқа принтер драйверлерін таңдай аласыз.

- **e Порт** түймесін басыңыз.
- **f Портты теңшеу...** түймесін басыңыз.
- **g Принтердің атауы** немесе **IP мекенжайы:** тармағын тексеріңіз, егер: ол желі конфигурациясы парағындағы IP мекенжайымен бірдей болса.
- **3** Принтердің IP мекенжайы желілік ақпарат есебінде көрсетілгеннен өзгешеленсе, оны ауыстырыңыз.

Порттың IP мекенжайын ауыстыру үшін бағдарламаны орнату ықшам дискісін пайдаланғыңыз келсе, желілік принтерге қосылыңыз. Осыдан кейін IP мекенжайын қайта қосыңыз.

- Тұрақты желі ортасы үшін

Компьютер тұрақты мекенжайға теңшелген болса, құрылғы тұрақты мекенжайды пайдаланады.

Мысалы,

Егер компьютердің желілік ақпараты төменде көрсетілгендей болса:

- IP мекенжай: 169.254.133.42
- Ішкі желі бүркеніші: 255.255.0.0

Онда құрылғының желілік ақпараты төмендегідей болуы керек:

- IP мекенжай: 169.254.133.**43**
- Ішкі желі бүркеніші: 255.255.0.0 (Компьютердің ішкі желі бүркенішін пайдаланыңыз).
- Шлюз: 169.254.133.**1**

#### **Басқа мəселелер**

Құрылғыны желіде пайдаланғанда мəселелер орын алса, төмендегіні тексеріңіз:

- Қатынас орны (немесе сымсыз маршрутизатор) туралы ақпарат алу үшін оның өзінің пайдаланушы нұсқаулығын қараңыз.
- Сымды жəне сымсыз желілерді бір уақытта қосу мүмкін емес.
- Компьютеріңіз, қатынас орны (немесе сымсыз маршрутизатор) не құрылғы қосылмаған болуы мүмкін.
- Құрылғының айналасындағы сымсыз қабылдауды тексеріңіз. Маршрутизатор машинадан алыс болса немесе кедергі болса, сигналды қабылдау қиын болады.
- Қатынас орнын (немесе сымсыз маршрутизаторды), құрылғыны жəне компьютерді өшіріп қосыңыз. Кейде өшіріп, қосу желі байланысын қалпына келтіруі мүмкін.
- Желіаралық дидар бағдарламасын (V3 немесе Norton) байланысты бұғаттап жатпағанын тексеріңіз.

Егер компьютер жəне машина бірдей желіде қосылған болса жəне іздегенде оны табу мүмкін болмаса, байланысты брандмауэр бағдарлама құрсаулауы мүмкін. Оны өшіру үшін пайдаланушы нұсқаулығын қараңыз жəне құрылғыны қайтадан іздеп көріңіз.

- Құрылғының IP мекенжайы дұрыс бөлінгенін тексеріңіз. IP мекенжайды желілік теңшелім туралы есепті басып шығару арқылы тексеруге болады.
- Қатынас орнында (немесе сымсыз маршрутизаторда) қауіпсіздік (құпиясөз) теңшелгенін тексеріңіз. Егер оның құпия сөзі болса, қатынас орнының (немесе сымсыз маршрутизатордың) əкімшісіне хабарласыңыз.
- Машинаның IP мекенжайын тексеріңіз. Құрылғы драйверін қайта орнатыңыз жəне желідегі құрылғыға қосылу параметрлерін өзгертіңіз. DHCP ерекшеліктеріне байланысты құрылғыны ұзақ уақыт бойы пайдаланбаса немесе қатынас орны ысырылмаса, бөлінген IP мекенжай өзгеруі мүмкін.

Қатынасу нүктесінде (немесе сымсыз маршрутизаторда) DHCP серверін теңшеген кезде өнімнің MAC мекенжайын тіркеңіз. Одан кейін сіз MAC мекенжайымен орнатылған IP мекенжайын əрқашан пайдалана аласыз. Машинаның Mac мекенжайын желі теңшелімі туралы есепті басып шығару арқылы анықтауға болады (98-[беттегі](#page-97-0) "Желі [конфигурациясы](#page-97-0) есебін басып шығару" бөлімін қараңыз).

- Сымсыз ортаны тексеріңіз. Қатынасу нүктесіне (немесе сымсыз маршрутизаторға) қосылу алдында пайдаланушы ақпаратын енгізу керек инфрақұрылым ортасында желіге қосыла алмауыңыз мүмкін.
- Бұл құрылғы тек IEEE 802.11 b/g/n жəне Wi-Fi желілерін қолдайды. Басқа байланыс түрлеріне (мысалы, Bluetooth) қолдау көрсетілмейді.
- Windows Vista сияқты амалдық жүйелерде Аd hoc режимін пайдаланғанда, сымсыз машинаны пайдаланған сайын сымсыз қосылымды орнату қажет болуы мүмкін.

- Samsung сымсыз желі машиналарында инфрақұрылым режимін жəне ad hoc режимін бір уақытта пайдалана алмайсыз.
- Құрылғы сымсыз желі ауқымында.
- Құрылғы сымсыз сигналды бұғаттауы мүмкін кедергілерден алыс орнатылады.

Қатынас орны (немесе сымсыз маршрутизатор) жəне құрылғы арасындағы кез келген үлкен металл заттарды алып тастаңыз.

Құрылғы жəне сымсыз қатынас орны (немесе сымсыз маршрутизатор) бағандармен, қабырғалармен немесе құрамында металл немесе цемент бар бағандармен бөлінбегенін тексеріңіз.

• Құрылғы сымсыз сигналға кедергі келтіруі мүмкін басқа электрондық құрылғылардан алыс орналастырылады.

Көптеген құрылғыға сымсыз сигнал кедергі келтіруі мүмкін, соның ішінде микротолқынды пештер мен кейбір Bluetooth құрылғылары.

- Қатынасу нүктесінің (немесе сымсыз маршрутизатордың) теңшелімі өзгертілген кезде өнімнің сымсыз желісін қайта орнатуыңыз қажет болады.
- **Wi-Fi Direct** арқылы ең көбі 3 құрал қосыла алады.
- Егер **Wi-Fi Direct Вкл.** болса, AP жəне машина арасындағы байланыс 802.11 b/g интерфейсі арқылы орнатылады.

## **Samsung MobilePrint**

#### **Samsung MobilePrint деген не?**

**Samsung MobilePrint** - пайдаланушыларға фотосуреттерді, құжаттарды жəне веб-беттерді смартфоныңыздан немесе планшетіңізден тікелей басып шығаруға мүмкіндік беретін тегін бағдарлама. **Samsung MobilePrint** тек Android, Windows жəне iOS смартфондарымен ғана емес, сонымен қатар iPod Touch жəне қалта компьютерімен үйлесімді. Ол ұялы құрылғыны желіге қосылған Samsung принтеріне немесе сымсыз принтерге Wi-Fi қатынасу нүктесі арқылы қосады. Жаңа драйверді орнату немесе желілік параметрлерді теңшеу қажет емес – жай ғана **Samsung MobilePrint** бағдарламасын орнатыңыз да, ол үйлесімді Samsung принтерлерін автоматты түрде анықтайды. Фотосуреттерді, веб-беттерді жəне PDF файлдарын басып шығару мүмкіндігіне қоса, сканерлеу де қолданады. Сізде Samsung көп функциялы принтеріңіз болса, кез келген құжатты ұялы құрылғыңызда жылдам жəне оңай көру үшін JPG, PDF немесе PNG пішіміне сканерлеңіз.

#### **Samsung MobilePrint бағдарламасын қотару**

**Samsung MobilePrint** бағдарламасын қотару үшін ұялы құрылғыңыздағы бағдарламалар қалтасына (Samsung Apps, Android Market, App Store, Marketplace) өтіп, "**Samsung MobilePrint**" бағдарламасын іздеңіз. Сонымен қатар, компьютеріңізде Apple құрылғылары үшін iTunes қызметіне немесе Windows құрылғылары үшін Marketplace қызметіне өтуіңізге болады.

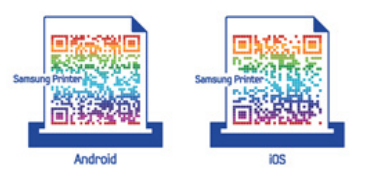

#### **Қолданатын ұялы амалдық жүйе**

- Android OS 2.1 немесе жоғарырақ
- iOS 4.0 немесе жоғарырақ
- Windows Phone 7 немесе жоғарырақ

## **Samsung MobilePrint**

#### **Қолданатын құрылғылар**

- **iOS 4.0 немесе жоғарырақ:** iPod Touch, iPhone, iPad
- **Android 2.1 немесе жоғарырақ:** Galxy S, Galaxy S2, Galaxy Tab жəне Android ұялы құрылғылары
- **Windows Phone 7 немесе жоғарырақ:** Samsung Focus, Omnia7 жəне OmniaW жəне Windows ұялы құрылғылары

## **Google Cloud Print**

Google Cloud Print™ смартфоныңыз, планшет немесе желіге қосылған кез келген құрылғыларыңызды пайдаланып басып шығару мүмкіндігін беретін қызмет. Ол үшін небəрі Google аккаунтыңызды принтеріңіз үшін тіркеп, Google Cloud Print қызметін пайдаланыңыз. Құжат немесе электрондық пошта хабарламаңызды Chrome OS, Chrome шолғышы немесе мобильді құрылғыңыздағы Gmail/ GOOGLE DOCS бағдарламасын пайдаланып, басып шығаруға болады, яғни, мобильді құрылғыңызға принтер драйверін орнатудың қажет жоқ. Google Cloud Print™ туралы қосымша ақпаратты Google веб торабын (http:// support.google.com/cloudprint) қараңыз.

- **5** SyncThru™ Web Service веб-торабының жоғарғы оң жағындағы **Вход в систему** түймесін басыңыз.
- **6** Егер **SyncThru™ Web Service** бағдарламасына бірінші рет кіруіңіз болса, əкімші ретінде кіру керек. Төменде əдепкі **Идентификатор** жəне **Пароль** өрісін толтырыңыз. Қауіпсіздік мақсаттарында əдепкі құпиясөзді ауыстыру ұсынылады.
	- **Идентификатор: admin**
	- **Пароль: sec00000**

#### **Принтеріңіз үшін Google аккаунтты тіркеу**

- Принтеріңіздің іске қосылып, Интернетке қосылған сымды немесе сымсыз желімен байланысқанына көз жеткізіңіз.
	- Алдын ала Google аккаунтын құру қажет.
- **1** Chrome шолғышын ашыңыз.
- **2** www.google.com кіріңіз.
- **3** Gmail™ мекенжайыңыз арқылы Google веб-торабына кіріңіз.
- **4** Chrome бағдарламасын іске қосыңыз жəне шолғыш терезесіне принтердің жаңа IP мекенжайын енгізіңіз.

Желі ортасында проси сервері қолданылса, прокси IP мекенжайы жəне порт нөмірі **Настройки** > **Параметры сети** > **Google Cloud Print** > **Настройка прокси-сервера** тармағында енгізілуі тиіс. Қосымша ақпаратты алу үшін желілік қызметін ұсынушысы немесе желілік əкімшімен хабарласыңыз.

- **7 SyncThru™ Web Service** терезесі ашылғанда **Настройки**<sup>&</sup>gt; **Параметры сети** > **Google Cloud Print** тармағын таңдаңыз.
- **8** Принтеріңіздің атауы мен сипаттамасын енгізіңіз.
- **9 Зарегистрировать** түймесін басыңыз.

Растау қалқымалы терезесі ашылады.

## **Google Cloud Print**

Браузеріңізді қалқымалы терезелерді көрсетпейтіндей баптасаңыз, растау терезесі ашылмайды. Сайтқа қалқымалы терезелерді көрсететіндей баптаңыз.

- **10 Завершить регистрацию принтера** түймесін басыңыз.
- **11 Управление вашими принтерами** түймесін басыңыз.

Принтеріңіз Google Cloud Print қызметінде тіркелді.

Google Cloud Print үшін қолжетімді құралдар тізімде көрсетіледі.

#### **Google Cloud Print көмегімен басып шығару**

Басып шығару үрдісі пайдаланылып отырған бағдарлама немесе құрылғыға байланысты өзгеруі мүмкін. Google Cloud Print қызметін қолдайтын бағдарламалар тізімі көрсетіледі.

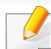

Принтеріңіздің іске қосылып, Интернетке қосылған сымды немесе сымсыз желімен байланысқанына көз жеткізіңіз.

### **Мобильді құрылғыдағы бағдарламадан басып шығару**

Келесі қадамдар GOOGLE DOCS бағдарламасын Android ұялы телефоны арқылы пайдаланудың мысалы.

- **1** Ұялы телефоныңызға Cloud Print бағдарламасын орнатыңыз.
- Егер бағдарламаңыз болмаса, оны Android Market немесе App Store сияқты бағдарлама орталықтарынан жүктеуге болады.
- **2** Ұялы телефоныңыз арқылы GOOGLE DOCS бағдарламасын ашыңыз.
- **3** Басып шығарғыңыз келетін құжатта опция түймесін басыңыз.
- **4** Жіберу түймесін басыңыз.
- **5** Cloud Print ( түймесін басыңыз.
- **6** Қажет болса, басып шығару параметрлерін орнатыңыз.
- **7 Click here to Print** түймесін басыңыз.

## **Google Cloud Print**

### **Chrome шолғышы арқылы басып шығару**

Келесі қадамдар Chrome шолғышын пайдаланудың мысалы.

- **1** Chrome. іске қосыңыз.
- **2** Басып шығарылуы тиіс құжат немесе электрондық пошта хабарламасын ашыңыз.
- **3** Шолғыштың жоғарғы оң жақ бұрышындағы бұрауыш белгісін  $(| \blacktriangle| )$  басыңыз.
- **4 Басып шығару** түймесін басыңыз. Басып шығару үшін жаңа өріс пайда болады.
- **5** Print with Google Cloud Print таңдаңыз.
- **6 Басып шығару** түймесін басыңыз.

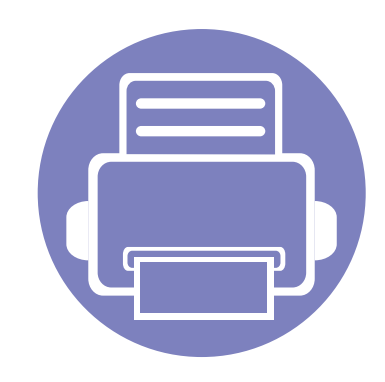

# **3. Арнайы мүмкіндіктер**

Бұл тарауда арнайы басып шығару мүмкіндіктері түсіндірілген.

- **• [Биіктікті](#page-141-0) реттеу 142**
- **• Əдепкі басып шығару [параметрлерін](#page-142-0) өзгерту [143](#page-142-0)**
- **• [Құрылғыны](#page-143-0) əдепкі құрылғы ретінде орнату 144**
- **• Кеңейтілген басып шығару [мүмкіндіктерін](#page-144-0) [пайдалану](#page-144-0) 145**
- **Macintosh [компьютерінде](#page-152-0) басып шығару 153**
- **Linux [жүйесінде](#page-154-0) басып шығару 155**

Бұл тараудағы іс рəсімдер негізінен Windows 7 жүйесіне негізделген.

### <span id="page-141-0"></span>**Биіктікті реттеу**

Басып шығару сапасына атмосфералық қысым əсер етеді. Оны машинаның теңіз деңгейінен биіктігі анықтайды. Төмендегі ақпарат ең жақсы басып шығару сапасы үшін машинаны теңшеу əдісін көрсетеді.

Биіктік мəнін орнату алдында орналасу орныңыздың теңіз деңгейінен биіктігін анықтаңыз.

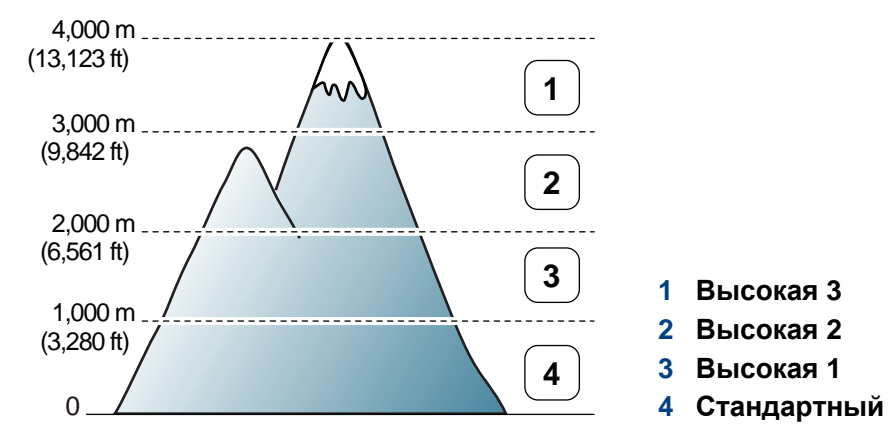

- Windows жəне Macintosh пайдаланушылары үшін, **Samsung Easy Printer Manager** > **(Кеңейтілген режимге ауысу)** > **Параметры устройств** арқылы орната аласыз. 168-беттегі "[Параметры](#page-167-0) [устройств](#page-167-0)" қараңыз.
	- Егер құрылғы желіге қосылған болса, теңіз деңгейінен биіктік мəнін SyncThru™ Web Service арқылы орнатуға болады [\(163](#page-162-0) беттегі ["SyncThru™ Web Service](#page-162-0) бағдарламасын пайдалану" бөлімін қараңыз).

## <span id="page-142-0"></span>**Əдепкі басып шығару параметрлерін өзгерту**

- **1** Windows **Бастау** мəзірін басыңыз.
- **2** Windows XP/Server 2003 жүйесінде **Принтер мен факстар** тармағын таңдаңыз.
	- Windows Server 2008/Vista жүйесінде **Басқару тақтасы** > **Жабдық жəне дыбыс** > **Принтерлер** тармағын таңдаңыз.
	- Windows 7 жүйесінде **Басқару тақтасы** > **Құрылғылар мен принтерлер** тармағына өтіңіз.
	- Windows Server 2008 R2 жүйесінде **Басқару тақтасы** > **Жабдық** > **Құрылғылар мен принтерлер** тармағын таңдаңыз.
- **3** Құрылғыңызды тінтуірдің оң жақ пернесімен басыңыз.
- **4** Windows XP/Server 2003/Server 2008/Vista жүйелерінде **Басып шығару теңшелімдері** пəрменін таңдаңыз.

Windows 7 немесе Windows Server 2008 R2 жүйелерінде мəтінмəндік мəзірлерде **Басып шығару теңшелімдері** пəрменін таңдаңыз.

**Басып шығару теңшелімдері** терезесінде ► белгісі болса, таңдалған принтерге қосылған басқа принтер драйверлерін таңдай аласыз.

**6 ОК** түймесін басыңыз.

Əр басып шығару тапсырмасы үшін параметрлерді өзгерту қажет болса, оны **Басып шығару теңшелімдері** тармағында өзгертіңіз.

**5** Əр қойындыда параметрлерді өзгертіңіз.

### <span id="page-143-0"></span>**Құрылғыны əдепкі құрылғы ретінде орнату**

- **1** Windows **Бастау** мəзірін басыңыз.
- **2** Windows XP/Server 2003 жүйесінде **Принтер мен факстар** тармағын таңдаңыз.
	- Windows Server 2008/Vista жүйесінде **Басқару тақтасы** > **Жабдық жəне дыбыс** > **Принтерлер** тармағын таңдаңыз.
	- Windows 7 жүйесінде **Басқару тақтасы** > **Құрылғылар мен принтерлер** тармағына өтіңіз.
	- Windows Server 2008 R2 жүйесінде **Басқару тақтасы** > **Жабдық** > **Құрылғылар мен принтерлер** тармағын таңдаңыз.
- **3** Құрылғыны таңдаңыз.
- **4** Құрылғыны тінтуірдің оң жақ түймесімен нұқыңыз жəне **Əдепкі принтер ретінде орнату** параметрін таңдаңыз.
	- Windows 7 немесе Windows Server 2008 R2 жүйесінде **Əдепкі принтер ретінде орнату** терезесінде ► белгісі болса, таңдалған принтерге қосылған басқа принтер драйверлерін таңдай аласыз.
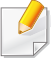

**XPS принтер драйвері**: XPS файл пішімін басып шығару үшін пайдаланылады.

- 8-беттегі "Үлгілер бойынша [мүмкіндіктер](#page-7-0)" қараңыз.
- XPS принтер драйверін тек Windows Vista немесе одан жоғары жүйеде орнатуға болады.
- XPS тапсырмасы принтердің жады таусылғандықтан басып шығарылмаса, қосымша жадты орнатыңыз.
- XPS принтер драйверін диск жетегіне бағдарламалық жасақтама ықшам дискісін салғанда орнатуға болады. Орнату терезесі ашылғанда **Выборочная установка** таңдаңыз. XPS принтер драйверін **Выбор программного обеспечения** терезесінде таңдауға болады.
- Samsung веб-торабында XPS драйверін беретін модельдерде [www.samsung.com >](http://www.samsung.com) өнімді табу > Қолдау немесе жүктеулер.

#### **Файлға басып шығару (PRN)**

Кейде басып шығару деректерін файл ретінде сақтау керек болады.

**1 Басып шығару** терезесінде **Файлға басып шығару** құсбелгісін қойыңыз.

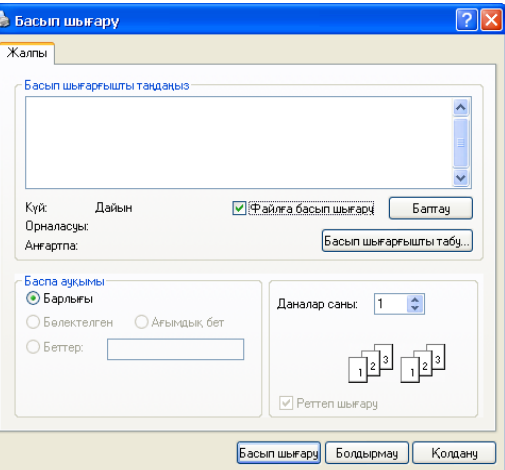

- **2 Басып шығару** түймесін басыңыз.
- **3** Мақсатты жолды жəне файл атауын енгізіңіз, содан кейін **ОК** түймесін басыңыз.

Мысалы, **c:\Temp\файл атауы**.

Тек файл атауын енгізсеңіз, файл автоматты түрде **Менің құжаттарым**, **Құжаттар тен орнатулар** немесе **Пайдаланушылар** ішінде сақталады. Сақтау қалтасы амалдық жүйеге немесе пайдаланылатын бағдарламаға байланысты басқа болуы мүмкін.

#### **Принтердің арнайы мүмкіндіктерін түсіну**

Құрылғыны пайдалану барысында қосымша басып шығару мүмкіндіктерін пайдалануға болады.

Принтер драйвері беретін принтер мүмкіндіктерінің артықшылығын пайдалану мақсатында басып шығару параметрлерін өзгерту үшін бағдарламаның **Сипаттар** терезесінде **Теңшелімдер** немесе **Басып шығару** пəрменін таңдаңыз. Принтер сипаттары терезесінде шығатын машина атауы пайдаланылатын машинаға байланысты басқа болуы мүмкін.

- Параметрлерге немесе модельдерге байланысты кейбір мəзірлер дисплейде шықпауы мүмкін. Егер солай болса, ол құрылғыға сəйкес келмейді.
	- **Справка** мəзірін таңдаңыз немесе терезеде түймесін басыңыз немесе пернетақтада **F1** пернесін басыңыз жəне мəліметтер алғыңыз келетін кез келген параметрді нұқыңыз (39-беттегі "[Анықтаманы](#page-38-0) пайдалану" бөлімін қараңыз).

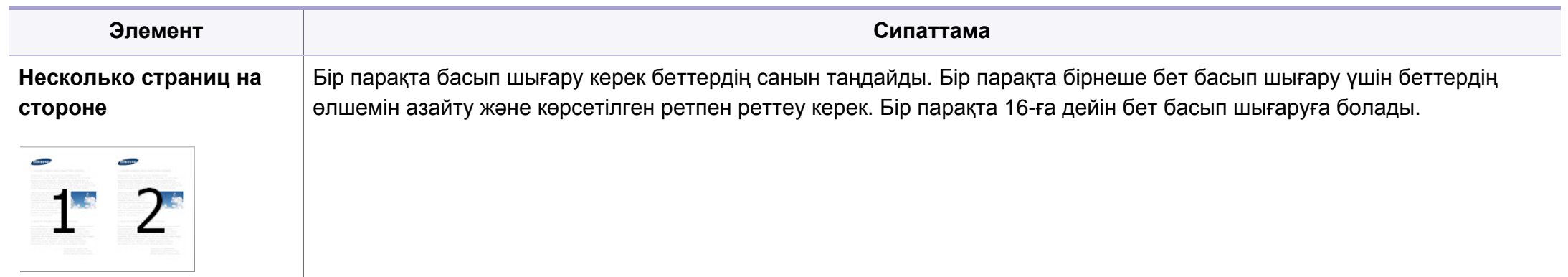

<span id="page-146-0"></span>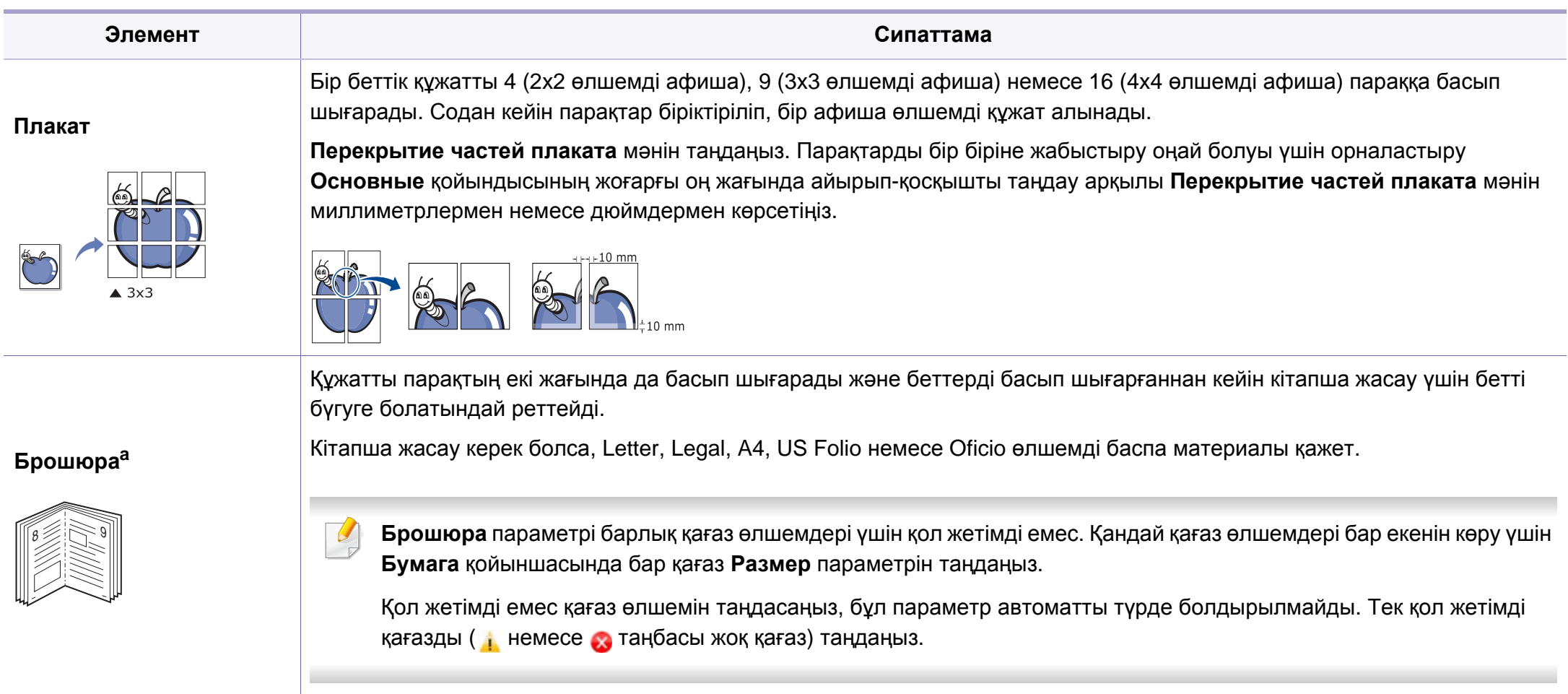

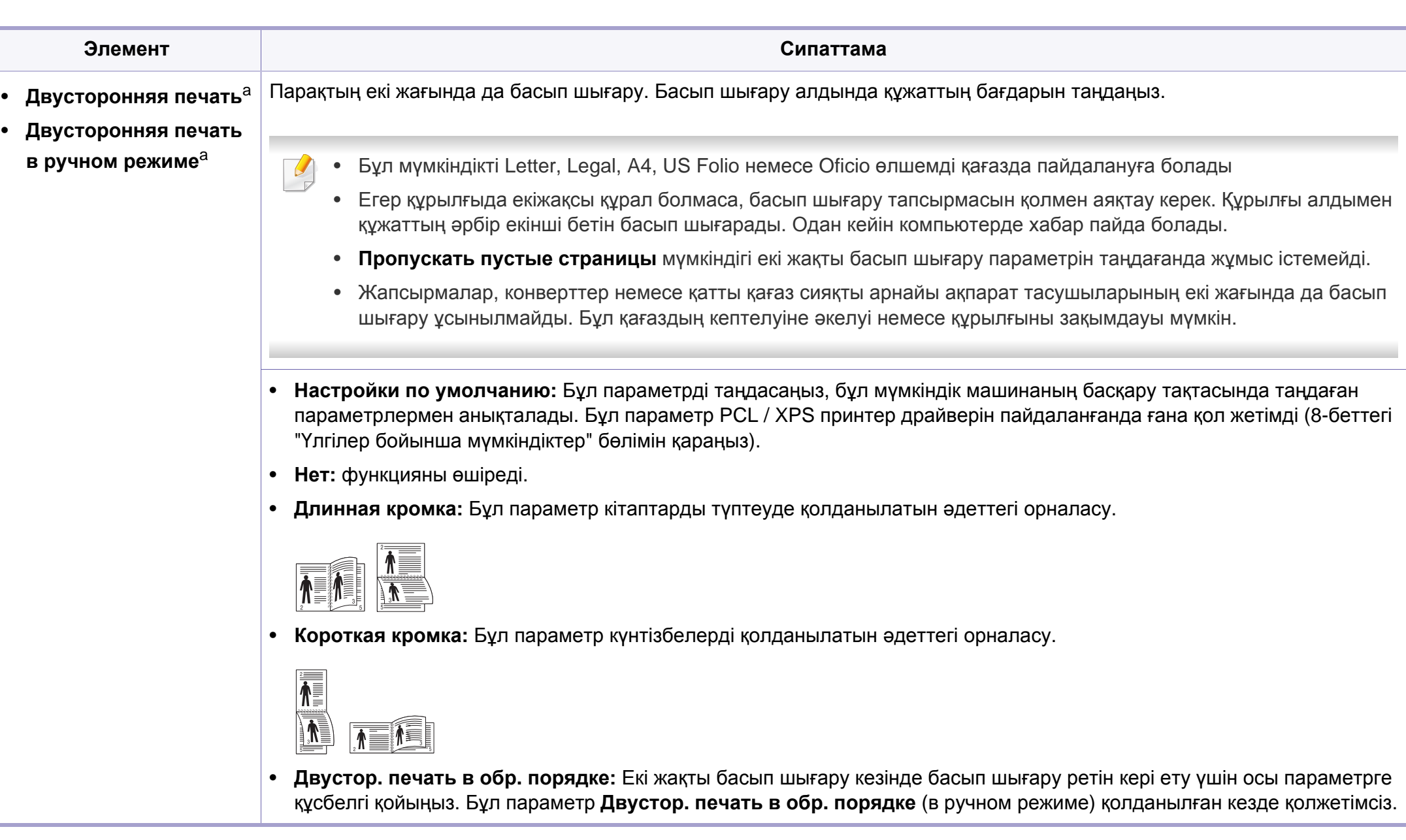

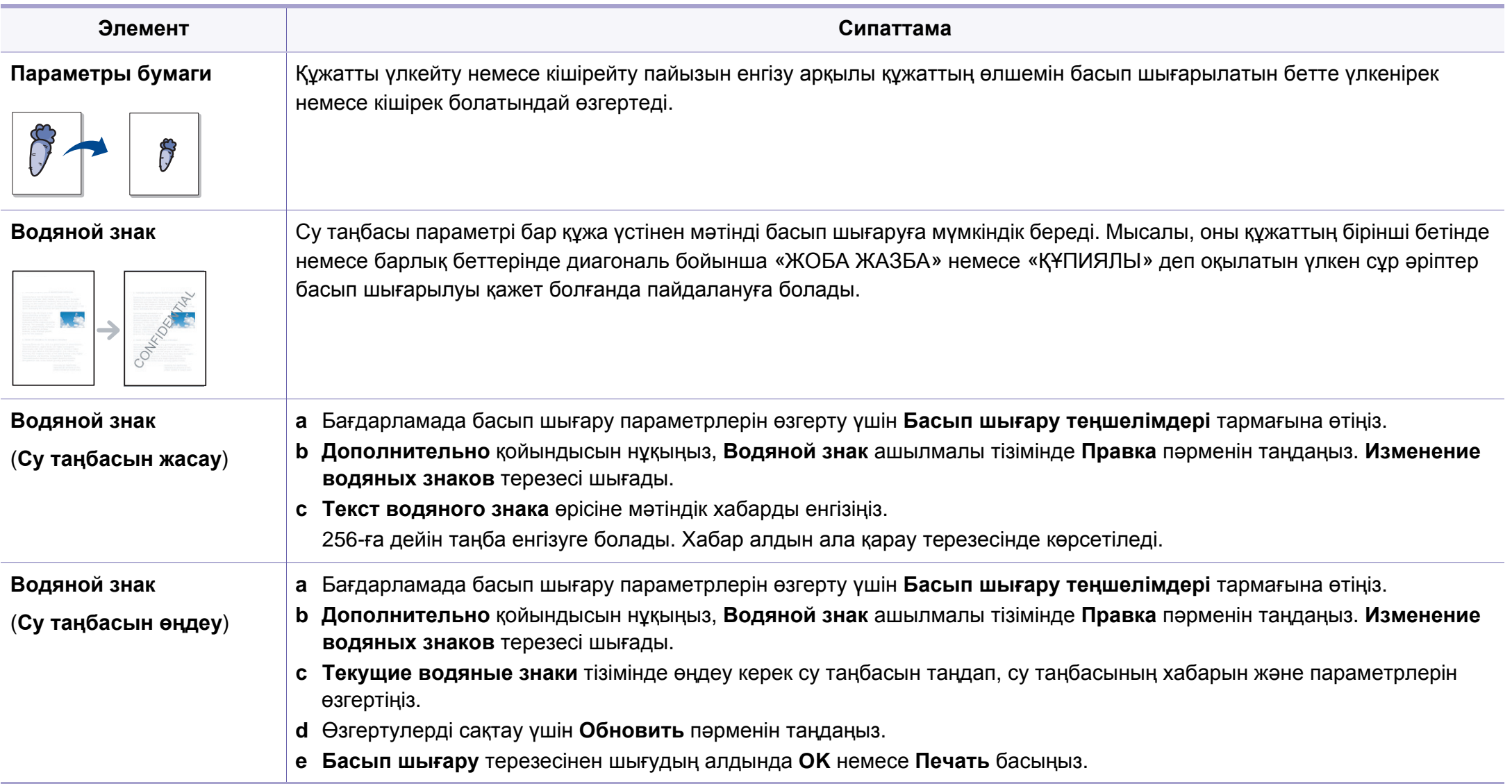

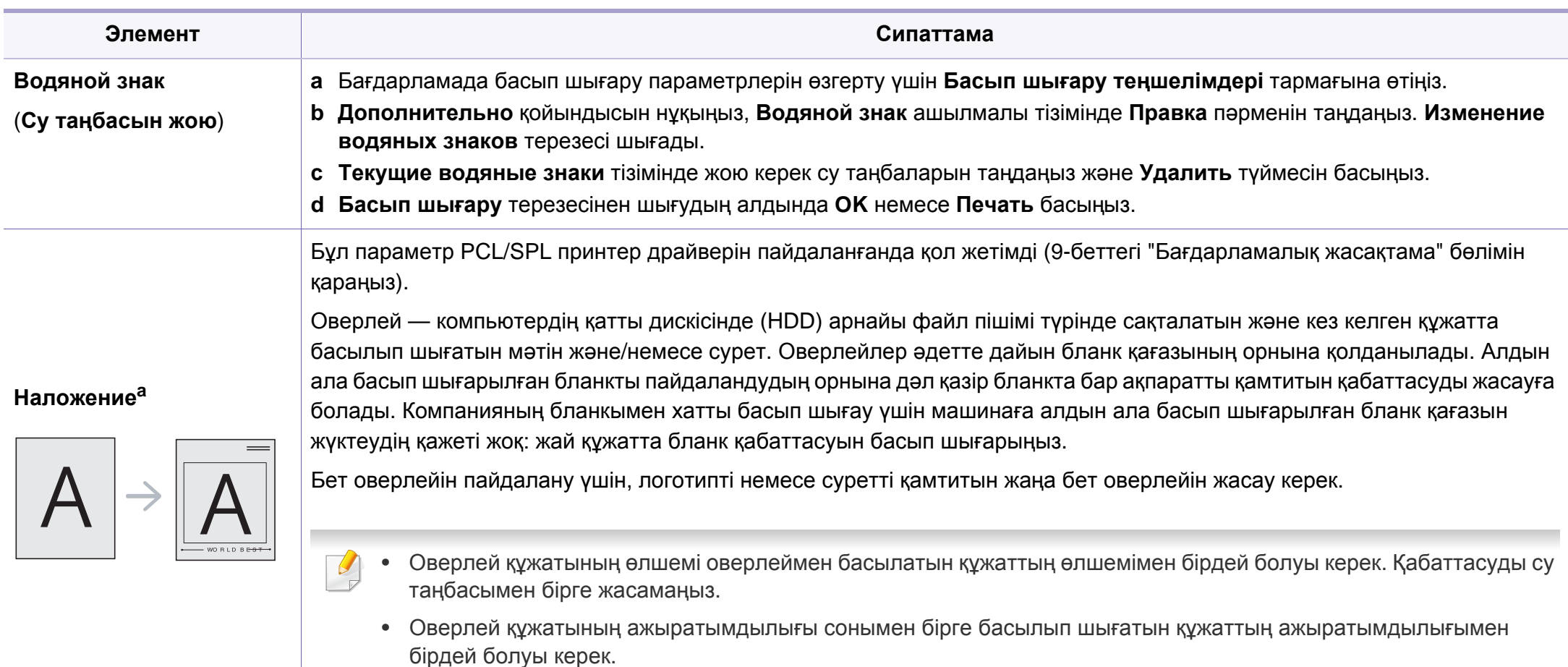

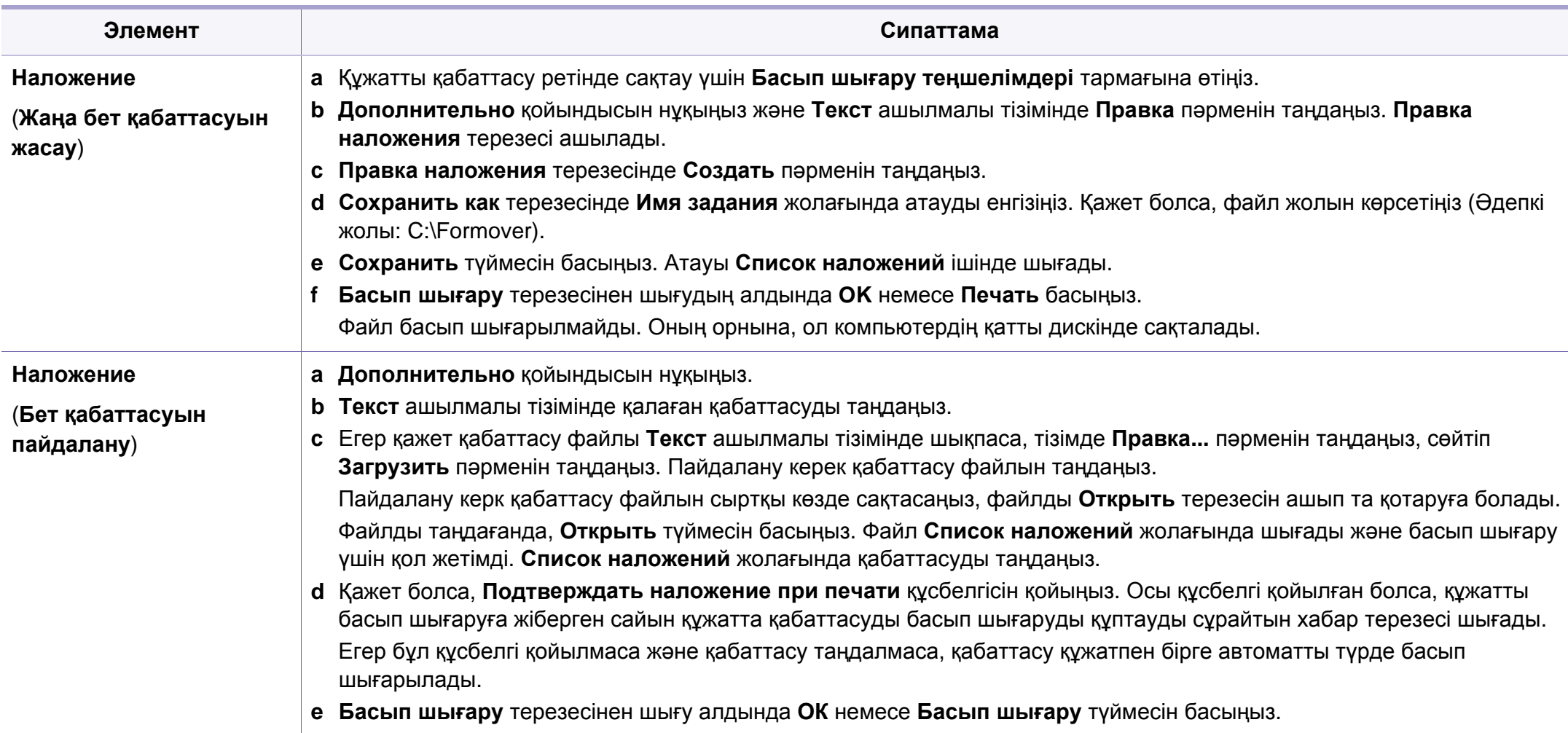

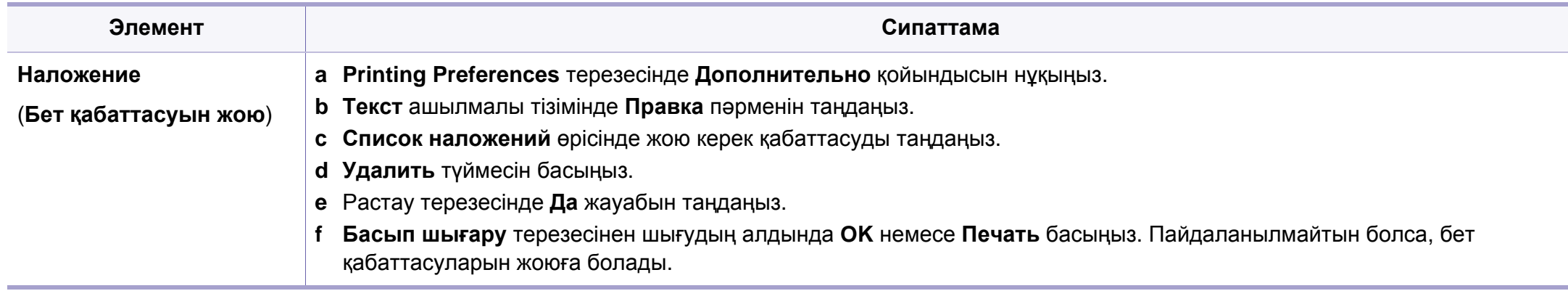

a. Бұл параметр XPS драйверін пайдаланғанда қол жетімді емес.

### **Macintosh компьютерінде басып шығару**

Модельдерге немесе параметрлерге байланысты кейбір функциялар қолжетімді емес болуы мүмкін. Бұл мүмкіндіктерге қолдау көрсетілмейтінін білдіреді.

#### **Құжатты басып шығару**

Macintosh жүйесінде басып шығарғанда, əр пайдаланатын бағдарламада принтер драйверінің параметрлерін тексеру керек. Macintosh компьютерінде басып шығару үшін төмендегі қадамдарды орындаңыз:

- **1** Басып шығару керек құжатты ашыңыз.
- **2 File** мəзірін ашып, **Page Setup** (кейбір бағдарламаларда **Document Setup**) тармағына өтіңіз.
- **3** Қағаз өлшемін, бағдарын, масштабын, басқа параметрлерді таңдаңыз жəне құрылғының таңдалғанын тексеріңіз. **OK** түймесін басыңыз.
- **4 File** мəзірін ашыңыз жəне **Print** пəрменін таңдаңыз.
- **5** Көшірмелер санын таңдаңыз жəне басып шығару керек беттерді көрсетіңіз.
- **6 Print** түймесін басыңыз.

#### **Принтер параметрлерін өзгерту**

Құрылғыны пайдалану барысында қосымша басып шығару мүмкіндіктерін пайдалануға болады.

Бағдарламаны ашып, **File** мəзірінде **Print** пəрменін таңдаңыз. Принтер сипаттары терезесінде шығатын машина атауы пайдаланылатын машинаға байланысты басқа болуы мүмкін. Атауы болмаса, принтер сипаттары терезесінің құрылғысы келесіге ұқсас.

#### **Басып шығару бір парақта бірнеше бет**

Бір қағаз парағында бірнеше бетті басып шығаруға болады. Бұл мүмкіндік жоба жазба көшірмелерді басып шығарудың үнемді жолын береді.

- **1** Бағдарламаны ашып, **File** мəзірінде **Print** пəрменін таңдаңыз.
- **2 Orientation** астындағы ашылмалы тізімде Layout параметрін таңдаңыз. **Pages per Sheet** ашылмалы тізімінде бір қағаз парағында басып шығару керек беттердің санын таңдаңыз.
- **3** Пайдаланылатын басқа параметрлерді таңдаңыз.
- **4 Print** түймесін басыңыз.

Машина таңдалған басып шығару керек беттерді бір парақта басып шығарады.

### **Macintosh компьютерінде басып шығару**

#### **Қағаздың екі бетінде де басып шығару**

Модельдерге немесе параметрлерге байланысты кейбір функциялар қолжетімді емес болуы мүмкін. Бұл мүмкіндіктерге қолдау көрсетілмейтінін білдіреді.

Екі жақты режимде басып шығару алдында аяқталған құжатты қай жағынан мұқаба жасайтыныңызды шешіңіз. Мұқаба параметрлері төмендегідей:

- **Long-Edge Binding:** Бұл мұқаба мұқаба жасауда жиі пайдаланылатын орналасу.
- **Short-Edge Binding:** Бұл параметр күнтізбелерде пайдаланылатын түр.
- **1** Macintosh бағдарламасныда **File** мəзірінде **Print** пəрменін таңдаңыз.
- **2 Orientation** астындағы ашылмалы тізімде **Layout** параметрін таңдаңыз.
- **3 Two-Sided** параметрінде мұқабаның бағдарын таңдаңыз.
- **4** Пайдаланылатын басқа параметрлерді таңдаңыз.
- **5 Print** пәрменін таңдаңыз, сонда машина қағаздың екі жағында да басып шығарады.
- 2 көшірмеден көбірек басып шығарсаңыз, бірінші көшірме жəне екінші көшірме бір парақта басып шығарылуы мүмкін. 1 көшірмеден көбірек басып шығарғанда, қағаздың екі бетінде де басып шығармаңыз.

#### **Анықтаманы пайдалану**

Терезенің төменгі сол жағындағы сұрақ белгісін нұқыңыз жəне білгіңіз келетін тақырыпты нұқыңыз. Сол параметрдің мүмкіндігі туралы ақпарат бар қалқымалы терезе шығады. Ақпарат драйверден беріледі.

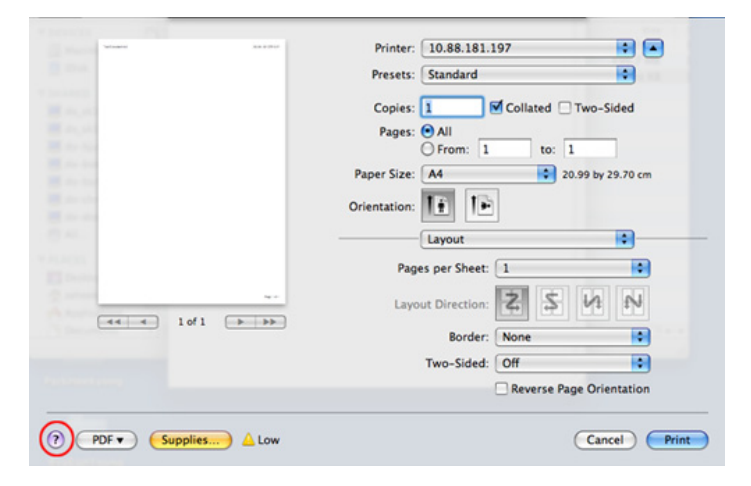

### **Linux жүйесінде басып шығару**

Модельдерге немесе параметрлерге байланысты кейбір функциялар қолжетімді емес болуы мүмкін. Бұл мүмкіндіктерге қолдау көрсетілмейтінін білдіреді.

#### **Бағдарламалардан басып шығару**

Linux қолданбаларының көбі CUPS (Common UNIX Printing System) жүйесі көмегімен басып шығаруға мүмкіндік береді. Осы қолданбалардың кез келгені арқылы осы құрылғыдан басып шығаруға болады.

- **1** Бағдарламаны ашып **File** мəзірінде **Print** басып шығару пəрменін таңдаңыз.
- **2** Тікелей жылдам басып шығару құрылғысын пайдаланып, **Print** пəрменін таңдаңыз.
- **3** LPR GUI терезесінде, принтерлер тізімінен құрылғы үлгісінің атын таңдап, **Properties** түймесін басыңыз.
- **4** Терезенің жоғарғы жағында көрсетілетін келесі төрт қойындыны пайдаланып басып шығару тапсырмасының сипаттарын өзгертіңіз.
	- **General:** Қағаз өлшемін, қағаз түрін жəне құжаттардың бағдарын өзгертеді. Ол екіжақты басып шығару мүмкіндігін қосады, басында жəне соңында жарияламаларды қосады жəне əр парақтағы беттердің санын өзгертеді.
- Модельдерге байланысты автоматты/қолмен екі жақты басып шығару қол жетімді емес болуы мүмкін. Оның орнына lpr басып шығару жүйесін немесе тақ-жұп басып шығаруға арналған басқа бағдарламаларды пайдалана аласыз.
	- **Text:** Бет шеттерін көрсетеді жəне аралық немесе бағандар сияқты мəтін параметрлерін орнатады.
	- **Graphics:** Сурет файлдарын басып шығарғанда пайдаланылатын түс параметрлері, сурет өлшемі немесе суреттің күйі сияқты сурет параметрлерін орнатады.
	- **Advanced:** Басып шығару ажыратымдылығын, қағаздың көзін жəне тағайындалған орнын орнатады.
- **5** Өзгертулерді қолдану үшін **Apply** түймесін басыңыз жəне **Properties** терезесін жабыңыз.
- **6** Басып шығаруды бастау үшін **LPR GUI** терезесінде **OK** түймесін басыңыз.
- **7** Басып шығару тапсырмасының күйін бақылауға мүмкіндік беретін «Басып шығару» терезесі шығады.
	- Ағымдағы тапсырманы доғару ұшін **Cancel** түймесін басыңыз.

### **Linux жүйесінде басып шығару**

#### **Файлдарды басып шығару**

CUPS серверін пайдаланып тікелей пəрмені жолы интерфейсінен машинада файлдардың көп түрлерін басып шығара аласыз. CUPS lpr қызметтік бағдарламасы мұны істеуге мүмкіндік береді, бірақ драйвер бумасы стандартты lpr құралын түсініктірек LPR GUI бағдарламасымен ауыстырады.

Кез келген құжат файлын басып шығару үшін:

**1** Linux shell пəрмен жолында lpr <file\_name> дегенді енгізіп, Enter пернесін басыңыз. **LPR GUI** терезесі шығады.

Тек lpr сөзін енгізіп, **Enter** түймесін бассаңыз, алдымен **Select file(s) to print** терезесі шығады. Жай басып шығару керек файлдарды таңдаңыз жəне **Open** түймесін басыңыз.

- **2 LPR GUI** терезесіндегі тізімнен құрылғыңызды таңдап, баспа тапсырмасының сипаттарын өзгертіңіз.
- **3** Басып шығаруды бастау үшін **OK** түймесін басыңыз.

#### **Принтер сипаттарының параметрлерін реттеу**

**Printers configuration** ішіндегі **Printer Properties** терезесін пайдаланып, құрылғының принтер функцияларының түрлі сипаттарын өзгертуге болады.

- **1 Unified Driver Configurator** тармағын ашыңыз. Қажет болса, **Printers configuration** бөліміне ауысыңыз.
- **2** Бар болған принтерлер тізімінен құрылғыңызды таңдап, **Properties** түймесін басыңыз.
- **3 Printer Properties** терезесі шығады.

Терезенің жоғарғы жағында келесі бес қойынды көрсетіледі.

- **General:** Принтердің орнын жəне атауын өзгертуге мүмкіндік береді. Бұл қойындыда енгізілген атау **Printers configuration** ішіндегі принтерлер тізімінде көрсетіледі.
- **Connection:** Басқа портты қарауға немесе таңдауға мүмкіндік береді. Егер пайдаланып жатқанда құрылғының портын USB-ден параллель немесе керісінше өзгертсеңіз, құрылғының портын осы қойындыда қайта теңшеңіз.
- **Driver:** Басқа машина драйверін қарауға немесе таңдауға мүмкіндік береді. **Options** тармағын таңдап, əдепкі құрылғы параметрлерін орнатуға болады.

# **Linux жүйесінде басып шығару**

- **Jobs:** Басып шығару тапсырмаларының тізімін көрсетеді. Таңдалған тапсырманы болдырмау үшін **Cancel job** пəрменін таңдаңыз жəне тапсырмалар тізімінде алдыңғы тапсырмаларды көру үшін **Show completed jobs** құсбелгісін қойыңыз.
- **Classes:** Машинаның сыныбын көрсетеді. Машинаны нақты сыныпқа қосу үшін **Add to Class** пəрменін таңдаңыз немесе машинаны таңдалған сыныптан алып тастау үшін **Remove from Class** пəрменін таңдаңыз.
- **4** Өзгертулерді қолдану үшін **OK** түймесін басыңыз жəне **Printer Properties** терезесін жабыңыз.

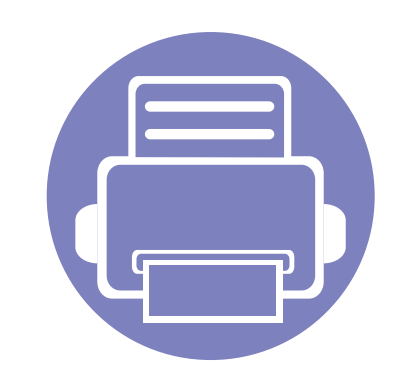

# **4. Пайдалы басқару құралдары**

Бұл тарауда құрылғыны толық пайдалануға көмектесетін басқару құралдары таныстырылады.

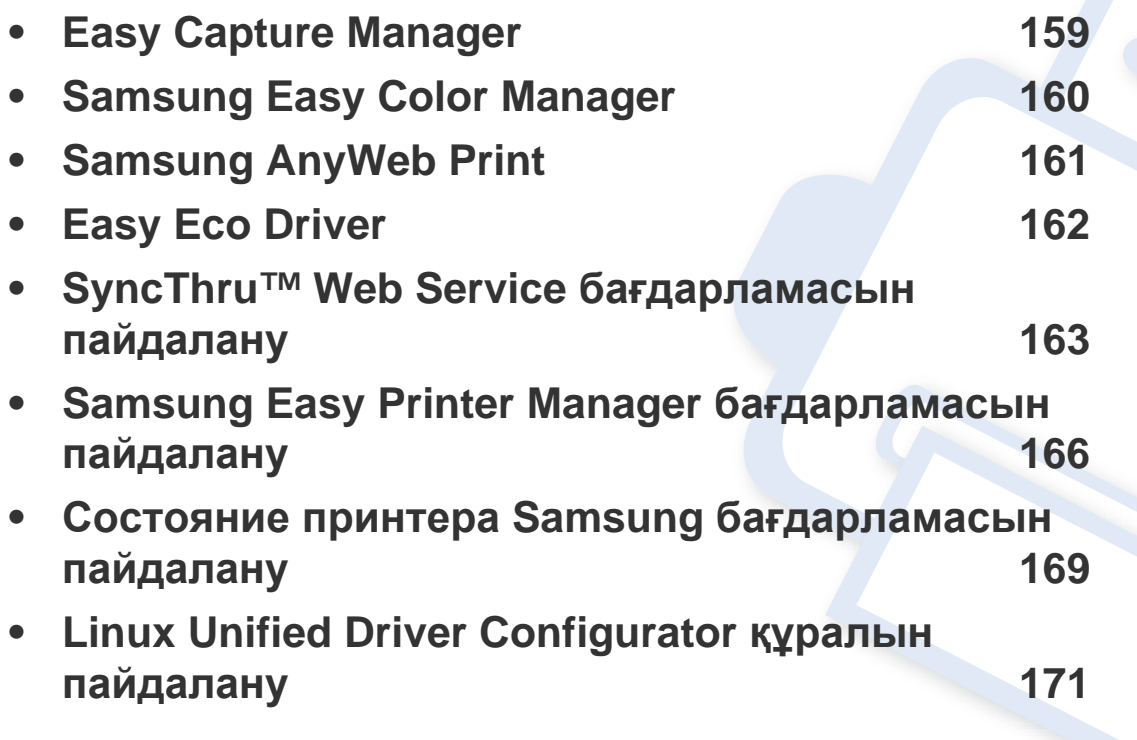

### <span id="page-158-0"></span>**Easy Capture Manager**

- Модельге немесе қосымшаларға байланысты бұл мүмкіндік қол жетімді болмауы мүмкін (9-беттегі "[Бағдарламалық](#page-8-0) жасақтама" бөлімін қараңыз).
	- Тек Windows жүйесінің пайдаланушылары үшін қол жетімді (9-беттегі "[Бағдарламалық](#page-8-0) жасақтама" бөлімін қараңыз).

Жай пернетақтадағы Print Screen пернесін басу арқылы экранды түсіріңіз жəне Easy Capture Manager бағдарламасын іске қоса аласыз. Енді түсірілген экранды түсірілген немесе өңделген түрінде оңай басып шығаруға болады.

### <span id="page-159-0"></span>**Samsung Easy Color Manager**

Samsung Easy Color Manager пайдаланушыларға 6 түс реңдері жəне жарықтылық, кереғарлық жəне қанықтылық сияқты басқа параметрлер арқылы баптауларды орындауға мүмкіндік береді. Түс реңінің өзгерістері профайл түрінде сақталып, драйверден немесе машинадан алынып, пайдаланыла алады.

- Модельге немесе қосымшаларға байланысты бұл мүмкіндік қол жетімді болмауы мүмкін (9-беттегі "[Бағдарламалық](#page-8-0) жасақтама" бөлімін қараңыз).
	- Тек Windows жəне Macintosh жүйелерінің пайдаланушыларына қол жетімді (9-беттегі "[Бағдарламалық](#page-8-0) жасақтама" бөлімін қараңыз).

Samsung түрлі түсті-түсті лазерлік принтерін пайдаланушыларға түстерді олардың қалауы бойынша реттеуге көмектеседі.

Samsung веб-торабынан бағдарламалық жасақтаманы жүктеп алыңыз, содан кейін оны мұрағаттан босатыңыз жəне орнатыңыз: (http:// www.samsung.com > өнімді табыңыз > Support немесе Downloads).

# <span id="page-160-0"></span>**Samsung AnyWeb Print**

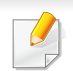

Windows жəне Macintosh OS пайдаланушыларына ғана қол жетімді.

Бұл құрал жай бағдарламаны пайдаланғанда, беттерді оңайырақ экраннан түсіруге, алдын ала қарауға, қиюға жəне басып шығаруға көмектеседі.

Samsung веб-торабынан бағдарламалық жасақтаманы жүктеп алыңыз, содан кейін оны мұрағаттан босатыңыз жəне орнатыңыз: (http:// www.samsung.com > өнімді табыңыз > Support немесе Downloads).

### <span id="page-161-0"></span>**Easy Eco Driver**

Easy Eco Driver бағдарламасының көмегімен басып шығару алдында қағазды жəне тонерді үнемдеу үшін Eco мүмкіндіктерін қолдануға болады. Бұл бағдарламаны пайдалану үшін принтер сипаттарында **Запускать драйвер Easy Eco перед печатью задания** құсбелгісін қою керек.

Easy Eco Driver бағдарламасы, сонымен бірге, қарапайым өңдеуді орындауға мүмкіндік береді, мысалы, суреттерді жəне мəтіндерді жою, қаріптерді өзгерту жəне т.б. Жиі пайдаланылатын параметрлерді алдын ала орнатылған ретінде сақтауға болады.

Windows жүйесінің пайдаланушыларына ғана қол жетімді.

#### **Пайдалану əдісі:**

- **1** Басып шығару керек құжатты ашыңыз.
- **2** Құжатты басып шығарыңыз.

Алдын ала қарау терезесі пайда болады.

- **3** Құжатқа қолдану керек параметрлерді таңдаңыз. Қолданылған мүмкіндіктерді алдын ала қарауға болады.
- **4 Басып шығару** түймесін басыңыз.

## <span id="page-162-0"></span>**SyncThru™ Web Service бағдарламасын пайдалану**

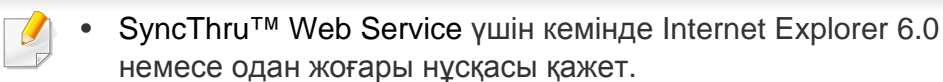

- SyncThru™ Web Service параметрлеріне немесе моделіне байланысты осы нұсқаулықтағы түсіндірме машинаңыздағыдан басқа болуы мүмкін.
- Тек желілік модель.

#### **SyncThru™ Web Service бағдарламасына қатынасу**

**1** Windows жүйесінен Internet Explorer сияқты веб-браузерге кіріңіз.

Мекенжай өрісіне принтердің машина IP мекенжайын (http:// xxx.xxx.xxx.xxx) енгізіңіз жəне Enter пернесін басыңыз немесе **Өту** түймесін басыңыз.

**2** Құрылғының енгізілген веб-торабы ашылады.

#### **SyncThru™ Web Service қызметіне кіру**

SyncThru™ Web Service параметрлерді реттемес бұрын, жүйеге əкімші ретінде кіруіңіз қажет. SyncThru™ Web Service қызметін жүйеге кірместен пайдалана беруіңізге болады, бірақ **Настройки** қойындысы мен **Безопасность** қойындысына қол жеткізе алмайсыз.

- **1** SyncThru™ Web Service веб-торабының жоғарғы оң жағындағы **Вход в систему** түймесін басыңыз.
- **2** Егер **SyncThru™ Web Service** бағдарламасына бірінші рет кіруіңіз болса, əкімші ретінде кіру керек. Төмендегі əдепкі идентификаторды жəне құпия сөзді енгізіңіз. Қауіпсіздік мақсаттарында əдепкі құпиясөзді ауыстыру ұсынылады.
	- **Идентификатор: admin**
	- **Пароль: sec00000**

# **SyncThru™ Web Service бағдарламасын пайдалану**

#### **SyncThru™ Web Service қызметіне шолу**

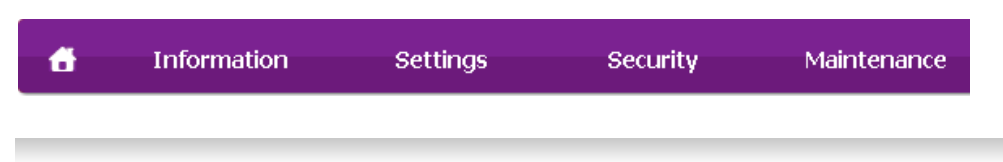

Үлгіге қарай, кейбір қойындылар көрсетілмеуі мүмкін.

#### **Информация қойындысы**

Бұл қойындыда құрылғы туралы жалпы ақпарат беріледі. Тонердің қалған мөлшері сияты нəрселерді тексеруіңізге болады. Сондай-ақ, қате туралы есеп сияқты есептерді басып шығара аласыз.

- **Активные предупреждения:** Машинада пайда болған ескертулерді жəне олардың дəрежесін көрсетеді.
- **Расходные материалы:** Қанша беттер басып шығарылғанын жəне картриджде қалған тонер мөлшерін көрсетеді.
- **Счетчики использования:** Пайдалану санағын басып шығару түрлері бойынша көрсетеді: бір жақты жəне екі жақты
- **Текущие параметры:** Машинаның жəне желінің ақпаратын көрсетеді.
- **Информация о печати:** Жүйеге қатысты есептер, электрондық пошта мекенжайы жəне қаріп есептері сияқты есептерді басып шығарады.

#### **Настройки қойындысы**

Бұл қойынды құрылғыда жəне желіде ұсынылған конфигурацияларды орнатуға мүмкіндік береді. Бұл қойындыны көру үшін жүйеге əкімші ретінде кіруіңіз қажет.

- **Параметры устройства** қойындысы**:** Машина қамтамасыз ететін параметрлерді орнатады.
- **Параметры сети** қойындысы**:** Желі ортасының параметрлерін көрсетеді. TCP/IP жəне желі протоколдары сияқты параметрлерді орнатады.

#### **Безопасность қойындысы**

Бұл қойынды жүйе жəне желі қауіпсіздігі ақпаратын орнатуға мүмкіндік береді. Бұл қойындыны көру үшін жүйеге əкімші ретінде кіруіңіз қажет.

- **Безопасность системы:** Жүйелік əкімшінің ақпаратын орнатады, сонымен бірге, машина мүмкіндіктерін қосады немесе ажыратады.
- **Стандарт безопасности Сеть:** IPv4/IPv6 сүзгісі үшін параметрлерді орнатады.

### **SyncThru™ Web Service бағдарламасын пайдалану**

#### **Обслуживание қойындысы**

Бұл қойынды жабдықтың ішке орнатылған бағдарламасын жетілдіру жəне электрондық хаттар жіберу үшін байланыс ақпаратын орнату арқылы құрылғыға қызмет көрсетуге мүмкіндік береді. Сондай-ақ, Samsung веб-торабына қосылуыңызға немесе **Ссылка** мəзірін таңдау арқылы драйверлер жүктеп алуыңызға болады.

- **Обновление ПО:** Машинаның микробағдарламасын жаңартыңыз.
- **Контактная информация:** Байланыс ақпаратын көрсетеді.
- **Ссылка:** Ақпаратты қотаруға немесе тексеруге болатын пайдалы тораптардың сілтемелерін көрсетеді.

#### **Жүйелік əкімші туралы ақпаратты орнату**

Бұл параметр электрондық пошта ескеруі опциясын пайдалану үшін қажет.

**1** Windows жүйесінен Internet Explorer сияқты веб-браузерді іске қосыңыз.

Мекенжай жолағына құрылғының IP мекенжайын (http:// xxx.xxx.xxx.xxx) енгізіп, Enter пернесін басыңыз немесе **Өту** түймесін басыңыз.

**2** Құрылғының енгізілген веб-торабы ашылады.

- **3 Безопасность** қойындысынан **Безопасность системы**<sup>&</sup>gt; **Системный администратор** параметрін таңдаңыз
- **4** Əкімшінің атын, телефон нөмірін, орнын жəне электрондық пошта мекенжайын енгізіңіз.
- **5 Применить** түймесін басыңыз.

# <span id="page-165-0"></span>**Samsung Easy Printer Manager бағдарламасын пайдалану**

Samsung Easy Printer Manager – Samsung құрылғысының параметрлерін бір жерге біріктіретін бағдарлама. Samsung Easy Printer Manager бағдарламасы құрылғы параметрлерін, сонымен бірге, басып шығару орталарын, параметрлерін/əрекеттерін жəне іске қосуды біріктіреді. Осы мүмкіндіктердің барлығы Samsung машинасын ыңғайлы пайдалануға жол ашады. Samsung Easy Printer Manager пайдаланушыға таңдау үшін екі түрлі пайдаланушылық интерфейсті қамтамасыз етеді: негізгі пайдаланушылық интерфейс жəне кеңейтілген пайдаланушылық интерфейс. Екі интерфейстің арасында ауысу оңай: жай ғана түймесін басыңыз.

- Windows немесе Macintosh OS пайдаланушыларына ғана қол жетімді.
	- Windows жүйесінде Samsung Easy Printer Manager бағдарламасы үшін Internet Explorer 6.0 немесе одан жоғары нұсқасы ең жоғары талап болып табылады.

#### **Samsung Easy Printer Manager бағдарламасын түсіну**

Бағдарламаны ашу үшін:

**Windows жүйесінде**

**Бастау** > **Бағдарламалар** немесе **Барлық бағдарламаларда** > **Samsung Printers** > **Samsung Easy Printer Manager** > **Samsung Easy Printer Manager** тармағын таңдаңыз.

#### **Macintosh жүйесінде**

**Бағдарламалар** қалтасын > **Samsung** қалтасын > **Samsung Easy Printer Manager** тармағын ашыңыз.

Samsung Easy Printer Manager интерфейсі төмендегі кестеде сипатталған əр түрлі негізгі бөлімдерден тұрады:

Скриншот пайдаланып жатқан операциялық жүйеге байланысты өзгеріп отыруы мүмкін.

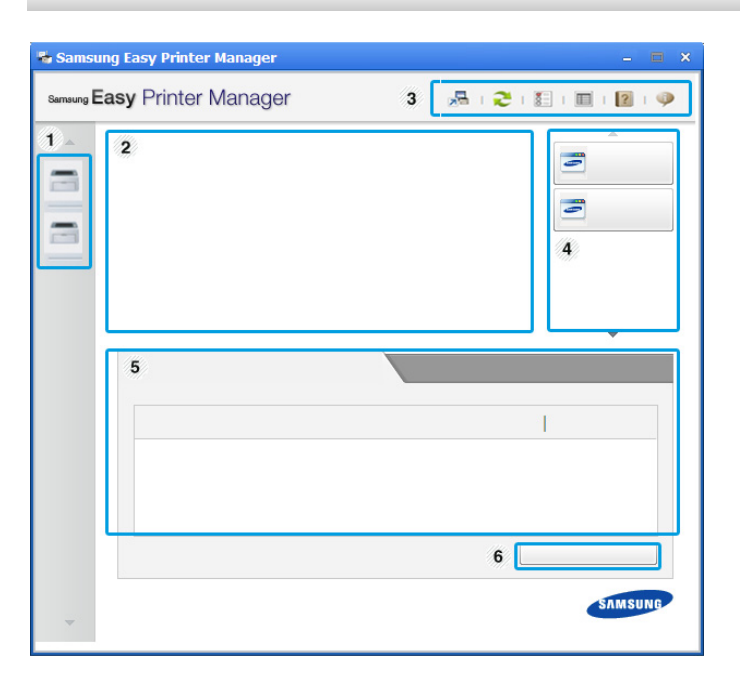

# **Samsung Easy Printer Manager бағдарламасын пайдалану**

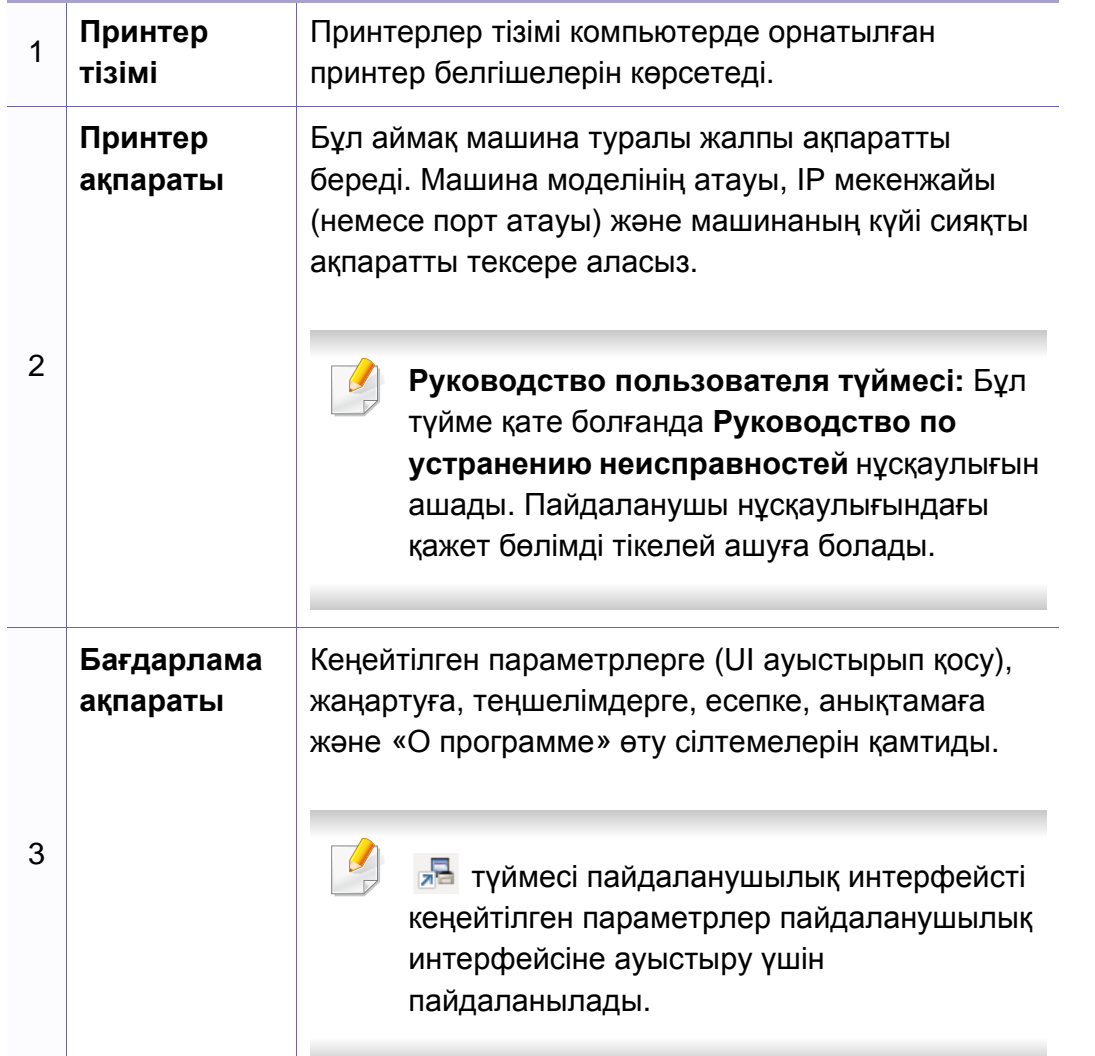

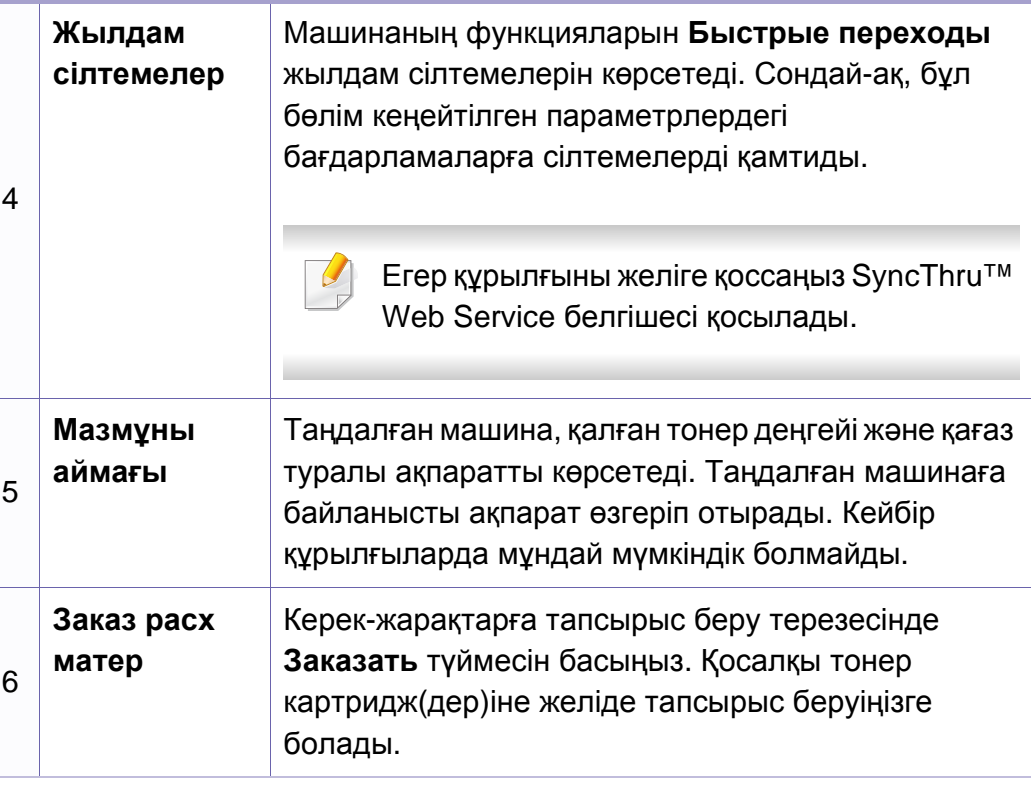

Терезенің жоғарғы оң жақ бұрышында **Справка** ( ) түймесін басыңыз жəне білгіңіз келетін кез келген параметрді нұқыңыз.

# **Samsung Easy Printer Manager бағдарламасын пайдалану**

#### **Кеңейтілген параметрлер пайдаланушылық интерфейсінің шолуы**

Кеңейтілген пайдаланушылық интерфейс желіні жəне машиналарды басқаруға жауапты адамның пайдалануы үшін жасалған.

#### **Параметры устройств**

Машинаның параметрлері, қағаз, орналасу, эмуляция, желі жəне басып шығару туралы ақпарат сияқты машинаның əр түрлі параметрлерін теңшей аласыз.

#### **Параметры оповещений (тек Windows)**

Бұл мəзір қате туралы ескертуге қатысты параметрлерді қамтиды.

- **Оповещения принтера:** Ескертулер қашан алынатынына қатысты параметрлерді береді.
- **Оповещения по электронной почте:** Электрондық пошта арқылы ескертулерді алуға қатысты параметрлерді береді.
- **Журнал оповещений:** Құрылғыға жəне тонерге қатысты ескертулердің жұрналын береді.

#### **Учет заданий**

Көрсетілген жұмысты бақылайтын пайдаланушының квотасы туралы ақпаратты сұрауды қамтамасыз етеді. Бұл квота туралы ақпаратты SyncThru™ немесе CounThru™ басқару бағдарламасы сияқты жұмысты бақылау бағдарламасы арқылы жасауға жəне құрылғыларға қолдануға болады.

# <span id="page-168-0"></span>**Состояние принтера Samsung бағдарламасын пайдалану**

Состояние принтера Samsung – машинаның күйін бақылайтын жəне ол туралы хабарлайтын бағдарлама.

- Windows жүйесінің пайдаланушыларына қол жетімді.
- Пайдаланылатын машинаға немесе амалдық жүйеге байланысты осы пайдаланушы нұсқаулығында көрсетілген Состояние принтера Samsung терезесі жəне оның мазмұны басқа болуы мүмкін.
- Құрылғымен үйлесімді амалдық жүйені(лерді) тексеріңіз ([72](#page-71-0) беттегі "Жүйелік [талаптар](#page-71-0)" бөлімін қараңыз).

#### **Состояние принтера Samsung шолуы**

Пайдалану кезінде қате орын алса, қатені Состояние принтера Samsung бағдарламасында тексере аласыз. Состояние принтера Samsung бағдарламасы машина бағдарламалық жасақтамасын орнатқанда автоматты түрде орнатылады.

Сондай-ақ, Состояние принтера Samsung бaғдарламасын қолмен қосуға болады. **Басып шығару теңшелімдері** тармағына өтіп, **Основные** қойындысын нұқып, > **Состояние принтера** түймесін басыңыз.

Бұл белгішелер Windows тапсырмалар жолағында шығады:

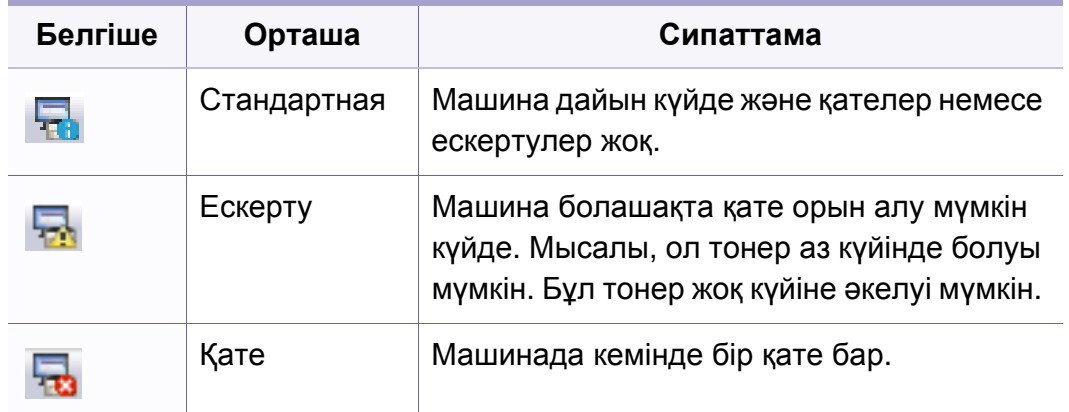

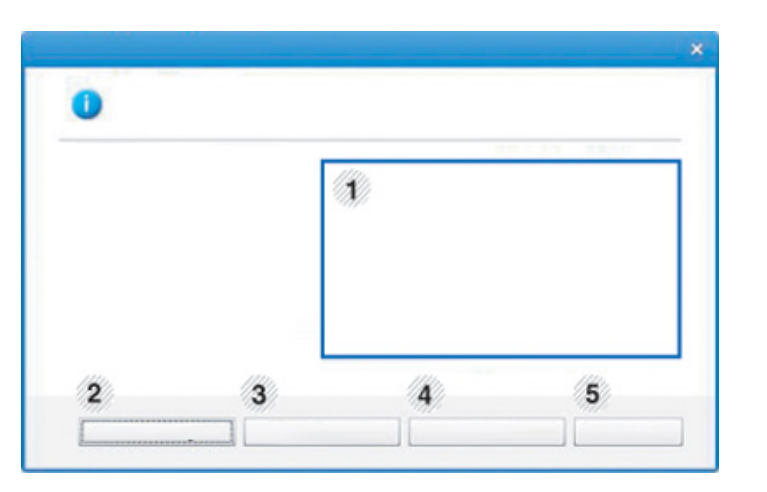

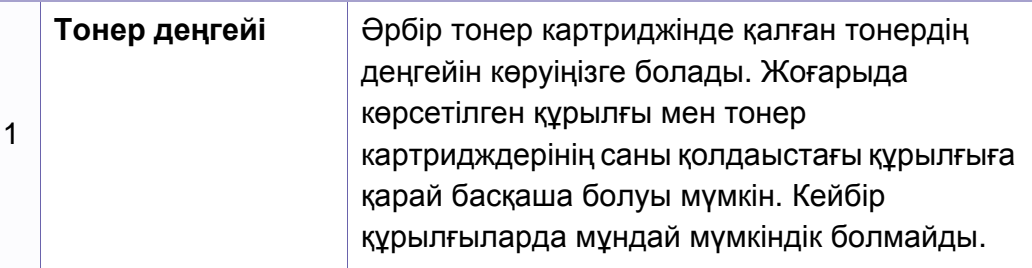

# **Состояние принтера Samsung бағдарламасын пайдалану**

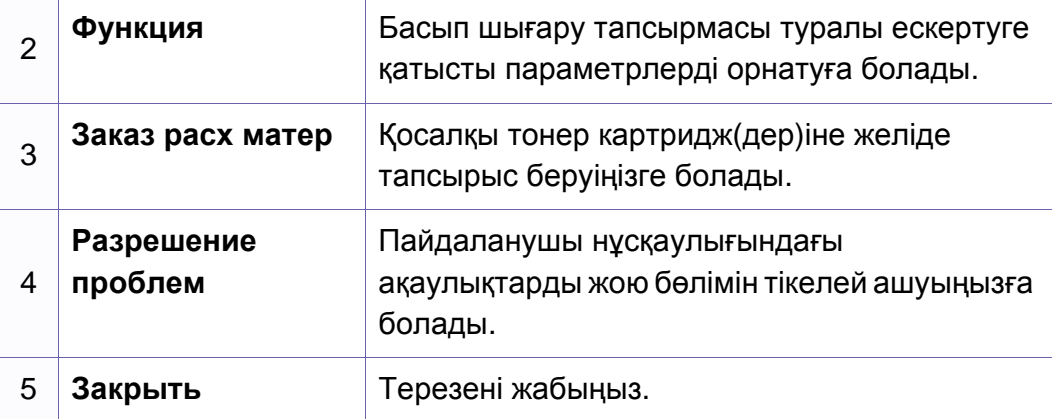

# <span id="page-170-0"></span>**Linux Unified Driver Configurator құралын пайдалану**

Unified Driver Configurator — негізінен құрылғылардың параметрлерін реттеуге арналған құрал. Unified Driver Configurator бағдарламасын пайдалану үшін Unified Linux Driver бағдарламасын орнату керек ([94](#page-93-0) беттегі "Linux [жүйесінде](#page-93-0) орнату" бөлімін қараңыз).

Драйвер Linux жүйесіне орнатылғаннан кейін, жұмыс үстелінде автоматты түрде Unified Driver Configurator белгішесі автоматты түрде жасалады.

#### **Unified Driver Configurator бағдарламасын ашу**

**1** Жұмыс үстеліндегі **Unified Driver Configurator** белгішесін екі рет басыңыз.

Сондай-ақ, **Startup** мəзірінің белгішесін басып, **Samsung Unified Driver** > **Unified Driver Configurator** тармағын таңдауыңызға болады.

**2** Тиісті конфигурация терезесіне ауысу үшін, сол жақтағы əрбір түймені басыңыз.

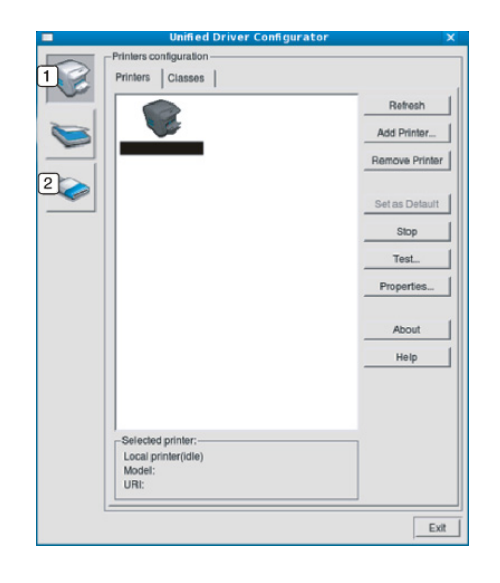

**1 Printer Configuration 2 Port Configuration**

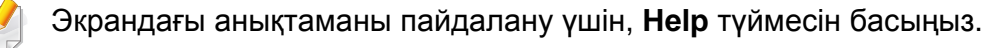

**3** Теңшелімдерді өзгерткеннен кейін **Unified Driver Configurator** терезесін жабу үшін **Exit** пəрменін таңдаңыз.

### **Linux Unified Driver Configurator құралын пайдалану**

#### **Принтерлер конфигурациясы**

**Printers configuration** терезесінде екі қойынды бар: **Printers** жəне **Classes**.

#### **Printers қойындысы**

Ағымдағы жүйенің принтер конфигурациясын көру үшін, **Unified Driver Configurator** терезесінің сол жағындағы құрылғы белгішесі түймесін басыңыз.

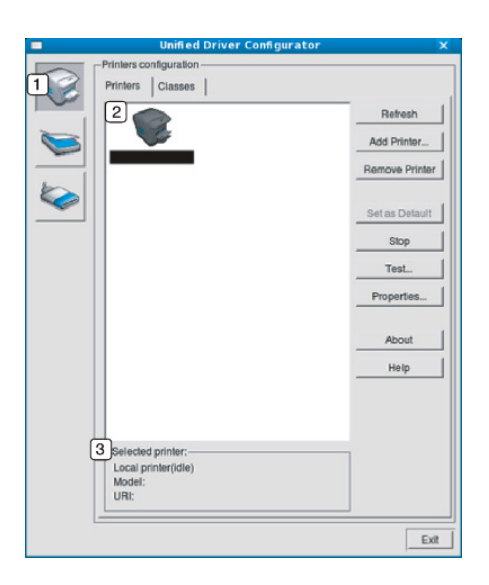

**<sup>3</sup>** Машинаның күйін, модель атауын жəне URI мекенжайын көрсетеді.

Принтерді басқару түймелері төмендегідей:

- **Refresh:** Қолдануға болатын құрылғылар тізімін жаңартады.
- **Add Printer:** Жаңа құрылғылар қосуға мүмкіндік береді.
- **Remove Printer:** Таңдалған құрылғыны жояды.
- **Set as Default: Ағымағы таңдалған құрылғыны әдепкі құрылғы етіп** орнатады.
- **Stop/Start:** Құрылғыны тоқтатады/қосады.
- **Test:** Құрылғының дұрыс жұмыс істеп тұрғанын тексеру үшін, сынақ парағын басып шығаруға мүмкіндік береді.
- **Properties:** Принтердің сипаттарын көруге жəне өзгертуге мүмкіндік береді.

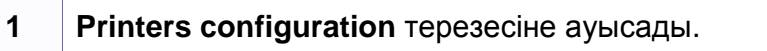

**2** Барлық орнатылған машиналарды көрсетеді.

# **Linux Unified Driver Configurator құралын пайдалану**

#### **Classes қойындысы**

«Classes» қойындысында қолдануға болатын құрылғы сыныптарының тізімі көрсетіледі.

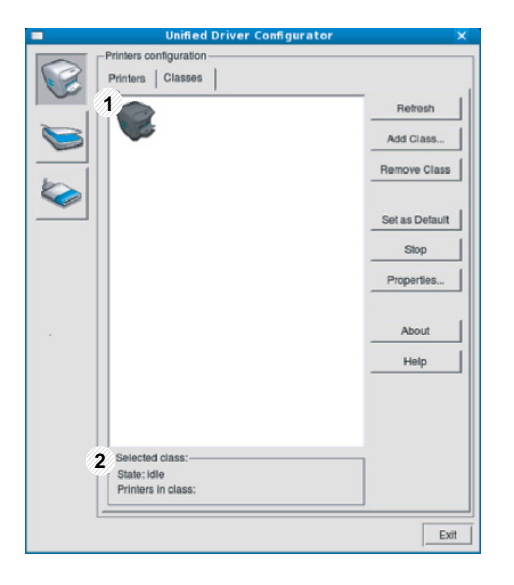

- **1** Құрылғы сыныптарының барлығын көрсетеді.
- **2** Сыныптың күйі мен сыныптағы құрылғылардың санын көрсетеді.
- **Refresh:** Сыныптар тізімін жаңартады.
- **Add Class:** Жаңа құрылғылар сыныбын қосуға мүмкіндік береді.
- **Remove Class:** Таңдалған құрылғы сыныбын жояды.

#### **Ports configuration**

Бұл терезеде бар болған порттар тізімін қарауға, əр порттың күйін тексеруге жəне иесі тапсырманы бір себеппен жойған кезде бос емес күйде тұрып қалған портты босатуға болады.

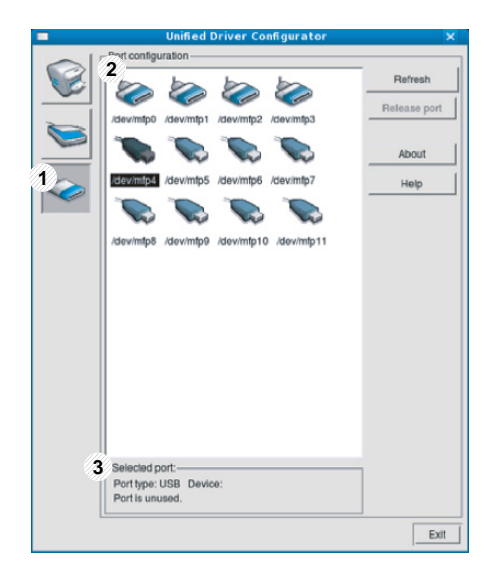

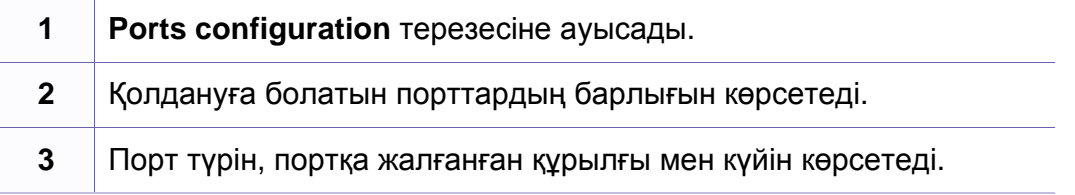

- **Refresh:** Қолдануға болатын порттар тізімін жаңартады.
- **Release port:** Таңдалған портты босатады.

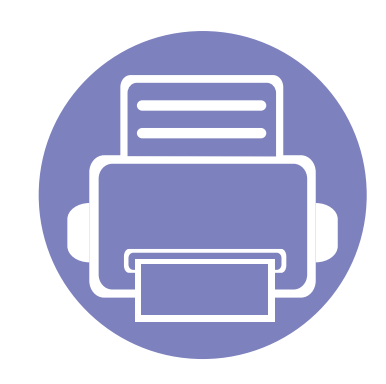

# **5. Ақаулықтарды жою**

Бұл қате кездестірсеңіз не істеу керектігі туралы пайдалы ақпарат береді.

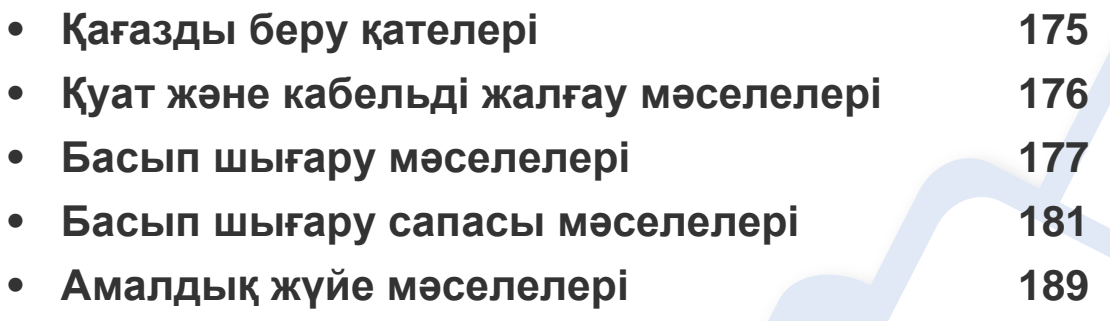

# <span id="page-174-0"></span>**Қағазды беру қателері**

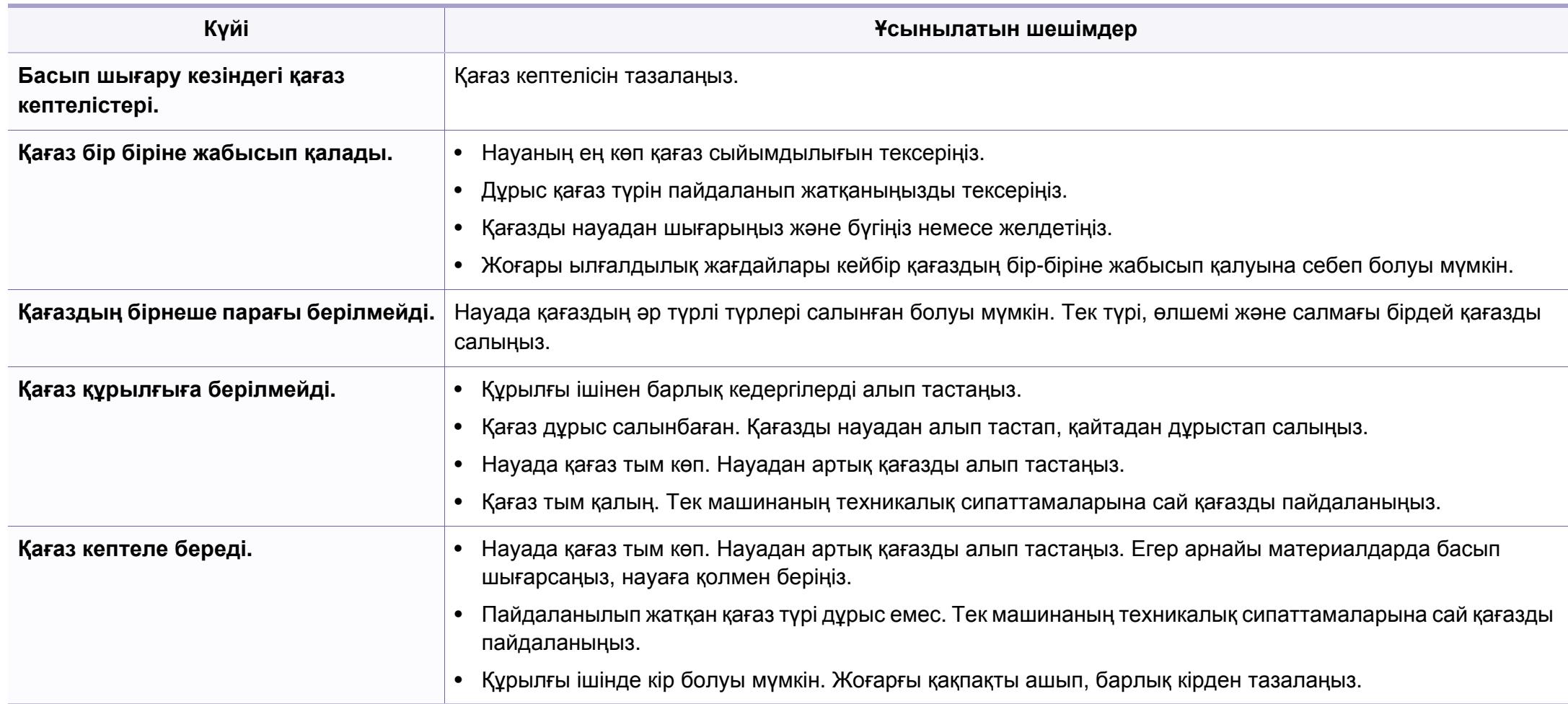

### <span id="page-175-0"></span>**Қуат жəне кабельді жалғау мəселелері**

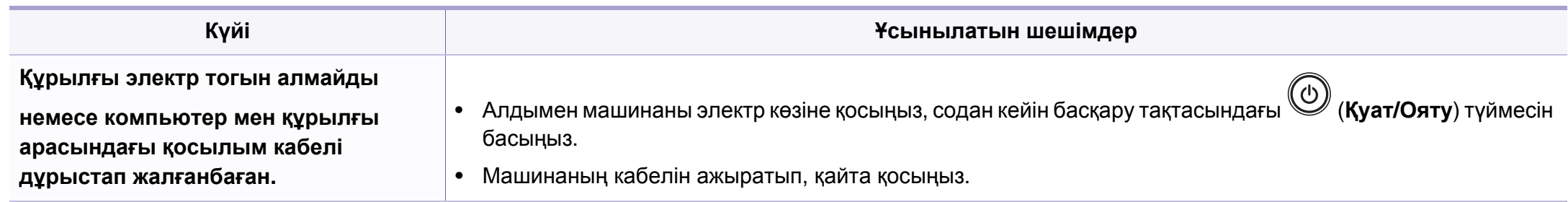

<span id="page-176-0"></span>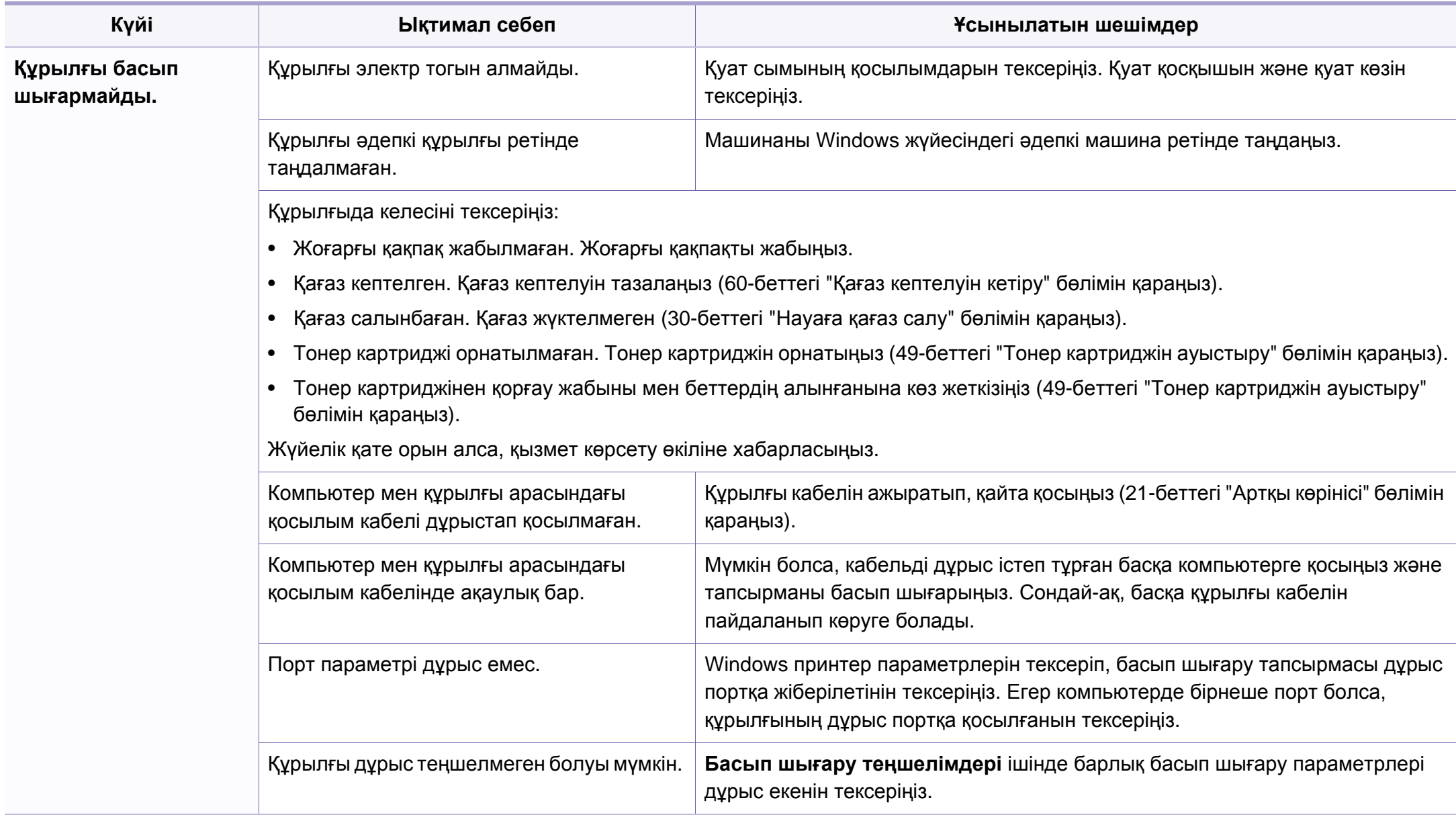

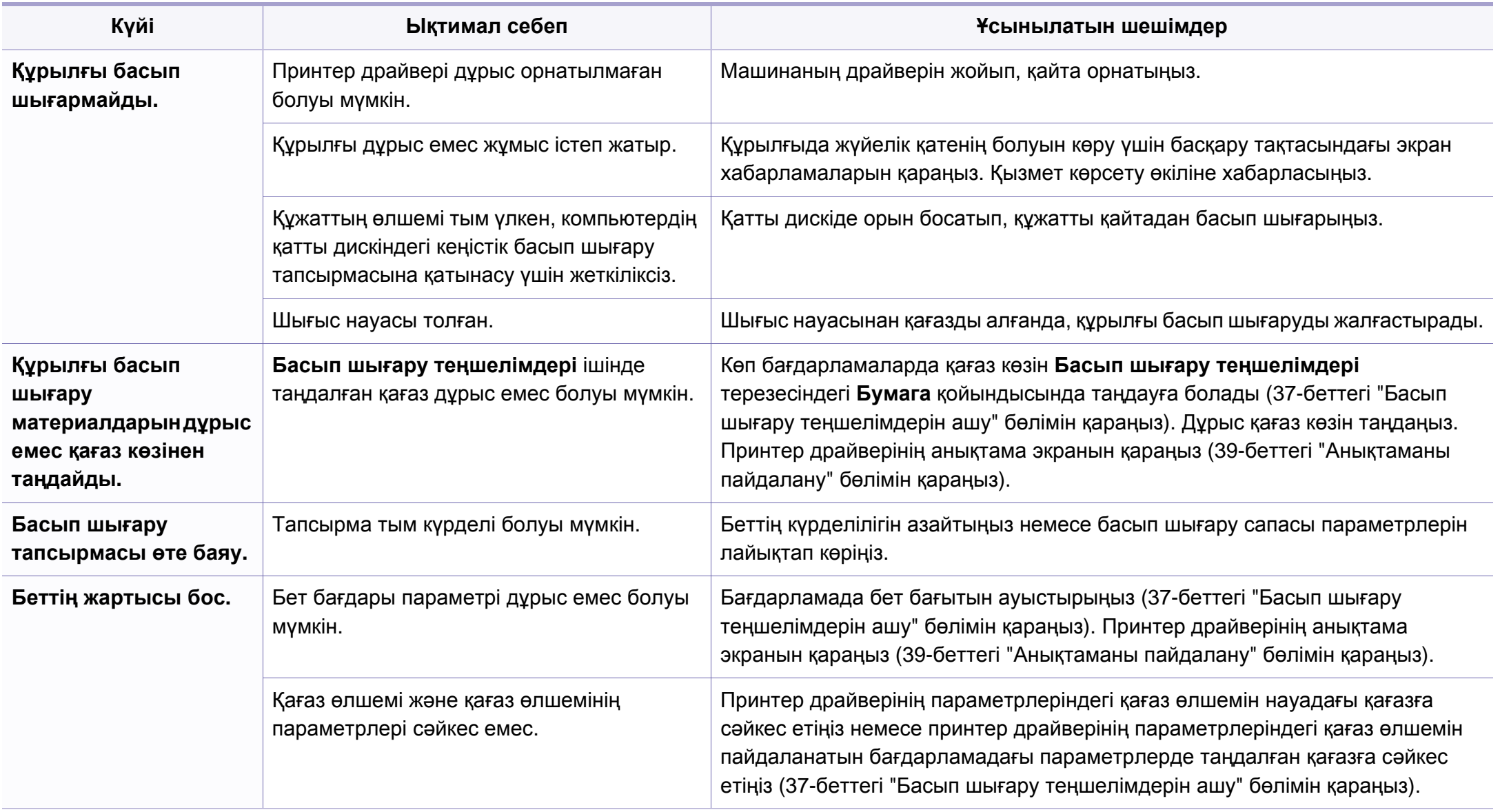

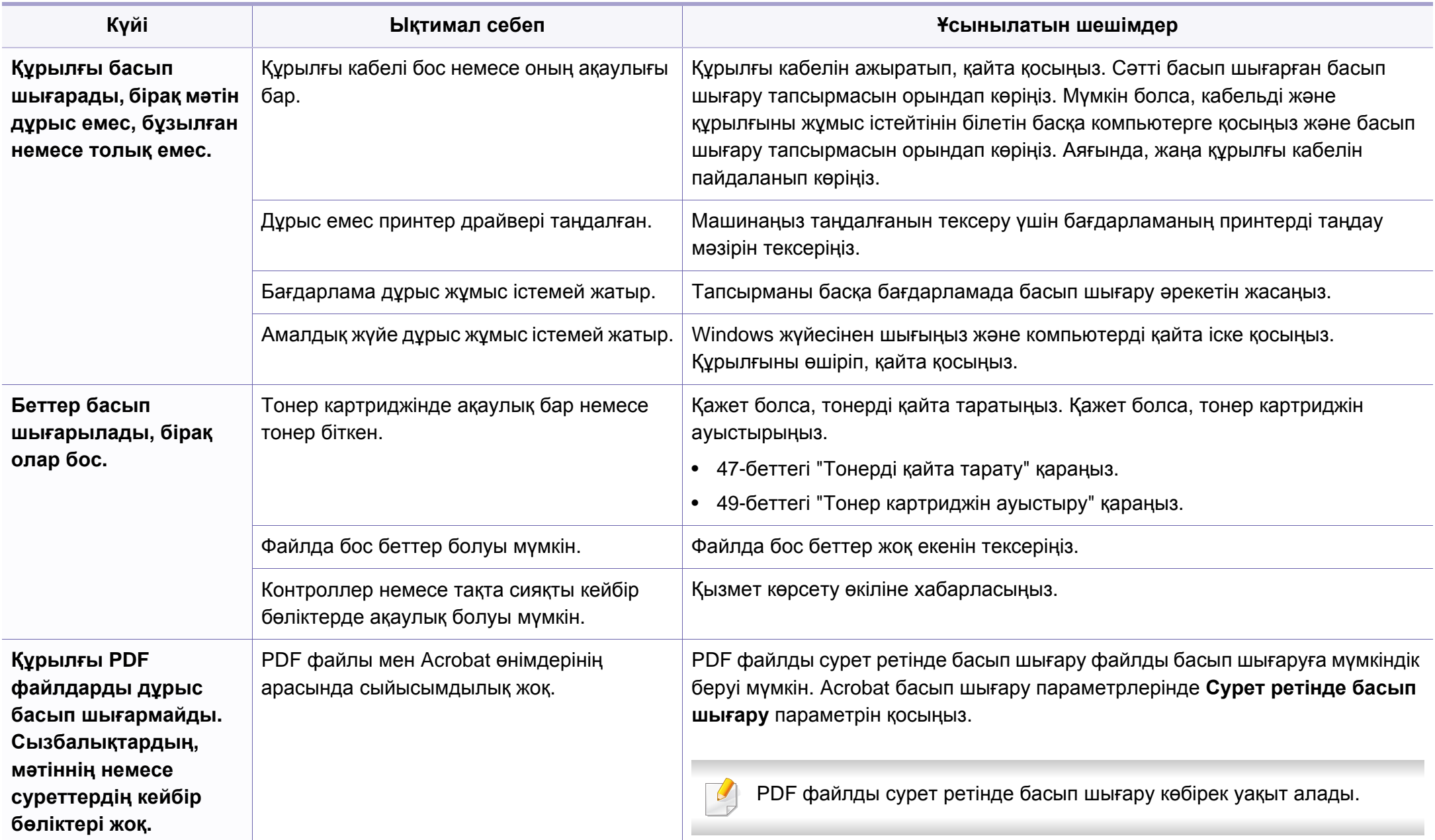

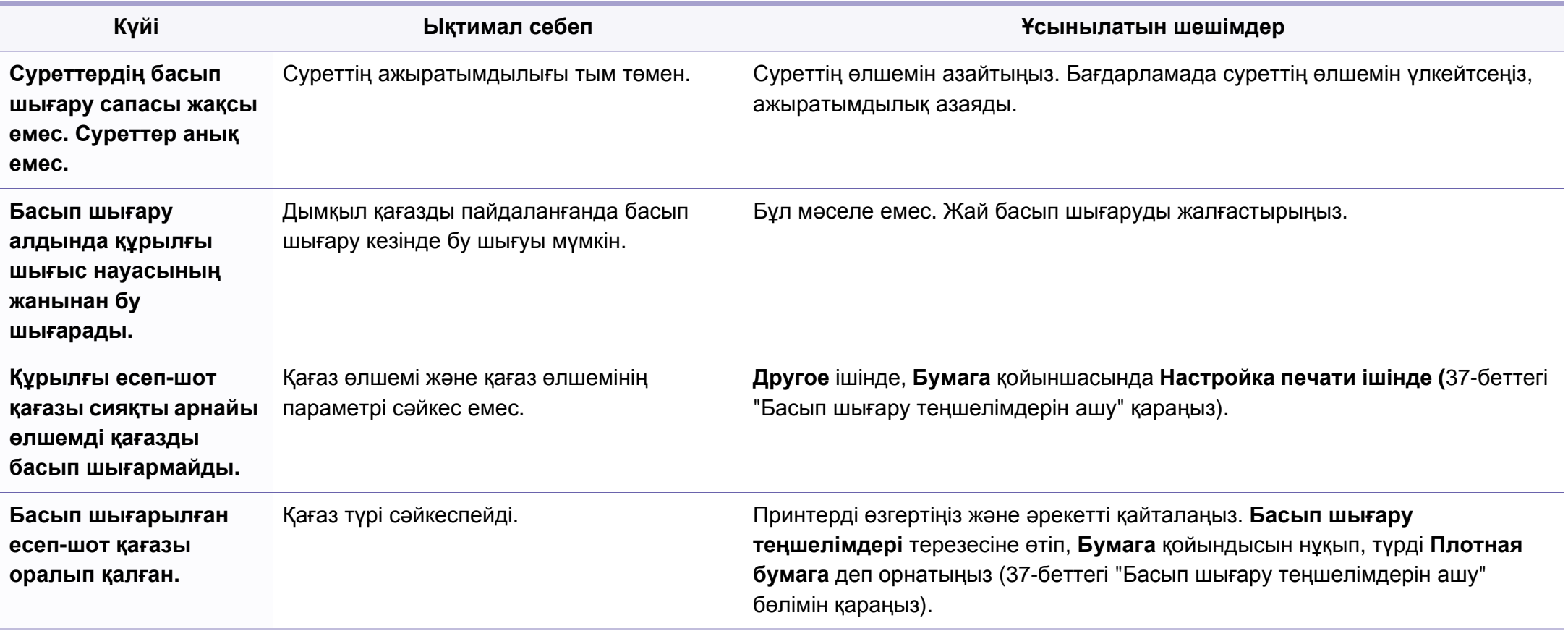
<span id="page-180-0"></span>Құрылғының іші кір болса немесе қағаз дұрыстап салынбаған болса, басып шығару сапасы төмендеуі мүмкін. Мəселені кетіру үшін төмендегі кестені қараңыз.

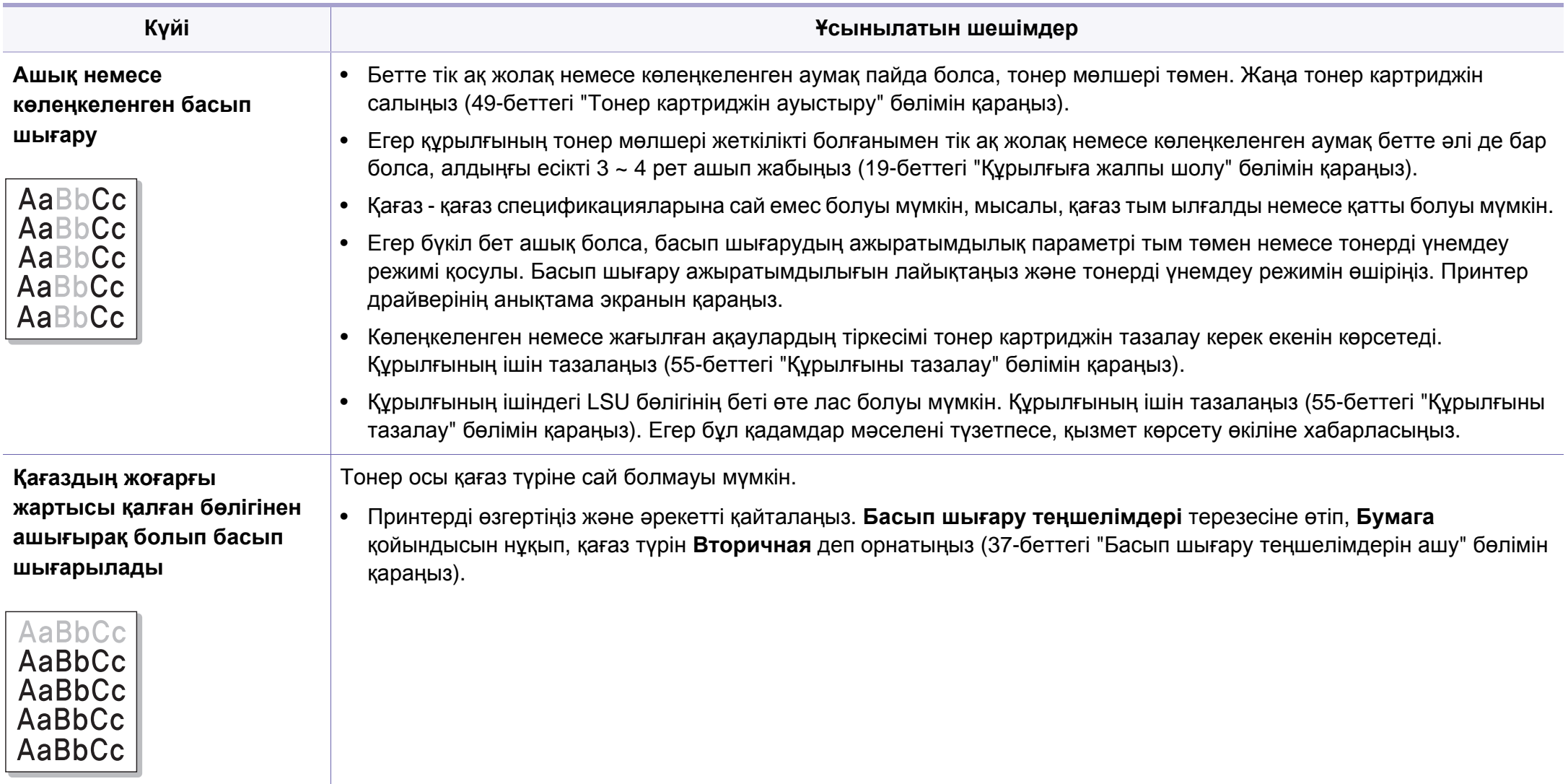

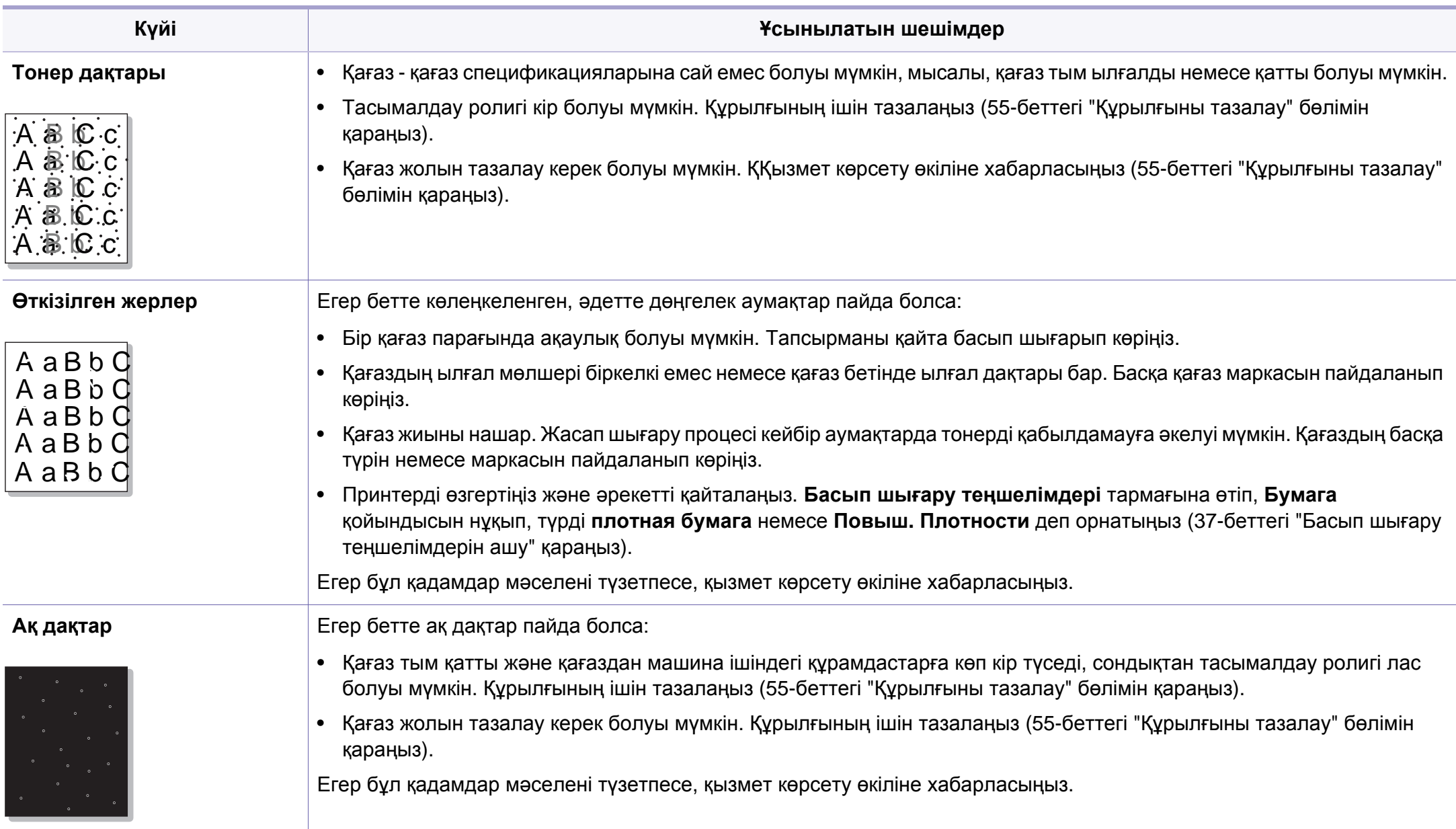

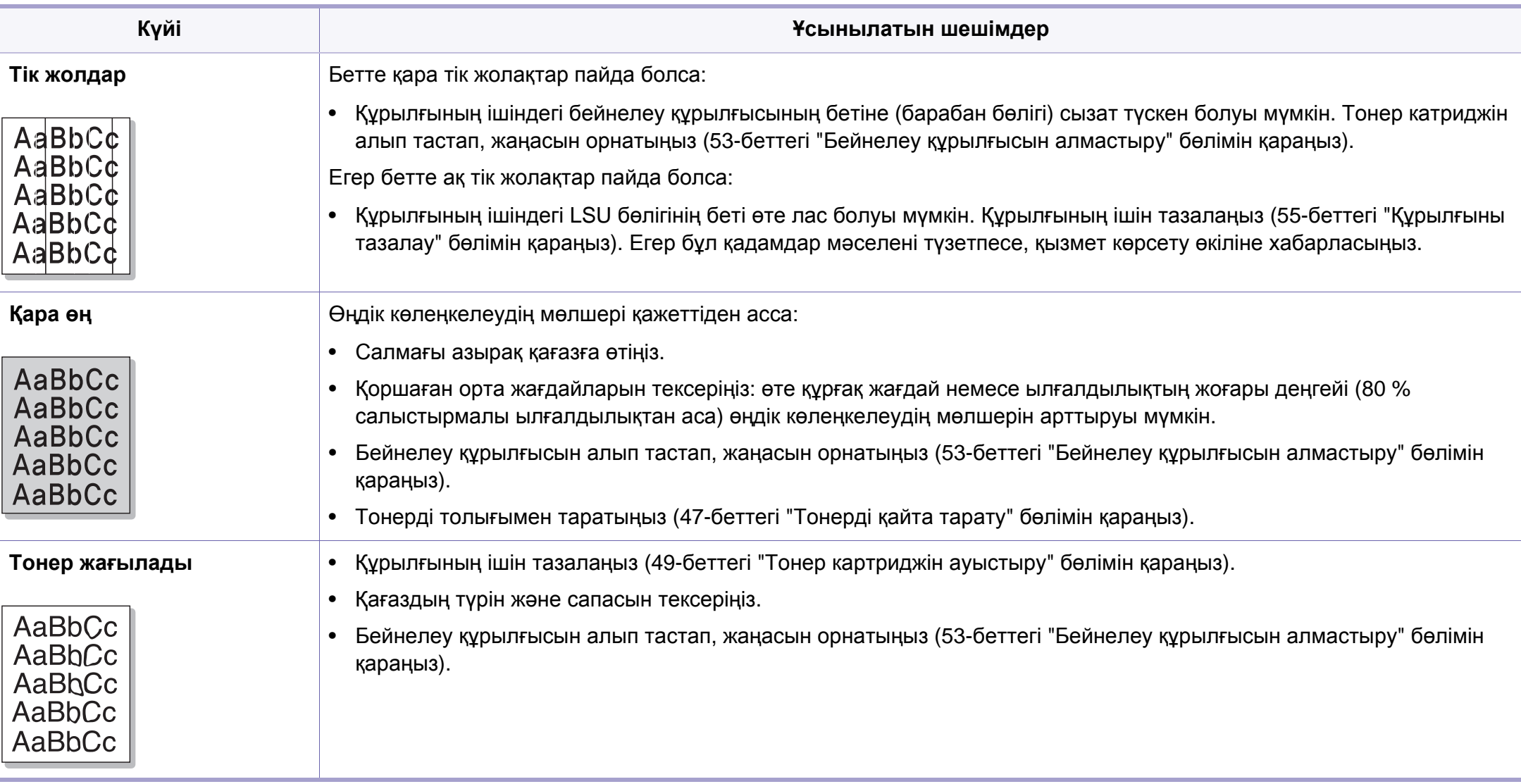

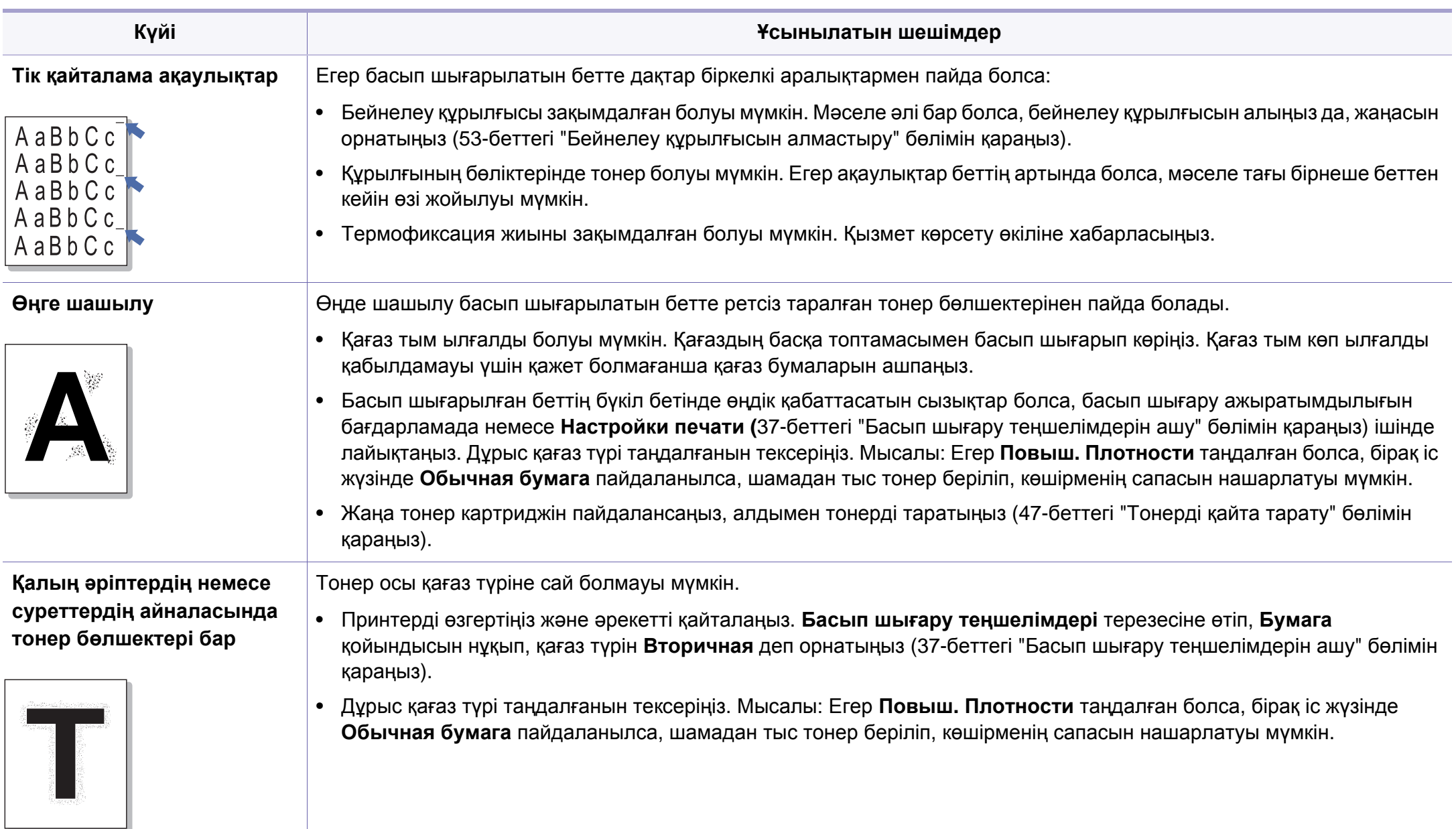

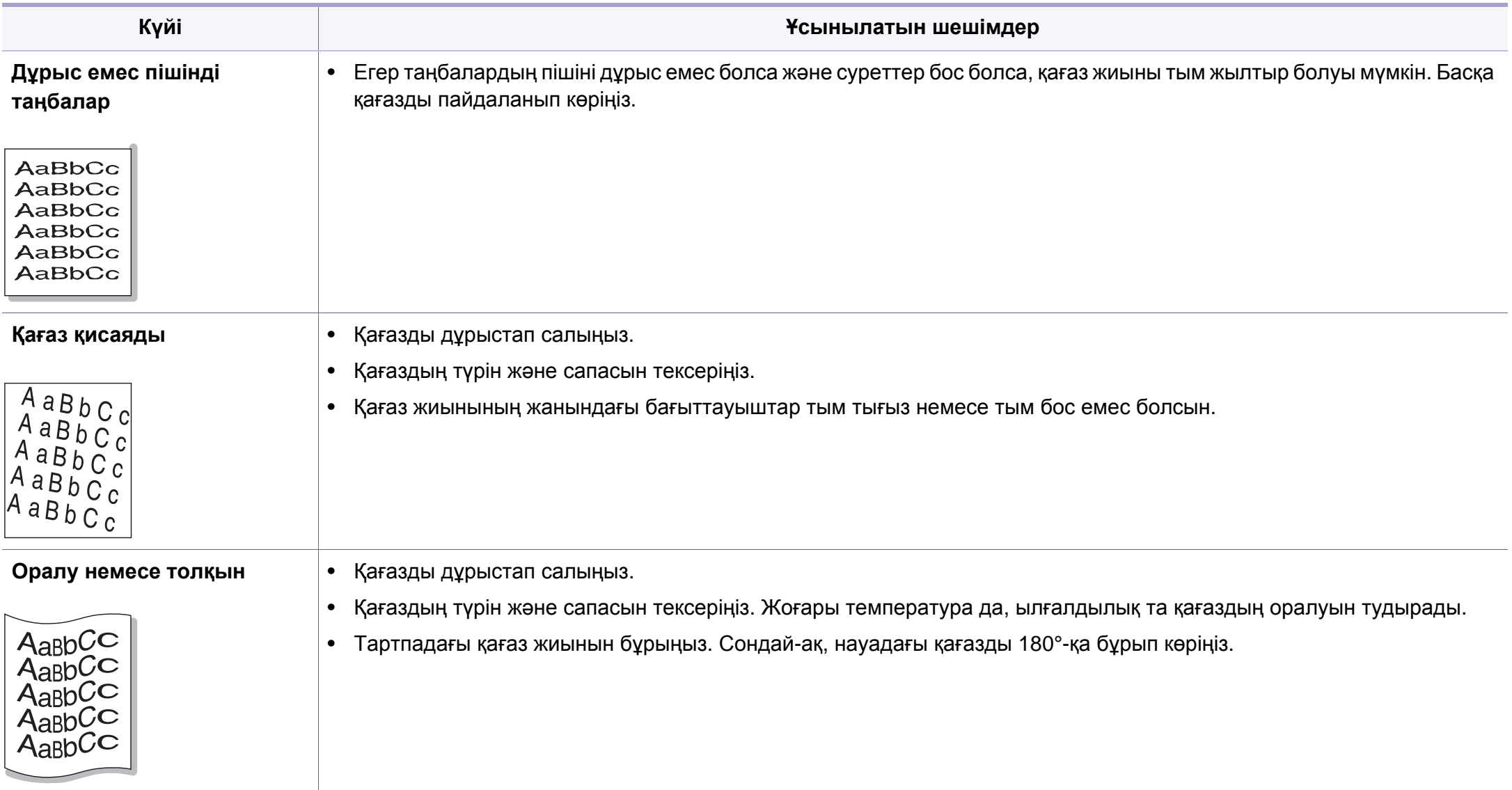

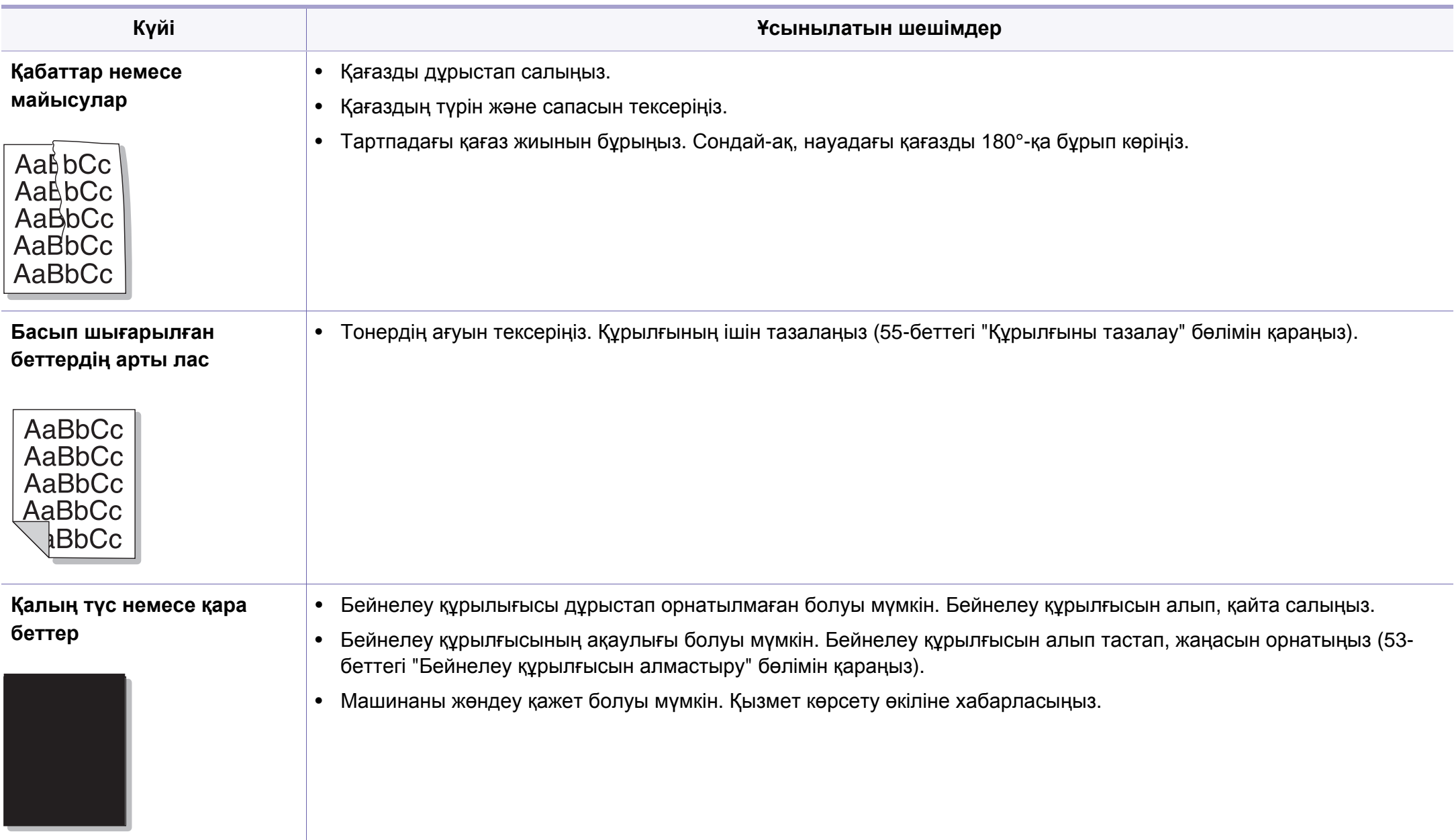

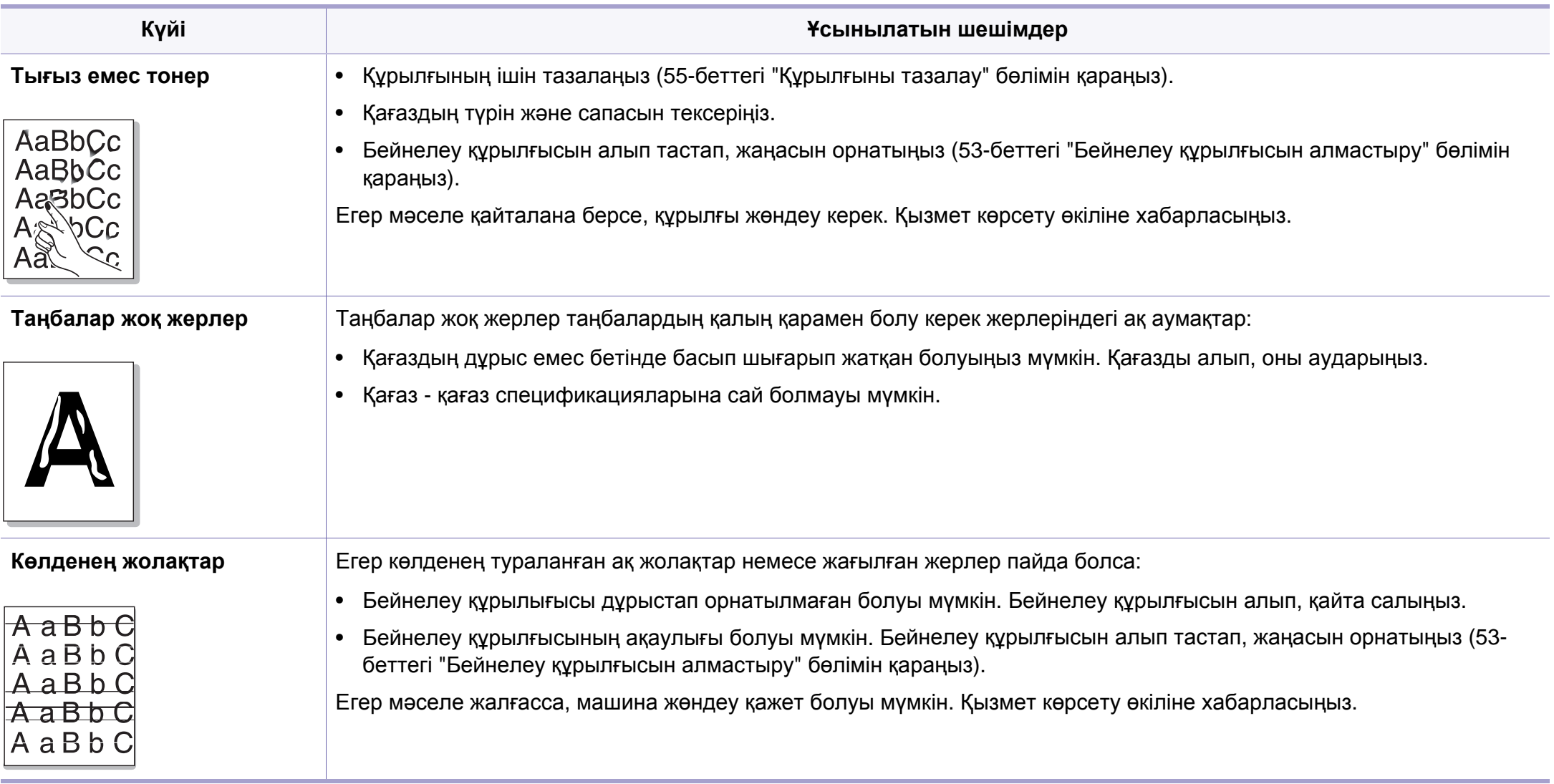

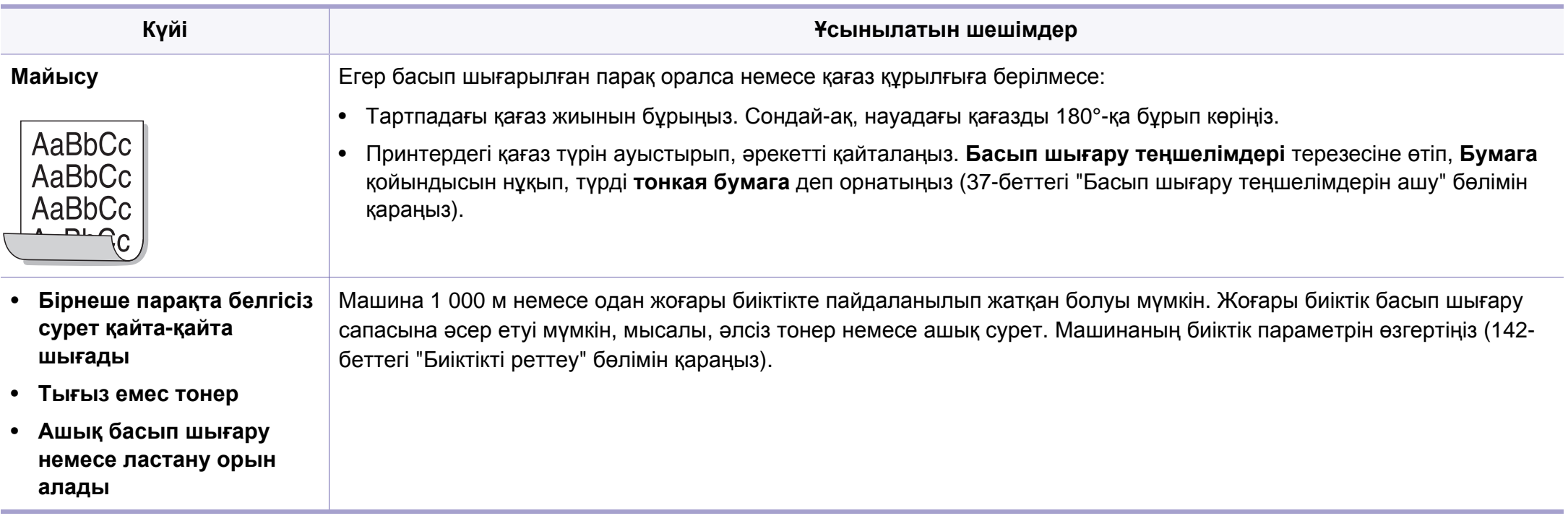

### <span id="page-188-0"></span>**Жалпы Windows мəселелері**

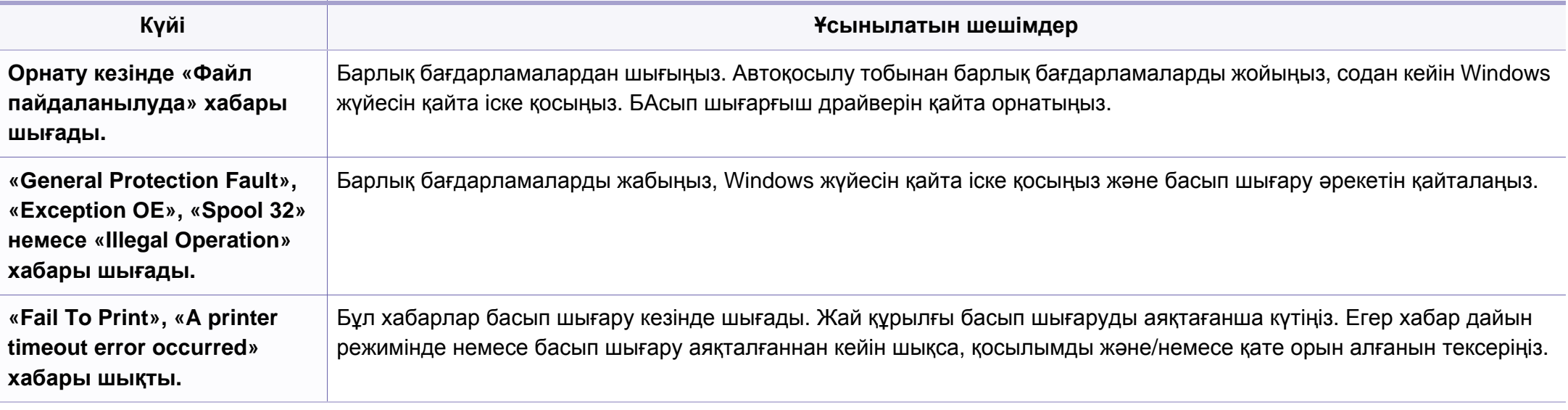

Windows жүйесінің қате туралы хабарлы бойынша қосымша ақпарат алу үшін компьютермен бірге келген Microsoft Windows пайдаланушы нұсқаулығын қараңыз.

### <span id="page-189-0"></span>**Жалпы Macintosh мəселелері**

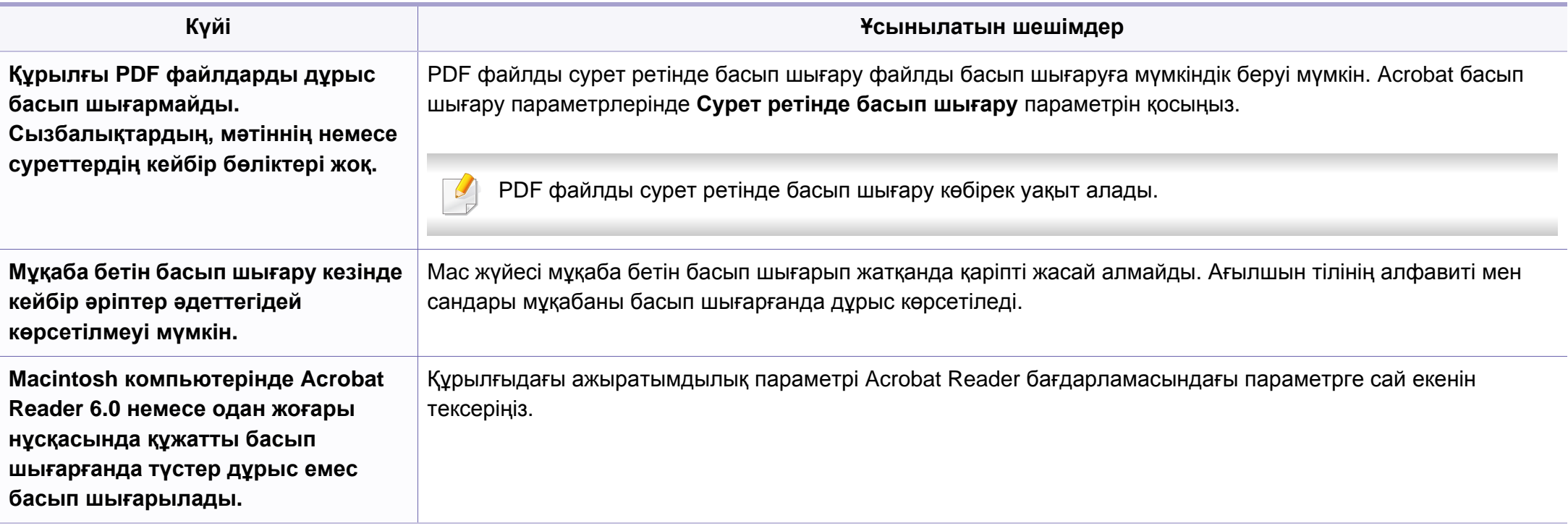

Macintosh компьютеріндегі қате туралы хабарлар туралы қосымша ақпарат алу үшін компьютермен бірге келген Macintosh пайдаланушы нұсқаулығын қараңыз.

### <span id="page-190-0"></span>**Жалпы Linux мəселелері**

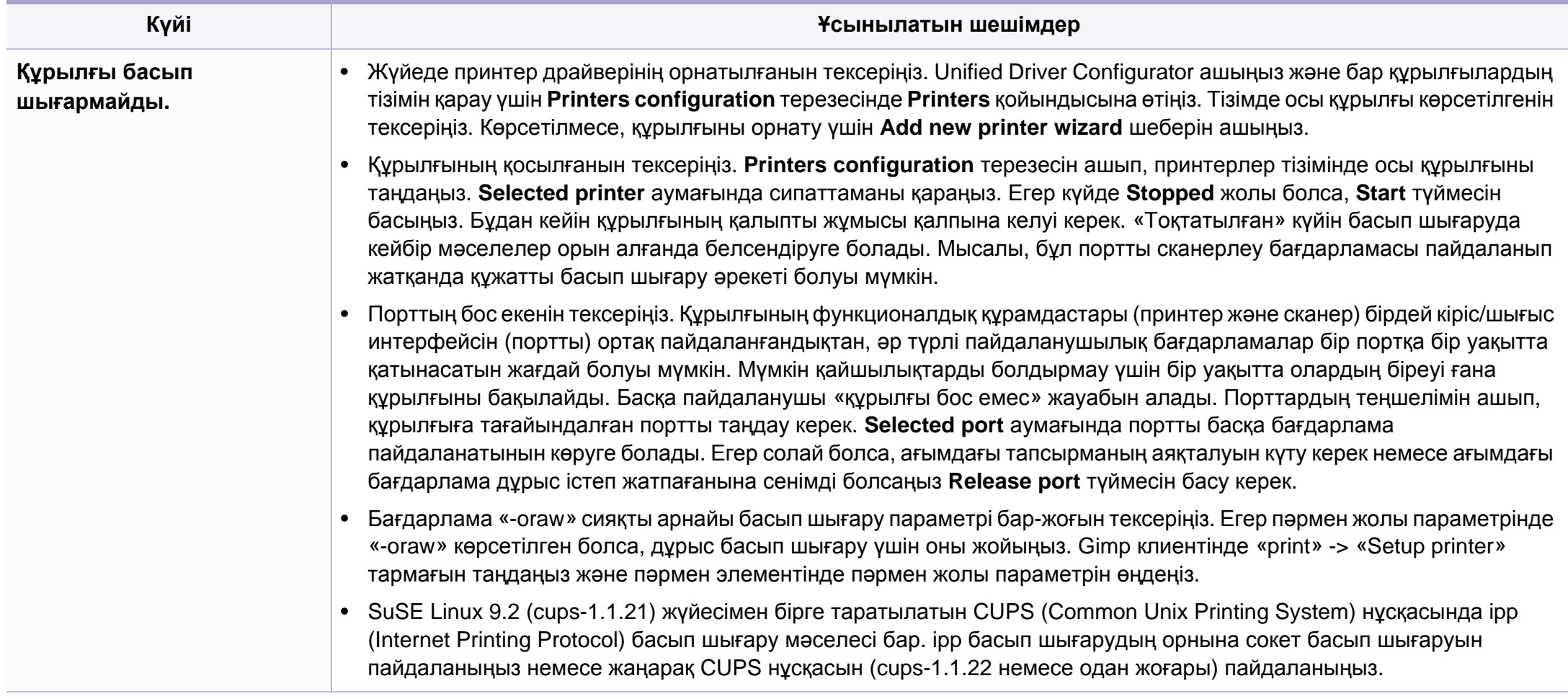

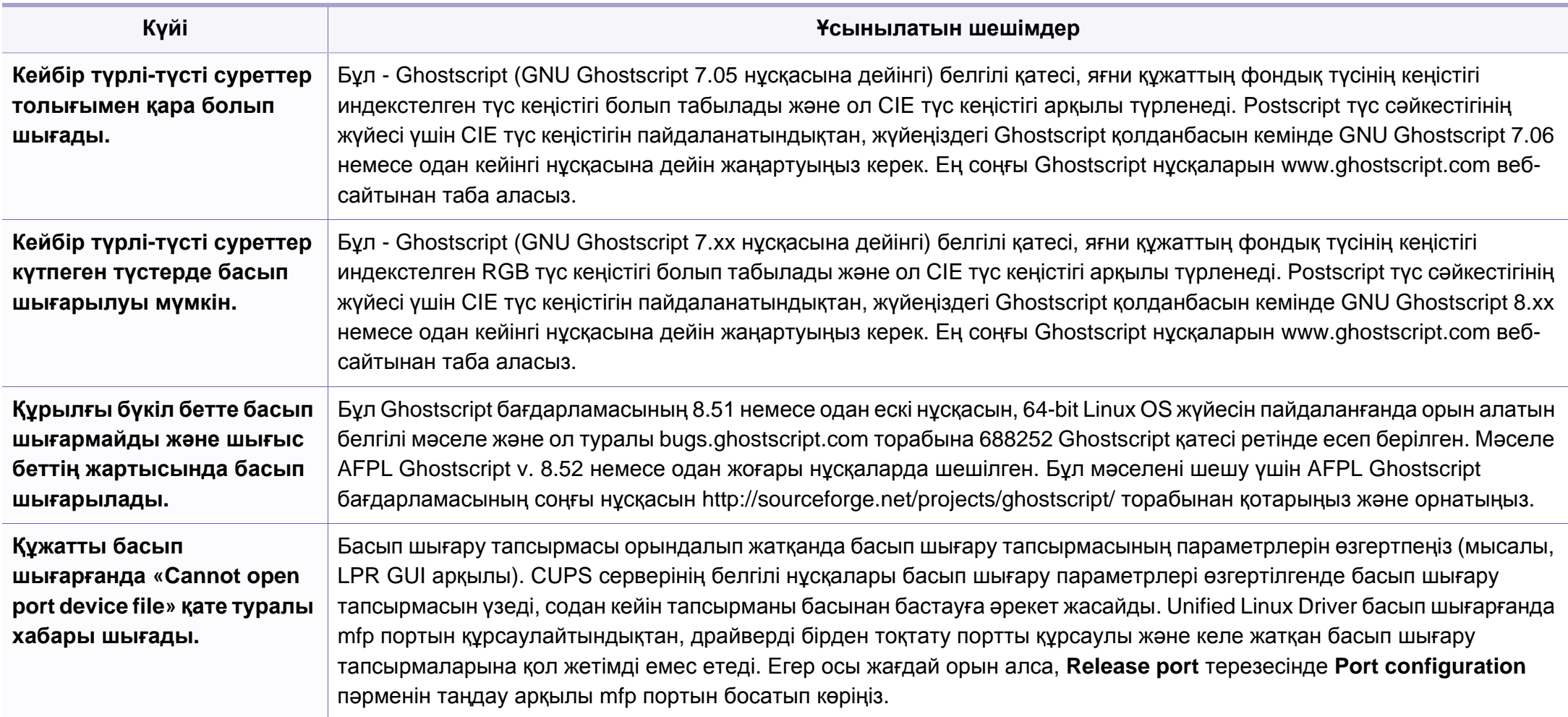

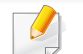

Linux жүйесінің қате туралы хабарлары туралы қосымша ақпарат алу үшін компьютермен бірге келген Linux пайдаланушы нұсқаулығын қараңыз.

<span id="page-192-0"></span>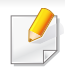

Келесі глоссарий басып шығаруға қатысты көп қолданылатын жəне осы пайдаланушыға арналған нұсқаулықта кездесетін терминологияны түсіну арқылы өніммен танысуға көмектеседі.

## **802.11**

802.11 - сымсыз жергілікті желі (WLAN) байланысына арналған стандарттар жиынтығы, IEEE LAN/MAN Стандарттар комитеті (IEEE 802) тарапынан дайындалған.

### **802.11b/g/n**

802.11b/g/n кейбір жабдықтарды ортақ пайдалануы жəне 2,4 ГГц жиілігін пайдалануы мүмкін. 802.11b 11 Мб/с-қа дейінгі өткізу мүмкіндігін, 802.11n 150 Мб/с-қа дейінгі өткізу мүмкіндігін қолдайды. 802.11b/g/n құрылғыларына кейде микротолқындық пештер, сымсыз телефондар жəне Bluetooth құрылғылар кедергі келтіруі мүмкін.

#### **Қатынас нүктесі**

Қатынас нүктесі немесе сымсыз қатынас нүктесі (AP немесе WAP) сымсыз жергілікті желілерде (WLAN) сымсыз байланыс құрылғыларын байланыстыратын жəне WLAN радиосигналдары үшін орталық трансмиттер жəне ресивер ретінде жұмыс істейтін құрылғы.

## **ADF**

Құжаттарды автоматты түрде беру құрылғысы (ADF) - түпнұсқа қағаз парағын автоматты түрде беретін сканерлеу құрылғысы, құрылғы қағаздың біршама көлемін бір уақытта сканерлей алады.

### **AppleTalk**

AppleTalk - компьютерлік желі құру үшін Apple, Inc шығарған арнайы протоколдар жиынтығы. Ол бастапқы Macintosh (1984) құрамына енгізілген жəне қазір оны Apple компаниясы TCP/IP желісінің пайдасына жойды.

#### **Биттік тереңдік**

Растрлік суреттегі бір пикселдің түсін көрсету үшін пайдаланылатын биттер санын сипаттайтын компьютерлік графика термині. Жоғарырақ түс тереңдігі анық түстердің кеңірек ауқымын береді. Биттер саны көбейген сайын, түстер картасы үшін мүмкін болатын түстер саны тым көбейіп кетеді. 1-битті түс əдетте монохромды немесе қара жəне ақ деп аталады.

#### **BMP**

Microsoft Windows графикалық ішкі жүйесі (GDI) пайдаланатын жəне сол платформада қарапайым графикалық файл пішімі ретінде пайдаланылатын растрлік графика пішімі.

## **BOOTP**

BOOTP протоколы. Желілік клиент өзінің IP-мекенжайын автоматты түрде алу үшін пайдаланатын желілік протокол. Əдетте ол компьютерлердің немесе олардағы жұмыс істейтін операциялық жүйелердің бастапқы жүктелу процесінде орындалады. BOOTP серверлері əрбір клиентке IP-мекенжайды мекенжайлар тобынан тағайындайды. BOOTP протоколы «дискісіз жұмыс станциясының» компьютерлеріне IP-мекенжайды кез келген жетілдірілген операциялық жүйені жүктеуден бұрын алуға мүмкіндік береді.

## **CCD**

Зарядты байланысы бар құрылғы (CCD) - сканерлеу тапсырмасын қосатын аппараттық құрал. CCD бекіту құрылғысы CCD модулін құрылғыны жылжытқан кезде зақымдалудан сақтау үшін пайдаланылады.

### **Реттеу**

Реттеу - жинақта бірнеше көшірме тапсырмасы бойынша басып шығару процесі. Реттеу таңдалғанда, құрылғы қосымша көшірмелерді басып шығарудан бұрын бүкіл жинақты басып шығарады.

### **Басқару панелі**

Басқару панелі - басқару немесе бақылау аспаптары көрсетілетін тегіс, көбінесе тік болып келетін бөлік. Əдетте олар құрылғының алдыңғы жағында орналасады.

### **Қамту**

Басып шығару кезінде тонердің пайдаланылуын өлшеу үшін қолданылатын басып шығаруға қатысты термин. Мысалы, 5 % қамту A4 өлшеміндегі қағазда шамамен 5 % суреттің немесе мəтіннің болатынын білдіреді. Сондықтан, егер қағазда немесе түпнұсқада күрделі суреттер немесе көп мəтін болса, қамту жоғары болады жəне сонымен бірге, тонерді пайдалану көлемі қамту көлемімен бірге артады.

#### **CSV**

Үтірлермен бөлінген мəндер (CSV). Файл пішімінің түрі, CSV əр түрлі бағдарламалар арасында деректер алмасу үшін пайдаланылады. Файл пішімі, Microsoft Excel бағдарламасында пайдаланылғандай, іс жүзінде сала стандартына айналды, Microsoft емес платформалар арасында да.

## **DADF**

Дуплексті құжаттарды автоматты түрде беру құрылғысы (DADF) құрылғы қағаздың екі жағын да сканерлей алатындай етіп, түпнұсқа парақты автоматты түрде беретін жəне аударатын сканерлеу құрылғысы.

### **Əдепкі**

Принтерді қорабынан алған кездегі, қалпына келтірген кездегі немесе бастапқы күйге орнатқан кездегі мəн немесе параметр.

## **DHCP**

Хостарды динамикалық теңшеу протоколы (DHCP) - клиент-сервер желілік протоколы. DHCP сервері DHCP клиент хост сұрауына тəн конфигурация параметрлерін қамтамасыз етеді, жалпы, IP желісінде қатысу үшін клиент хостына қажет мəліметтер. Сондай-ақ, DHCP клиент хосттарына IP-мекенжайларды бөліп беру механизмін қамтамасыз етеді.

### **DIMM**

Қос қосылған жад модулі (DIMM) - жад ұстайтын кішкентай схемалық тақта. DIMM басып шығару деректері, алынған факс деректері сияқты құрылғы ішіндегі барлық деректерді сақтайды.

## **DLNA**

DLNA альянсы (DLNA) - үй желісіндегі құрылғыларға желі арқылы бірбірімен ақпарат алмасуға мүмкіндік беретін стандарт.

### **DNS**

Домен атауларының сервері (DNS) - Интернет сияқты желілердегі бөлінген дерекқордағы домен атауларына қатысты мəліметтерді сақтайтын жүйе.

### **Нүктелік-матрицалық принтер**

Нүктелік-матрицалық принтер - басатын басы бетте алға жəне артқа қозғалатын, соққы арқылы басатын, жазу машинкасы сияқты қағазға бояу сіңірілген мата таспаны соғу арқылы басатын компьютер принтері.

#### **DPI**

Дюймдегі нүктелер саны (DPI) - сканерлеу жəне басып шығару үшін пайдаланылатын ажыратымдылық өлшемі. Əдетте, DPI жоғарылаған сайын ажыратымдылық артады, суреттегі көрінетін бөліктер көбейеді жəне файл өлшемі үлкейеді.

## **DRPD**

Шартты қоңырауды автоматты тану. Шартты қоңырау пайдаланушыға əр түрлі бірнеше телефон нөмірлеріне жауап беру үшін бір телефон желісін пайдалануға мүмкіндік беретін телефон компаниясының қызметі.

### **Duplex**

Құрылғы қағаздың екі жағында да басатын (сканерлейтін) етіп қағаз парағын автоматты түрде аударатын механизм. Дуплекс құрылғысы бар принтер бір баспа циклінде қағаздың екі жағынан да баса алады.

## **Өнімділік**

Өнімділік - принтердің бір айдағы жұмыс өнімділігіне əсер етпейтін беттер саны. Əдетте принтерде бір жылдағы беттер саны сияқты пайдалану мерзімінің шектеуі болады. Пайдалану мерзімі басып шығарулардың орташа көрсеткішін білдіреді, əдетте кепілдік мерзімі ішіндегі. Мысалы, егер өнімділік 20 жұмыс күні бар бір ай үшін 48 000 бет болса, принтердің жұмыс істеу шегі күніне 2 400 бет болады.

## **ECM**

Қателерді түзету режимі (ECM) - 1-класс факс машиналарына немесе факс-модемдерге қосылатын қосымша беру режимі. Ол кейде телефон желісіндегі кедергілерден болатын факс жіберу процесіндегі қателерді автоматты түрде табады жəне түзетеді.

## **Эмуляция**

Эмуляция бір құрылғының басқа құрылғының нəтижелерімен бірдей нəтижелер алу əдісі.

Эмулятор бір жүйенің функцияларын басқа жүйеде қайталайды, екінші жүйе бірінші жүйе сияқты əрекет етеді. Эмуляция сыртқы жұмысты дəл көшіруге назар аударады, симуляциядан өзгеше болады, симуляцияда симуляцияланатын жүйенің абстрактілік моделіне, көбінесе ішкі күйіне көңіл бөлінеді.

#### **Ethernet**

Ethernet - жергілікті желілерге (LAN) арналған фреймдік компьютер желісінің технологиясы. Ол физикалық деңгей үшін схеманы жəне сигнал беруді сипаттайды жəне кадр пішімдері жəне протоколдар үшін, ортамен қатынасты басқару (MAC)/деректер беру деңгейі, OSI моделі. Ethernet көбінесе IEEE 802.3 ретінде стандартталады. Ол 1990 жылдардан бастап қазірге дейін пайдаланылып келе жатқан ең көп таралған LAN технологиясына айналды.

### **EtherTalk**

Компьютер желісіне арналған Apple Computer тарапынан жасалған протоколдар жиынтығы. Ол бастапқы Macintosh (1984) құрамына енгізілген жəне қазір оны Apple компаниясы TCP/IP желісінің пайдасына жойды.

## **FDI**

Сыртқы құрылғы интерфейсі (FDI) - монеталық құрылғы немесе кардридер сияқты үшінші тараптың құрылғысына рұқсат етуге арналған құрылғы ішіне орнатылған карта. Ол құрылғылар сіздің құрылғыңызда төлемге негізделген қызметті қамтамасыз етеді.

#### **FTP**

Файлдарды беру протоколы (FTP) - TCP/IP протоколын (мысалы, Интернет немесе интранет) қолдайтын кез келген желі арқылы файлдар алмасу үшін кең пайдаланылатын протокол.

#### **Термофиксатор құрылғысы**

Баспа құралына тонерді түсіретін лазерлік принтердің бөлігі. Ол жылу ролигі мен қысым ролигінен тұрады. Тонер қағазға түсірілгеннен кейін, термобекіту құрылғысы тонердің қағазда тұрақты қалуы үшін жылу мен қысымды қолданады, сондықтан да қағаз лазерлік принтерден шыққан кезде ол жылы болады.

#### **Шлюз**

Компьютер желілерінің арасындағы қосылым немесе компьютер желісі мен телефон желісінің арасындағы қосылым. Ол өте кең таралған, себебі ол басқа компьютермен немесе желімен қатынасты қамтамасыз ететін компьютер немесе желі болып табылады.

### **Сұр түстің реңктері**

Түсті суреттер сұр түстің реңктеріне түрлендірілгенде суреттің ашық жəне қара бөліктерін көрсететін сұр түстің шкаласы; түстер əр түрлі сұр түстің шкаласымен көрсетіледі.

#### **Көмескі түс**

Нүктелер санын өзгерту арқылы сұр түстің реңктерін көрсететін сурет түрі. Қатты боялған бөліктерде нүктелердің саны көп болады, ал ақшыл бөліктердегі нүктелердің саны азырақ болады.

#### **HDD**

Қатты диск (HDD), əдетте қатты дискілердегі жинақтауышты немесе қатты дискіні білдіреді, энергиядан тəуелсіз сақтау құрылғысы, сандық кодталған деректерді магнитті беті болатын жылдам айналатын дискілерде сақтайды.

#### **IEEE**

Электротехника жəне электроника саласындағы инженерлер институты (IEEE) - электрге қатысты технологияны дамытуға арналған халықаралық коммерциялық емес кəсіби ұйым.

### **IEEE 1284**

1284 параллель порт стандартын Электротехника жəне электроника саласындағы инженерлер институты (IEEE) жасаған. «1284-B» термині сыртқы құрылғыға (мысалы, принтерге) қосылатын параллель кабельдің ұшындағы арнайы коннектор түрін білдіреді.

#### **Интранет**

Ұйымның мəліметтерінің немесе операцияларының бір бөлігін сенімді түрде өз қызметкерлерімен бірлесіп пайдалану үшін IP протоколдарын, желі қосылымын жəне жалпы байланыс жүйесін пайдаланатын жеке желі. Кейде бұл термин тек ең нақты көрінетін қызметті, ішкі веб-сайтты білдіреді.

#### **IP мекенжай**

Интернет протоколы (IP) мекенжайы - IP протоколы стандартын пайдаланатын желіде бір-бірімен байланысу жəне анықтау үшін құрылғылар пайдаланатын бірегей нөмір.

#### **IPM**

Бір минуттағы суреттер (IPM) - принтер жылдамдығын өлшеу əдісі. IPM көрсеткіші принтер бір минут ішінде басып шығара алатын бір жақты парақтар санын көрсетеді.

### **IPP**

Интернет басып шығару протоколы (IPP) басып шығару, басып шығару тапсырмаларын басқару, баспа құралдарының өлшемі, ажыратамдылық жəне т.б. үшін стандартты протоколды сипаттайды. IPP протоколын жергілікті немесе Интернет арқылы жүздеген принтерлер үшін пайдалануға болады жəне ол қатынасты басқару, аутентификация жəне шифрлау мүмкіндіктерін қолдайды, бұл оны бұрынғыларға қарағанда икемдірек жəне қауіпсіз басып шығару шешімі етеді.

### **IPX/SPX**

IPX/SPX - желіаралық бумалар алмасу протоколы/бірізді бумалар алмасу. Novell NetWare операциялық жүйелері пайдаланатын желілік протокол. IPX жəне SPX протоколдары TCP/IP протоколына ұқсас қосылым қызметтерін қамтамасыз етеді, IPX протоколы IP протоколына ұқсас жəне SPX протоколы TCP протоколы на ұқсас. IPX/ SPX протоколы негізінен жергілікті желілерге (LAN) арналған жəне осы мақсатта ол өте тиімді протокол болып табылады (əдетте оның жұмыс көрсеткіштері жергілікті желідегі TCP/IP көрсеткіштерінен жоғары).

#### **ISO**

Стандарттау жөніндегі халықаралық ұйым (ISO) - ұлттық стандарттау органдарының өкілдерінен құралған халықаралық стандарттау органы. Ол халықаралық өнеркəсіп жəне сауда стандарттарын шығарады.

## **ITU-T**

Халықаралық телекоммуникация одағы - халықаралық радио жəне телекоммуникация саласын стандарттау жəне реттеу үшін құрылған халықаралық ұйым. Оның негізгі мақсаттары радиожиіліктер диапазонын бөлу, стандарттау жəне халықаралық телефон байланыстарын қамтамасыз ету мақсатында əр түрлі елдер арасында өзара байланыс келісімдерін ұйымдастыру. ITU-T сөзіндегі -T əрпі телекоммуникацияны білдіреді.

#### **ITU-T № 1 диаграмма**

Құжаттарды факсимильді байланыс арқылы жіберу үшін ITU-T жариялаған стандартталған сынақ диаграммасы.

#### **JBIG**

Екі деңгейлі кескіндер жөніндегі бірлескен эксперттер тобы (JBIG) дəлдік пен сапаны жоғалтпай кескіндерді қысу стандарты, бинарлық кескіндерді қысуға арналған, əсіресе факстер үшін, сонымен қатар басқа кескіндер үшін де пайдалануға болады.

### **JPEG**

Фотосуреттер жөніндегі бірлескен эксперттер тобы (JPEG) фотосуреттерді жоғалтумен қысу үшін ең көп қолданылатын стандартты əдіс. Фотосуреттерді Интернетте сақтау жəне жіберу үшін пайдаланылатын пішім.

## **LDAP**

Каталогқа кіру үшін жеңілдетілген протокол (LDAP) - TCP/IP арқылы жұмыс істейтін каталог қызметтерін сұрауға жəне өзгертуге арналған желілік протокол.

#### **Жарық диодты экран**

Жарық шығаратын диод (LED) - құрылғы күйін көрсететін жартылай өткізгішті құрылғы.

#### **МАС-мекенжай**

Ортамен қатынасты басқару (MAC) мекенжайы - желілік адаптермен байланысқан бірегей идентификатор. MAC-мекенжай бірегей 48-биттік идентификатор болып табылады, əдетте екі-екіден топталған 12 он алтылық таңбалар (мысалы, 00-00-0c-34-11-4e). Бұл мекенжай əдетте өндіруші тарапынан желілік интерфейстік картаға (NIC) қатты бекітіледі жəне үлкен желілерде құрылғыларды табуға əрекет жасайтын маршрутизаторларға көмек ретінде пайдаланылады.

#### **MFP**

Көп функциялы сыртқы құрылғы (MFP) - бір физикалық денеде келесі функцияларды қамтитын кеңсе құрылғысы, принтер, көшіру құрылғысы, факс, сканер жəне т.б.

### **MH**

Өзгертілген Хаффман (MH) - ITU-T T.4 ұсынған кескінді тасымалдау үшін факс құрылғылары арасында берілетін деректер көлемін азайтуға арналған қысу əдісі. MH - бос орынды тиімді қысу үшін оңтайландырылған кодтық кітапқа негізделген бірізді кодтау схемасы. Факстер көбінесе бос орыннан тұратындықтан, бұл факстердің берілу уақытын барынша азайтады.

#### **MMR**

Модификацияланған модификацияланған Рид коды (MMR) - ITU-T T.6 ұсынған қысу əдісі.

#### **Модем**

Сандық ақпаратты кодтау үшін негізгі сигналды модуляциялайтын құрылғы жəне ол берілген ақпараттың кодын ашу үшін негізгі сигналды демодуляциялайды.

### **MR**

Модификацияланған Рид коды (MR) - ITU-T T.4 ұсынған қысу əдісі. MR бірінші сканерленген жолды MH көмегімен кодтайды. Келесі жол бірінші жолмен салыстырылады, айырмашылықтары анықталады, сонан соң айырмашылықтар кодталады жəне жіберіледі.

#### **NetWare**

Novell, Inc. компаниясы жасаған желілік операциялық жүйе. Басында ол жеке компьютерде əр түрлі қызметтерді орындау үшін кооперативті көп тапсырмалылықты пайдаланды жəне желілік протоколдар бастапқы Xerox XNS стегіне негізделді. Қазір NetWare жүйесі TCP/IP жəне IPX/SPX протоколдарын қолдайды.

#### **OPC**

Фотобарабан (OPC) - лазерлік принтерден шығатын лазер сəулесін пайдаланып басып шығару үшін виртуалды кескін жасайтын механизм жəне ол əдетте жасыл немесе тот түсті болады жəне цилиндр пішініне ие.

Принтерде пайдалану кезінде барабаны бар кескін жасау блогы барабан бетін ақырын тоздырады жəне оны дұрыстап ауыстыру керек, себебі ол картридждің шығару щеткасына, тазалау механизміне жəне қағазға тиіп тозады.

#### **Түпнұсқалар**

Басқаларын шығару үшін көшірілетін, шығарылатын немесе аударылатын, бірақ өзі басқа бірдеңеден көшірілмейтін немесе шығарылмайтын бірдеңенің бірінші үлгісі, мысалы, құжат, фотосурет немесе мəтін жəне т.б.

## **OSI**

Ашық жүйелердің əрекеттестігі (OSI) - байланыс үшін Стандарттау жөніндегі халықаралық ұйым (ISO) тарапынан жасалған модель. OSI желіні жобалау үшін стандартты, модульді əдісті ұсынады, ол кешенді функциялардың қажетті жиынтығын басқарылатын, тəуелсіз,

функционалдық деңгейлерге бөледі. Деңгейлер - жоғарыдан төменге қарай, қолданба, презентация, сеанс, транспорт, желі, деректер беру арнасы жəне физикалық.

#### **PABX**

Ішкі автоматты телефон станциясы (PABX) - жеке мекеме ішіндегі автоматты телефон коммутация жүйесі.

### **PCL**

Принтердің басқару тілі (PCL) - принтер протоколы ретінде HP компаниясы жасаған беттерді сипаттау тілі (PDL), өнеркəсіп стандартына айналған. Басында бастапқы себелеу принтерлері үшін жасалған, PCL түрлі деңгейлерде термопринтерлер, нүктематрицалық принтерлер жəне лазерлік принтерлер үшін шығарылды.

#### **PDF**

Тасымалданатын құжат пішімі (PDF) - Adobe Systems жасаған арнайы файл пішімі, екі өлшемді құжаттарды құрылғыдан тəуелсіз жəне ажыратымдылықтан тəуелсіз пішімде көрсетуге арналған.

### **PostScript**

PostScript (PS) - беттерді сипаттау тілі жəне бағдарлама тілі, негізінен электрондық жəне үстелдік баспа жүйелерінде пайдаланылады. кескін шығару үшін интерпретаторда орындалады.

#### **Принтер драйвері**

Компьютерден принтерге деректерді тасымалдау жəне командаларды жіберу үшін пайдаланылатын бағдарлама.

#### **Баспа құралы**

Принтерде, сканерде, факста немесе көшіру құрылғысында пайдалануға болатын қағаз, конверт, белгілер жəне көшіргіш сияқты құралдар.

#### **PPM**

Бір минуттағы беттер саны (PPM) - принтердің жұмыс істеу жылдамдығын анықтау əдісі, принтер бір минут ішінде басып шығаратын беттер санын көрсетеді.

### **PRN файлы**

Құрылғы драйверіне арналған интерфейс, бағдарламалық жасақтамаға стандартты кіріс/шығыс жүйелік қоңыраулар арқылы құрылғы драйверімен жұмыс істеуге мүмкіндік береді, бұл көп тапсырмаларды жеңілдетеді.

#### **Протокол**

Екі есептегіш соңғы нүктелер арасында деректерді тасымалдауды, қосылымды, байланысты қамтамасыз ететін немесе басқаратын ереже немесе стандарт.

## **PS**

PostScript бөлімін қараңыз.

## **PSTN**

Жалпыға арналған телефон желісі (PSTN) - жалпыға бірдей коммутациялық телефон желілерінің жүйесі, өнеркəсіптік ғимаратта орналасады, əдетте коммутатор арқылы реттеледі.

## **RADIUS**

Телефон желісінің абонентін қашықтан аутентификациялау қызметі (RADIUS) - пайдаланушыны қашықтан аутентификациялау жəне тіркеу протоколы. RADIUS аутентификация деректерін орталықтан басқаруға мүмкіндік береді, мысалы, пайдаланушы аты жəне құпия сөздер, желіге кіруді басқару үшін AAA (аутентификация, авторизация жəне есеп) принципін пайдаланады.

#### **Ажыратымдылық**

Кескіннің анықтығы, дюймдегі нүктелер санымен (DPI) өлшенеді. Дюймдегі нүктелер саны көбейсе, ажыратымдылық жоғарылайды.

#### **SMB**

Сервердің хабарлар блогы (SMB) - желілік протокол, негізінен файлдарды, принтерлерді, бірізді порттарды бірлесіп пайдалану үшін жəне басқа түрлі байланыстар үшін желі нүктелерінің арасында пайдаланылады. Сонымен қатар, ол тексерілген процесс аралық байланыс механизмін қамтамасыз етеді.

### **SMTP**

Пошта жіберуге арналған қарапайым протокол (SMTP) - Интернет арқылы электрондық пошта хабарларын жіберуге арналған стандарт. SMTP - салыстырмалы түрде қарапайым, мəтінге негізделген протокол, бір немесе бірнеше хабар алушылары көрсетіледі, сонан соң хабар мəтіні беріледі. Ол клиент-сервер протоколы, клиент серверге электрондық пошта хабарын жібереді.

### **SSID**

Сымсыз желі идентификаторы (SSID) - сымсыз жергілікті желінің (WLAN) атауы. Бір бірімен байланысу үшін сымсыз жергілікті желідегі барлық сымсыз құрылғылар бірдей SSID пайдаланады. SSID регистрге тəуелді болады жəне ең үлкен ұзындығы 32 таңба.

#### **Ішкі желі маскасы**

Қосалқы желі маскасы мекенжайдың қайсы бөлігі желілік мекенжай, ал қайсысы хост мекенжай екендігін анықтау үшін желілік мекенжаймен бірге пайдаланылады.

### **TCP/IP**

Берілісті басқару протоколы (TCP) жəне Интернет протоколы (IP); байланыс протоколдарының жиынтығы, Интернет жəне басқа көптеген коммерциялық желілер жұмыс істейтін протоколдар жиынтығын енгізеді.

## **TCR**

Берілісті растау есебі (TCR) əрбір беріліс мəліметтерін қамтамасыз етеді, мысалы, тапсырма күйі, беріліс нəтижесі жəне жіберілген беттер саны. Бұл есепті əр тапсырмадан кейін басып шығарылатын етіп немесе беріліс сəтсіз болғанда ғана басып шығарылатын етіп қоюға болады.

#### **TIFF**

Кескін файлының тегтік пішіні (TIFF) - ажыратымдылығы өзгеретін растрлық кескін пішімі. TIFF сканерлерден келетін кескін деректерін сипаттайды. TIFF кескіндері файлдағы кескін сипаттамаларын анықтайтын тегтерді, кілт сөздерді пайдаланады. Бұл икемді жəне платформадан тəуелсіз пішімді кескін өңдейтін түрлі бағдарламаларда түсірілген суреттер үшін пайдалануға болады.

#### **Тонер картриджі**

Ішінде тонер болатын принтер сияқты құрылғыда пайдаланылатын ыдыс немесе контейнер. Тонер - лазерлік принтерлерде жəне ксерокстарда пайдаланылатын ұнтақ, басылған қағазда мəтінді жəне кескіндерді пайда етеді. Тонер термофиксатордан қыздыру/қысым арқылы беріліп, қағаздың талшықтарына жабысуы мүмкін.

### **TWAIN**

Сканерлер мен бағдарламалық жасақтамаларға арналған өнеркəсіптік стандарт. TWAIN стандартына сəйкес бағдарламасы бар TWAIN сканерін пайдалану арқылы сканерлеуді бағдарламадан қосуға болады. Ол кескін алу API, Microsoft Windows жəне Apple Macintosh операциялық жүйелері үшін.

#### **UNC жолы**

Бірегей атау беру ережесі (UNC) - Window NT жəне басқа Microsoft өнімдерінде ортақ желіге кірудің стандартты жолы. UNC жолының пішімі: \\<servername>\<sharename>\<Қосымша каталог>

### **URL**

Ресурстардың бірегей көрсеткіші (URL) - құжаттардың жəне ресурстардың Интернеттегі ғаламдық мекенжайы. Мекенжайдың бірінші бөлігі пайдаланылатын протоколды көрсетеді, екінші бөлігі ресурс орналасқан IP-мекенжайды немесе домен атауын сипаттайды.

### **USB**

Əмбебап бірізді шина (USB) - USB Implementers Forum, Inc. жасаған стандарт, компьютер мен сыртқы құрылғыларды қосу үшін пайдаланылады. Параллель порттан айырмашылығы, USB бір мезгілде бір компьютер USB портын бірнеше сыртқы құрылғыларға қосады.

## **Су таңбасы**

Су таңбасы - қағаздағы көрінетін кескін немесе өрнек, жарықпен қарағанда ашық көрінеді. Алғаш рет су таңбалары 1282 жылы Италияның Болонья қаласында пайдаланылды; оларды өз өнімдерін белгілеу үшін қағаз жасаушылар пайдаланды, пошта маркаларында, ақшада жəне басқа үкімет құжаттарында қолдан жасауды болдырмау мақсатында пайдаланылды.

#### **WEP**

Енгізілген құпиялылық эквиваленті (WEP) - қауіпсіздік протоколы, IEEE 802.11, сымды жергілікті желідегі қауіпсіздік деңгейін қамтамасыз етеді. WEP радио арқылы деректерді шифрлау арқылы қауіпсіздікті қамтамасыз етеді, екі нүкте арасында берілген кезде деректер қорғалады.

#### **WIA**

Windows кескін архитектурасы (WIA) - басында Windows Me жəне Windows XP жүйесінде енгізілген кескін архитектурасы. Сканерлеуді WIA сканерін пайдаланып осы операциялық жүйелердің ішінен қосуға болады.

## **WPA**

Wi-Fi қорғалған қатынас (WPA) - сымсыз (Wi-Fi) компьютер желілерін қорғайтын жүйелер тобы, WEP қауіпсіздік мүмкіндіктерін жетілдіру үшін жасалған.

### **WPA-PSK**

WPA-PSK (WPA алдын ала ортақтасқан кілт) - шағын бизнес пен үйде пайдаланушылар үшін WPA арнайы режимі. Ортақ кілт немесе құпия сөз, сымсыз кіру нүктесінде (WAP) конфигурацияланады жəне сымсыз лэптоп немесе үстел құрылғылары. WPA-PSK қауіпсіздікті арттыру үшін сымсыз клиент пен тиісті WAP арасындағы əрбір сеанс үшін бірегей кілт шығарады.

#### **WPS**

Wi-Fi қорғалған орнату (WPS) - сымсыз үй желісін орнату стандарты. Егер сымсыз кіру нүктесі WPS стандартын қолдаса, сымсыз желі қосылымын компьютерсіз оңай конфигурациялауға болады.

#### **XPS**

XML қағаз сипаттамасы (XPS) - беттерді сипаттау тіліне (PDL) жəне жаңа құжат пішіміне арналған сипаттама, тасымалы құжат жəне электрондық құжат үшін артықшылықтары бар, Microsoft тарапынан жасалған. XML негізіндегі сипаттама, жаңа баспа жолына негізделген жəне векторға негізделген құрылғыдан тəуелсіз құжат пішімі.

If you have any comments or questions regarding Samsung products, contact the Samsung customer care center.

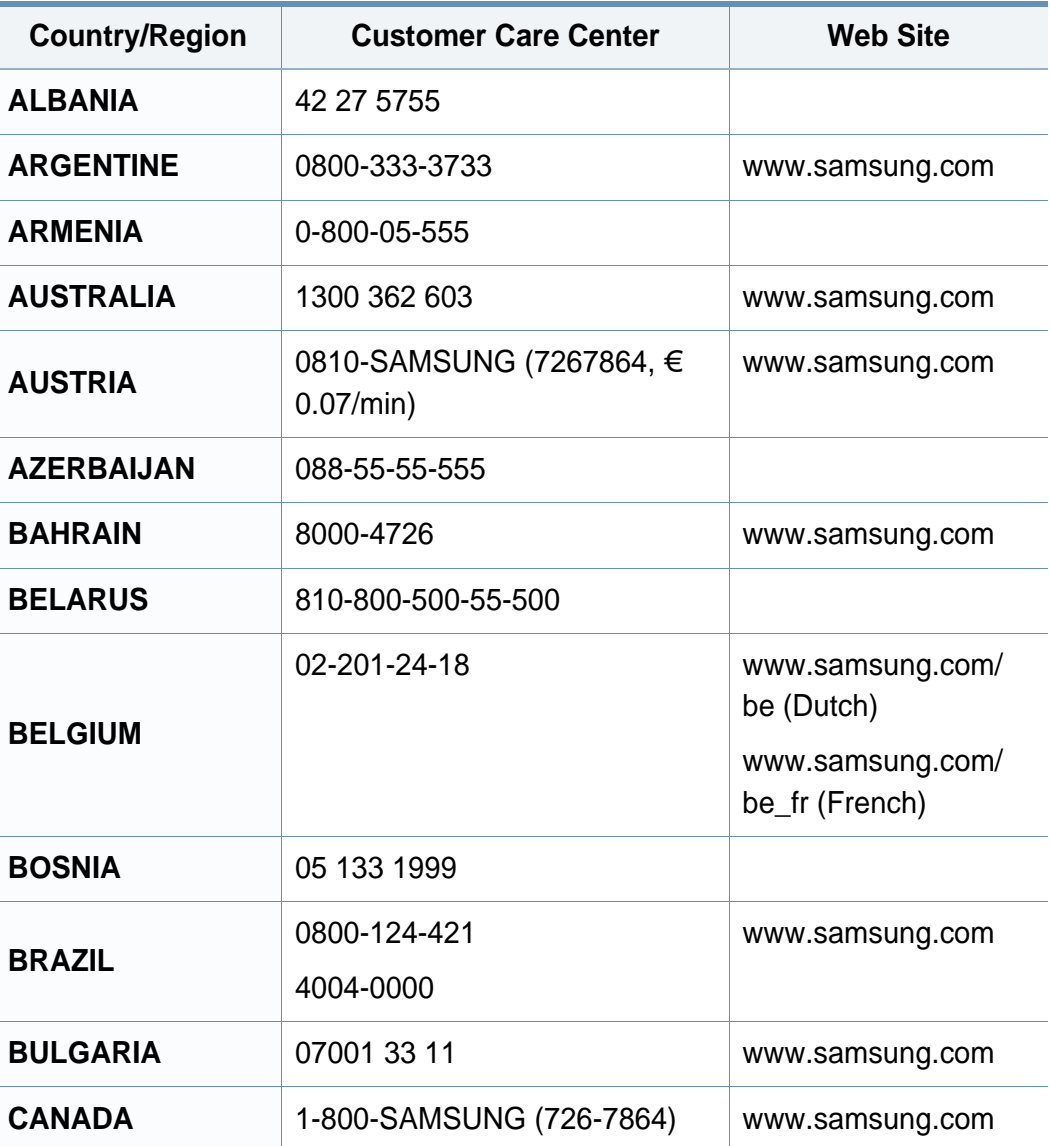

<span id="page-205-0"></span>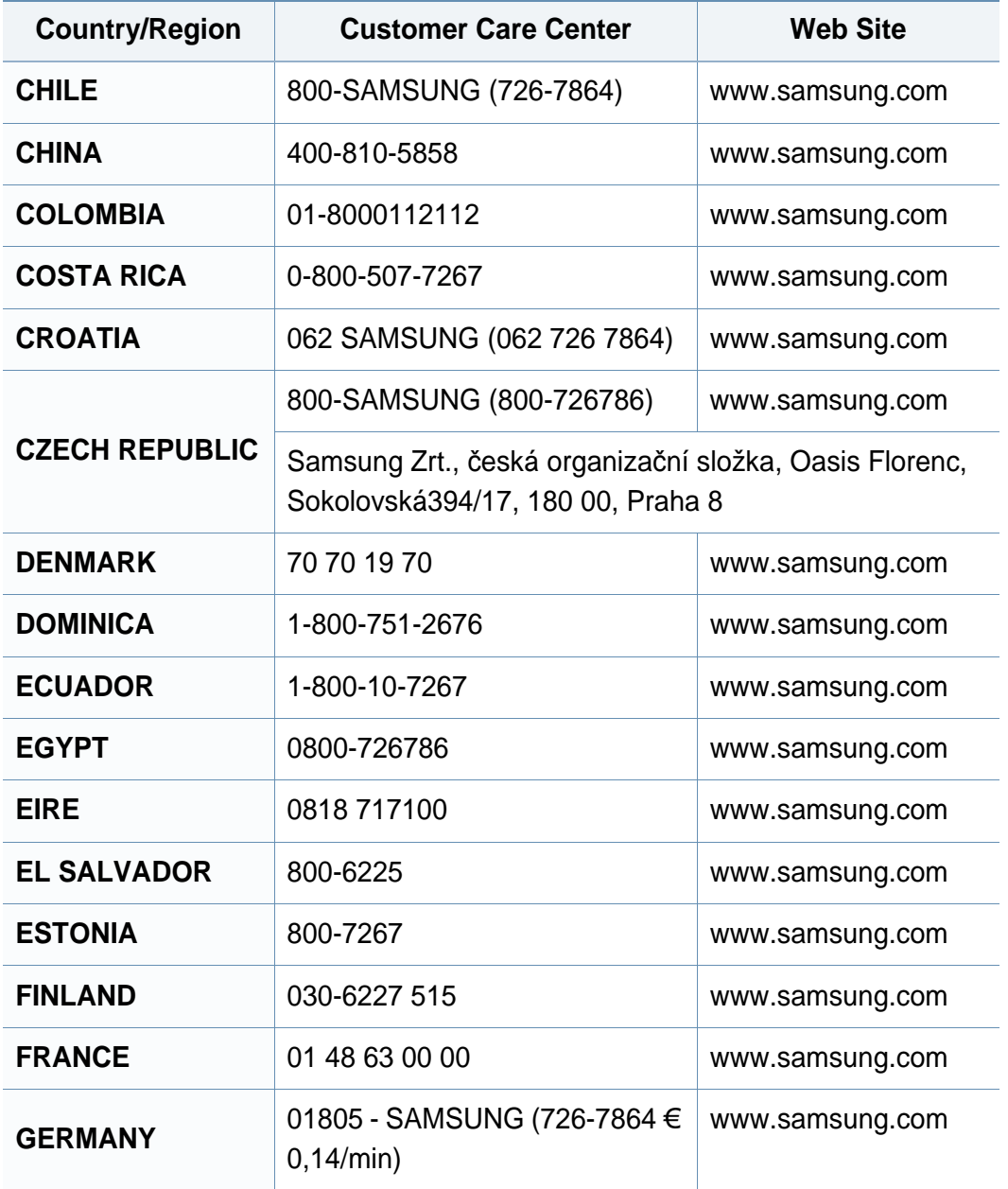

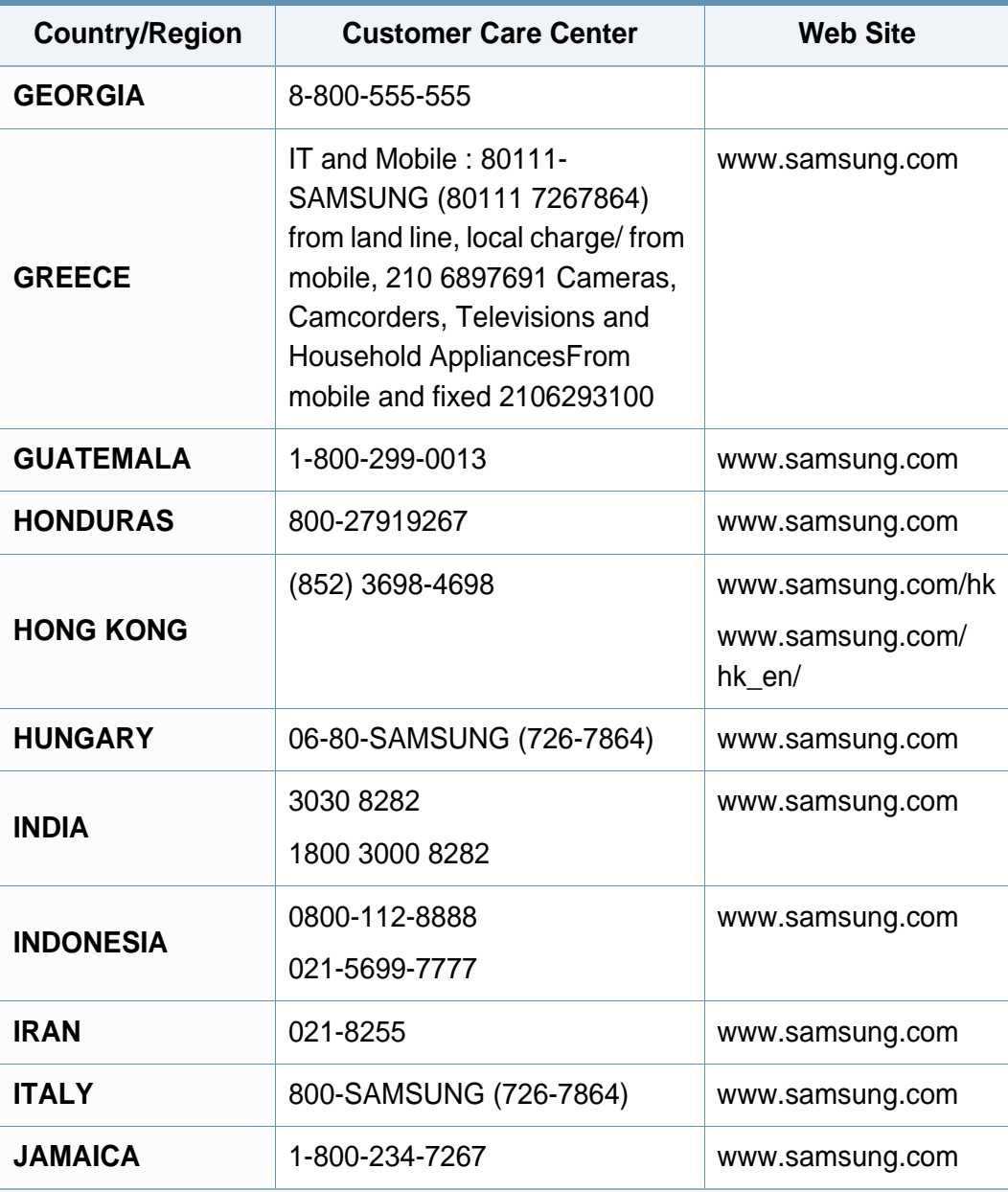

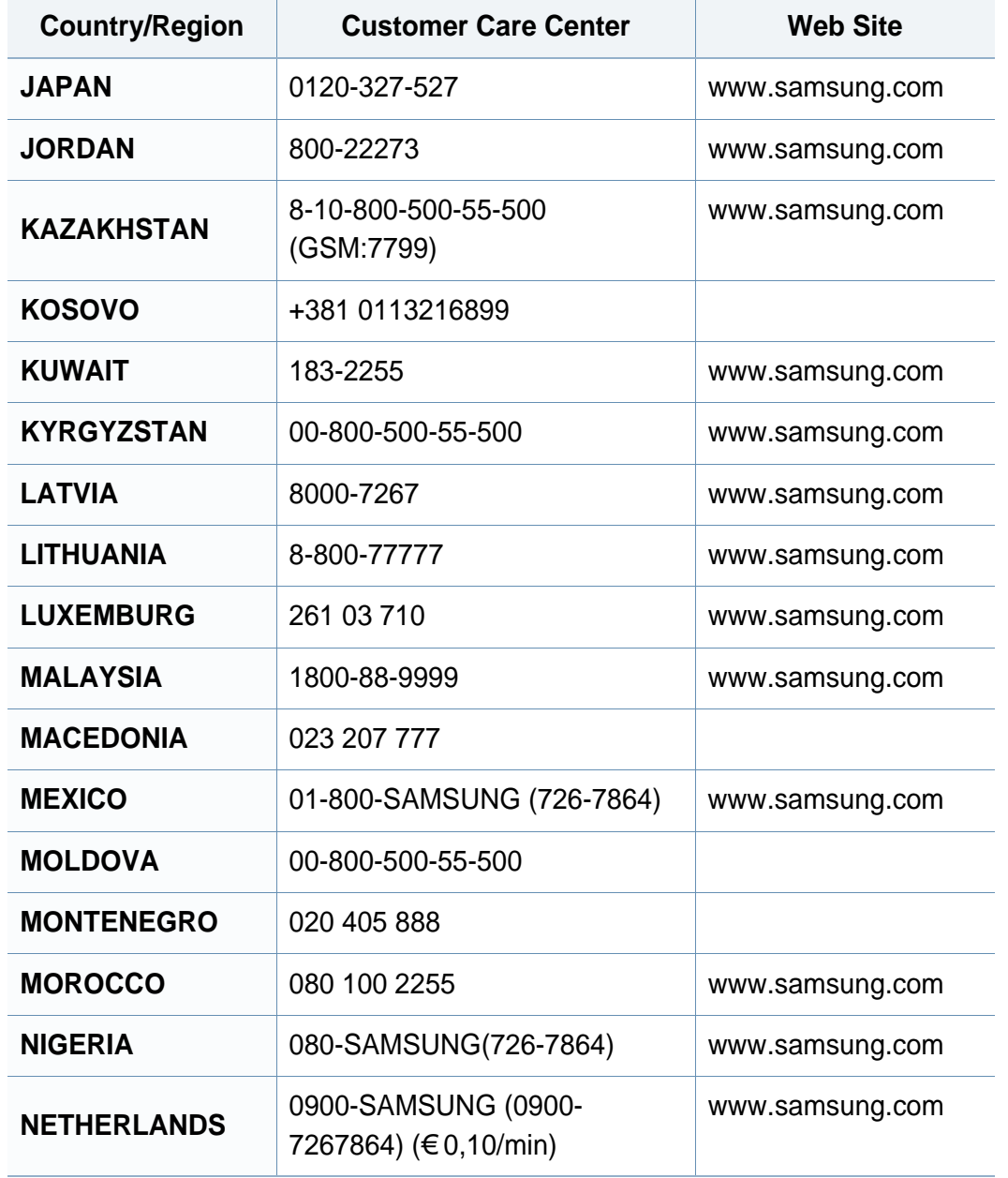

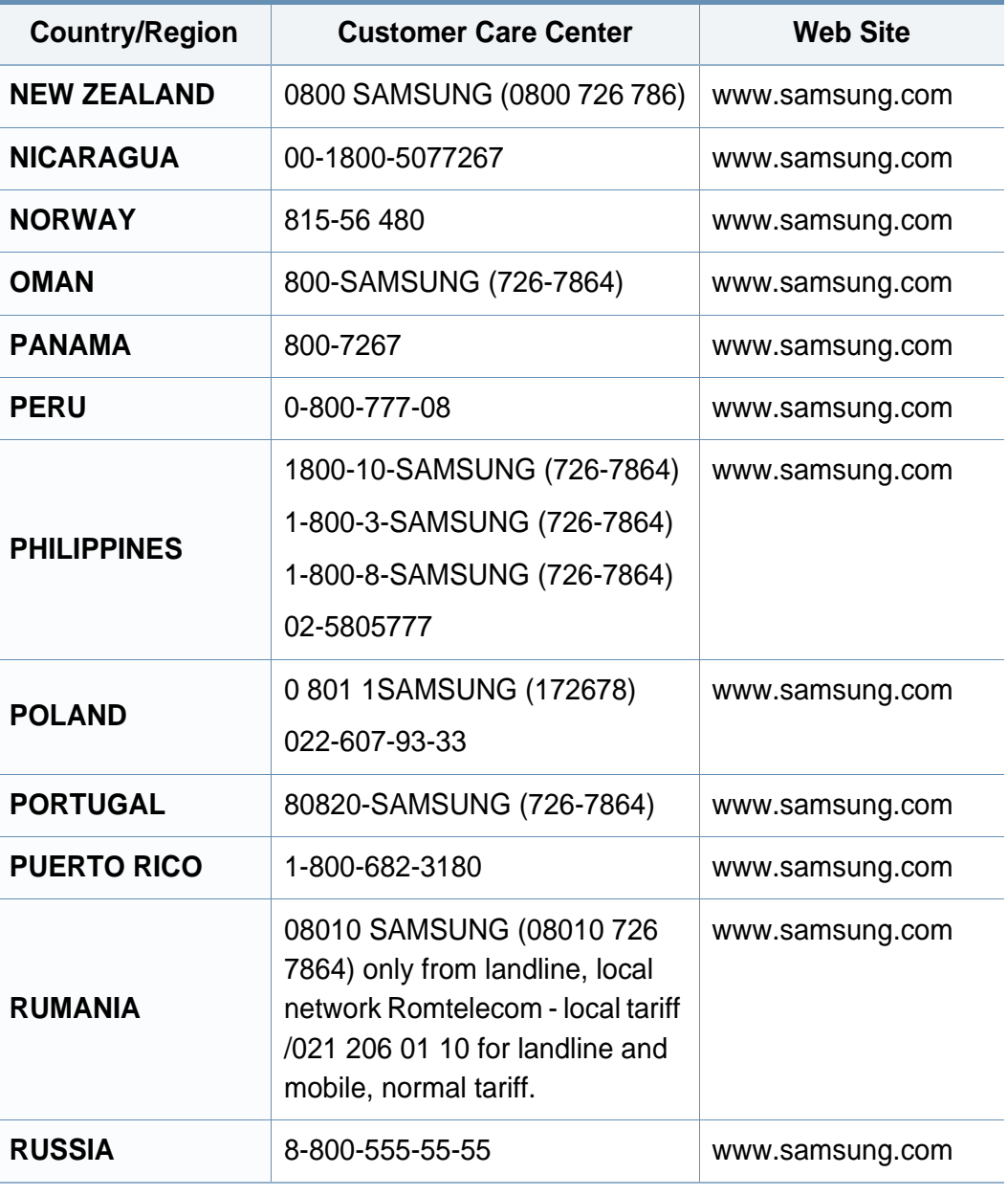

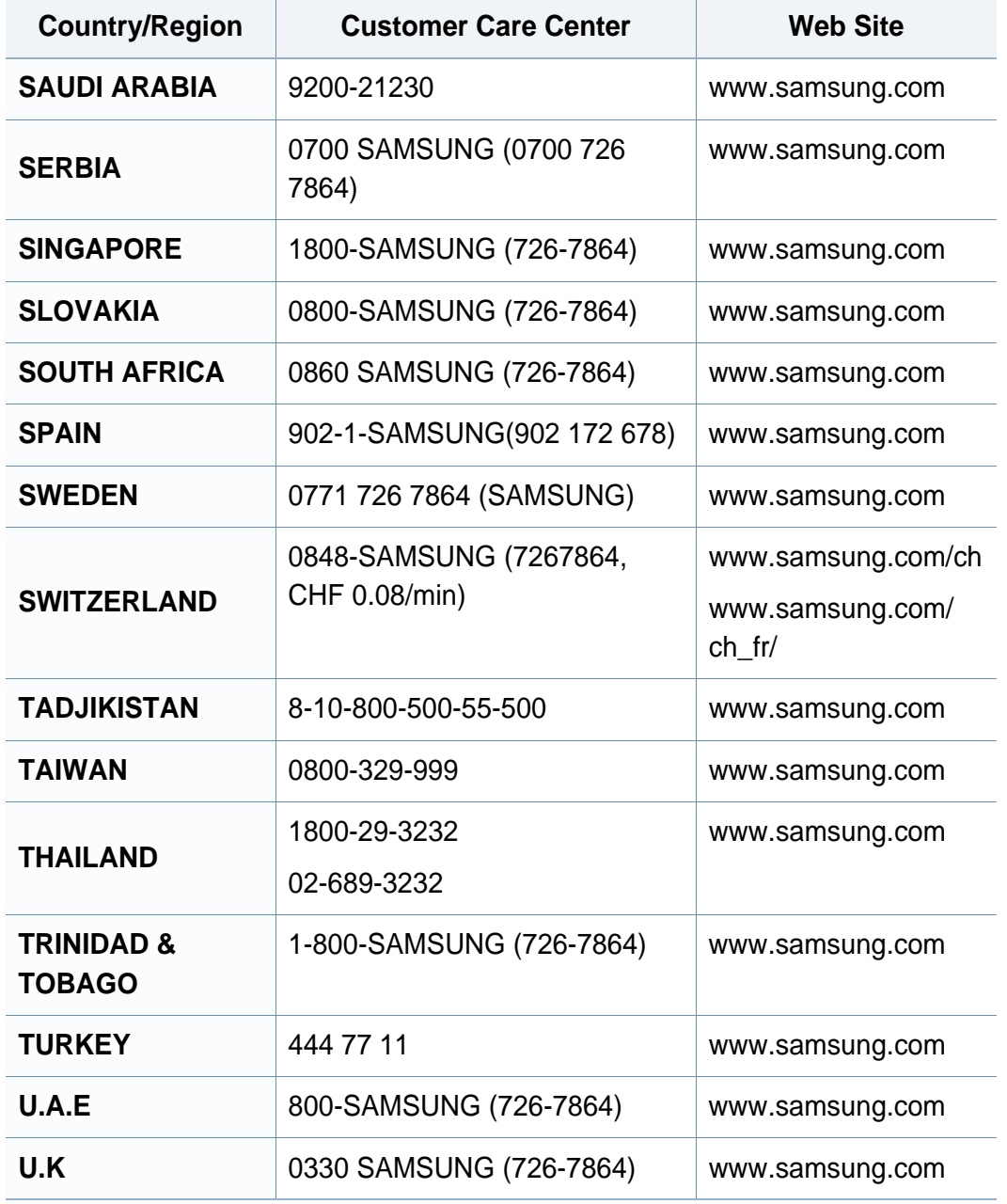

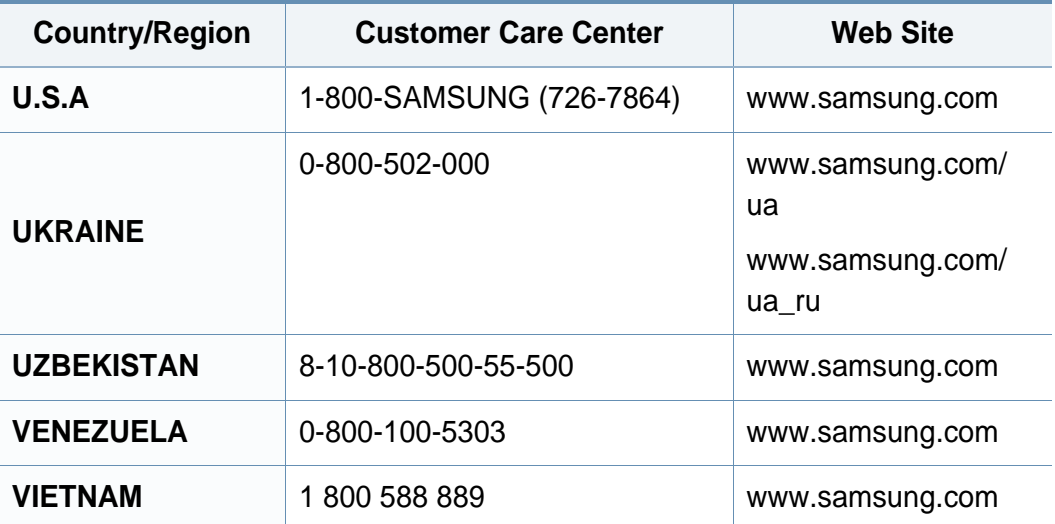

# **Индекс**

## **G**

 $\mathsf{L}$ 

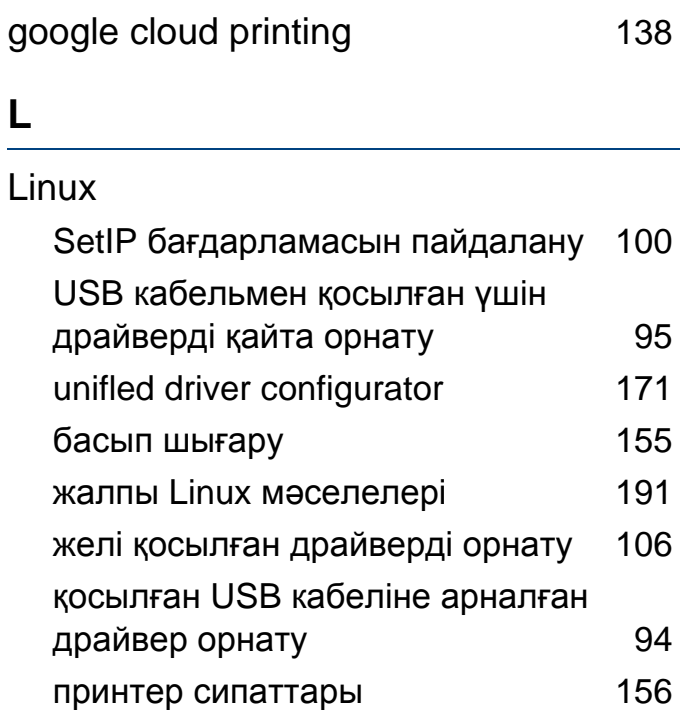

#### **M**

#### Macintosh

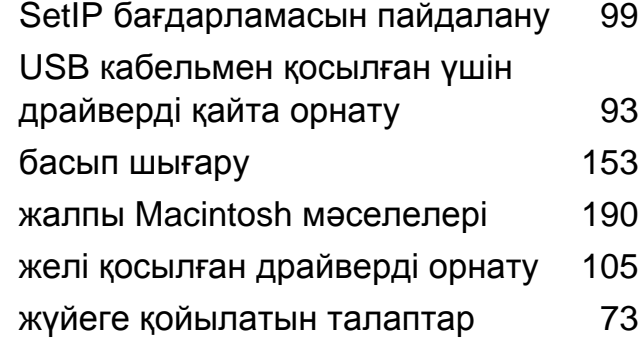

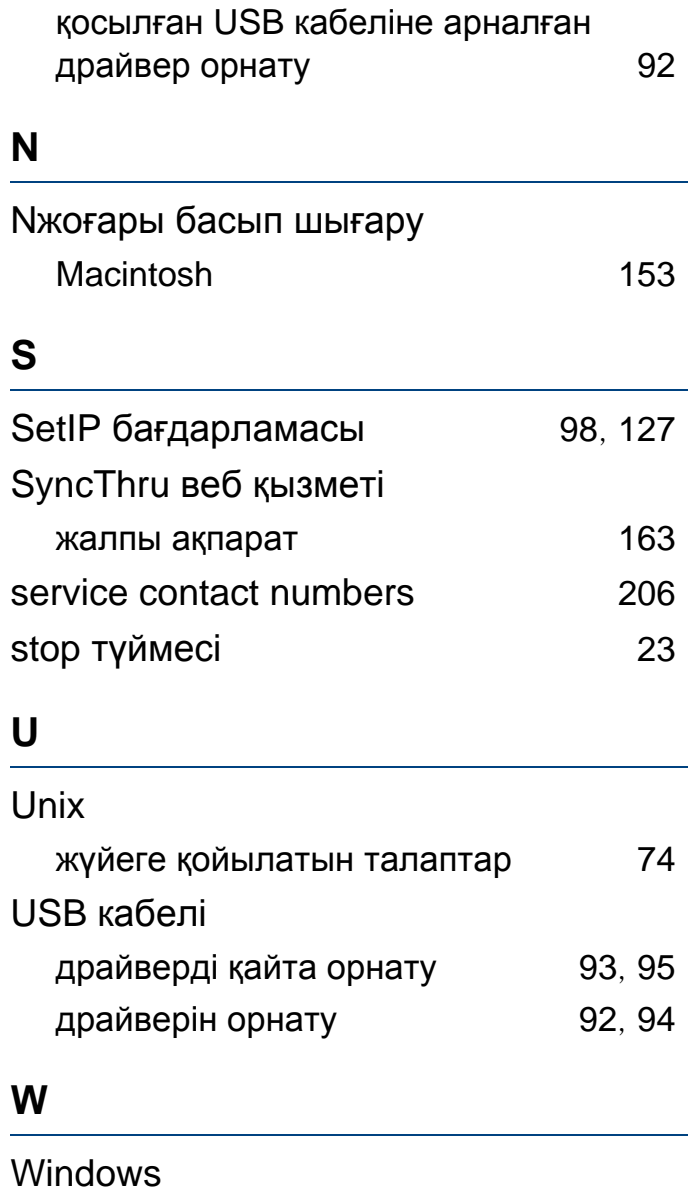

SetIP бағдарламасын пайдалану [98](#page-97-0),

[127](#page-126-0)

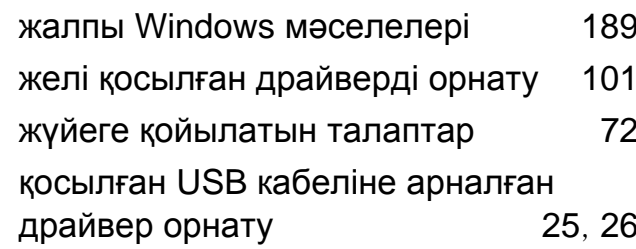

#### **А**

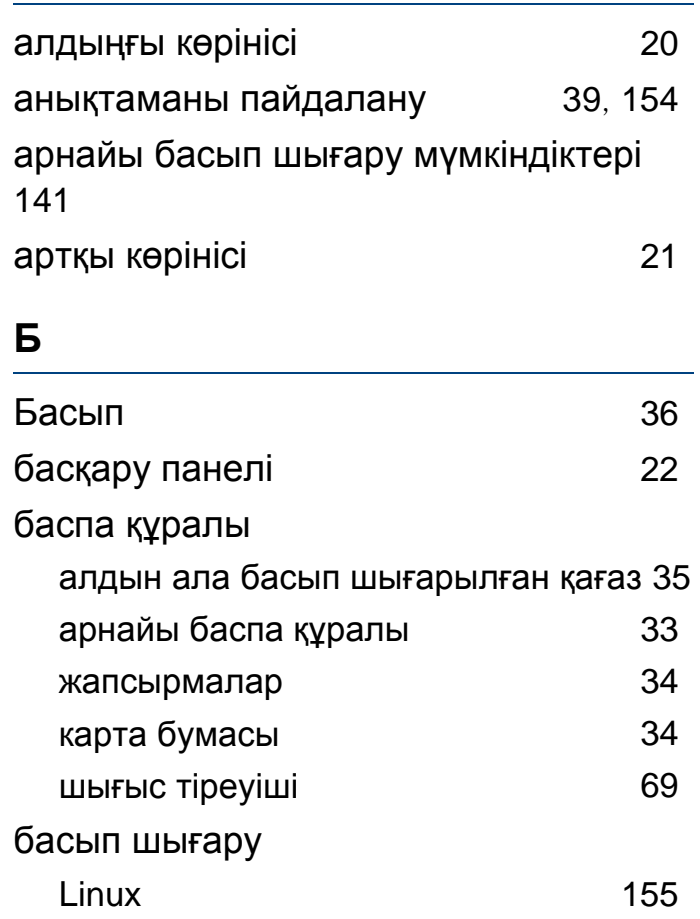

## **Индекс**

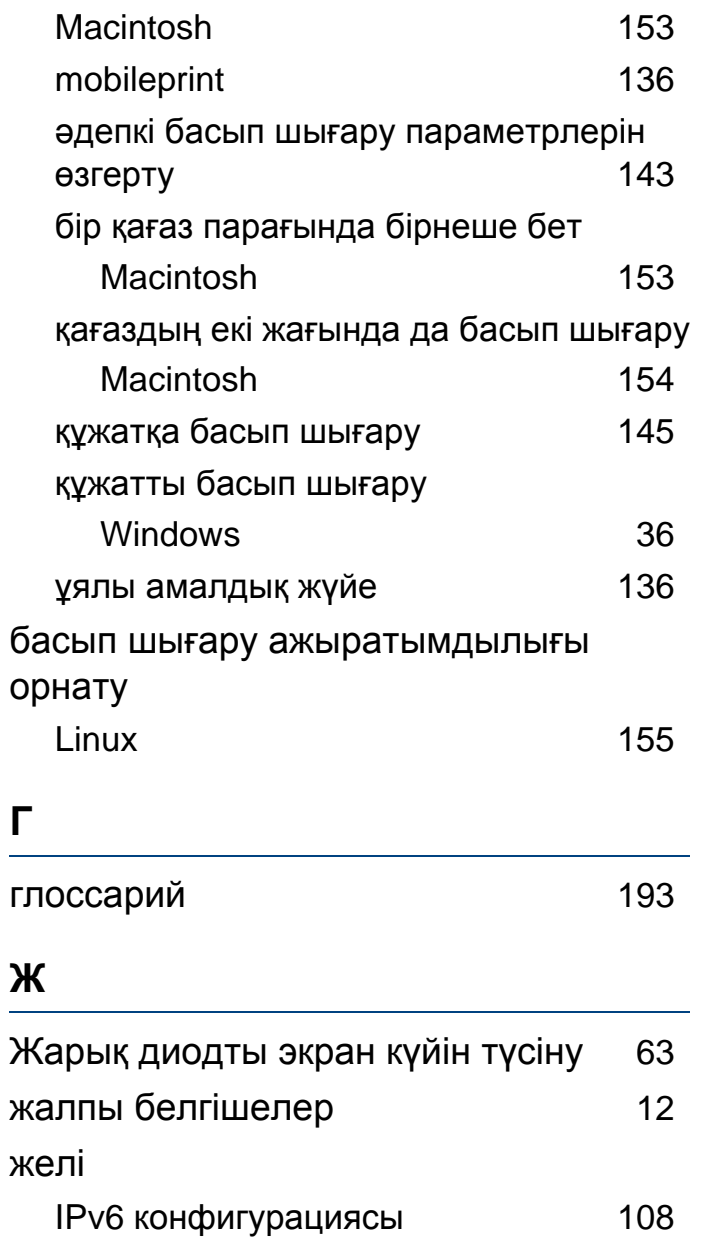

SetIP бағдарламасы [98](#page-97-0), [99](#page-98-0), [100](#page-99-0), [127](#page-126-0)

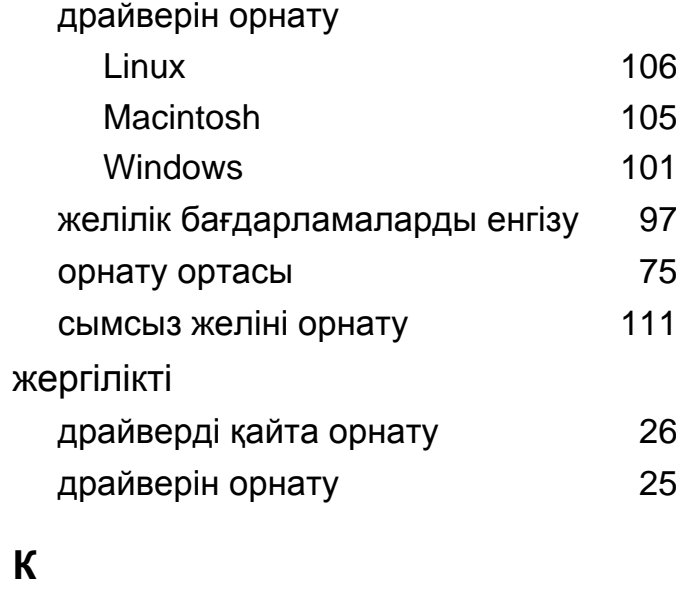

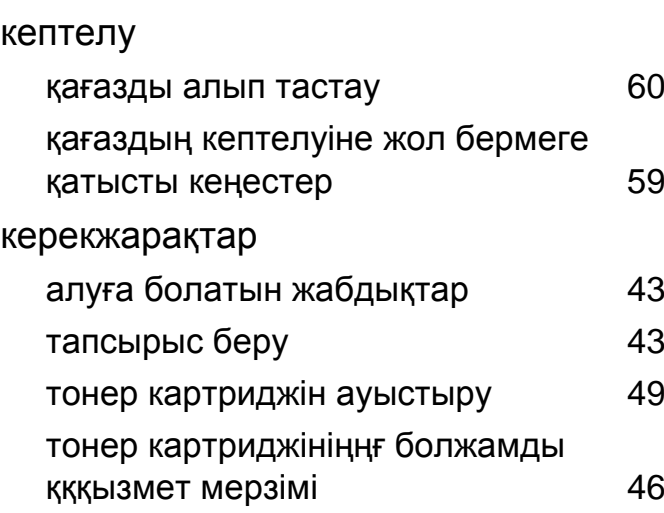

### **Қ**

қабаттасуды басып шығару

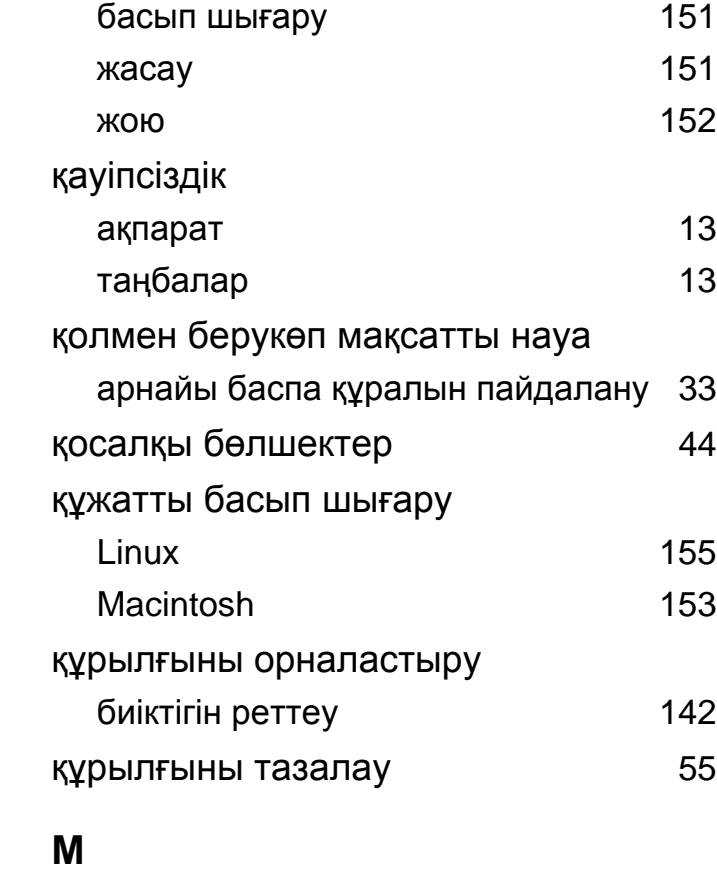

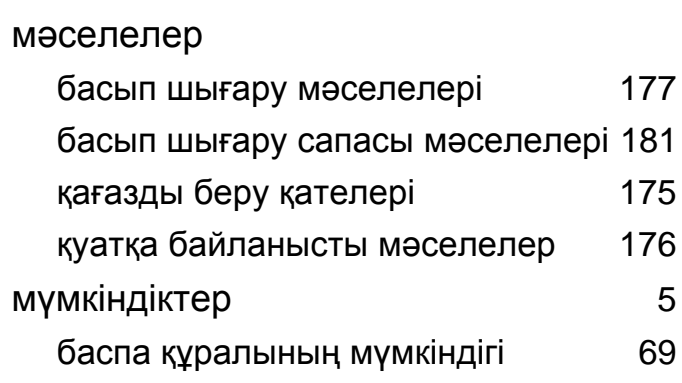

## **Индекс**

### **Н**

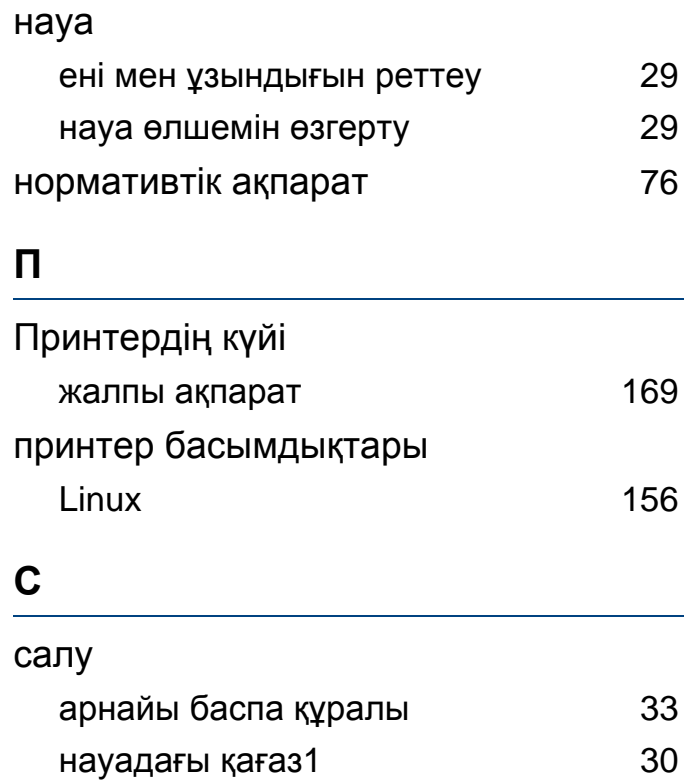

#### су таңбасы

жасау [149](#page-148-0) жою [150](#page-149-0)

өңдеу [149](#page-148-1)

#### сымсыз

USB кабелі [117](#page-116-0)

WPS

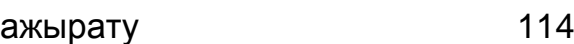

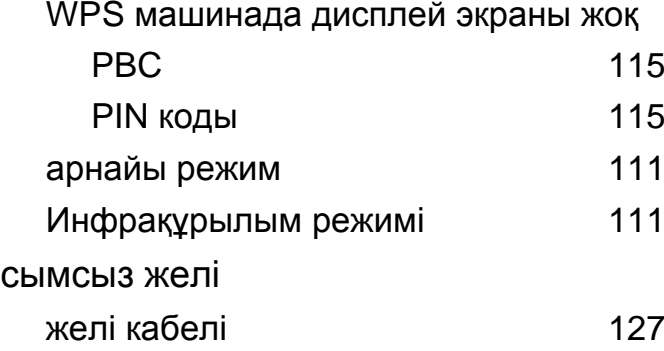

#### **Т**

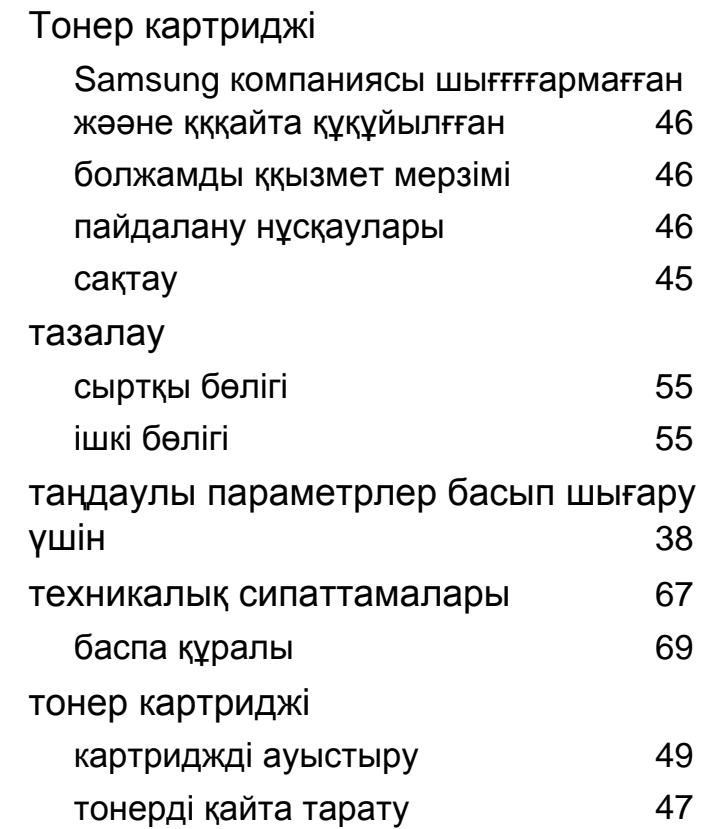

## **Ү** үнемді басып шығару [39](#page-38-1) **Ш** шартты белгілер [12](#page-11-1)